# **Inspiron 5593 Εγχειρίδιο σέρβις**

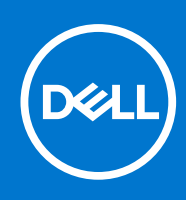

#### Σημείωση, προσοχή και προειδοποίηση

**ΣΗΜΕΙΩΣΗ:** Η ΣΗΜΕΙΩΣΗ υποδεικνύει σημαντικές πληροφορίες που σας βοηθούν να χρησιμοποιείτε καλύτερα το προϊόν σας.

ΠΡΟΣΟΧΗ: Η ΠΡΟΣΟΧΗ υποδεικνύει είτε ενδεχόμενη ζημιά στο υλισμικό είτε απώλεια δεδομένων και σας ενημερώνει **για τον τρόπο με τον οποίο μπορείτε να αποφύγετε το πρόβλημα.**

 $\bigwedge$ ΠΡΟΕΙΔΟΠΟΙΗΣΗ: Η ΠΡΟΕΙΔΟΠΟΙΗΣΗ υποδεικνύει ότι υπάρχει το ενδεχόμενο να προκληθεί υλική ζημιά, **τραυματισμός ή θάνατος.**

© 2019-2021 Dell Inc. ή οι θυγατρικές της. Με επιφύλαξη παντός δικαιώματος. Οι ονομασίες Dell, EMC και άλλα συναφή εμπορικά σήματα είναι εμπορικά σήματα της Dell Inc. ή των θυγατρικών της. Όλα τα υπόλοιπα εμπορικά σήματα ενδέχεται να είναι εμπορικά σήματα των αντίστοιχων κατόχων τους.

# Πίνακας περιεχομένων

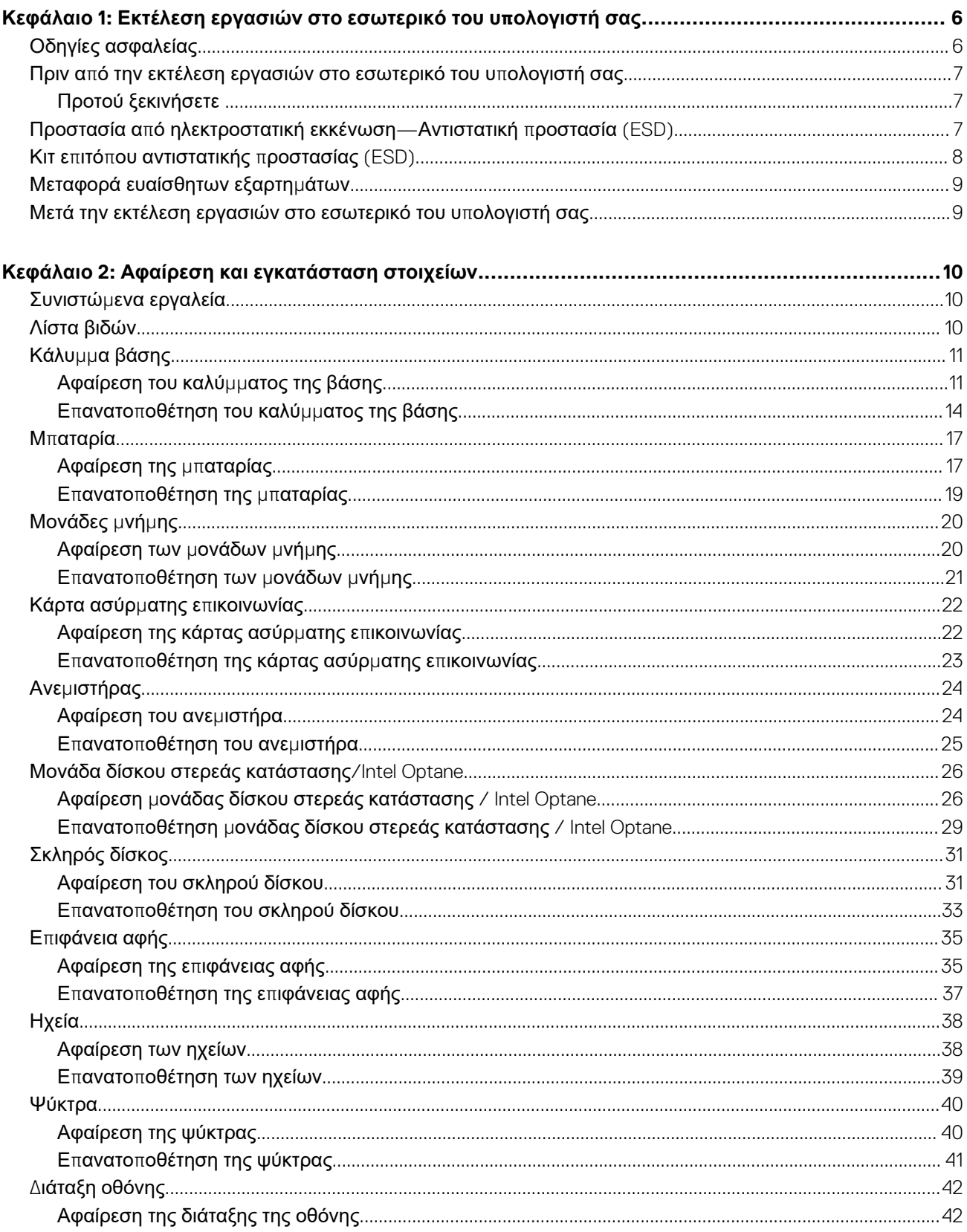

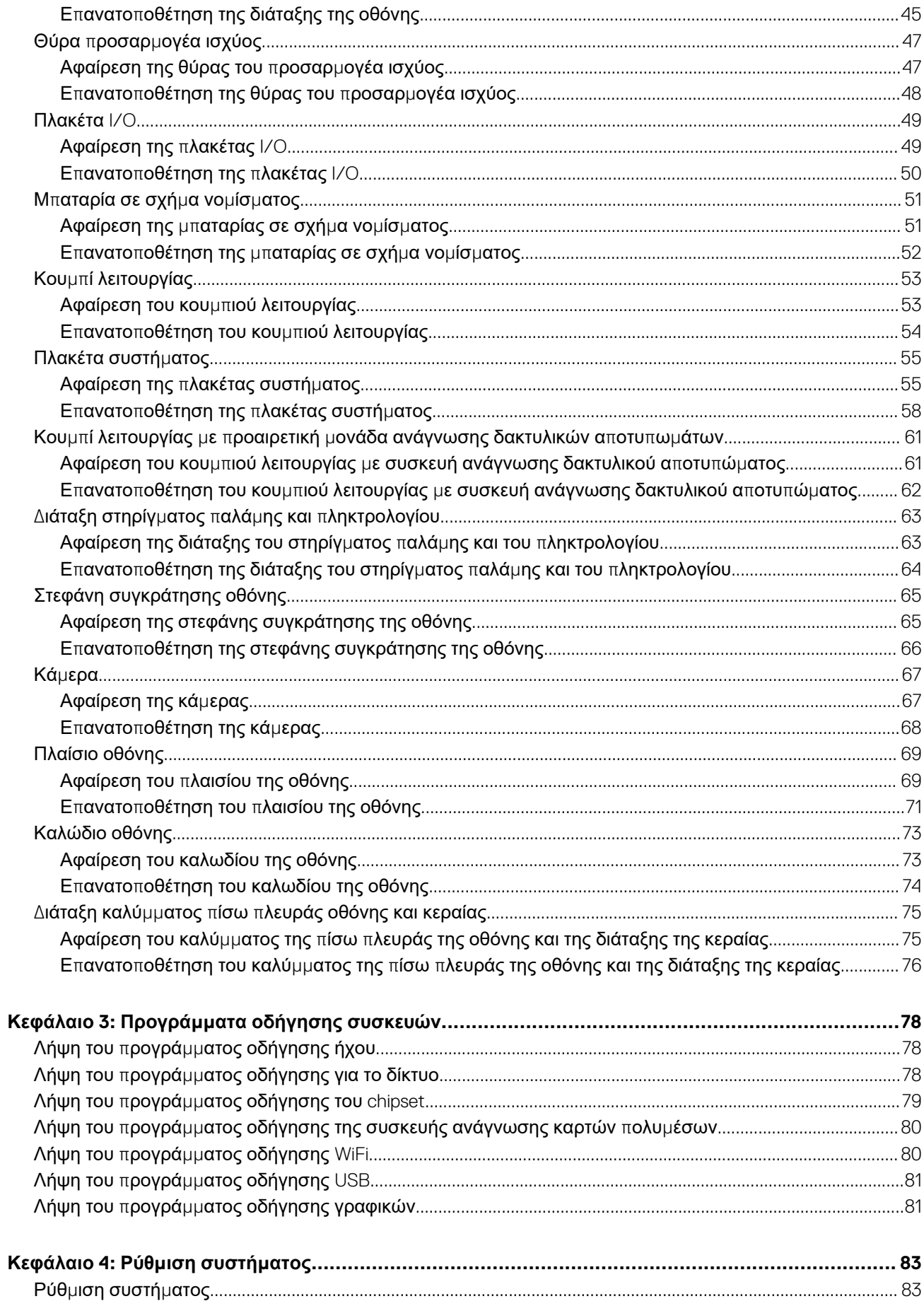

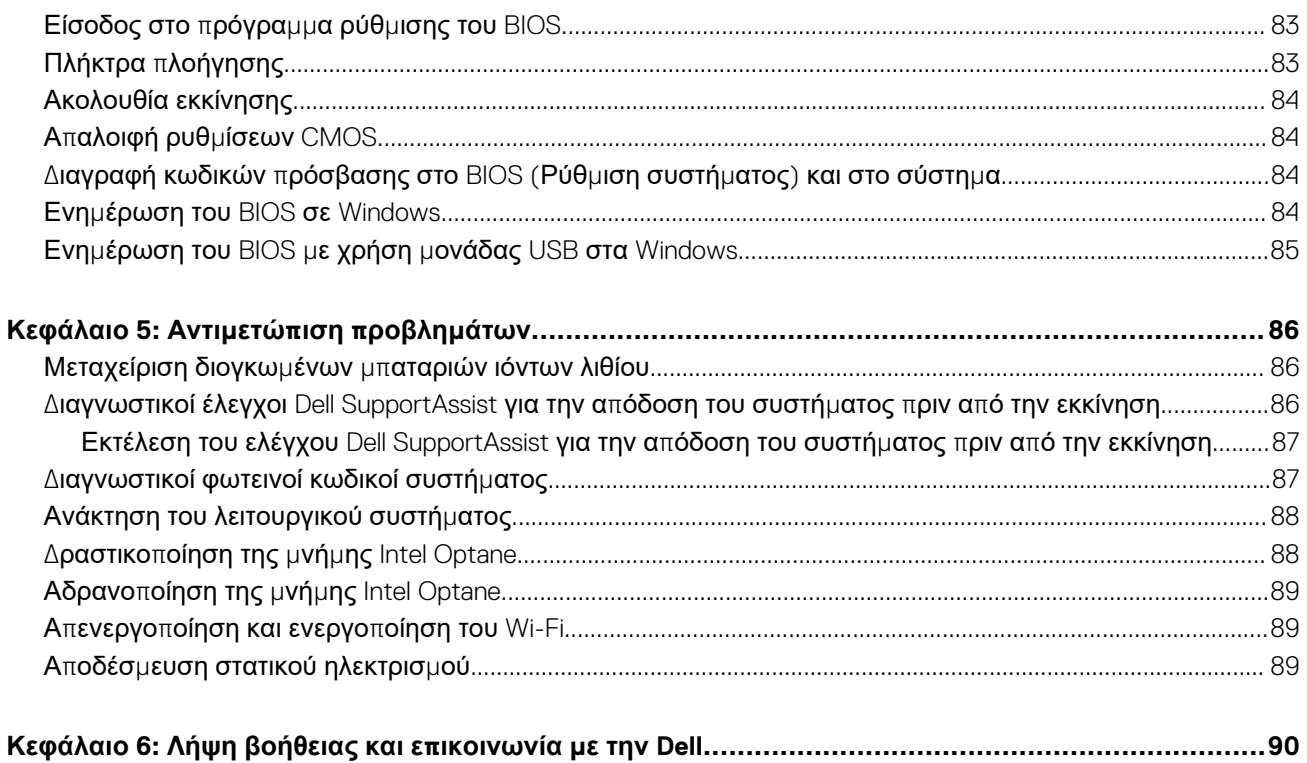

<span id="page-5-0"></span>**Εκτέλεση εργασιών στο εσωτερικό του υπολογιστή σας**

# **Οδηγίες ασφαλείας**

Για να προστατεύσετε τον υπολογιστή σας από πιθανή ζημιά και να διασφαλίσετε την ατομική σας προστασία, ακολουθήστε τις παρακάτω οδηγίες για θέματα ασφάλειας. Αν δεν αναφέρεται διαφορετικά, για κάθε διαδικασία που περιλαμβάνεται στο παρόν έγγραφο θεωρείται δεδομένο ότι έχετε διαβάσει τις πληροφορίες ασφαλείας που συνοδεύουν τον υπολογιστή.

- ΠΡΟΕΙΔΟΠΟΙΗΣΗ: Διαβάστε τις οδηγίες για την ασφάλεια που παραλάβατε μαζί με τον υπολογιστή, προτού εκτελέσετε οποιαδήποτε εργασία στο εσωτερικό του. Για περισσότερες άριστες πρακτικές σε θέματα ασφάλειας ανατρέξτε στην αρχική σελίδα του ιστοτόπου για τη συμμόρφωση προς τις κανονιστικές διατάξεις στη διεύθυνση [www.dell.com/](https://www.dell.com/regulatory_compliance) **[regulatory\\_compliance](https://www.dell.com/regulatory_compliance).**
- ΠΡΟΕΙΔΟΠΟΙΗΣΗ: Προτού ανοίξετε το κάλυμμα ή τα πλαίσια του υπολογιστή, αποσυνδέστε τον από όλες τις πηγές τροφοδοσίας. Αφού τελειώσετε τις εργασίες στο εσωτερικό του υπολογιστή, επανατοποθετήστε όλα τα καλύμματα, τα **πλαίσια και τις βίδες προτού τον συνδέσετε στην πρίζα.**
- ΠΡΟΣΟΧΗ: Για να μην πάθει ζημιά ο υπολογιστής, βεβαιωθείτε ότι η επιφάνεια στην οποία θα εκτελέσετε τις εργασίες **είναι επίπεδη, στεγνή και καθαρή.**

ΠΡΟΣΟΧΗ: Για να μην πάθουν ζημιά τα εξαρτήματα και οι κάρτες, φροντίστε να τα κρατάτε από τα άκρα τους και **αποφύγετε να αγγίξετε τις ακίδες και τις επαφές τους.**

- ΠΡΟΣΟΧΗ: Εσείς πρέπει να εκτελείτε μόνο τις εργασίες αντιμετώπισης προβλημάτων και τις επισκευές για τις οποίες σας δίνει εξουσιοδότηση ή οδηγίες η ομάδα τεχνικής βοήθειας της Dell. Η εγγύησή σας δεν καλύπτει ζημιές λόγω εργασιών συντήρησης που δεν είναι εξουσιοδοτημένες από τη Dell. Ανατρέξτε στις οδηγίες ασφαλείας που **παραλάβατε μαζί με το προϊόν ή στην ιστοσελίδα [www.dell.com/regulatory\\_compliance](https://www.dell.com/regulatory_compliance).**
- ΠΡΟΣΟΧΗ: Προτού αγγίξετε οτιδήποτε στο εσωτερικό του υπολογιστή σας, γειωθείτε αγγίζοντας μια άβαφη μεταλλική επιφάνεια, όπως το μέταλλο στην πίσω πλευρά του υπολογιστή. Την ώρα που εργάζεστε, φροντίστε να αγγίζετε κατά διαστήματα μια άβαφη μεταλλική επιφάνεια, ώστε να εκκενώνεται ο στατικός ηλεκτρισμός που μπορεί να προκαλέσει **βλάβη στα εσωτερικά εξαρτήματα.**
- ΠΡΟΣΟΧΗ: Όταν αποσυνδέετε ένα καλώδιο, αυτό θα πρέπει να γίνεται τραβώντας το βύσμα ή τη γλωττίδα του καλωδίου και όχι το ίδιο το καλώδιο. Ορισμένα καλώδια έχουν υποδοχές με γλωττίδες ασφαλείας ή πεταλούδες που πρέπει να αποδεσμεύσετε προτού αποσυνδέσετε το καλώδιο. Όταν αποσυνδέετε καλώδια, φροντίστε να τα κρατάτε σωστά ευθυγραμμισμένα, για να μη λυγίσουν οι ακίδες των υποδοχών. Όταν συνδέετε καλώδια, φροντίστε **να προσανατολίζετε και να ευθυγραμμίζετε σωστά τις θύρες και τους συνδέσμους.**

ΠΡΟΣΟΧΗ: Πιέστε και βγάλτε κάθε εγκατεστημένη κάρτα από τη συσκευή ανάγνωσης καρτών πολυμέσων.

ΠΡΟΣΟΧΗ: Επιδείξτε προσοχή κατά τον χειρισμό μπαταριών ιόντων λιθίου σε φορητούς υπολογιστές. Οι διογκωμένες μπαταρίες δεν πρέπει να χρησιμοποιούνται, αλλά να αντικαθίστανται και να απορρίπτονται με κατάλληλο τρόπο.

**ΣΗΜΕΙΩΣΗ:** Το χρώμα του υπολογιστή σας και ορισμένων στοιχείων μπορεί να διαφέρει από αυτό που βλέπετε στις εικόνες του εγγράφου.

# <span id="page-6-0"></span>**Πριν από την εκτέλεση εργασιών στο εσωτερικό του υπολογιστή σας**

**ΣΗΜΕΙΩΣΗ:** Οι εικόνες που θα βρείτε στο έγγραφο ενδέχεται να διαφέρουν από τον υπολογιστή σας, πράγμα που εξαρτάται από τη συνδεσμολογία που παραγγείλατε.

# **Προτού ξεκινήσετε**

- 1. Αποθηκεύστε και κλείστε όλα τα ανοιχτά αρχεία και τερματίστε όλες τις ανοιχτές εφαρμογές.
- 2. Τερματίστε τη λειτουργία του υπολογιστή σας. Κάντε κλικ στις επιλογές **Start** > **Power** > **Shut down** (Έναρξη > Κουμπί λειτουργίας > Τερματισμός λειτουργίας).

**ΣΗΜΕΙΩΣΗ:** Αν χρησιμοποιείτε διαφορετικό λειτουργικό σύστημα, ανατρέξτε στην τεκμηρίωσή του για οδηγίες όσον αφορά τον τερματισμό της λειτουργίας του.

- 3. Αποσυνδέστε τον υπολογιστή σας και όλες τις προσαρτημένες συσκευές από τις ηλεκτρικές τους πρίζες.
- 4. Αποσυνδέστε από τον υπολογιστή σας κάθε συσκευή δικτύου και περιφερειακό που έχετε προσαρτήσει, π.χ. πληκτρολόγιο, ποντίκι και οθόνη.
- 5. Αφαιρέστε από τον υπολογιστή σας κάθε κάρτα πολυμέσων και οπτικό δίσκο, αν υπάρχουν.

# **Προστασία από ηλεκτροστατική εκκένωση— Αντιστατική προστασία (ESD)**

Η ηλεκτροστατική εκκένωση αποτελεί σημαντικό λόγο ανησυχίας κατά τον χειρισμό ηλεκτρονικών εξαρτημάτων, ιδίως ευαίσθητων εξαρτημάτων, όπως κάρτες επέκτασης, επεξεργαστές, μονάδες μνήμης DIMM και πλακέτες συστήματος. Πολύ μικρά φορτία μπορεί να προκαλέσουν βλάβη στα κυκλώματα με μη εμφανή τρόπο, όπως περιοδικά προβλήματα ή μειωμένη διάρκεια ζωής προϊόντος. Καθώς ο κλάδος ασκεί πιέσεις για χαμηλότερες απαιτήσεις τροφοδοσίας και μεγαλύτερη πυκνότητα, το ενδιαφέρον για την αντιστατική προστασία αυξάνεται συνεχώς.

Λόγω της αυξημένης πυκνότητας των ημιαγωγών που χρησιμοποιούνται στα τελευταία προϊόντα Dell, υπάρχει πλέον μεγαλύτερη ευαισθησία στις βλάβες που προκαλεί ο στατικός ηλεκτρισμός, σε σχέση με τα προηγούμενα προϊόντα Dell. Για τον λόγο αυτό, ορισμένοι τρόποι χειρισμού εξαρτημάτων που είχαν εγκριθεί στο παρελθόν δεν ισχύουν πλέον.

Έχουν αναγνωριστεί δύο τύποι βλαβών που προκαλούνται από ηλεκτροστατική εκκένωση: οι ανεπανόρθωτες και οι περιοδικές αποτυχίες.

- **Ανεπανόρθωτες** Οι ανεπανόρθωτες αποτυχίες αποτελούν σχεδόν το 20% των αποτυχιών που σχετίζονται με ηλεκτροστατική εκκένωση. Οι βλάβες προκαλούν άμεση και ολική απώλεια της λειτουργίας της συσκευής. Ένα παράδειγμα ανεπανόρθωτης αποτυχίας είναι όταν μια μονάδα μνήμης DIMM δέχεται στατικό ηλεκτρισμό και αμέσως εμφανίζει το σύμπτωμα "No POST/No Video", εκπέμποντας ηχητικό κωδικό για μνήμη που δεν λειτουργεί ή που λείπει.
- **Περιοδικές** Οι περιοδικές αποτυχίες αποτελούν σχεδόν το 80% των αποτυχιών που σχετίζονται με ηλεκτροστατική εκκένωση. Το υψηλό ποσοστό των περιοδικών αποτυχιών υποδεικνύει ότι τις περισσότερες φορές που προκύπτει μια βλάβη, η βλάβη αυτή δεν γίνεται αμέσως αντιληπτή. Η μονάδα DIMM λαμβάνει στατικό ηλεκτρισμό, αλλά το ίχνος του είναι ασθενές και δεν παράγει αμέσως εξωτερικά συμπτώματα που να σχετίζονται με τη βλάβη. Το ασθενές ίχνος μπορεί να εξαφανιστεί μετά από εβδομάδες ή μήνες και, στο διάστημα αυτό, ενδέχεται να οδηγήσει σε υποβάθμιση της ακεραιότητας της μνήμης, να προκαλέσει περιοδικά σφάλματα μνήμης κ.λπ.

Ο τύπος βλάβης που είναι πιο δύσκολο να αναγνωριστεί και να αντιμετωπιστεί είναι η περιοδική (ή "κρυφή") αποτυχία.

Για να αποτρέψετε τις βλάβες από ηλεκτροστατική εκκένωση, εκτελέστε τα εξής βήματα:

- Χρησιμοποιήστε ένα αντιστατικό περικάρπιο με καλώδιο που είναι κατάλληλα γειωμένο. Δεν επιτρέπεται πλέον η χρήση αντιστατικών περικάρπιων χωρίς καλώδιο, καθώς δεν παρέχουν επαρκή προστασία. Το άγγιγμα του πλαισίου πριν από τον χειρισμό εξαρτημάτων δεν εξασφαλίζει επαρκή αντιστατική προστασία σε εξαρτήματα που παρουσιάζουν αυξημένη ευαισθησία σε βλάβες από ηλεκτροστατική εκκένωση.
- Ο χειρισμός όλων των εξαρτημάτων που είναι ευαίσθητα στον στατικό ηλεκτρισμό πρέπει να γίνεται σε χώρο χωρίς στατικό ηλεκτρισμό. Αν είναι δυνατό, χρησιμοποιήστε αντιστατικά υποθέματα και επιφάνειες εργασίας.
- Όταν αφαιρείτε εξαρτήματα που είναι ευαίσθητα στον στατικό ηλεκτρισμό από τη συσκευασία τους, μην τα απομακρύνετε από το αντιστατικό υλικό συσκευασίας μέχρι να είστε έτοιμοι να τα εγκαταστήσετε. Πριν ανοίξετε την αντιστατική συσκευασία, βεβαιωθείτε ότι έχετε απομακρύνει τυχόν στατικό ηλεκτρισμό από το σώμα σας.

<span id="page-7-0"></span>● Πριν μεταφέρετε κάποιο εξάρτημα που είναι ευαίσθητο στον στατικό ηλεκτρισμό, τοποθετήστε το σε αντιστατική θήκη ή συσκευασία.

# **Κιτ επιτόπου αντιστατικής προστασίας (ESD)**

Το κιτ τεχνικής εξυπηρέτησης που συνήθως χρησιμοποιείται είναι το μη παρακολουθούμενο κιτ επιτόπου εξυπηρέτησης. Τα κιτ επιτόπου εξυπηρέτησης αποτελούνται από τρία βασικά εξαρτήματα: αντιστατικό στρώμα, περικάρπιο και καλώδιο πρόσδεσης.

## Εξαρτήματα αντιστατικού κιτ επιτόπου εξυπηρέτησης

Τα εξαρτήματα του αντιστατικού κιτ επιτόπου εξυπηρέτησης είναι τα εξής:

- **Αντιστατικό στρώμα** Το αντιστατικό στρώμα είναι αποσβεστικό, και μπορείτε να τοποθετήσετε εξαρτήματα πάνω του κατά τη διαδικασία τεχνικής εξυπηρέτησης. Όταν χρησιμοποιείτε αντιστατικό στρώμα, το περικάρπιο που φοράτε θα πρέπει να είναι σφιχτό, ενώ το καλώδιο πρόσδεσης θα πρέπει να είναι συνδεδεμένο με το στρώμα και με μια γυμνή μεταλλική επιφάνεια του συστήματος που επισκευάζετε. Αφού προετοιμαστείτε κατάλληλα, μπορείτε να αφαιρέσετε τα ανταλλακτικά από την αντιστατική σακούλα και να τα τοποθετήσετε απευθείας στο αντιστατικό στρώμα. Τα αντικείμενα που είναι ευαίσθητα στην ηλεκτροστατική εκκένωση είναι ασφαλή στα χέρια σας, στο αντιστατικό στρώμα, στο σύστημα και μέσα σε σακούλα.
- **Περικάρπιο και καλώδιο πρόσδεσης** Μπορείτε να συνδέσετε το περικάρπιο και το καλώδιο πρόσδεσης είτε απευθείας στον καρπό σας και σε μια γυμνή μεταλλική επιφάνεια του υλικού, αν δεν απαιτείται αντιστατικό στρώμα, είτε στο αντιστατικό στρώμα, προκειμένου να προστατεύσετε το υλικό που είναι προσωρινά τοποθετημένο στο στρώμα. Η φυσική σύνδεση του περικάρπιου και του καλωδίου πρόσδεσης με το δέρμα σας, το αντιστατικό στρώμα και το υλικό καλείται πρόσδεση. Να χρησιμοποιείτε μόνο κιτ επιτόπου εξυπηρέτησης με περικάρπιο, στρώμα και καλώδιο πρόσδεσης. Μην χρησιμοποιείτε περικάρπια χωρίς καλώδιο. Έχετε υπόψη ότι τα εσωτερικά καλώδια του περικάρπιου είναι επιρρεπή σε βλάβες λόγω φυσιολογικής φθοράς. Πρέπει να τα ελέγχετε τακτικά με ένα όργανο ελέγχου περικάρπιων, προκειμένου να αποφύγετε την ακούσια πρόκληση βλάβης στο υλικό λόγω ηλεκτροστατικής εκκένωσης. Συνιστάται η εκτέλεση ελέγχου στο περικάρπιο και το καλώδιο πρόσδεσης τουλάχιστον μία φορά την εβδομάδα.
- **Όργανο ελέγχου αντιστατικών περικάρπιων** Τα καλώδια στο εσωτερικού του αντιστατικού περικάρπιου είναι επιρρεπή σε βλάβες με την πάροδο του χρόνου. Αν χρησιμοποιείτε μη παρακολουθούμενο κιτ, η βέλτιστη πρακτική είναι να ελέγχετε τακτικά το περικάρπιο σε κάθε κλήση εξυπηρέτησης και, τουλάχιστον, μία φορά την εβδομάδα. Ο καλύτερος τρόπος να εκτελέσετε αυτόν τον έλεγχο είναι με ένα όργανο ελέγχου περικάρπιων. Αν δεν έχετε δικό σας όργανο ελέγχου περικάρπιων, ελέγξτε εάν υπάρχει κάποιο στο τοπικό παράρτημα. Για να εκτελέσετε τον έλεγχο, φορέστε το περικάρπιο στο χέρι σας, συνδέστε το καλώδιο πρόσδεσης του περικάρπιου στο όργανο ελέγχου και πατήστε το αντίστοιχο κουμπί για έλεγχο. Αν ο έλεγχος είναι επιτυχής, ανάβει μια πράσινη λυχνία LED. Αν ο έλεγχος αποτύχει, ανάβει μια κόκκινη λυχνία LED και ακούγεται μια ηχητική ειδοποίηση.
- **Εξαρτήματα μόνωσης** Είναι πολύ σημαντικό να διατηρείτε τις συσκευές που είναι ευαίσθητες στην ηλεκτροστατική εκκένωση, όπως το πλαστικό περίβλημα της ψύκτρας, μακριά από εσωτερικά εξαρτήματα που λειτουργούν ως μόνωση και συνήθως φέρουν υψηλό φορτίο.
- **Περιβάλλον εργασίας** Προτού ανοίξετε το αντιστατικό κιτ επιτόπου εξυπηρέτησης, εκτιμήστε την κατάσταση στο χώρο του πελάτη. Για παράδειγμα, το περιβάλλον διακομιστή διαφέρει από το περιβάλλον επιτραπέζιου ή φορητού υπολογιστή. Οι διακομιστές συνήθως είναι τοποθετημένοι σε rack σε ένα κέντρο δεδομένων, ενώ οι επιτραπέζιοι ή φορητοί υπολογιστές συνήθως βρίσκονται σε γραφεία. Προσπαθήστε να βρείτε μια μεγάλη, ανοιχτή, επίπεδη επιφάνεια εργασίας που είναι τακτοποιημένη και αρκετά μεγάλη για να ανοίξετε το αντιστατικό κιτ και να έχετε χώρο να ακουμπήσετε το σύστημα που θα επισκευάσετε. Στον χώρο εργασίας δεν πρέπει να υπάρχουν υλικά μόνωσης που μπορεί να προκαλέσουν ηλεκτροστατική εκκένωση. Τα υλικά μόνωσης που βρίσκονται στην περιοχή εργασίας, όπως Styrofoam και άλλα πλαστικά μέρη, θα πρέπει να μετακινηθούν τουλάχιστον 12 ίντσες ή 30 εκατοστά μακριά από τα ευαίσθητα εξαρτήματα πριν από τον χειρισμό οποιουδήποτε στοιχείου υλικού.
- **Αντιστατική συσκευασία** Όλες οι συσκευές που είναι ευαίσθητες στην ηλεκτροστατική εκκένωση πρέπει να αποστέλλονται και να παραλαμβάνονται σε αντιστατική συσκευασία. Χρησιμοποιήστε, κατά προτίμηση, μεταλλικές σακούλες με αντιστατική θωράκιση. Ωστόσο, θα πρέπει να επιστρέφετε το κατεστραμμένο εξάρτημα στην αντιστατική σακούλα και συσκευασία όπου λάβατε το νέο εξάρτημα. Θα πρέπει να διπλώνετε την αντιστατική σακούλα και να τη σφραγίζετε με ταινία, καθώς και να χρησιμοποιείτε το αφρώδες υλικό που περιείχε η αρχική συσκευασία στην οποία λάβατε το νέο εξάρτημα. Οι ευαίσθητες στην ηλεκτροστατική εκκένωση συσκευές πρέπει να αφαιρούνται από τη συσκευασία μόνο για να τοποθετηθούν σε αντιστατική επιφάνεια εργασίας. Δεν πρέπει να τοποθετείτε τα εξαρτήματα πάνω στην αντιστατική σακούλα, καθώς μόνο το εσωτερικό της σακούλας είναι θωρακισμένο. Να τοποθετείτε πάντα τα ευαίσθητα στην ηλεκτροστατική εκκένωση εξαρτήματα στα χέρια σας, στο αντιστατικό στρώμα, στο σύστημα ή μέσα σε αντιστατική σακούλα.
- **Μεταφορά ευαίσθητων εξαρτημάτων** Όταν μεταφέρετε ευαίσθητα εξαρτήματα, όπως ανταλλακτικά ή εξαρτήματα που επιστρέφονται στην Dell, είναι σημαντικό να τα τοποθετείτε σε αντιστατικές σακούλες, για ασφαλή μεταφορά.

# <span id="page-8-0"></span>Περίληψη αντιστατικής προστασίας

Συνιστάται σε όλους τους τεχνικούς επιτόπου εξυπηρέτησης να χρησιμοποιούν το κλασικό αντιστατικό περικάρπιο με καλώδιο γείωσης και προστατευτικό αντιστατικό στρώμα κάθε φορά που επισκευάζουν προϊόντα Dell. Επιπλέον, είναι σημαντικό οι τεχνικοί να διατηρούν τα ευαίσθητα εξαρτήματα μακριά από τα εξαρτήματα μόνωσης κατά τη συντήρηση, καθώς και να χρησιμοποιούν αντιστατικές σακούλες για τη μεταφορά των ευαίσθητων εξαρτημάτων.

# **Μεταφορά ευαίσθητων εξαρτημάτων**

Όταν μεταφέρετε εξαρτήματα που είναι ευαίσθητα στην ηλεκτροστατική εκκένωση, όπως ανταλλακτικά ή εξαρτήματα που επιστρέφονται στην Dell, είναι σημαντικό να τα τοποθετείτε σε αντιστατικές σακούλες, για ασφαλή μεταφορά.

# Ανύψωση εξοπλισμού

Ακολουθήστε τις παρακάτω οδηγίες όταν σηκώνετε βαρύ εξοπλισμό:

- ΠΡΟΣΟΧΗ: Μην σηκώνετε βάρος μεγαλύτερο από 50 λίβρες. Να ζητάτε πάντα βοήθεια από άλλα άτομα ή να **χρησιμοποιείτε συσκευή ανύψωσης.**
- 1. Ισορροπήστε καλά στα πόδια σας. Ανοίξτε τις πατούσες, ώστε να έχετε σταθερότητα, και στρέψτε τα δάχτυλα προς τα έξω.
- 2. Σφίξτε τους κοιλιακούς μυς. Οι κοιλιακοί μύες στηρίζουν τη σπονδυλική στήλη όταν σηκώνετε βάρος, καθώς αντισταθμίζουν την πίεση που ασκείται από το φορτίο.
- 3. Σηκώστε με τα πόδια και όχι με την πλάτη.
- 4. Κρατήστε το φορτίο κοντά στο σώμα σας. Όσο πιο κοντά βρίσκεται στη σπονδυλική στήλη, τόσο λιγότερη πίεση ασκείται στην πλάτη.
- 5. Έχετε ευθεία την πλάτη σας όταν σηκώνετε ή αφήνετε το φορτίο. Διαφορετικά, προσθέτετε το βάρος του σώματός σας στο φορτίο. Μην περιστρέφετε τον κορμό ή την πλάτη σας.
- 6. Ακολουθήστε την ίδια τεχνική με την αντίστροφη σειρά, για να αφήσετε κάτω το φορτίο.

# **Μετά την εκτέλεση εργασιών στο εσωτερικό του υπολογιστή σας**

- <mark>|ΠΡΟΣΟΧΗ:</mark> Αν αφήσετε σκόρπιες ή χαλαρωμένες βίδες μέσα στον υπολογιστή σας, υπάρχει κίνδυνος να πάθει **σοβαρότατη ζημιά.**
- 1. Επανατοποθετήστε όλες τις βίδες και βεβαιωθείτε ότι δεν έχουν μείνει κάποιες σκόρπιες μέσα στον υπολογιστή σας.
- 2. Συνδέστε κάθε εξωτερική συσκευή, περιφερειακή συσκευή ή καλώδιο που αφαιρέσατε προτού εκτελέσετε εργασίες στον υπολογιστή σας.
- 3. Επανατοποθετήστε κάθε κάρτα πολυμέσων, δίσκο ή άλλο εξάρτημα που αφαιρέσατε προτού εκτελέσετε εργασίες στον υπολογιστή σας.
- 4. Συνδέστε τον υπολογιστή σας και όλες τις προσαρτημένες συσκευές στις ηλεκτρικές τους πρίζες.
- 5. Ενεργοποιήστε τον υπολογιστή σας.

# **Αφαίρεση και εγκατάσταση στοιχείων**

**2**

<span id="page-9-0"></span>**ΣΗΜΕΙΩΣΗ:** Οι εικόνες που θα βρείτε στο έγγραφο ενδέχεται να διαφέρουν από τον υπολογιστή σας, πράγμα που εξαρτάται από τη διαμόρφωση που παραγγείλατε.

# **Συνιστώμενα εργαλεία**

Για τις διαδικασίες που παρατίθενται στο έγγραφο ενδέχεται να απαιτούνται τα εξής εργαλεία:

- Σταυροκατσάβιδο #1
- Κατσαβίδι με πλακέ μύτη
- Πλαστική σφήνα

# **Λίστα βιδών**

- **ΣΗΜΕΙΩΣΗ:** Όταν αφαιρείτε βίδες από ένα στοιχείο, συνιστάται να σημειώνετε τον τύπο και τον αριθμό των βιδών και μετά να τις τοποθετείτε σε ένα κουτί αποθήκευσης βιδών. Με αυτόν τον τρόπο θα μπορέσετε να χρησιμοποιήσετε τον σωστό αριθμό και τύπο βιδών, όταν επανατοποθετήσετε το στοιχείο.
- **ΣΗΜΕΙΩΣΗ:** Ορισμένοι υπολογιστές έχουν μαγνητικές επιφάνειες. Φροντίστε να μην αφήνετε τις βίδες πάνω σε τέτοιες επιφάνειες, όταν επανατοποθετείτε ένα εξάρτημα.

**ΣΗΜΕΙΩΣΗ:** Το χρώμα των βιδών μπορεί να διαφέρει ανάλογα με τη διαμόρφωση που έχει παραγγελθεί.

#### **Πίνακας 1. Λίστα βιδών**

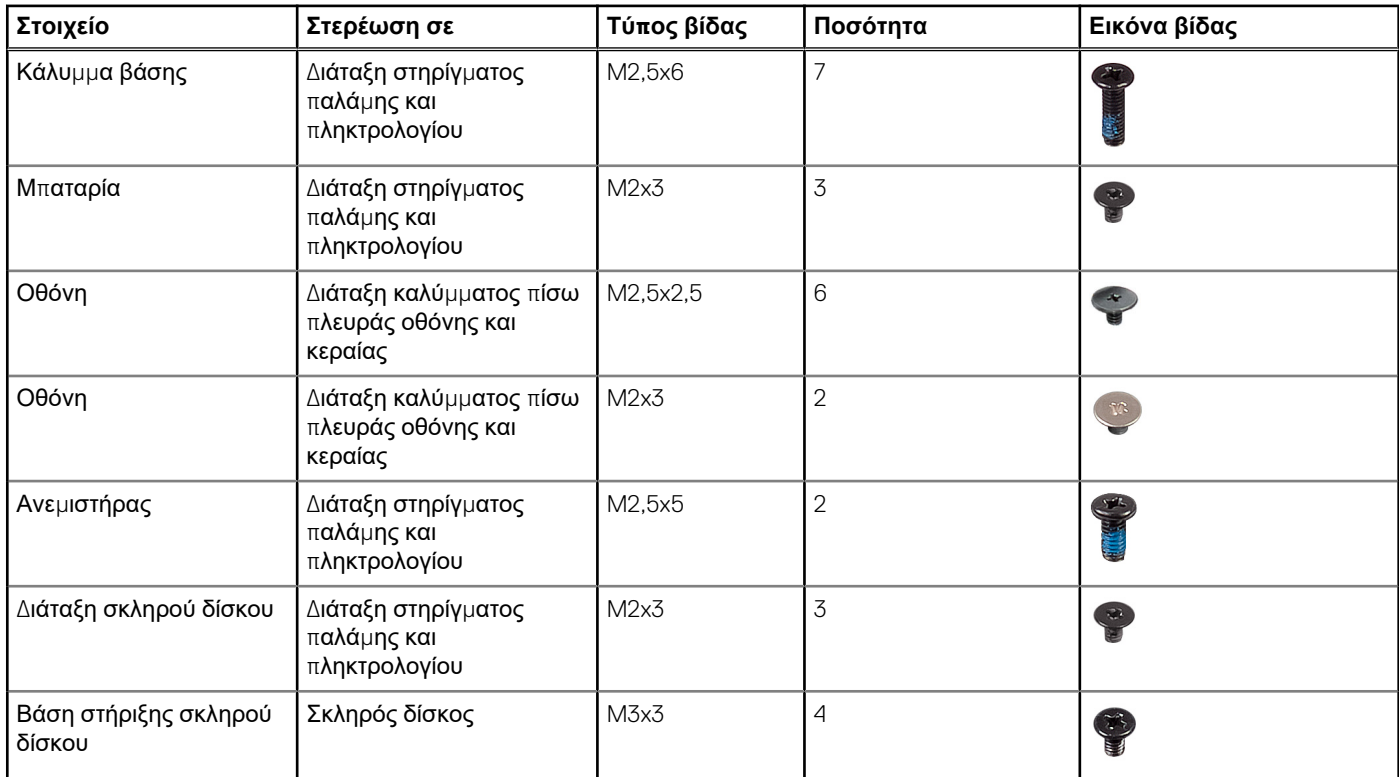

#### <span id="page-10-0"></span>**Πίνακας 1. Λίστα βιδών (συνεχίζεται)**

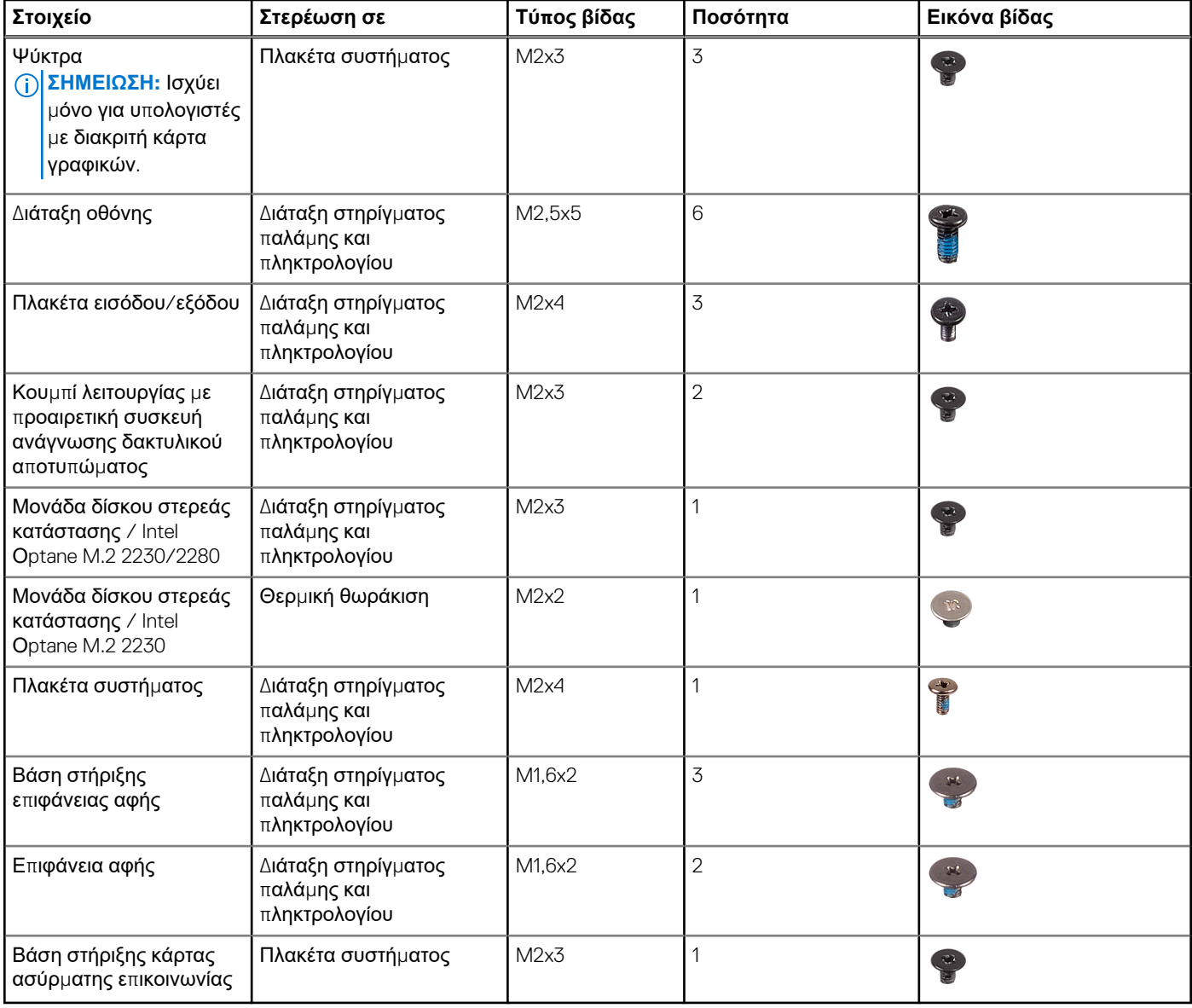

# **Κάλυμμα βάσης**

# **Αφαίρεση του καλύμματος της βάσης**

**ΣΗΜΕΙΩΣΗ:** Διαβάστε τις οδηγίες που παραλάβατε μαζί με τον υπολογιστή σας και αφορούν θέματα ασφάλειας προτού εκτελέσετε οποιαδήποτε εργασία στο εσωτερικό του και ακολουθήστε τα βήματα που παρατίθενται στην ενότητα [Πριν](#page-6-0) από την εκτέλεση εργασιών στο [εσωτερικό](#page-6-0) του υπολογιστή σας. Μετά την εκτέλεση εργασιών στο εσωτερικό του υπολογιστή σας, ακολουθήστε τις οδηγίες που παρατίθενται στην ενότητα Μετά την εκτέλεση εργασιών στο [εσωτερικό](#page-8-0) του υπολογιστή σας. Για περισσότερες άριστες πρακτικές σε θέματα ασφάλειας ανατρέξτε στην αρχική σελίδα του ιστοτόπου για τη συμμόρφωση προς τις κανονιστικές διατάξεις στη διεύθυνση [www.dell.com/regulatory\\_compliance.](https://www.dell.com/regulatory_compliance)

### **Διαδικασία**

1. Χαλαρώστε τις δύο μη αποσπώμενες βίδες του καλύμματος της βάσης.

2. Αφαιρέστε τις επτά βίδες (M2,5x6) που συγκρατούν το κάλυμμα της βάσης στη διάταξη στηρίγματος παλάμης και πληκτρολογίου.

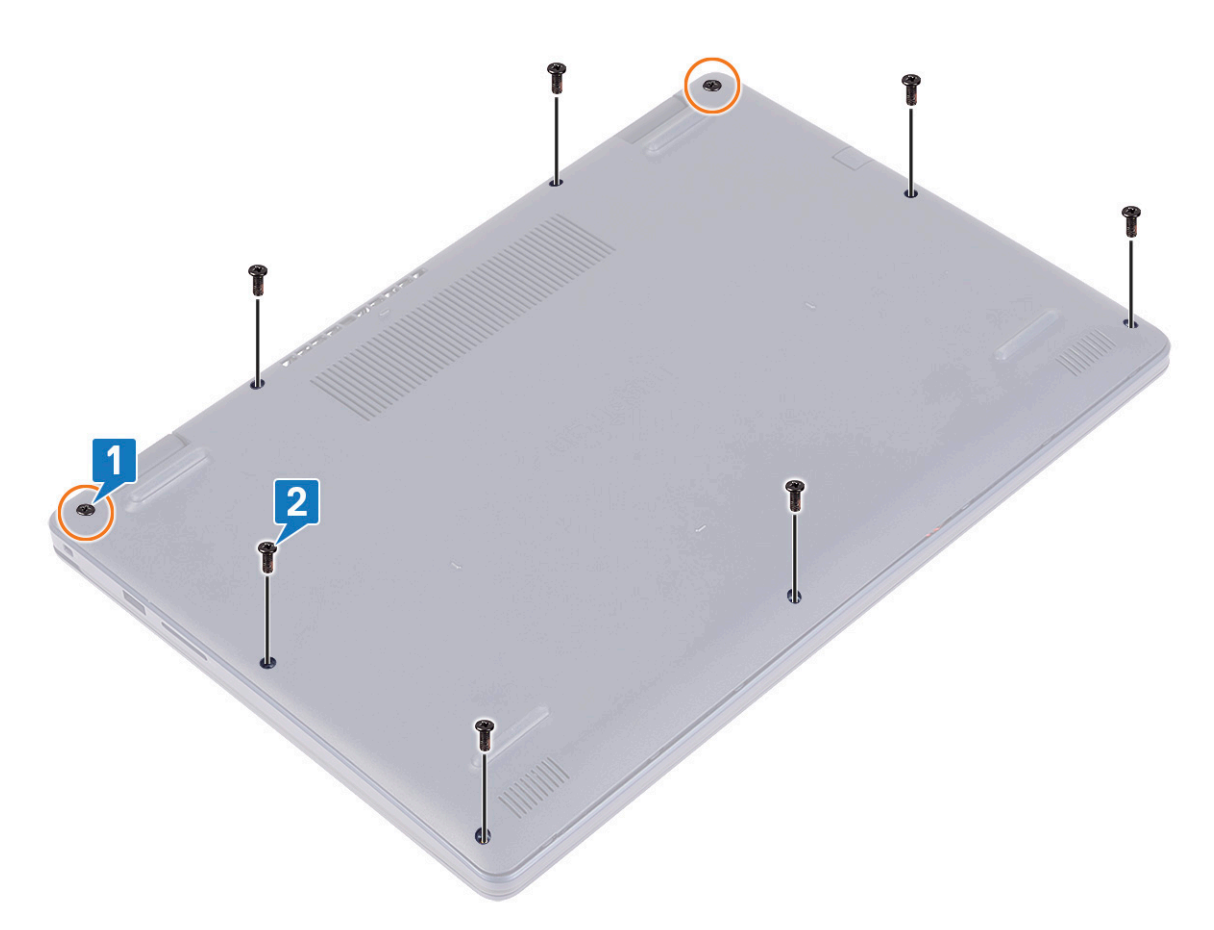

- 3. Ξεσφηνώστε το κάλυμμα της βάσης ξεκινώντας από τις εγκοπές στους μεντεσέδες της οθόνης που βρίσκονται στην επάνω αριστερή και επάνω δεξιά γωνία της βάσης του υπολογιστή.
- 4. Ανασηκώστε το κάλυμμα της βάσης και αφαιρέστε το από τη διάταξη του στηρίγματος παλάμης και του πληκτρολογίου.

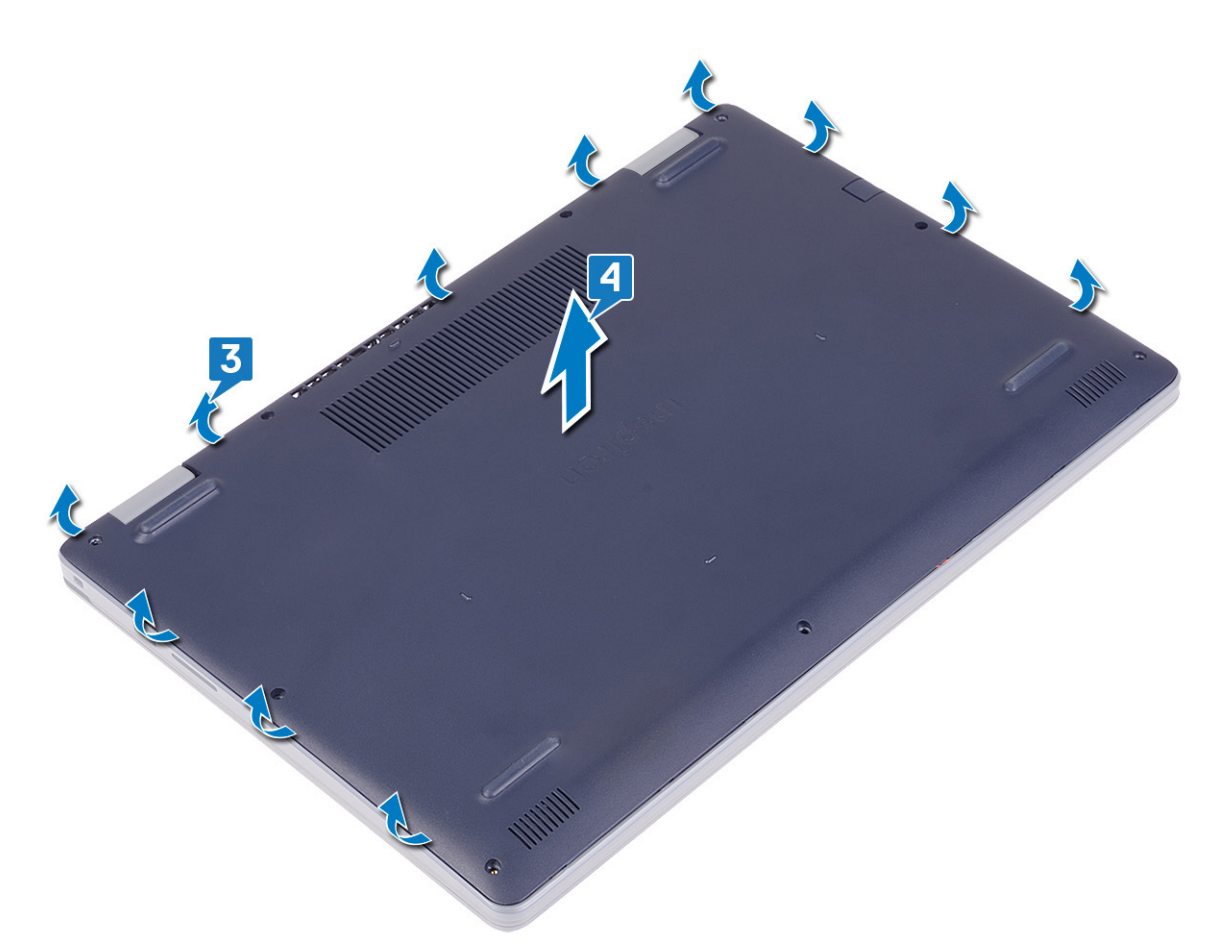

- **ΣΗΜΕΙΩΣΗ:** Τα παρακάτω βήματα ισχύουν μόνο αν θέλετε να συνεχίσετε με την αφαίρεση τυχόν άλλου εξαρτήματος από τον υπολογιστή σας.
- 5. Ξεκολλήστε την ταινία που συγκρατεί το καλώδιο της μπαταρίας στον σύνδεσμο και αποσυνδέστε το από την πλακέτα συστήματος.

<span id="page-13-0"></span>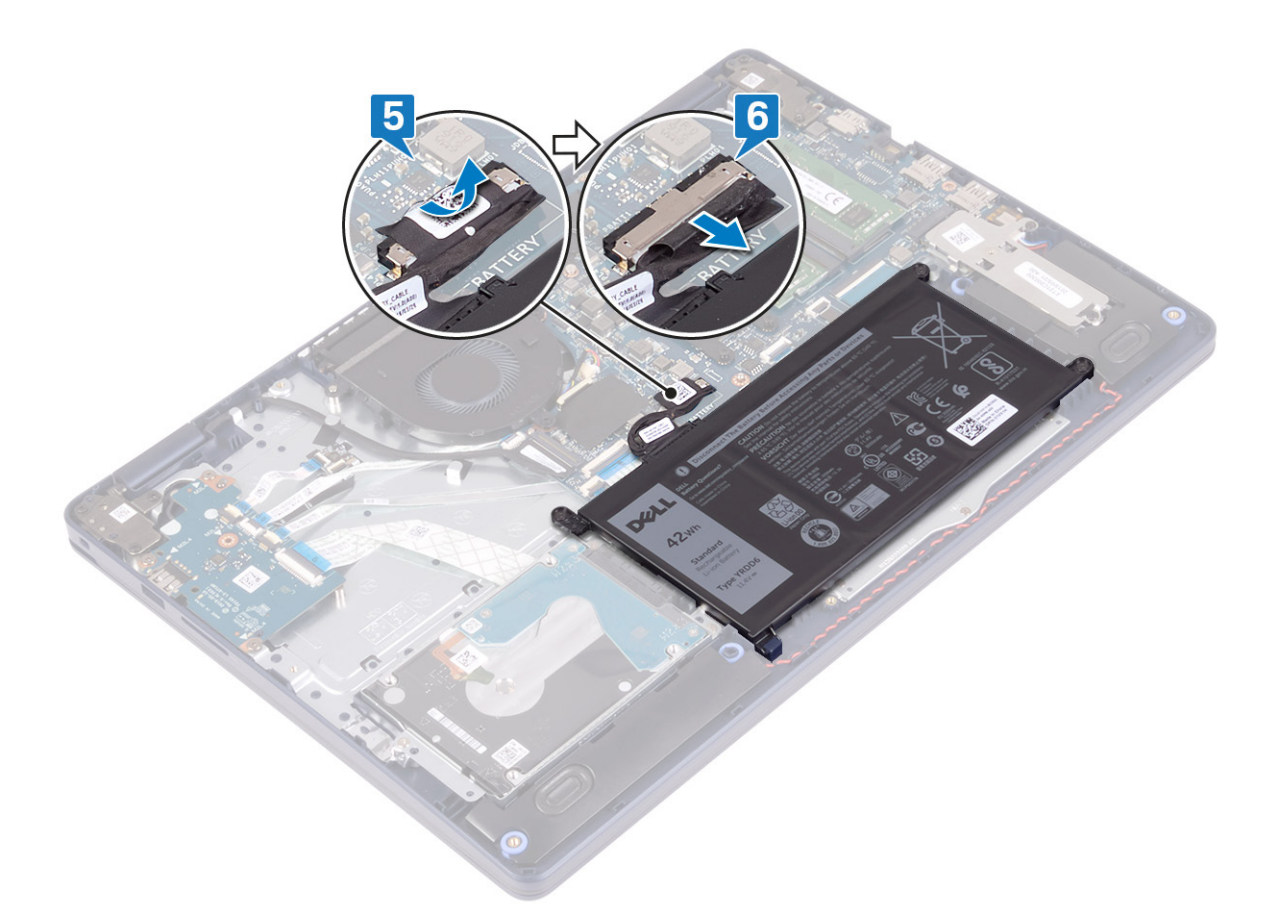

6. Πιέστε παρατεταμένα το κουμπί λειτουργίας για πέντε δευτερόλεπτα για να γειωθεί ο υπολογιστής και να εκκενωθεί ο στατικός ηλεκτρισμός.

# **Επανατοποθέτηση του καλύμματος της βάσης**

**ΣΗΜΕΙΩΣΗ:** Διαβάστε τις οδηγίες που παραλάβατε μαζί με τον υπολογιστή σας και αφορούν θέματα ασφάλειας προτού εκτελέσετε οποιαδήποτε εργασία στο εσωτερικό του και ακολουθήστε τα βήματα που παρατίθενται στην ενότητα [Πριν](#page-6-0) από την εκτέλεση εργασιών στο [εσωτερικό](#page-6-0) του υπολογιστή σας. Μετά την εκτέλεση εργασιών στο εσωτερικό του υπολογιστή σας, ακολουθήστε τις οδηγίες που παρατίθενται στην ενότητα Μετά την εκτέλεση εργασιών στο [εσωτερικό](#page-8-0) του υπολογιστή σας. Για περισσότερες άριστες πρακτικές σε θέματα ασφάλειας ανατρέξτε στην αρχική σελίδα του ιστοτόπου για τη συμμόρφωση προς τις κανονιστικές διατάξεις στη διεύθυνση [www.dell.com/regulatory\\_compliance.](https://www.dell.com/regulatory_compliance)

- 1. Συνδέστε το καλώδιο της μπαταρίας στην πλακέτα συστήματος.
- 2. Κολλήστε την ταινία που συγκρατεί το καλώδιο της μπαταρίας στον σύνδεσμο πάνω στην πλακέτα συστήματος, αν υπάρχει.

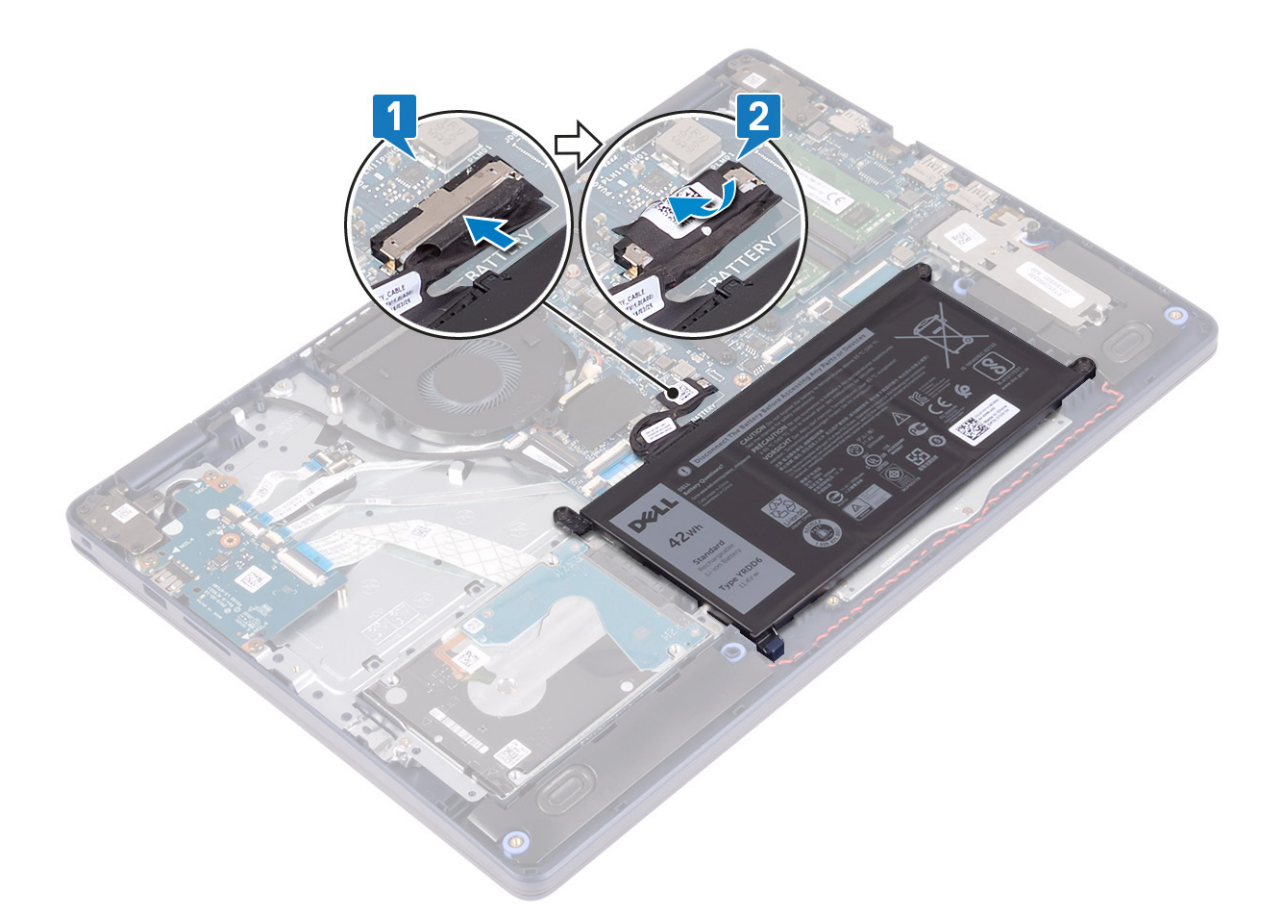

3. Τοποθετήστε το κάλυμμα της βάσης στη διάταξη του στηρίγματος παλάμης και του πληκτρολογίου και κουμπώστε το στη θέση του ξεκινώντας από τη θύρα του προσαρμογέα ισχύος.

ΠΡΟΣΟΧΗ: Για να αποφύγετε τυχόν ζημιά στη θύρα του προσαρμογέα ισχύος, μην πιέζετε το κάλυμμα της βάσης πάνω στη θύρα του προσαρμογέα ισχύος όταν το κουμπώνετε στη βάση του υπολογιστή.

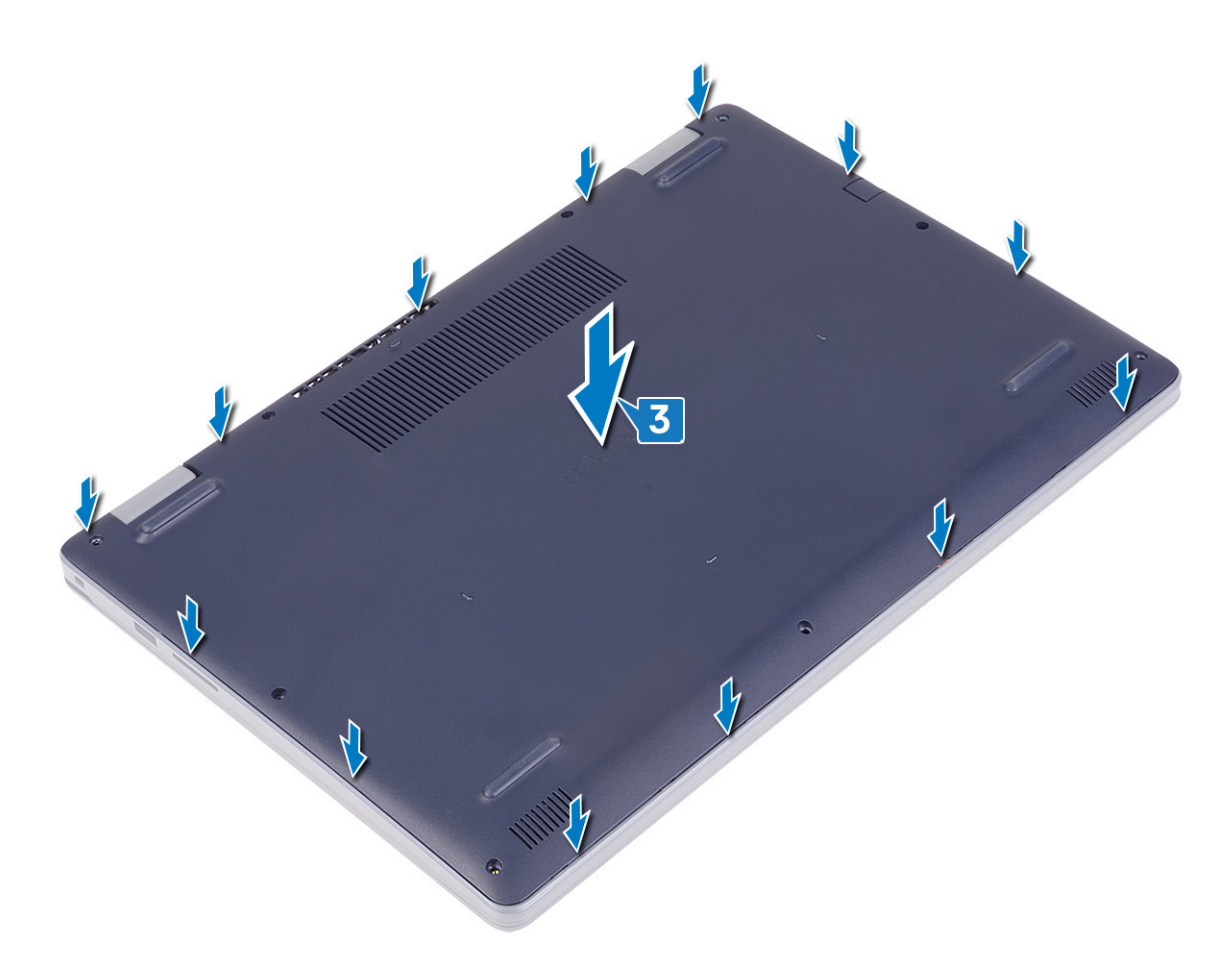

- 4. Επανατοποθετήστε τις επτά βίδες (M2,5x6) που συγκρατούν το κάλυμμα της βάσης στη διάταξη στηρίγματος παλάμης και πληκτρολογίου.
- 5. Σφίξτε τις δύο μη αποσπώμενες βίδες που συγκρατούν το κάλυμμα της βάσης στη διάταξη στηρίγματος παλάμης και πληκτρολογίου.

<span id="page-16-0"></span>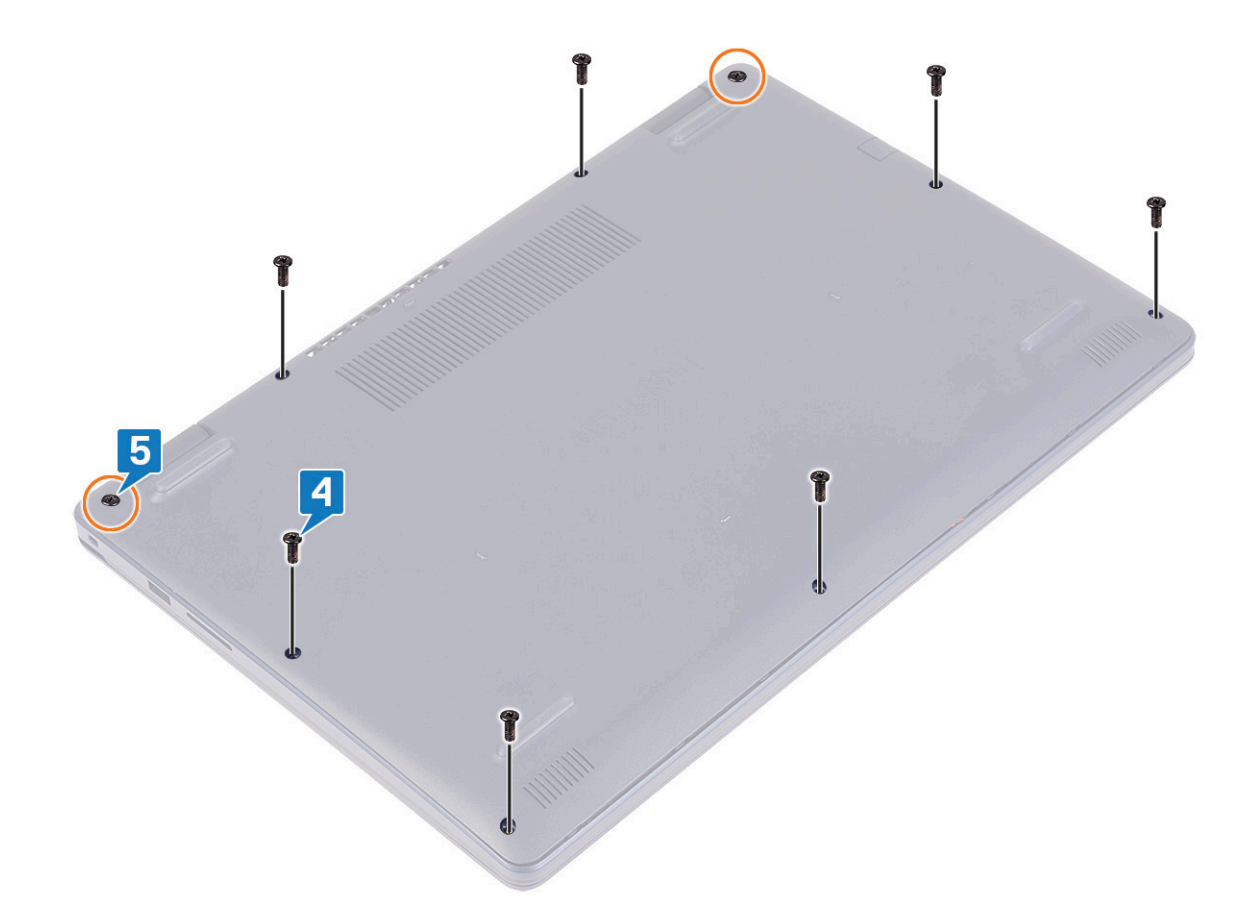

# **Μπαταρία**

# **Αφαίρεση της μπαταρίας**

**ΣΗΜΕΙΩΣΗ:** Διαβάστε τις οδηγίες που παραλάβατε μαζί με τον υπολογιστή σας και αφορούν θέματα ασφάλειας προτού εκτελέσετε οποιαδήποτε εργασία στο εσωτερικό του και ακολουθήστε τα βήματα που παρατίθενται στην ενότητα [Πριν](#page-6-0) από την εκτέλεση εργασιών στο [εσωτερικό](#page-6-0) του υπολογιστή σας. Μετά την εκτέλεση εργασιών στο εσωτερικό του υπολογιστή σας, ακολουθήστε τις οδηγίες που παρατίθενται στην ενότητα Μετά την εκτέλεση εργασιών στο [εσωτερικό](#page-8-0) του υπολογιστή σας. Για περισσότερες άριστες πρακτικές σε θέματα ασφάλειας ανατρέξτε στην αρχική σελίδα του ιστοτόπου για τη συμμόρφωση προς τις κανονιστικές διατάξεις στη διεύθυνση [www.dell.com/regulatory\\_compliance.](https://www.dell.com/regulatory_compliance)

## **Προφυλάξεις για τις μπαταρίες ιόντων λιθίου**

#### **ΠΡΟΣΟΧΗ:**

- **Επιδείξτε προσοχή κατά τον χειρισμό μπαταριών ιόντων λιθίου.**
- Αποφορτίστε τελείως την μπαταρία πριν την αφαιρέσετε. Αποσυνδέστε τον μετασχηματιστή AC από το σύστημα και χρησιμοποιήστε τον υπολογιστή αποκλειστικά με ρεύμα από την μπαταρία. Η μπαταρία αποφορτίζεται τελείως όταν ο υπολογιστής δεν ενεργοποιείται πια κατά το πάτημα του κουμπιού λειτουργίας.
- **Μην συνθλίψετε, πετάξετε, κόψετε ή τρυπήσετε την μπαταρία με ξένα αντικείμενα.**
- Μην εκθέσετε την μπαταρία σε υψηλές θερμοκρασίες ή μην αποσυναρμολογήσετε τις συστοιχίες και τα στοιχεία **της μπαταρίας.**
- **Μην ασκήσετε πίεση στην επιφάνεια της μπαταρίας.**
- **Μην λυγίσετε την μπαταρία.**
- **Μην χρησιμοποιήσετε εργαλεία οποιουδήποτε είδους για να ξεσφηνώσετε την μπαταρία.**
- Φροντίστε να μην χάσετε ή τοποθετήσετε λανθασμένα τις βίδες κατά τη συντήρηση του προϊόντος, ώστε να αποφευχθεί τυχόν ακούσιο τρύπημα ή ζημιά στην μπαταρία και τα άλλα στοιχεία του συστήματος.
- Εάν μια μπαταρία διασταλεί και σφηνώσει στον υπολογιστή σας, μην προσπαθήσετε να τη βγάλετε, γιατί η διάτρηση, η κάμψη ή η σύνθλιψη μιας μπαταρίας ιόντων λιθίου μπορεί να είναι επικίνδυνη. Σε μια τέτοια περίπτωση, επικοινωνήστε με την τεχνική υποστήριξη της Dell για βοήθεια και περαιτέρω οδηγίες. Ανατρέξτε στη **διεύθυνση [www.dell.com/contactdell](https://www.dell.com/support).**
- Αγοράζετε πάντα αυθεντικές μπαταρίες από τη διεύθυνση [www.dell.com](https://www.dell.com) ή από εξουσιοδοτημένους συνεργάτες και **μεταπωλητές της Dell.**
- Οι διογκωμένες μπαταρίες δεν πρέπει να χρησιμοποιούνται, αλλά να αντικαθίστανται και να απορρίπτονται με κατάλληλο τρόπο. Για οδηγίες σχετικά με τη μεταχείριση και την αντικατάσταση διογκωμένων μπαταριών ιόντων **λιθίου, ανατρέξτε στην ενότητα [Μεταχείριση](#page-85-0) διογκωμένων μπαταριών ιόντων λιθίου.**

## **Προαπαιτούμενες ενέργειες**

Αφαιρέστε το κάλυμμα της [βάσης](#page-10-0).

- 1. Ξεκολλήστε την ταινία που συγκρατεί το καλώδιο της μπαταρίας στον σύνδεσμο της μπαταρίας.
- 2. Αποσυνδέστε το καλώδιο της μπαταρίας από την πλακέτα συστήματος.
- 3. Αφαιρέστε τις τρεις βίδες (M2x3) που συγκρατούν την μπαταρία στη διάταξη στηρίγματος παλάμης και πληκτρολογίου.
- 4. Σύρετε και ανασηκώστε την μπαταρία για να την αφαιρέσετε από τη διάταξη στηρίγματος παλάμης και πληκτρολογίου.

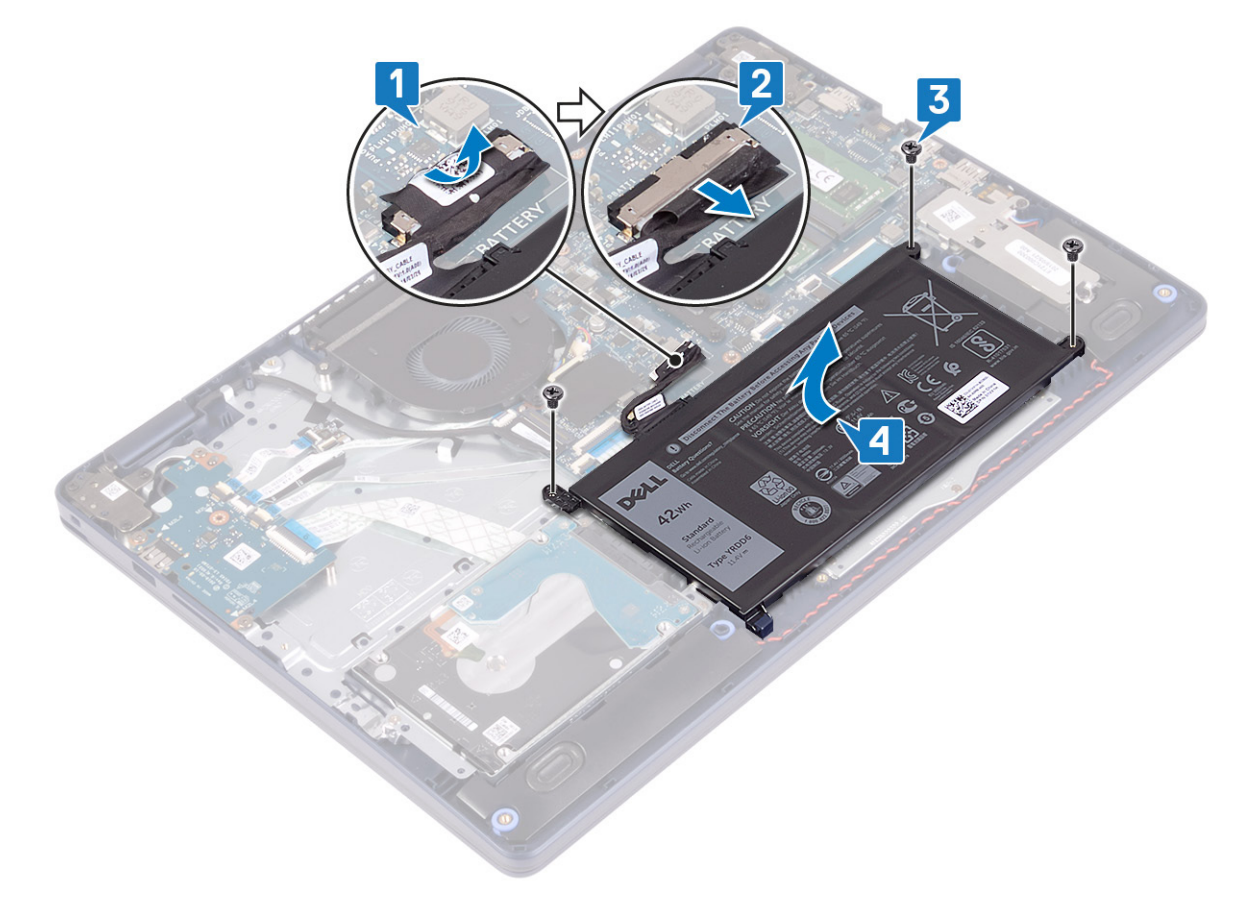

# <span id="page-18-0"></span>**Επανατοποθέτηση της μπαταρίας**

**ΣΗΜΕΙΩΣΗ:** Διαβάστε τις οδηγίες που παραλάβατε μαζί με τον υπολογιστή σας και αφορούν θέματα ασφάλειας προτού εκτελέσετε οποιαδήποτε εργασία στο εσωτερικό του και ακολουθήστε τα βήματα που παρατίθενται στην ενότητα [Πριν](#page-6-0) από την εκτέλεση εργασιών στο [εσωτερικό](#page-6-0) του υπολογιστή σας. Μετά την εκτέλεση εργασιών στο εσωτερικό του υπολογιστή σας, ακολουθήστε τις οδηγίες που παρατίθενται στην ενότητα Μετά την εκτέλεση εργασιών στο [εσωτερικό](#page-8-0) του υπολογιστή σας. Για περισσότερες άριστες πρακτικές σε θέματα ασφάλειας ανατρέξτε στην αρχική σελίδα του ιστοτόπου για τη συμμόρφωση προς τις κανονιστικές διατάξεις στη διεύθυνση [www.dell.com/regulatory\\_compliance.](https://www.dell.com/regulatory_compliance)

## **Προφυλάξεις για τις μπαταρίες ιόντων λιθίου**

#### **ΠΡΟΣΟΧΗ:**

- **Επιδείξτε προσοχή κατά τον χειρισμό μπαταριών ιόντων λιθίου.**
- Αποφορτίστε τελείως την μπαταρία πριν την αφαιρέσετε. Αποσυνδέστε τον μετασχηματιστή AC από το σύστημα και χρησιμοποιήστε τον υπολογιστή αποκλειστικά με ρεύμα από την μπαταρία. Η μπαταρία αποφορτίζεται τελείως όταν ο υπολογιστής δεν ενεργοποιείται πια κατά το πάτημα του κουμπιού λειτουργίας.
- **Μην συνθλίψετε, πετάξετε, κόψετε ή τρυπήσετε την μπαταρία με ξένα αντικείμενα.**
- Μην εκθέσετε την μπαταρία σε υψηλές θερμοκρασίες ή μην αποσυναρμολογήσετε τις συστοιχίες και τα στοιχεία **της μπαταρίας.**
- **Μην ασκήσετε πίεση στην επιφάνεια της μπαταρίας.**
- **Μην λυγίσετε την μπαταρία.**
- **Μην χρησιμοποιήσετε εργαλεία οποιουδήποτε είδους για να ξεσφηνώσετε την μπαταρία.**
- Φροντίστε να μην χάσετε ή τοποθετήσετε λανθασμένα τις βίδες κατά τη συντήρηση του προϊόντος, ώστε να αποφευχθεί τυχόν ακούσιο τρύπημα ή ζημιά στην μπαταρία και τα άλλα στοιχεία του συστήματος.
- Εάν μια μπαταρία διασταλεί και σφηνώσει στον υπολογιστή σας, μην προσπαθήσετε να τη βγάλετε, γιατί η διάτρηση, η κάμψη ή η σύνθλιψη μιας μπαταρίας ιόντων λιθίου μπορεί να είναι επικίνδυνη. Σε μια τέτοια περίπτωση, επικοινωνήστε με την τεχνική υποστήριξη της Dell για βοήθεια και περαιτέρω οδηγίες. Ανατρέξτε στη **διεύθυνση [www.dell.com/contactdell](https://www.dell.com/support).**
- Αγοράζετε πάντα αυθεντικές μπαταρίες από τη διεύθυνση [www.dell.com](https://www.dell.com) ή από εξουσιοδοτημένους συνεργάτες και **μεταπωλητές της Dell.**
- Οι διογκωμένες μπαταρίες δεν πρέπει να χρησιμοποιούνται, αλλά να αντικαθίστανται και να απορρίπτονται με κατάλληλο τρόπο. Για οδηγίες σχετικά με τη μεταχείριση και την αντικατάσταση διογκωμένων μπαταριών ιόντων **λιθίου, ανατρέξτε στην ενότητα [Μεταχείριση](#page-85-0) διογκωμένων μπαταριών ιόντων λιθίου.**

- 1. Ευθυγραμμίστε τις οπές για τις βίδες στην μπαταρία με τις αντίστοιχες οπές στη διάταξη στηρίγματος παλάμης και πληκτρολογίου.
- 2. Βεβαιωθείτε ότι η γλωττίδα στην κάτω αριστερή γωνία της μπαταρίας έχει μπει στην υποδοχή.
- 3. Επανατοποθετήστε τις τρεις βίδες (M2x3) που συγκρατούν την μπαταρία στη διάταξη στηρίγματος παλάμης και πληκτρολογίου.
- 4. Συνδέστε το καλώδιο της μπαταρίας στην πλακέτα συστήματος.
- 5. Κολλήστε την ταινία που συγκρατεί το καλώδιο της μπαταρίας στον σύνδεσμο της μπαταρίας.

<span id="page-19-0"></span>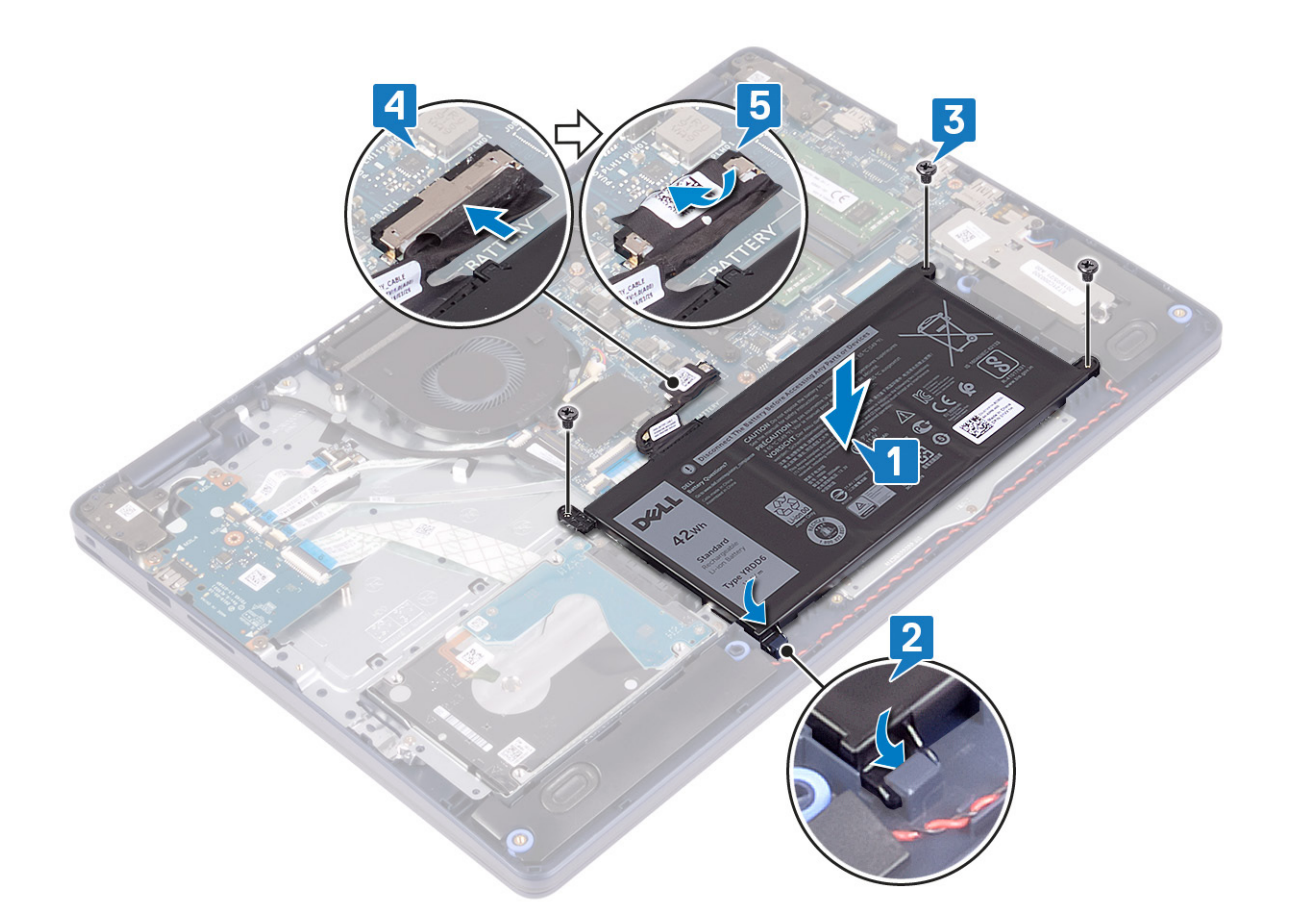

## **Μετέπειτα απαιτούμενες ενέργειες**

Επανατοποθετήστε το κάλυμμα της [βάσης](#page-13-0).

# **Μονάδες μνήμης**

# **Αφαίρεση των μονάδων μνήμης**

**ΣΗΜΕΙΩΣΗ:** Διαβάστε τις οδηγίες που παραλάβατε μαζί με τον υπολογιστή σας και αφορούν θέματα ασφάλειας προτού εκτελέσετε οποιαδήποτε εργασία στο εσωτερικό του και ακολουθήστε τα βήματα που παρατίθενται στην ενότητα [Πριν](#page-6-0) από την εκτέλεση εργασιών στο [εσωτερικό](#page-6-0) του υπολογιστή σας. Μετά την εκτέλεση εργασιών στο εσωτερικό του υπολογιστή σας, ακολουθήστε τις οδηγίες που παρατίθενται στην ενότητα Μετά την εκτέλεση εργασιών στο [εσωτερικό](#page-8-0) του υπολογιστή σας. Για περισσότερες άριστες πρακτικές σε θέματα ασφάλειας ανατρέξτε στην αρχική σελίδα του ιστοτόπου για τη συμμόρφωση προς τις κανονιστικές διατάξεις στη διεύθυνση [www.dell.com/regulatory\\_compliance.](https://www.dell.com/regulatory_compliance)

## **Προαπαιτούμενες ενέργειες**

Αφαιρέστε το κάλυμμα της [βάσης](#page-10-0).

### **Διαδικασία**

1. Εντοπίστε τη μονάδα μνήμης στον υπολογιστή σας.

<span id="page-20-0"></span>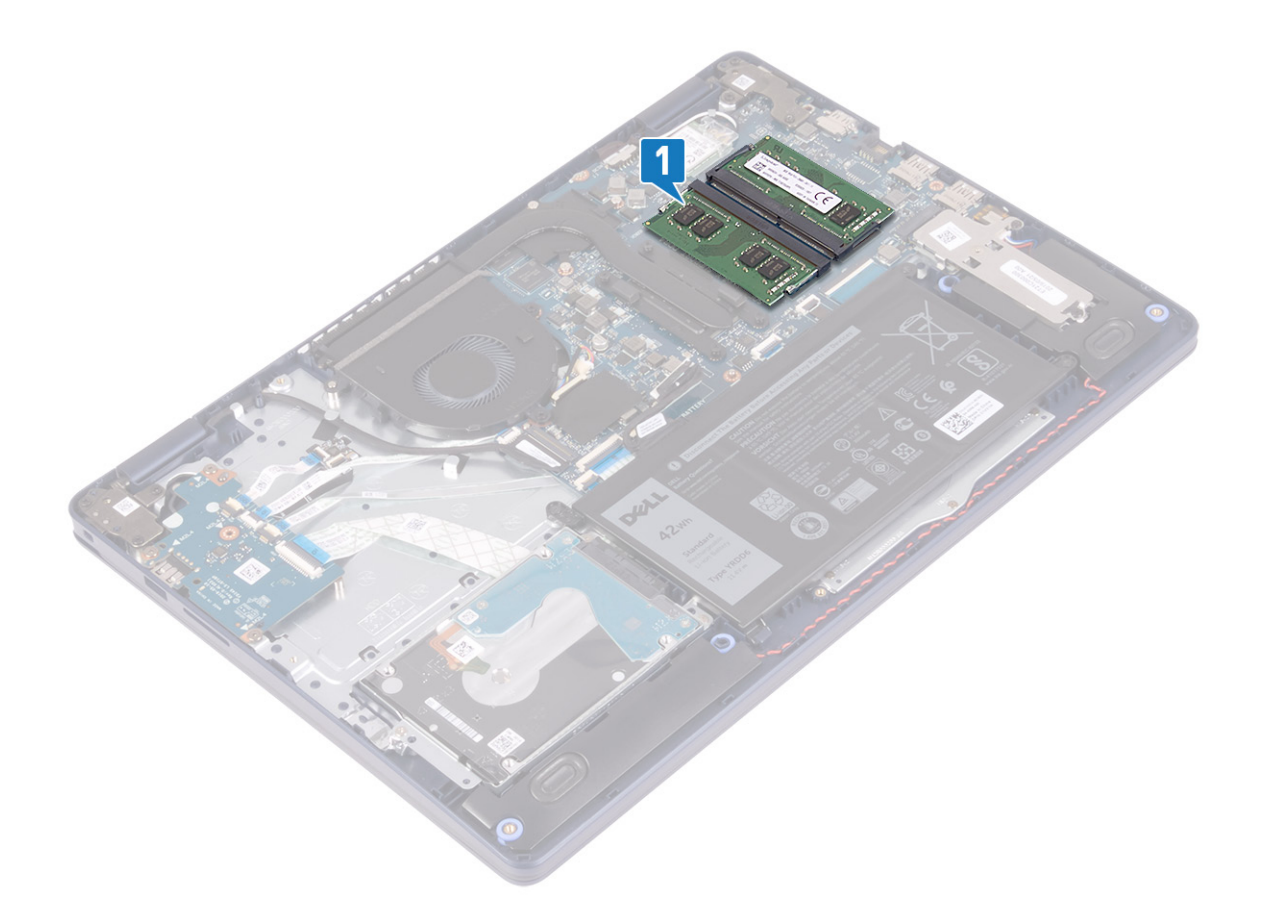

- 2. Ανοίξτε προσεκτικά με τα ακροδάχτυλά σας τους συνδετήρες συγκράτησης σε κάθε άκρο της υποδοχής της μονάδας μνήμης τόσο ώστε να τιναχτεί έξω η μονάδα μνήμης.
- 3. Αφαιρέστε τη μονάδα μνήμης από την υποδοχή της.

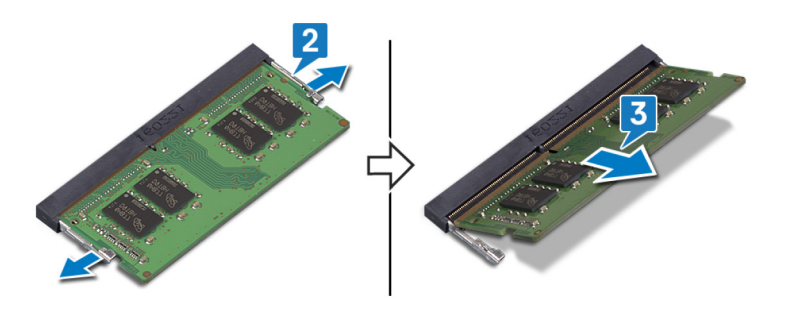

# **Επανατοποθέτηση των μονάδων μνήμης**

**ΣΗΜΕΙΩΣΗ:** Διαβάστε τις οδηγίες που παραλάβατε μαζί με τον υπολογιστή σας και αφορούν θέματα ασφάλειας προτού εκτελέσετε οποιαδήποτε εργασία στο εσωτερικό του και ακολουθήστε τα βήματα που παρατίθενται στην ενότητα [Πριν](#page-6-0) από την εκτέλεση εργασιών στο [εσωτερικό](#page-6-0) του υπολογιστή σας. Μετά την εκτέλεση εργασιών στο εσωτερικό του υπολογιστή σας, ακολουθήστε τις οδηγίες που παρατίθενται στην ενότητα Μετά την εκτέλεση εργασιών στο [εσωτερικό](#page-8-0) του υπολογιστή σας. Για περισσότερες άριστες πρακτικές σε θέματα ασφάλειας ανατρέξτε στην αρχική σελίδα του ιστοτόπου για τη συμμόρφωση προς τις κανονιστικές διατάξεις στη διεύθυνση [www.dell.com/regulatory\\_compliance.](https://www.dell.com/regulatory_compliance)

- 1. Ευθυγραμμίστε την εγκοπή στη μονάδα μνήμης με τη γλωττίδα στην υποδοχή της μονάδας.
- 2. Περάστε συρτά τη μονάδα μνήμης σταθερά μέσα στην υποδοχή υπό γωνία.

<span id="page-21-0"></span>3. Πιέστε προς τα κάτω τη μονάδα της μνήμης τόσο ώστε να κουμπώσει στη σωστή της θέση και να ακουστεί το χαρακτηριστικό κλικ.

**ΣΗΜΕΙΩΣΗ:** Αν δεν ακουστεί το χαρακτηριστικό κλικ, αφαιρέστε τη μονάδα μνήμης και εγκαταστήστε την ξανά.

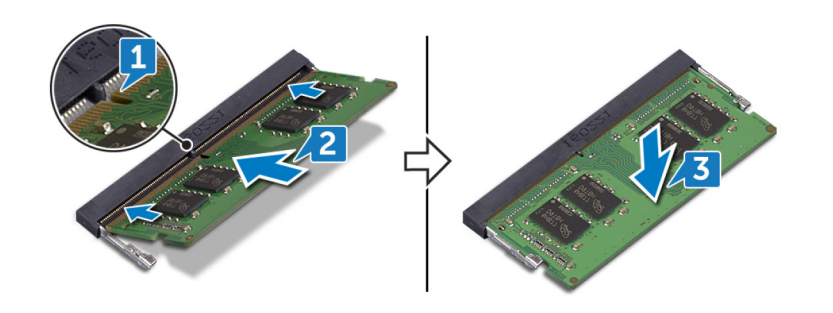

## **Μετέπειτα απαιτούμενες ενέργειες**

Επανατοποθετήστε το κάλυμμα της [βάσης](#page-13-0).

# **Κάρτα ασύρματης επικοινωνίας**

# **Αφαίρεση της κάρτας ασύρματης επικοινωνίας**

**ΣΗΜΕΙΩΣΗ:** Διαβάστε τις οδηγίες που παραλάβατε μαζί με τον υπολογιστή σας και αφορούν θέματα ασφάλειας προτού εκτελέσετε οποιαδήποτε εργασία στο εσωτερικό του και ακολουθήστε τα βήματα που παρατίθενται στην ενότητα [Πριν](#page-6-0) από την εκτέλεση εργασιών στο [εσωτερικό](#page-6-0) του υπολογιστή σας. Μετά την εκτέλεση εργασιών στο εσωτερικό του υπολογιστή σας, ακολουθήστε τις οδηγίες που παρατίθενται στην ενότητα Μετά την εκτέλεση εργασιών στο [εσωτερικό](#page-8-0) του υπολογιστή σας. Για περισσότερες άριστες πρακτικές σε θέματα ασφάλειας ανατρέξτε στην αρχική σελίδα του ιστοτόπου για τη συμμόρφωση προς τις κανονιστικές διατάξεις στη διεύθυνση [www.dell.com/regulatory\\_compliance.](https://www.dell.com/regulatory_compliance)

## **Προαπαιτούμενες ενέργειες**

Αφαιρέστε το κάλυμμα της [βάσης](#page-10-0).

### **Διαδικασία**

1. Εντοπίστε την κάρτα ασύρματης επικοινωνίας στον υπολογιστή σας.

<span id="page-22-0"></span>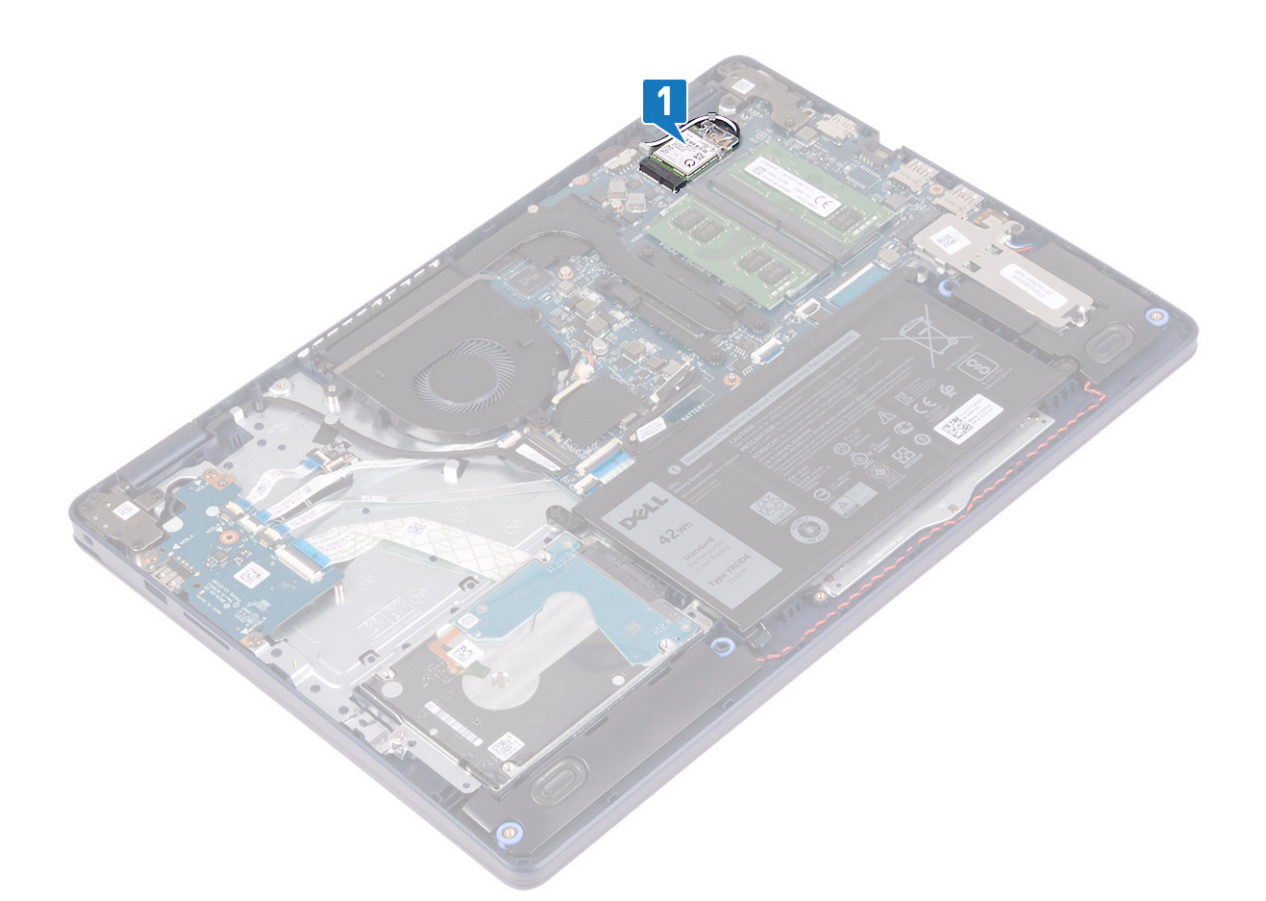

- 2. Αφαιρέστε τη βίδα (M2x3) που συγκρατεί το υποστήριγμα της κάρτας ασύρματης επικοινωνίας στην πλακέτα συστήματος.
- 3. Μετακινήστε συρτά το υποστήριγμα της κάρτας ασύρματης επικοινωνίας και αφαιρέστε το από την κάρτα.
- 4. Με μια πλαστική σφήνα αποσυνδέστε τα καλώδια της κεραίας από την πλακέτα συστήματος.
- 5. Μετακινήστε συρτά την κάρτα ασύρματης επικοινωνίας και αφαιρέστε την από την υποδοχή της.

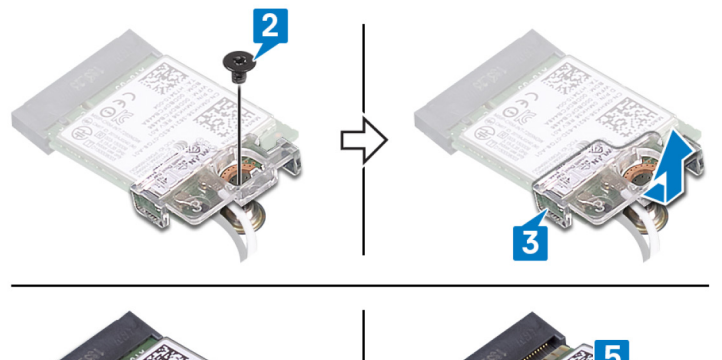

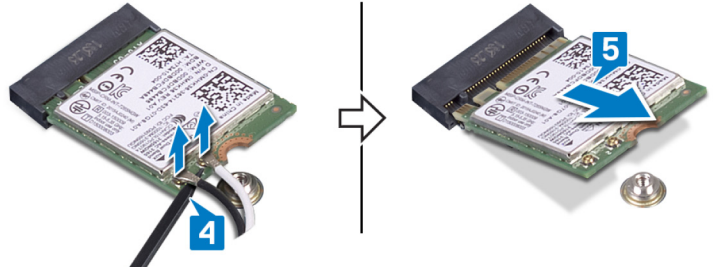

# **Επανατοποθέτηση της κάρτας ασύρματης επικοινωνίας.**

**ΣΗΜΕΙΩΣΗ:** Διαβάστε τις οδηγίες που παραλάβατε μαζί με τον υπολογιστή σας και αφορούν θέματα ασφάλειας προτού εκτελέσετε οποιαδήποτε εργασία στο εσωτερικό του και ακολουθήστε τα βήματα που παρατίθενται στην ενότητα [Πριν](#page-6-0) από την εκτέλεση εργασιών στο [εσωτερικό](#page-6-0) του υπολογιστή σας. Μετά την εκτέλεση εργασιών στο εσωτερικό του υπολογιστή σας,

<span id="page-23-0"></span>ακολουθήστε τις οδηγίες που παρατίθενται στην ενότητα Μετά την εκτέλεση εργασιών στο [εσωτερικό](#page-8-0) του υπολογιστή σας. Για περισσότερες άριστες πρακτικές σε θέματα ασφάλειας ανατρέξτε στην αρχική σελίδα του ιστοτόπου για τη συμμόρφωση προς τις κανονιστικές διατάξεις στη διεύθυνση [www.dell.com/regulatory\\_compliance.](https://www.dell.com/regulatory_compliance)

### **Διαδικασία**

#### ΠΡΟΣΟΧΗ: Μην τοποθετήσετε καλώδια κάτω από την κάρτα ασύρματης επικοινωνίας για να μην πάθει ζημιά.

1. Συνδέστε τα καλώδια της κεραίας στην κάρτα ασύρματης επικοινωνίας.

Στον πίνακα που ακολουθεί παρατίθεται η χρωματική κωδικοποίηση των καλωδίων των κεραιών για την κάρτα ασύρματης επικοινωνίας που υποστηρίζει ο υπολογιστής σας.

#### **Πίνακας 2. Χρωματική κωδικοποίηση καλωδίων κεραίας**

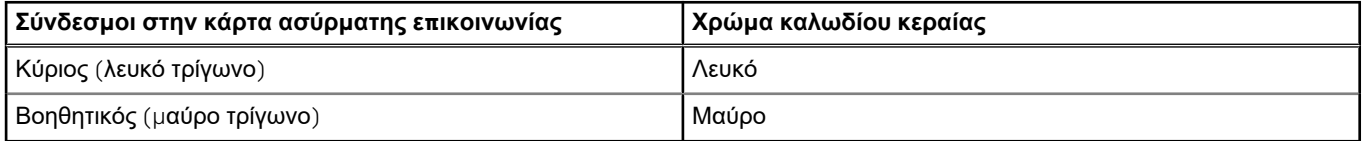

- 2. Σύρετε και επανατοποθετήστε το υποστήριγμα της κάρτας ασύρματης επικοινωνίας στην κάρτα ασύρματης επικοινωνίας.
- 3. Ευθυγραμμίστε την εγκοπή στην κάρτα ασύρματης επικοινωνίας με τη γλωττίδα στην υποδοχή της κάρτας ασύρματης επικοινωνίας και τοποθετήστε υπό γωνία την κάρτα μέσα στην υποδοχή της.
- 4. Επανατοποθετήστε τη βίδα (M2x3) που συγκρατεί το υποστήριγμα της κάρτας ασύρματης επικοινωνίας στην πλακέτα συστήματος.

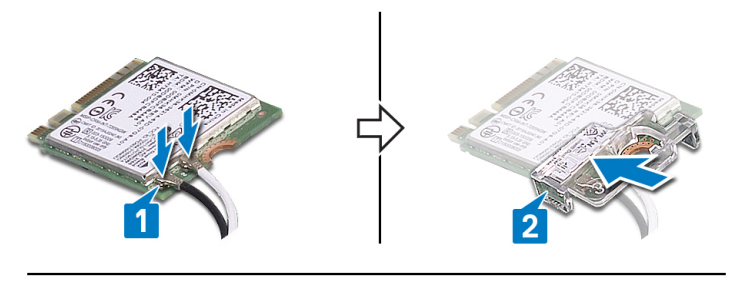

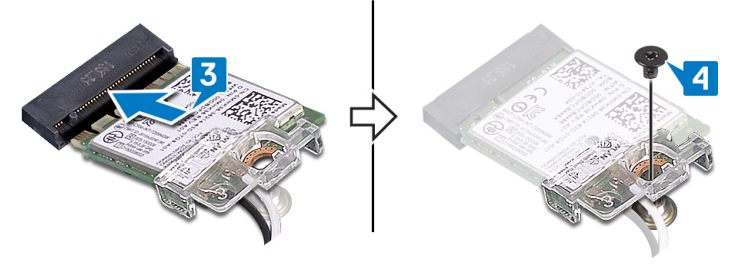

#### **Μετέπειτα απαιτούμενες ενέργειες**

Επανατοποθετήστε το κάλυμμα της [βάσης](#page-13-0).

# **Ανεμιστήρας**

# **Αφαίρεση του ανεμιστήρα**

**ΣΗΜΕΙΩΣΗ:** Διαβάστε τις οδηγίες που παραλάβατε μαζί με τον υπολογιστή σας και αφορούν θέματα ασφάλειας προτού εκτελέσετε οποιαδήποτε εργασία στο εσωτερικό του και ακολουθήστε τα βήματα που παρατίθενται στην ενότητα [Πριν](#page-6-0) από την εκτέλεση εργασιών στο [εσωτερικό](#page-6-0) του υπολογιστή σας. Μετά την εκτέλεση εργασιών στο εσωτερικό του υπολογιστή σας,

<span id="page-24-0"></span>ακολουθήστε τις οδηγίες που παρατίθενται στην ενότητα Μετά την εκτέλεση εργασιών στο [εσωτερικό](#page-8-0) του υπολογιστή σας. Για περισσότερες άριστες πρακτικές σε θέματα ασφάλειας ανατρέξτε στην αρχική σελίδα του ιστοτόπου για τη συμμόρφωση προς τις κανονιστικές διατάξεις στη διεύθυνση [www.dell.com/regulatory\\_compliance.](https://www.dell.com/regulatory_compliance)

### **Προαπαιτούμενες ενέργειες**

Αφαιρέστε το κάλυμμα της [βάσης](#page-10-0).

### **Διαδικασία**

- 1. Αποσυνδέστε το καλώδιο του ανεμιστήρα από την πλακέτα συστήματος.
- 2. Αφαιρέστε τις δύο βίδες (M2.5x5) που συγκρατούν τον ανεμιστήρα στη διάταξη του στηρίγματος παλάμης και του πληκτρολογίου.
- 3. Σύρετε και ανασηκώστε τον ανεμιστήρα για να τον αφαιρέστε από τη διάταξη του στηρίγματος παλάμης και του πληκτρολογίου.

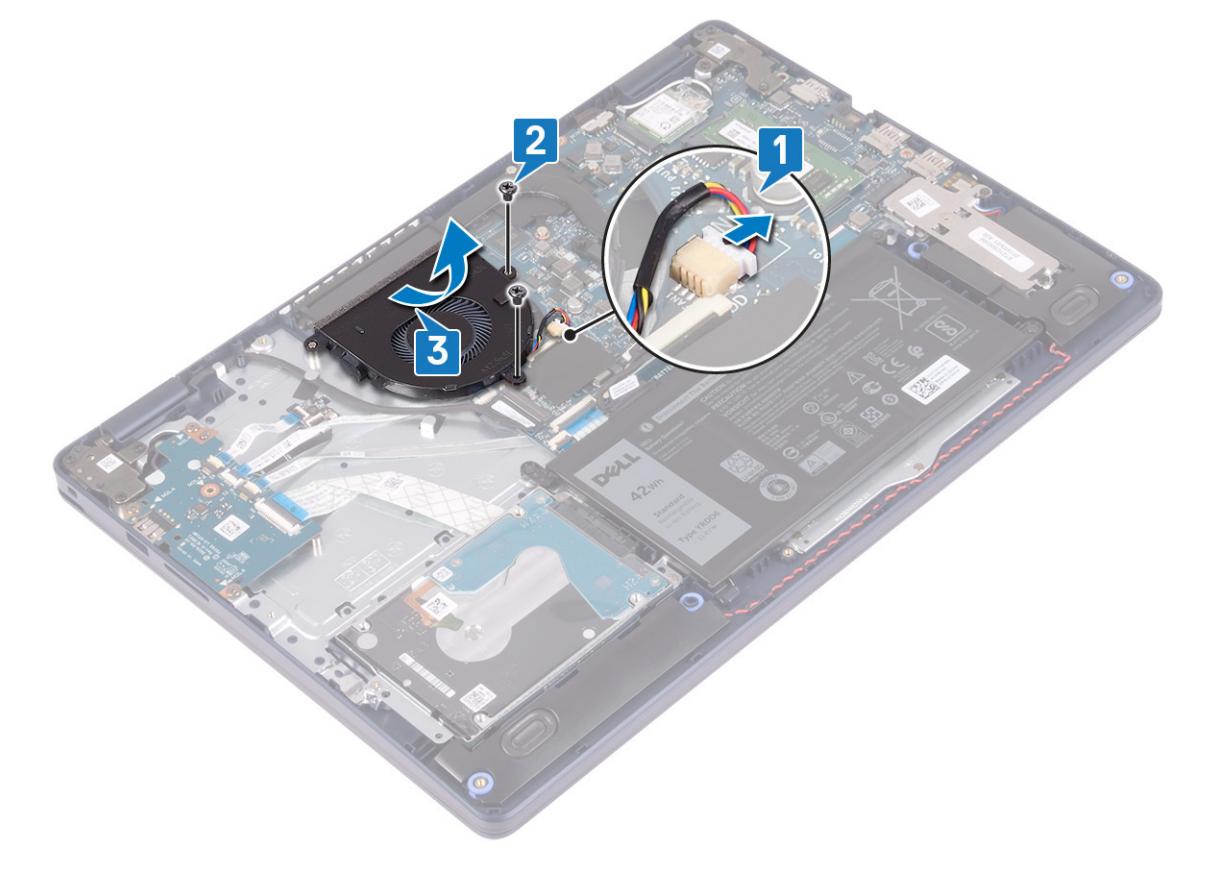

## **Επανατοποθέτηση του ανεμιστήρα**

**ΣΗΜΕΙΩΣΗ:** Διαβάστε τις οδηγίες που παραλάβατε μαζί με τον υπολογιστή σας και αφορούν θέματα ασφάλειας προτού εκτελέσετε οποιαδήποτε εργασία στο εσωτερικό του και ακολουθήστε τα βήματα που παρατίθενται στην ενότητα [Πριν](#page-6-0) από την εκτέλεση εργασιών στο [εσωτερικό](#page-6-0) του υπολογιστή σας. Μετά την εκτέλεση εργασιών στο εσωτερικό του υπολογιστή σας, ακολουθήστε τις οδηγίες που παρατίθενται στην ενότητα Μετά την εκτέλεση εργασιών στο [εσωτερικό](#page-8-0) του υπολογιστή σας. Για περισσότερες άριστες πρακτικές σε θέματα ασφάλειας ανατρέξτε στην αρχική σελίδα του ιστοτόπου για τη συμμόρφωση προς τις κανονιστικές διατάξεις στη διεύθυνση [www.dell.com/regulatory\\_compliance.](https://www.dell.com/regulatory_compliance)

#### **Διαδικασία**

1. Χρησιμοποιώντας το σημείο ευθυγράμμισης, ευθυγραμμίστε τις οπές για τις βίδες στον ανεμιστήρα με τις αντίστοιχες οπές στη διάταξη στηρίγματος παλάμης και πληκτρολογίου.

- <span id="page-25-0"></span>2. Επανατοποθετήστε τις δύο βίδες (M2,5x5) που συγκρατούν τον ανεμιστήρα στη διάταξη στηρίγματος παλάμης και πληκτρολογίου.
- 3. Συνδέστε το καλώδιο του ανεμιστήρα στην πλακέτα συστήματος.

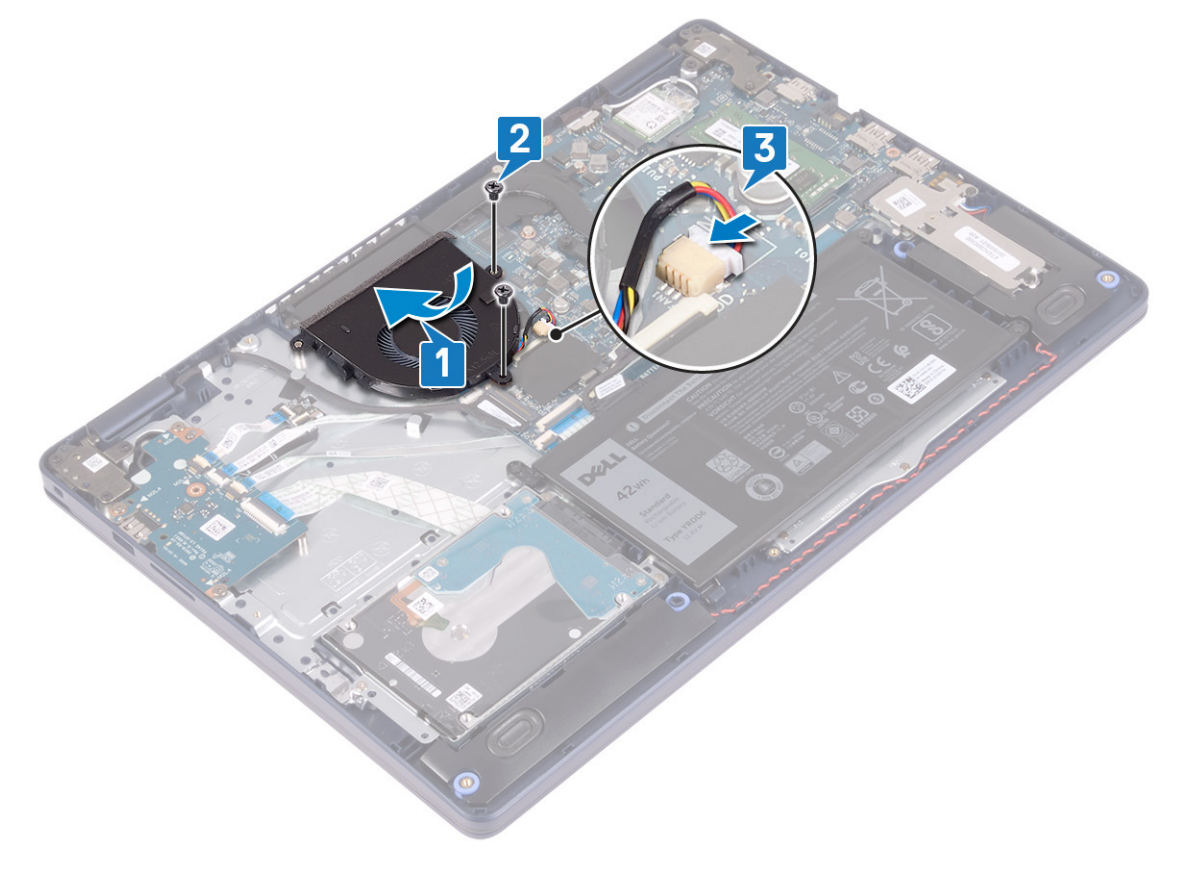

### **Μετέπειτα απαιτούμενες ενέργειες**

Επανατοποθετήστε το κάλυμμα της [βάσης](#page-13-0).

# **Μονάδα δίσκου στερεάς κατάστασης/Intel Optane**

# **Αφαίρεση μονάδας δίσκου στερεάς κατάστασης / Intel Optane**

Πρέπει να αδρανοποιήσετε τη μνήμη Intel Optane προτού την αφαιρέσετε από τον υπολογιστή. Για περισσότερες πληροφορίες σχετικά με την αδρανοποίηση της μονάδας Intel Optane, ανατρέξτε στην ενότητα Αδρανοποίηση της μνήμης [Intel Optane.](#page-88-0)

**ΣΗΜΕΙΩΣΗ:** Διαβάστε τις οδηγίες που παραλάβατε μαζί με τον υπολογιστή σας και αφορούν θέματα ασφάλειας προτού εκτελέσετε οποιαδήποτε εργασία στο εσωτερικό του και ακολουθήστε τα βήματα που παρατίθενται στην ενότητα [Πριν](#page-6-0) από την εκτέλεση εργασιών στο [εσωτερικό](#page-6-0) του υπολογιστή σας. Μετά την εκτέλεση εργασιών στο εσωτερικό του υπολογιστή σας, ακολουθήστε τις οδηγίες που παρατίθενται στην ενότητα Μετά την εκτέλεση εργασιών στο [εσωτερικό](#page-8-0) του υπολογιστή σας. Για περισσότερες άριστες πρακτικές σε θέματα ασφάλειας ανατρέξτε στην αρχική σελίδα του ιστοτόπου για τη συμμόρφωση προς τις κανονιστικές διατάξεις στη διεύθυνση [www.dell.com/regulatory\\_compliance.](https://www.dell.com/regulatory_compliance)

## **Προαπαιτούμενες ενέργειες**

Αφαιρέστε το κάλυμμα της [βάσης](#page-10-0).

## **Διαδικασία αφαίρεσης της μονάδας δίσκου στερεάς κατάστασης M.2 2230**

- 1. Χαλαρώστε τη μη αποσπώμενη βίδα που συγκρατεί τη θωράκιση της μονάδας M.2 2230 στη διάταξη στηρίγματος παλάμης και πληκτρολογίου.
- 2. Αφαιρέστε τη βίδα (M2x3) που συγκρατεί τη θωράκιση της μονάδας M.2 2230 στη διάταξη στηρίγματος παλάμης και πληκτρολογίου.
- 3. Σύρετε και αφαιρέστε τη γλωττίδα της θερμικής θωράκισης της μονάδας M.2 2230 από την υποδοχή στη διάταξη στηρίγματος παλάμης και πληκτρολογίου.
- 4. Ανασηκώστε τη μονάδα δίσκου στερεάς κατάστασης και τη θερμική θωράκιση της μονάδας M.2 2230 υπό γωνία και αφαιρέστε την από την υποδοχή M.2 στην πλακέτα συστήματος.

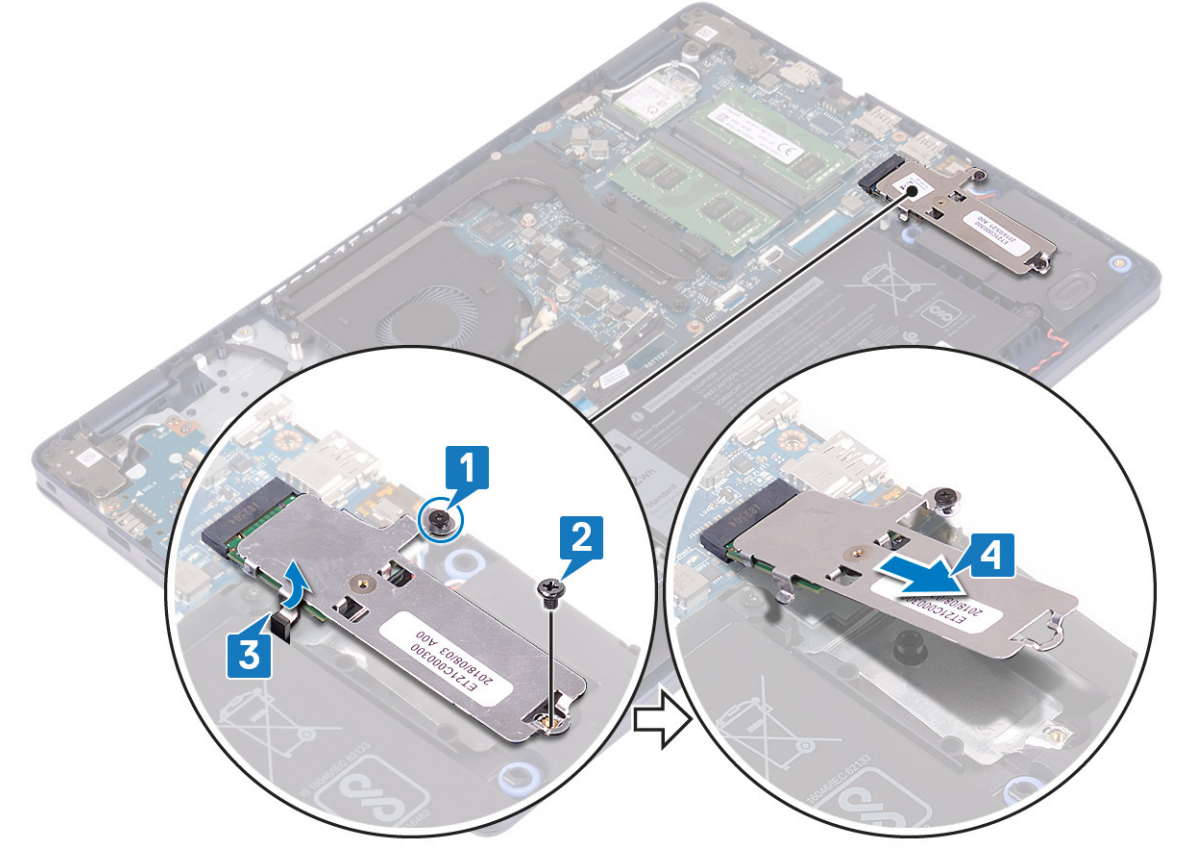

- 5. Γυρίστε ανάποδα τη θερμική θωράκιση της μονάδας M.2 2230.
- 6. Αφαιρέστε τη βίδα (M2x2) που συγκρατεί τη μονάδα δίσκου στερεάς κατάστασης στη θερμική θωράκιση της μονάδας M.2 2230.
- 7. Ανασηκώστε τη μονάδα δίσκου στερεάς κατάστασης και αφαιρέστε την από τη θερμική θωράκιση της μονάδας M.2 2230.

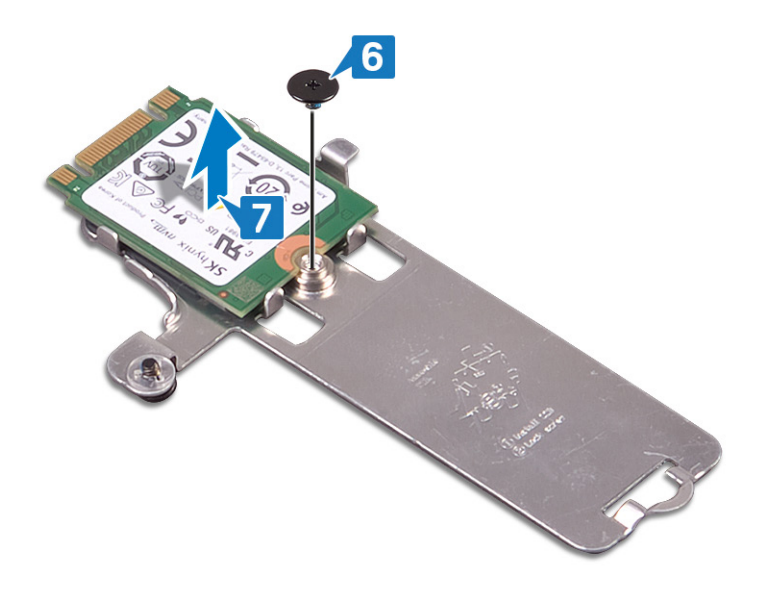

## **Διαδικασία αφαίρεσης της μονάδας δίσκου στερεάς κατάστασης M.2 2280**

- 1. Χαλαρώστε τη μη αποσπώμενη βίδα που συγκρατεί τη θερμική θωράκιση της μονάδας M.2 2280 στη διάταξη στηρίγματος παλάμης και πληκτρολογίου.
- 2. Αφαιρέστε τη βίδα (M2x3) που συγκρατεί τη θερμική θωράκιση της μονάδας M.2 2280 και τη μονάδα δίσκου στερεάς κατάστασης στη διάταξη στηρίγματος παλάμης και πληκτρολογίου.
- 3. Σύρετε και αφαιρέστε τη θερμική θωράκιση της μονάδας M.2 2280 από την υποδοχή στη διάταξη στηρίγματος παλάμης και πληκτρολογίου.
- 4. Ανασηκώστε υπό γωνία τη μονάδα δίσκου στερεάς κατάστασης και αφαιρέστε την από την υποδοχή M.2 στην πλακέτα συστήματος.

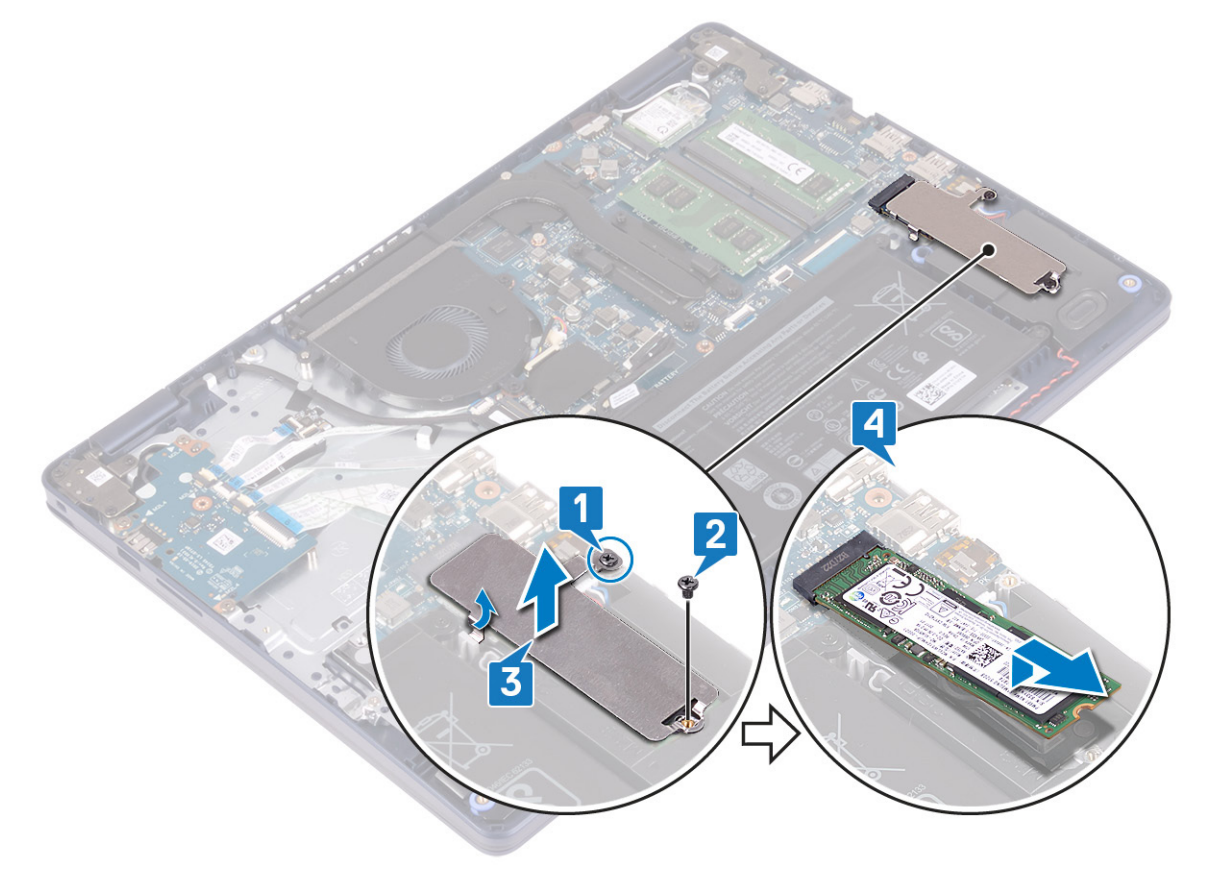

# <span id="page-28-0"></span>**Επανατοποθέτηση μονάδας δίσκου στερεάς κατάστασης / Intel Optane**

Δραστικοποιήστε τη μονάδα Intel Optane αφού την επανατοποθετήσετε. Για περισσότερες πληροφορίες σχετικά με τη δραστικοποίηση της μονάδας Intel Optane, ανατρέξτε στην ενότητα Δραστικοποίηση της μνήμης [Intel Optane](#page-87-0).

**ΣΗΜΕΙΩΣΗ:** Διαβάστε τις οδηγίες που παραλάβατε μαζί με τον υπολογιστή σας και αφορούν θέματα ασφάλειας προτού εκτελέσετε οποιαδήποτε εργασία στο εσωτερικό του και ακολουθήστε τα βήματα που παρατίθενται στην ενότητα [Πριν](#page-6-0) από την εκτέλεση εργασιών στο [εσωτερικό](#page-6-0) του υπολογιστή σας. Μετά την εκτέλεση εργασιών στο εσωτερικό του υπολογιστή σας, ακολουθήστε τις οδηγίες που παρατίθενται στην ενότητα Μετά την εκτέλεση εργασιών στο [εσωτερικό](#page-8-0) του υπολογιστή σας. Για περισσότερες άριστες πρακτικές σε θέματα ασφάλειας ανατρέξτε στην αρχική σελίδα του ιστοτόπου για τη συμμόρφωση προς τις κανονιστικές διατάξεις στη διεύθυνση [www.dell.com/regulatory\\_compliance.](https://www.dell.com/regulatory_compliance)

**ΠΡΟΣΟΧΗ: Οι μονάδες δίσκου στερεάς κατάστασης είναι εύθραυστες. Μεταχειριστείτε τη μονάδα δίσκου στερεάς κατάστασης με προσοχή.**

#### **Διαδικασία επανατοποθέτησης μονάδας δίσκου στερεάς κατάστασης M.2 2230**

- 1. Τοποθετήστε τη μονάδα δίσκου στερεάς κατάστασης μέσα στην υποδοχή στο πίσω μέρος της θερμικής θωράκισης της μονάδας M.2 2230.
- 2. Επανατοποθετήστε τη βίδα (M2x2) που συγκρατεί τη μονάδα δίσκου στερεάς κατάστασης στη θερμική θωράκιση της μονάδας M.2 2230.

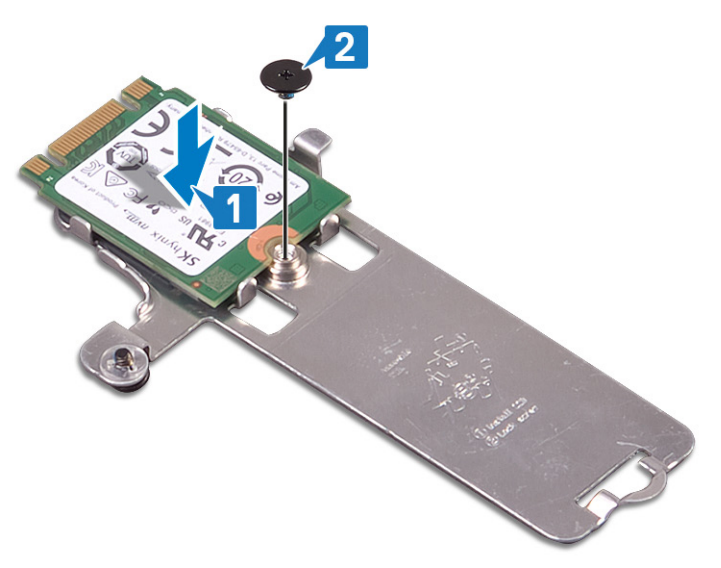

- 3. Αναποδογυρίστε τη μονάδα δίσκου στερεάς κατάστασης και τη θερμική θωράκιση της μονάδας M.2 2230.
- 4. Ευθυγραμμίστε την εγκοπή στη μονάδα δίσκου στερεάς κατάστασης με τη γλωττίδα στην υποδοχή M.2 και περάστε συρτά τη μονάδα δίσκου στερεάς κατάστασης στη θέση της.
- 5. Τοποθετήστε τη γλωττίδα της θερμικής θωράκισης της μονάδας M.2 2230 μέσα στην υποδοχή στη διάταξη στηρίγματος παλάμης και πληκτρολογίου.
- 6. Σφίξτε τη μη αποσπώμενη βίδα που συγκρατεί τη θερμική θωράκιση της μονάδας M.2 2230 στη διάταξη στηρίγματος παλάμης και πληκτρολογίου.
- 7. Επανατοποθετήστε τη βίδα (M2x3) που συγκρατεί τη θερμική θωράκιση της μονάδας M.2 2230 στη διάταξη στηρίγματος παλάμης και πληκτρολογίου.

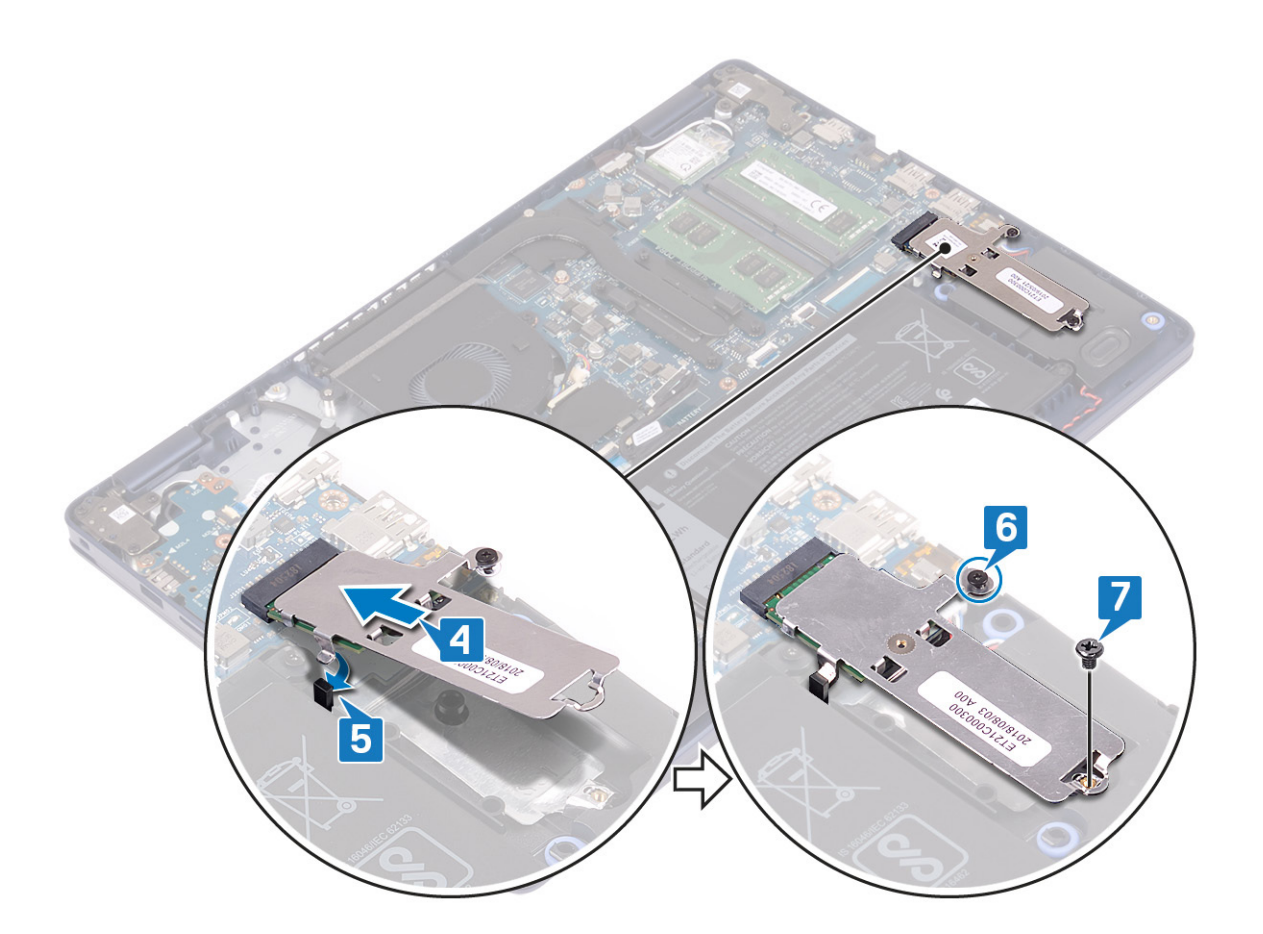

#### **Διαδικασία επανατοποθέτησης της μονάδας δίσκου στερεάς κατάστασης M.2 2280**

- 1. Ευθυγραμμίστε την εγκοπή στη μονάδα δίσκου στερεάς κατάστασης με τη γλωττίδα στην υποδοχή M.2 και περάστε συρτά τη μονάδα δίσκου στερεάς κατάστασης στη θέση της.
- 2. Τοποθετήστε τη γλωττίδα της θερμικής θωράκισης μονάδας M.2 2280 μέσα στην υποδοχή στη διάταξη στηρίγματος παλάμης και πληκτρολογίου.
- 3. Επανατοποθετήστε τη βίδα (M2x3) που συγκρατεί τη θερμική θωράκιση μονάδας M.2 2280 και τη μονάδα δίσκου στερεάς κατάστασης στη διάταξη στηρίγματος παλάμης και πληκτρολογίου.
- 4. Σφίξτε τη μη αποσπώμενη βίδα που συγκρατεί τη θερμική θωράκιση της μονάδας M.2 2280 στη διάταξη στηρίγματος παλάμης και πληκτρολογίου.

<span id="page-30-0"></span>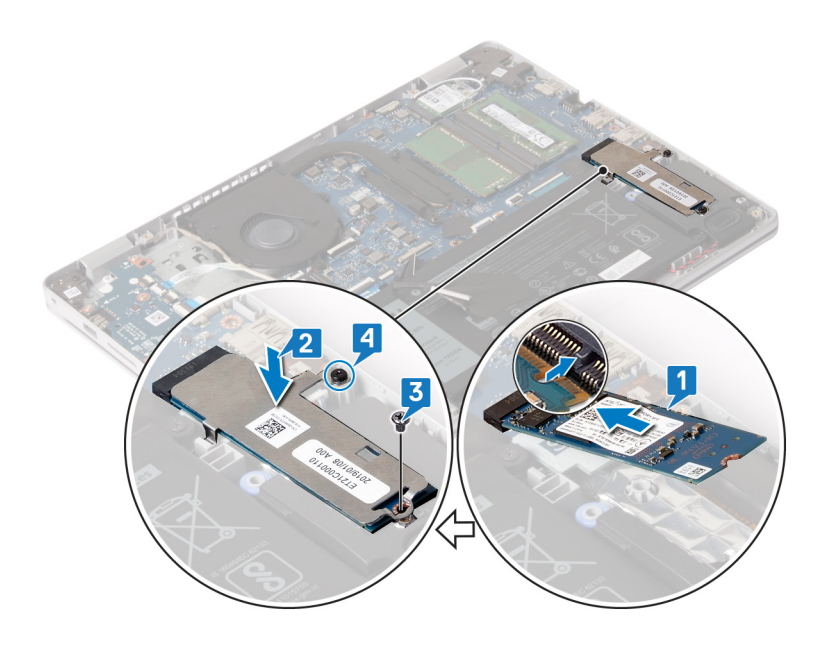

#### **Μετέπειτα απαιτούμενες ενέργειες**

Επανατοποθετήστε το κάλυμμα της [βάσης](#page-13-0).

# **Σκληρός δίσκος**

# **Αφαίρεση του σκληρού δίσκου**

Εάν ο υπολογιστής σας χρησιμοποιεί συσκευή αποθήκευσης SATA που επιταχύνεται από μνήμη Intel Optane, αδρανοποιήστε τη μνήμη Intel Optane προτού αφαιρέσετε τη συσκευή αποθήκευσης SATA. Για περισσότερες πληροφορίες σχετικά με την αδρανοποίηση της μνήμης Intel Optane, ανατρέξτε στην ενότητα Αδρανοποίηση της μνήμης [Intel Optane.](#page-88-0)

**ΣΗΜΕΙΩΣΗ:** Διαβάστε τις οδηγίες που παραλάβατε μαζί με τον υπολογιστή σας και αφορούν θέματα ασφάλειας προτού εκτελέσετε οποιαδήποτε εργασία στο εσωτερικό του και ακολουθήστε τα βήματα που παρατίθενται στην ενότητα [Πριν](#page-6-0) από την εκτέλεση εργασιών στο [εσωτερικό](#page-6-0) του υπολογιστή σας. Μετά την εκτέλεση εργασιών στο εσωτερικό του υπολογιστή σας, ακολουθήστε τις οδηγίες που παρατίθενται στην ενότητα Μετά την εκτέλεση εργασιών στο [εσωτερικό](#page-8-0) του υπολογιστή σας. Για περισσότερες άριστες πρακτικές σε θέματα ασφάλειας ανατρέξτε στην αρχική σελίδα του ιστοτόπου για τη συμμόρφωση προς τις κανονιστικές διατάξεις στη διεύθυνση [www.dell.com/regulatory\\_compliance.](https://www.dell.com/regulatory_compliance)

**ΠΡΟΣΟΧΗ: Οι σκληροί δίσκοι είναι εύθραυστοι. Μεταχειριστείτε τον σκληρό δίσκο με προσοχή.**

ΠΡΟΣΟΧΗ: Για να αποφευχθεί η απώλεια δεδομένων, μην αφαιρέσετε τον σκληρό δίσκο την ώρα που ο υπολογιστής **είναι σε κατάσταση αναστολής λειτουργίας ή σε λειτουργία.**

## **Προαπαιτούμενες ενέργειες**

- 1. Αφαιρέστε το κάλυμμα της [βάσης](#page-10-0).
- 2. Αφαιρέστε την μπ[αταρία](#page-16-0).

- 1. Ανασηκώστε το μάνταλο και αποσυνδέστε το καλώδιο του σκληρού δίσκου από την πλακέτα συστήματος.
- 2. Αφαιρέστε τις τρεις βίδες (M2x3) που συγκρατούν τη διάταξη του σκληρού δίσκου στη διάταξη στηρίγματος παλάμης και πληκτρολογίου.

3. Ανασηκώστε τη διάταξη του σκληρού δίσκου μαζί με το καλώδιό της και αφαιρέστε την από τη διάταξη στηρίγματος παλάμης και πληκτρολογίου.

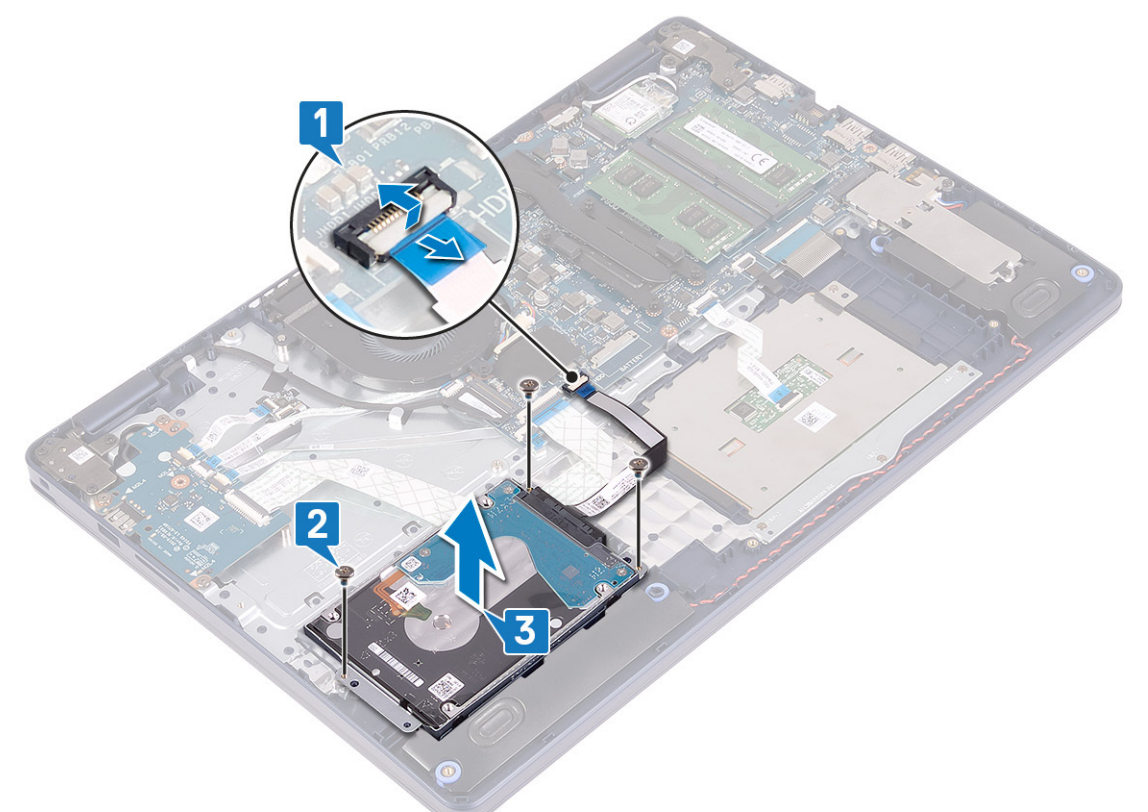

4. Αποσυνδέστε την ενδιάμεση διάταξη από τη διάταξη του σκληρού δίσκου.

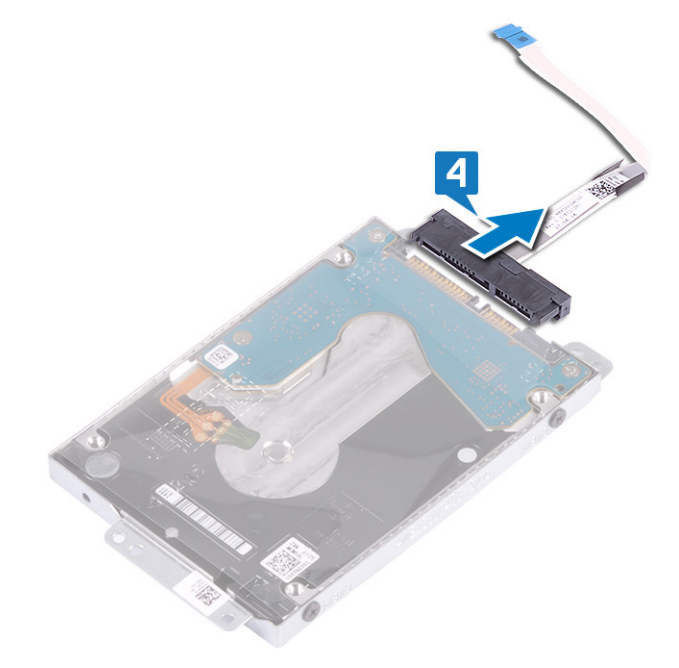

- 5. Αφαιρέστε τις τέσσερις βίδες (M3x3) που συγκρατούν το υποστήριγμα του σκληρού δίσκου στον σκληρό δίσκο.
- 6. Σηκώστε τον σκληρό δίσκο για να τον αποσπάσετε από το υποστήριγμά του.

<span id="page-32-0"></span>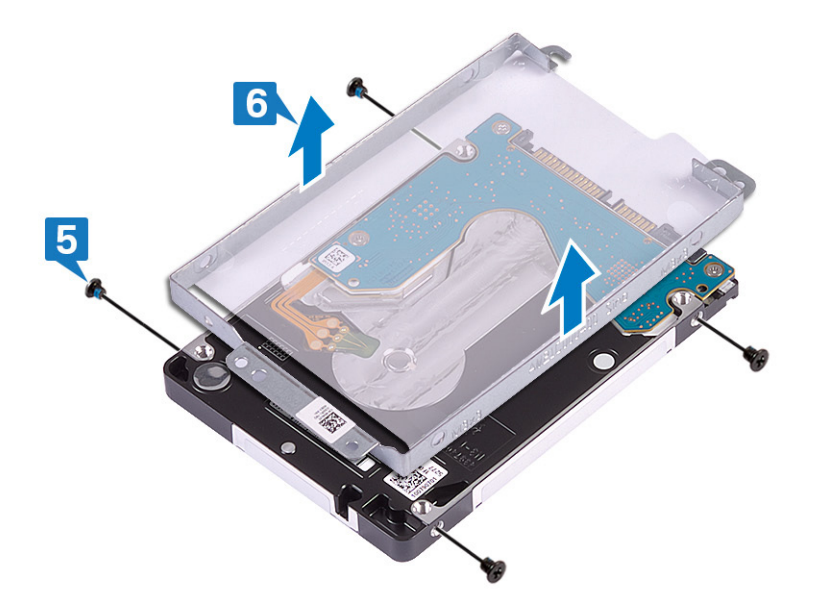

# **Επανατοποθέτηση του σκληρού δίσκου**

Δραστικοποιήστε τη μνήμη Intel Optane αφότου επανατοποθετήσετε τη συσκευή αποθήκευσης SATA. Για περισσότερες πληροφορίες σχετικά με τη δραστικοποίηση της μνήμης Intel Optane, ανατρέξτε στην ενότητα Δραστικοποίηση της μνήμης [Intel Optane](#page-87-0).

**ΣΗΜΕΙΩΣΗ:** Διαβάστε τις οδηγίες που παραλάβατε μαζί με τον υπολογιστή σας και αφορούν θέματα ασφάλειας προτού εκτελέσετε οποιαδήποτε εργασία στο εσωτερικό του και ακολουθήστε τα βήματα που παρατίθενται στην ενότητα [Πριν](#page-6-0) από την εκτέλεση εργασιών στο [εσωτερικό](#page-6-0) του υπολογιστή σας. Μετά την εκτέλεση εργασιών στο εσωτερικό του υπολογιστή σας, ακολουθήστε τις οδηγίες που παρατίθενται στην ενότητα Μετά την εκτέλεση εργασιών στο [εσωτερικό](#page-8-0) του υπολογιστή σας. Για περισσότερες άριστες πρακτικές σε θέματα ασφάλειας ανατρέξτε στην αρχική σελίδα του ιστοτόπου για τη συμμόρφωση προς τις κανονιστικές διατάξεις στη διεύθυνση [www.dell.com/regulatory\\_compliance.](https://www.dell.com/regulatory_compliance)

**ΠΡΟΣΟΧΗ: Οι σκληροί δίσκοι είναι εύθραυστοι. Μεταχειριστείτε τον σκληρό δίσκο με προσοχή.**

- 1. Ευθυγραμμίστε τις οπές για τις βίδες στο υποστήριγμα του σκληρού δίσκου με τις αντίστοιχες οπές στον σκληρό δίσκο.
- 2. Επανατοποθετήστε τις τέσσερις βίδες (M3x3) που συγκρατούν στον σκληρό δίσκο το υποστήριγμά του.

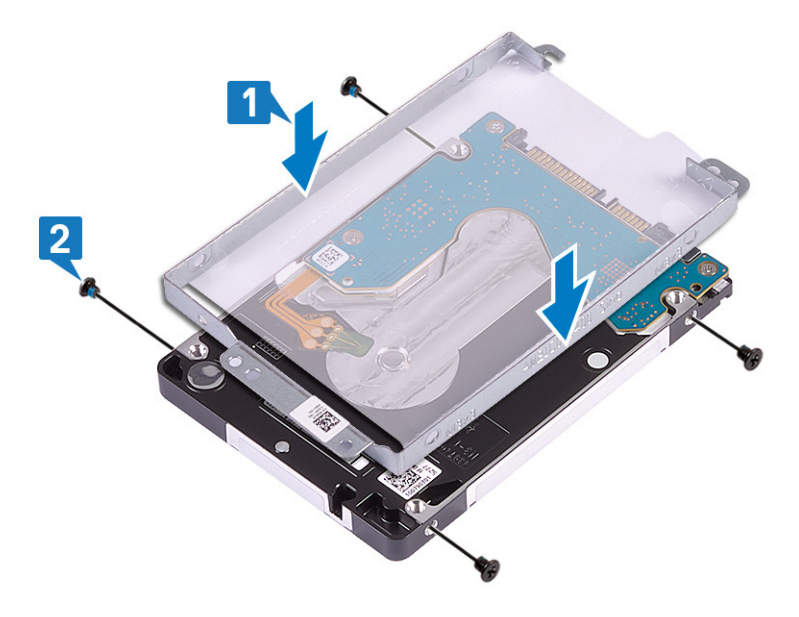

3. Συνδέστε την ενδιάμεση διάταξη στη διάταξη του σκληρού δίσκου.

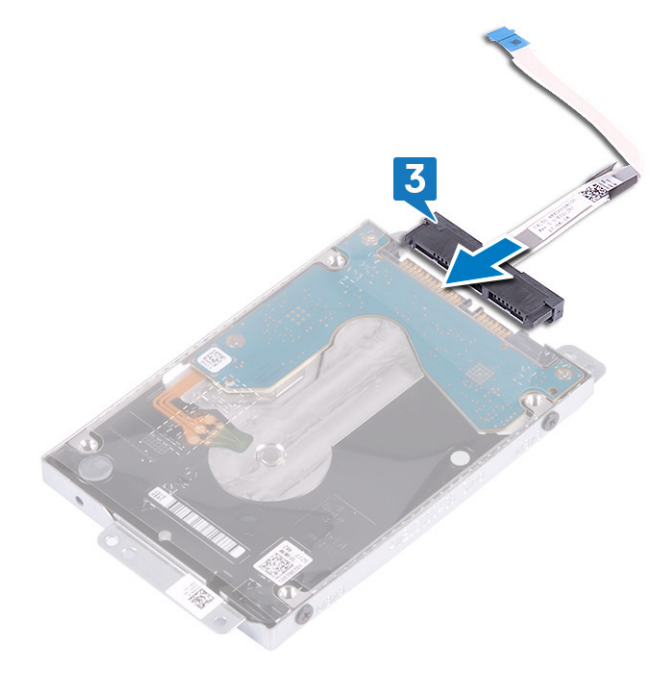

- 4. Χρησιμοποιώντας τα σημεία ευθυγράμμισης, τοποθετήστε τη διάταξη σκληρού δίσκου πάνω στη διάταξη στηρίγματος παλάμης και πληκτρολογίου.
- 5. Επανατοποθετήστε τις τρεις βίδες (M2x3) που συγκρατούν τη διάταξη του σκληρού δίσκου στη διάταξη στηρίγματος παλάμης και πληκτρολογίου.
- 6. Συνδέστε το καλώδιο του σκληρού δίσκου στην πλακέτα συστήματος και κλείστε το μάνταλο για να στερεώσετε το καλώδιο.

<span id="page-34-0"></span>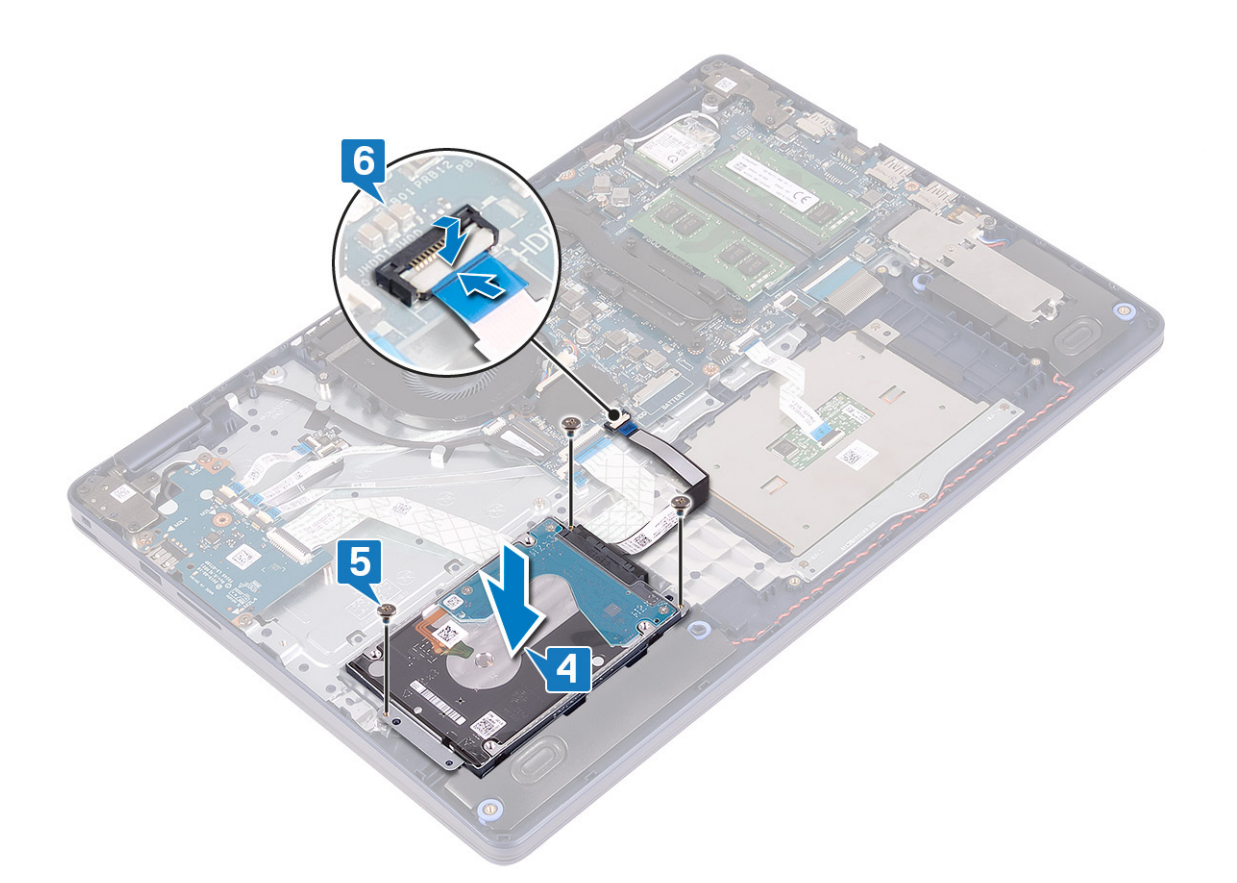

### **Μετέπειτα απαιτούμενες ενέργειες**

- 1. Επανατοποθετήστε την μπ[αταρία](#page-18-0).
- 2. Επανατοποθετήστε το κάλυμμα της [βάσης](#page-13-0).

# **Επιφάνεια αφής**

# **Αφαίρεση της επιφάνειας αφής**

**ΣΗΜΕΙΩΣΗ:** Διαβάστε τις οδηγίες που παραλάβατε μαζί με τον υπολογιστή σας και αφορούν θέματα ασφάλειας προτού εκτελέσετε οποιαδήποτε εργασία στο εσωτερικό του και ακολουθήστε τα βήματα που παρατίθενται στην ενότητα [Πριν](#page-6-0) από την εκτέλεση εργασιών στο [εσωτερικό](#page-6-0) του υπολογιστή σας. Μετά την εκτέλεση εργασιών στο εσωτερικό του υπολογιστή σας, ακολουθήστε τις οδηγίες που παρατίθενται στην ενότητα Μετά την εκτέλεση εργασιών στο [εσωτερικό](#page-8-0) του υπολογιστή σας. Για περισσότερες άριστες πρακτικές σε θέματα ασφάλειας ανατρέξτε στην αρχική σελίδα του ιστοτόπου για τη συμμόρφωση προς τις κανονιστικές διατάξεις στη διεύθυνση [www.dell.com/regulatory\\_compliance.](https://www.dell.com/regulatory_compliance)

## **Προαπαιτούμενες ενέργειες**

- 1. Αφαιρέστε το κάλυμμα της [βάσης](#page-10-0).
- 2. Αφαιρέστε την μπ[αταρία](#page-16-0).

- 1. Ανοίξτε το μάνταλο και αποσυνδέστε το καλώδιο της επιφάνειας αφής από την πλακέτα συστήματος.
- 2. Αφαιρέστε τις τρεις βίδες (M1,6x2) που συγκρατούν το υποστήριγμα επιφάνειας αφής στη διάταξη στηρίγματος παλάμης και πληκτρολογίου.

3. Ανασηκώστε το υποστήριγμα της επιφάνειας αφής και αφαιρέστε το από τη διάταξη στηρίγματος παλάμης και πληκτρολογίου.

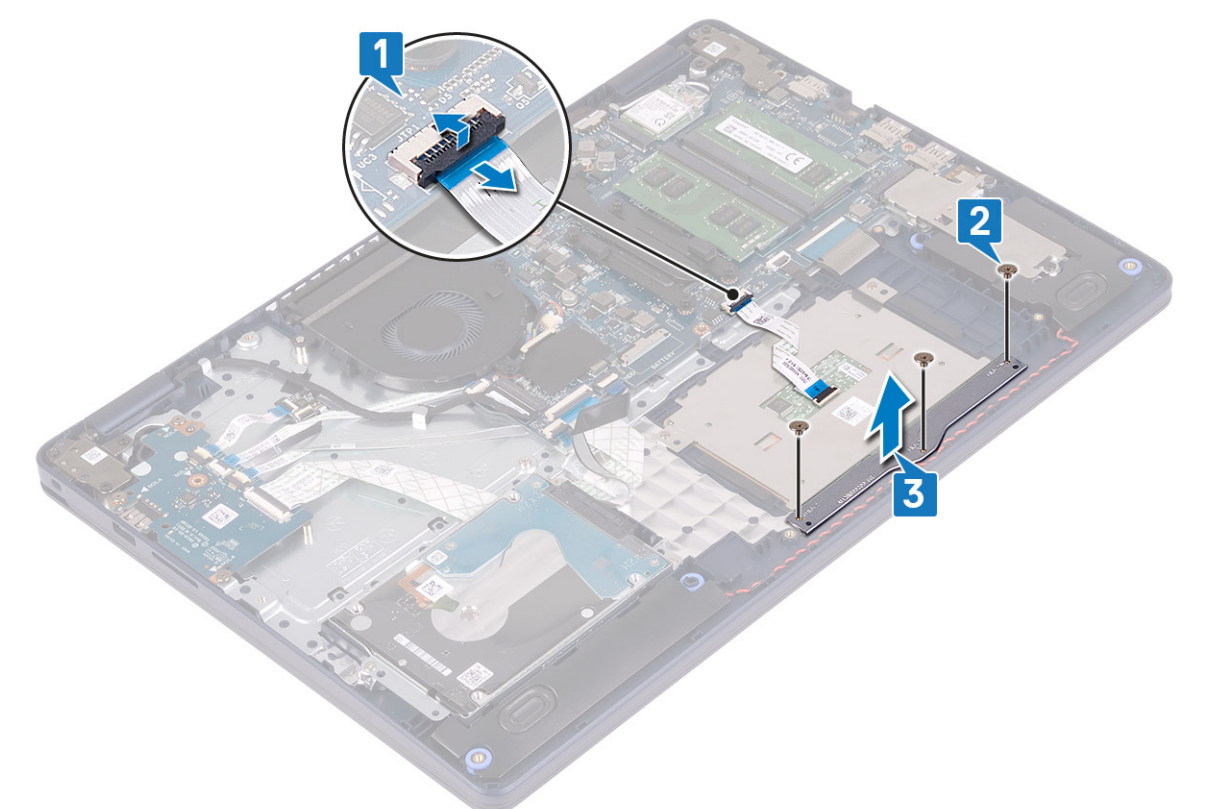

- 4. Αφαιρέστε τις δύο βίδες (M1,6x2) που συγκρατούν την επιφάνεια αφής στη διάταξη του στηρίγματος παλάμης και του πληκτρολογίου.
- 5. Σύρετε και ανασηκώστε την επιφάνεια αφής για να την αφαιρέσετε από τη διάταξη στηρίγματος παλάμης και πληκτρολογίου.

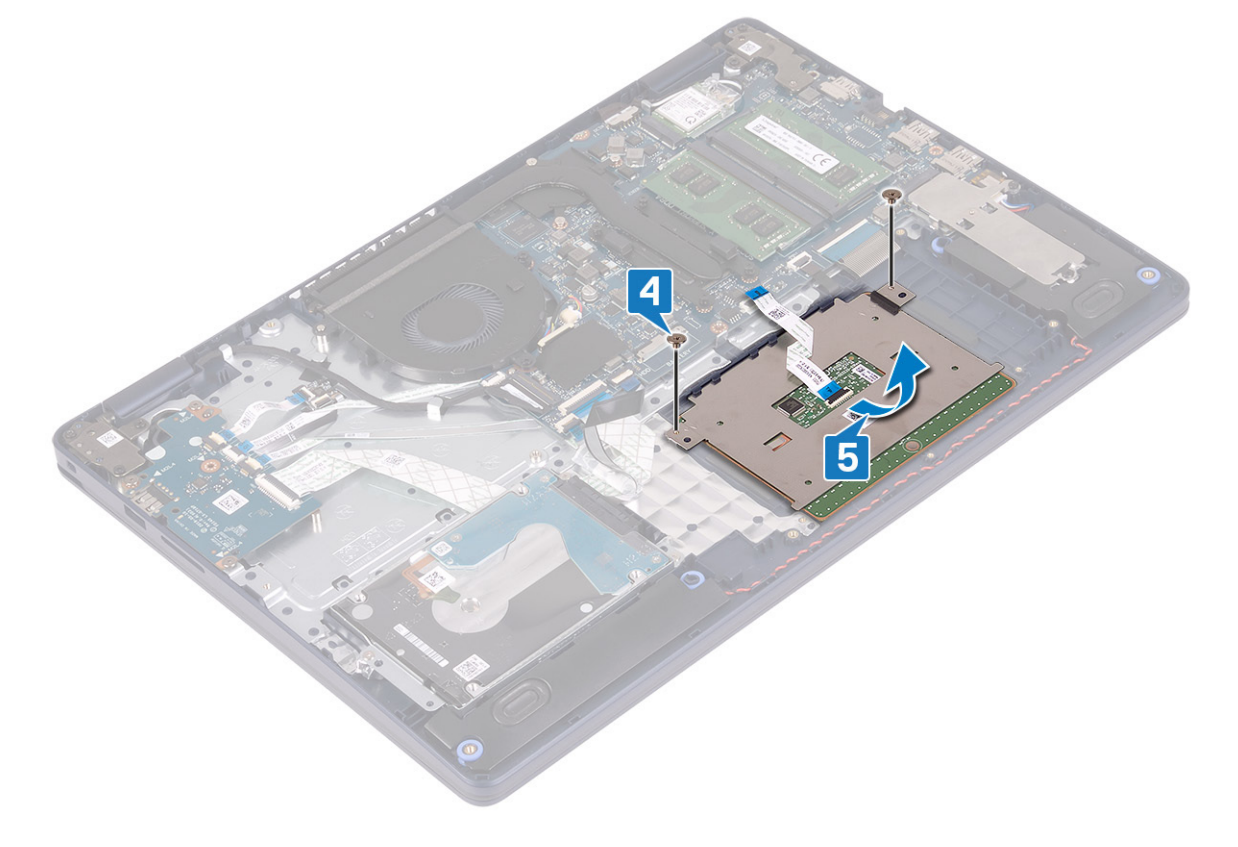
## <span id="page-36-0"></span>**Επανατοποθέτηση της επιφάνειας αφής**

**ΣΗΜΕΙΩΣΗ:** Διαβάστε τις οδηγίες που παραλάβατε μαζί με τον υπολογιστή σας και αφορούν θέματα ασφάλειας προτού εκτελέσετε οποιαδήποτε εργασία στο εσωτερικό του και ακολουθήστε τα βήματα που παρατίθενται στην ενότητα [Πριν](#page-6-0) από την εκτέλεση εργασιών στο [εσωτερικό](#page-6-0) του υπολογιστή σας. Μετά την εκτέλεση εργασιών στο εσωτερικό του υπολογιστή σας, ακολουθήστε τις οδηγίες που παρατίθενται στην ενότητα Μετά την εκτέλεση εργασιών στο [εσωτερικό](#page-8-0) του υπολογιστή σας. Για περισσότερες άριστες πρακτικές σε θέματα ασφάλειας ανατρέξτε στην αρχική σελίδα του ιστοτόπου για τη συμμόρφωση προς τις κανονιστικές διατάξεις στη διεύθυνση [www.dell.com/regulatory\\_compliance.](https://www.dell.com/regulatory_compliance)

- **ΣΗΜΕΙΩΣΗ:** Βεβαιωθείτε ότι η επιφάνεια αφής είναι ευθυγραμμισμένη με τους οδηγούς που υπάρχουν στη διάταξη του στηρίγματος παλάμης και του πληκτρολογίου, καθώς και ότι το διάκενο είναι ίδιο και στις δύο πλευρές της επιφάνειας αφής.
- 1. Χρησιμοποιώντας το σημείο ευθυγράμμισης, σύρετε και τοποθετήστε την επιφάνεια αφής μέσα στην υποδοχή στη διάταξη στηρίγματος παλάμης και πληκτρολογίου.
- 2. Επανατοποθετήστε τις δύο βίδες (M1,6x2) που συγκρατούν την επιφάνεια αφής στη διάταξη στηρίγματος παλάμης και πληκτρολογίου.

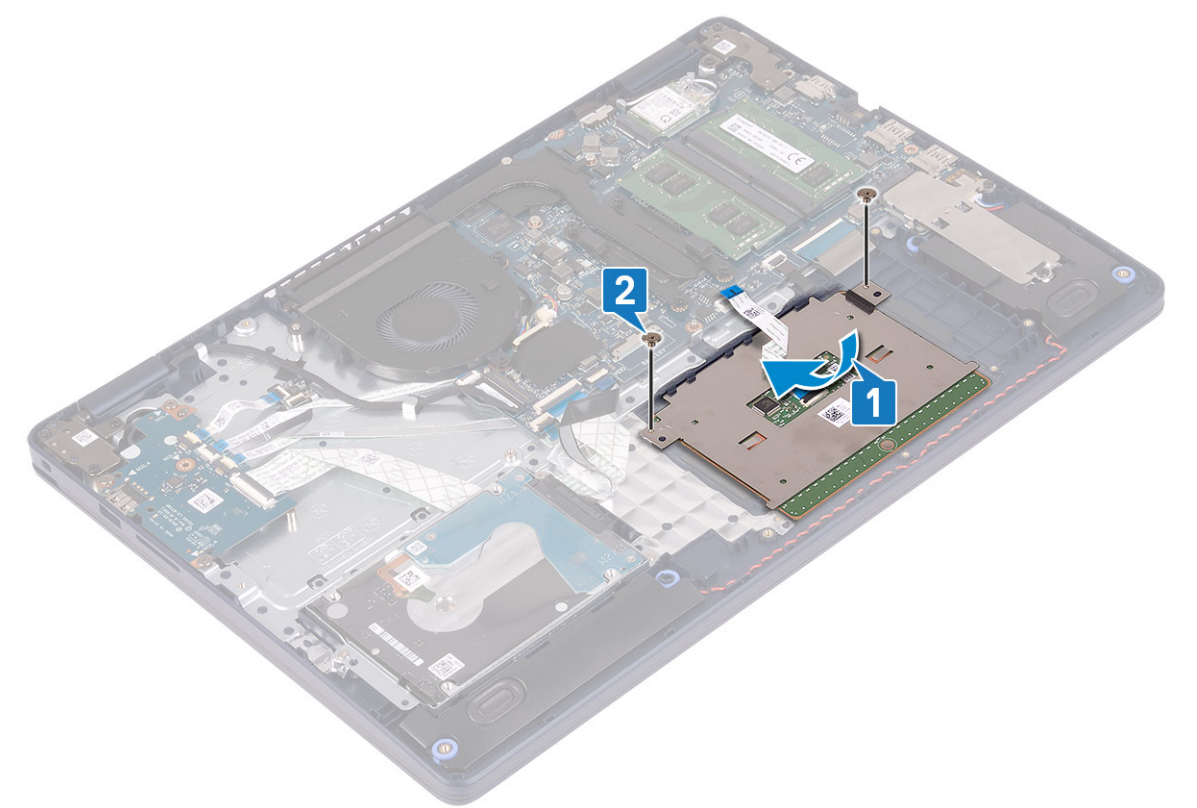

- 3. Τοποθετήστε το υποστήριγμα της επιφάνειας αφής στη διάταξη στηρίγματος παλάμης και πληκτρολογίου.
- 4. Επανατοποθετήστε τις τρεις βίδες (M1,6x2) που συγκρατούν την επιφάνεια αφής στη διάταξη στηρίγματος παλάμης και πληκτρολογίου.
- 5. Σύρετε το καλώδιο της επιφάνειας αφής μέσα στον σύνδεσμο στην πλακέτα συστήματος και κλείστε το μάνταλο για να στερεώσετε το καλώδιο.

<span id="page-37-0"></span>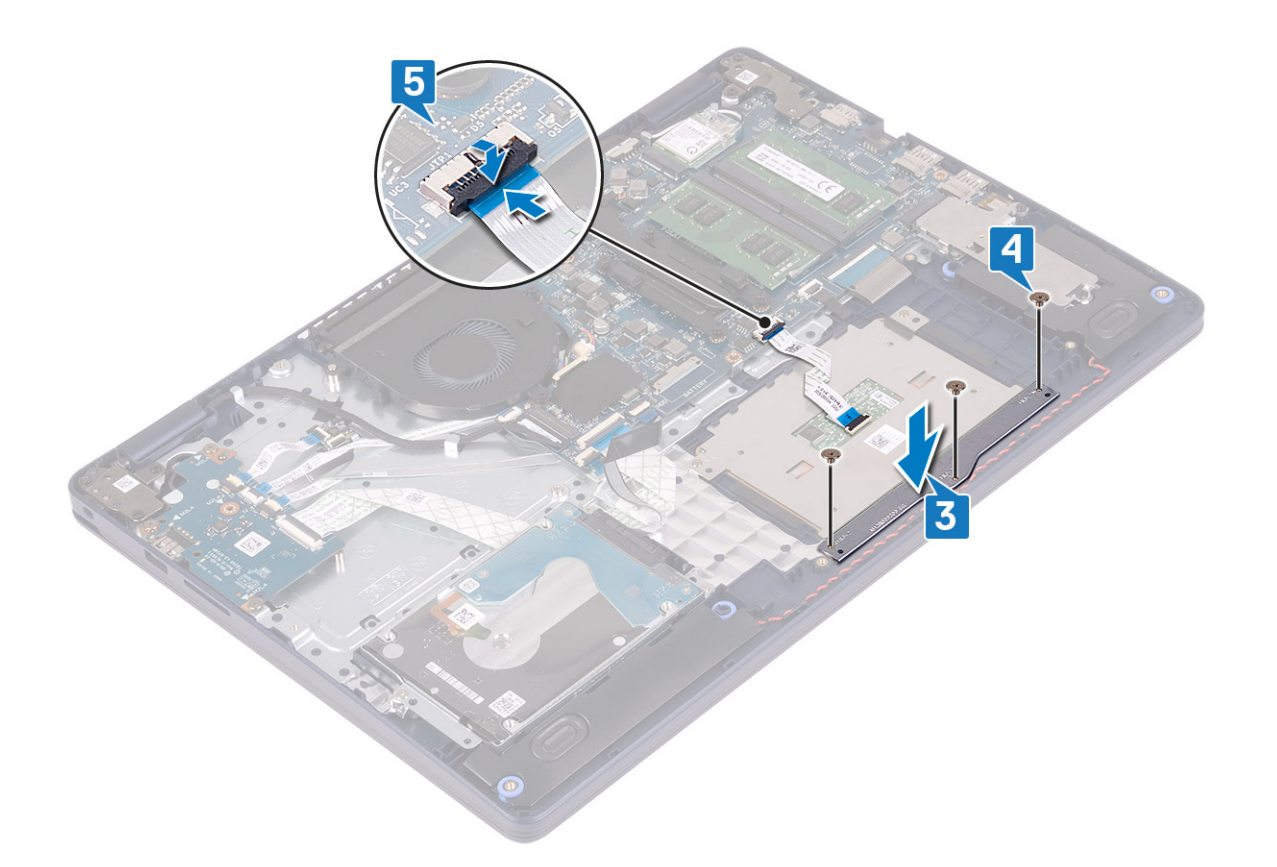

- 1. Επανατοποθετήστε την μπ[αταρία](#page-18-0).
- 2. Επανατοποθετήστε το κάλυμμα της [βάσης](#page-13-0).

# **Ηχεία**

## **Αφαίρεση των ηχείων**

**ΣΗΜΕΙΩΣΗ:** Διαβάστε τις οδηγίες που παραλάβατε μαζί με τον υπολογιστή σας και αφορούν θέματα ασφάλειας προτού εκτελέσετε οποιαδήποτε εργασία στο εσωτερικό του και ακολουθήστε τα βήματα που παρατίθενται στην ενότητα [Πριν](#page-6-0) από την εκτέλεση εργασιών στο [εσωτερικό](#page-6-0) του υπολογιστή σας. Μετά την εκτέλεση εργασιών στο εσωτερικό του υπολογιστή σας, ακολουθήστε τις οδηγίες που παρατίθενται στην ενότητα Μετά την εκτέλεση εργασιών στο [εσωτερικό](#page-8-0) του υπολογιστή σας. Για περισσότερες άριστες πρακτικές σε θέματα ασφάλειας ανατρέξτε στην αρχική σελίδα του ιστοτόπου για τη συμμόρφωση προς τις κανονιστικές διατάξεις στη διεύθυνση [www.dell.com/regulatory\\_compliance.](https://www.dell.com/regulatory_compliance)

## **Προαπαιτούμενες ενέργειες**

- 1. Αφαιρέστε το κάλυμμα της [βάσης](#page-10-0).
- 2. Αφαιρέστε τη μονάδα δίσκου στερεάς κατάστασης[/Intel Optane](#page-25-0).

- 1. Αποσυνδέστε το καλώδιο των ηχείων από την πλακέτα συστήματος.
- 2. Σημειώστε τη διαδρομή του καλωδίου των ηχείων και αφαιρέστε το από τους οδηγούς δρομολόγησης στη διάταξη στηρίγματος παλάμης και πληκτρολογίου.

<span id="page-38-0"></span>3. Ανασηκώστε τα ηχεία μαζί με το καλώδιό τους και αφαιρέστε τα από τη διάταξη στηρίγματος παλάμης και πληκτρολογίου.

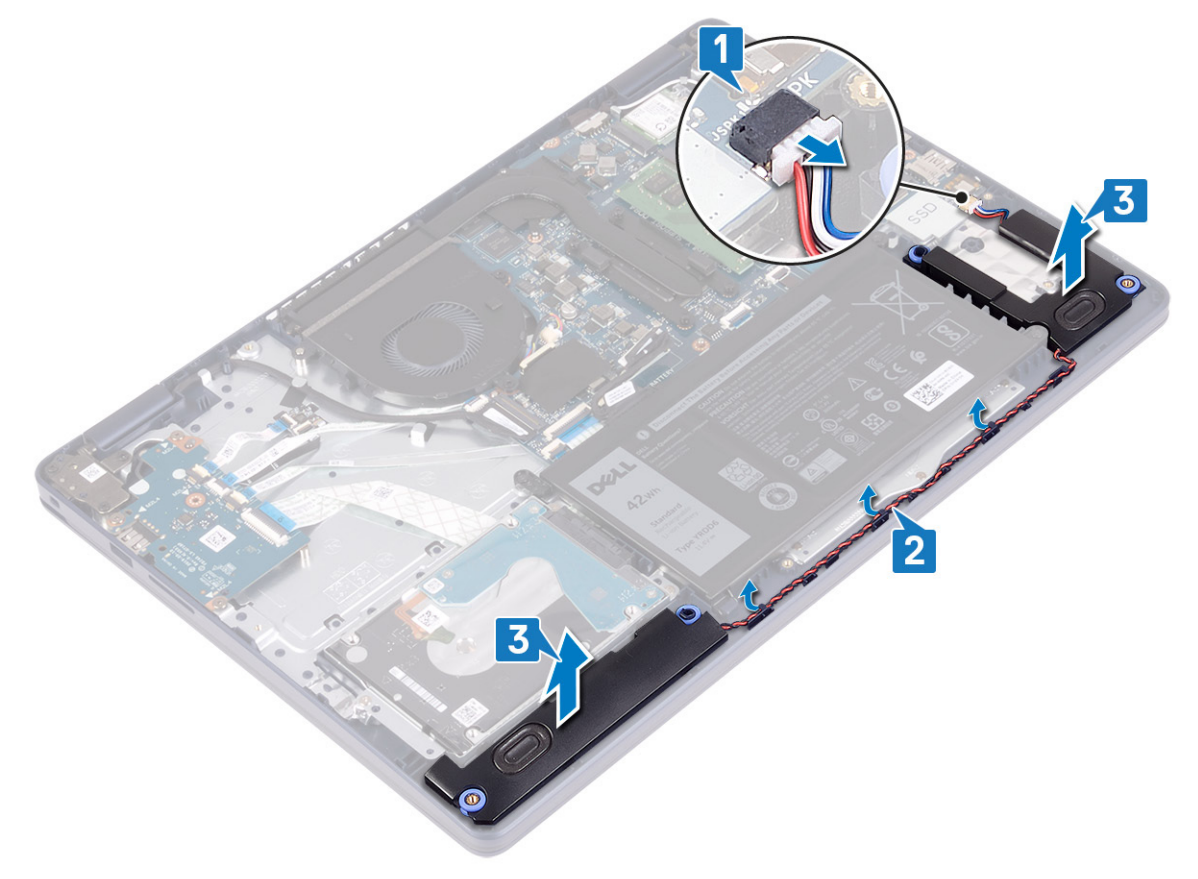

## **Επανατοποθέτηση των ηχείων**

**ΣΗΜΕΙΩΣΗ:** Διαβάστε τις οδηγίες που παραλάβατε μαζί με τον υπολογιστή σας και αφορούν θέματα ασφάλειας προτού εκτελέσετε οποιαδήποτε εργασία στο εσωτερικό του και ακολουθήστε τα βήματα που παρατίθενται στην ενότητα [Πριν](#page-6-0) από την εκτέλεση εργασιών στο [εσωτερικό](#page-6-0) του υπολογιστή σας. Μετά την εκτέλεση εργασιών στο εσωτερικό του υπολογιστή σας, ακολουθήστε τις οδηγίες που παρατίθενται στην ενότητα Μετά την εκτέλεση εργασιών στο [εσωτερικό](#page-8-0) του υπολογιστή σας. Για περισσότερες άριστες πρακτικές σε θέματα ασφάλειας ανατρέξτε στην αρχική σελίδα του ιστοτόπου για τη συμμόρφωση προς τις κανονιστικές διατάξεις στη διεύθυνση [www.dell.com/regulatory\\_compliance.](https://www.dell.com/regulatory_compliance)

- **ΣΗΜΕΙΩΣΗ:** Εάν οι λαστιχένιοι δακτύλιοι ωθηθούν προς τα έξω κατά την αφαίρεση των ηχείων, τοποθετήστε τους στη θέση τους προτού επανατοποθετήσετε τα ηχεία.
- 1. Συνδέστε το καλώδιο των ηχείων στην πλακέτα συστήματος.
- 2. Χρησιμοποιώντας τα σημεία ευθυγράμμισης και τους λαστιχένιους δακτυλίους, τοποθετήστε τα ηχεία στις υποδοχές επάνω στη διάταξη στηρίγματος παλάμης και πληκτρολογίου και περάστε τα καλώδια των ηχείων μέσα από τους οδηγούς δρομολόγησης.

<span id="page-39-0"></span>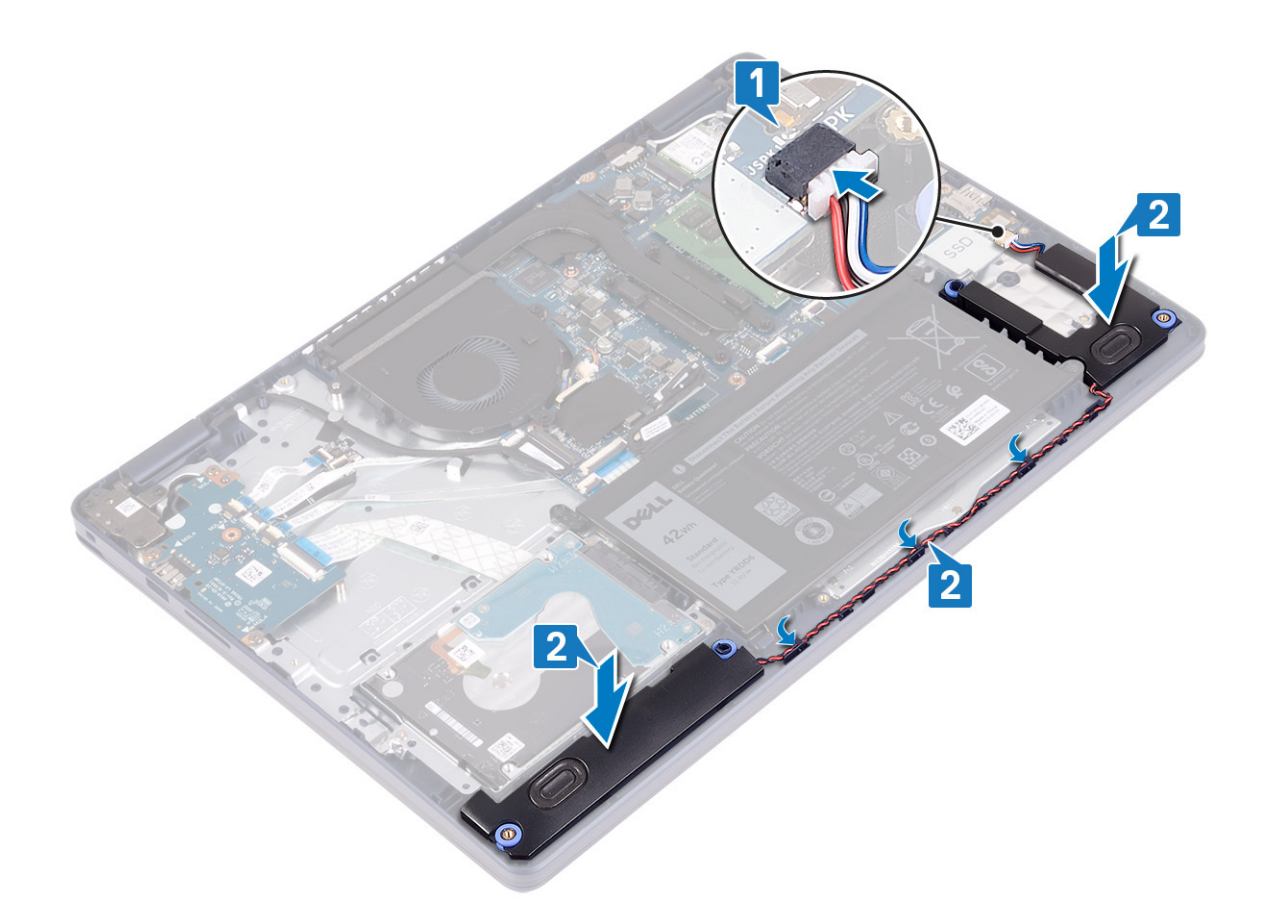

- 1. Επανατοποθετήστε τη μονάδα δίσκου στερεάς κατάστασης[/Intel Optane](#page-28-0).
- 2. Επανατοποθετήστε το κάλυμμα της [βάσης](#page-13-0).

# **Ψύκτρα**

## **Αφαίρεση της ψύκτρας**

- **ΣΗΜΕΙΩΣΗ:** Διαβάστε τις οδηγίες που παραλάβατε μαζί με τον υπολογιστή σας και αφορούν θέματα ασφάλειας προτού εκτελέσετε οποιαδήποτε εργασία στο εσωτερικό του και ακολουθήστε τα βήματα που παρατίθενται στην ενότητα [Πριν](#page-6-0) από την εκτέλεση εργασιών στο [εσωτερικό](#page-6-0) του υπολογιστή σας. Μετά την εκτέλεση εργασιών στο εσωτερικό του υπολογιστή σας, ακολουθήστε τις οδηγίες που παρατίθενται στην ενότητα Μετά την εκτέλεση εργασιών στο [εσωτερικό](#page-8-0) του υπολογιστή σας. Για περισσότερες άριστες πρακτικές σε θέματα ασφάλειας ανατρέξτε στην αρχική σελίδα του ιστοτόπου για τη συμμόρφωση προς τις κανονιστικές διατάξεις στη διεύθυνση [www.dell.com/regulatory\\_compliance.](https://www.dell.com/regulatory_compliance)
- **ΣΗΜΕΙΩΣΗ:** Η ψύκτρα ενδέχεται να θερμανθεί στη διάρκεια της κανονικής λειτουργίας. Προτού την αγγίξετε, αφήστε να περάσει αρκετή ώρα για να κρυώσει.
- <sub>.</sub> |ΠΡΟΣΟΧΗ: Για να επιτευχθεί η μέγιστη ψύξη του επεξεργαστή, μην αγγίζετε τις περιοχές μεταφοράς θερμότητας επάνω στην ψύκτρα. Το λίπος της επιδερμίδας σας μπορεί να μειώσει την ικανότητα μεταφοράς θερμότητας της **θερμοαγώγιμης πάστας.**

## **Προαπαιτούμενες ενέργειες**

Αφαιρέστε το κάλυμμα της [βάσης](#page-10-0).

### <span id="page-40-0"></span>**Διαδικασία**

- 1. Χαλαρώστε τις τέσσερις μη αποσπώμενες βίδες που συγκρατούν την ψύκτρα πάνω στην πλακέτα συστήματος τη μία μετά την άλλη με αντίστροφη σειρά (4->3->2->1).
- 2. Αφαιρέστε τις τρεις βίδες (M2x3) που συγκρατούν την ψύκτρα στην πλακέτα συστήματος.

**ΣΗΜΕΙΩΣΗ:** Ισχύει μόνο για υπολογιστές που διαθέτουν διακριτή κάρτα γραφικών.

3. Σηκώστε την ψύκτρα για να την αποσπάσετε από την πλακέτα συστήματος.

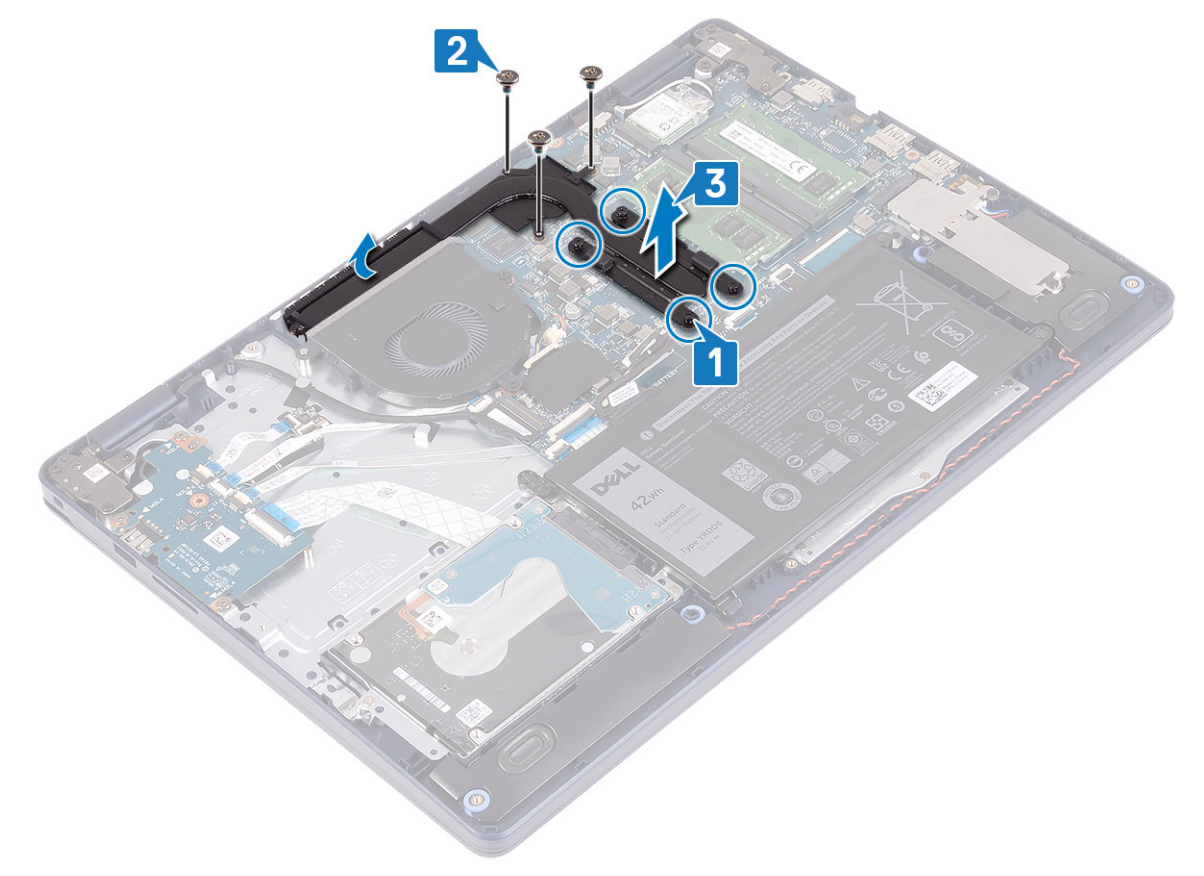

## **Επανατοποθέτηση της ψύκτρας**

- **ΣΗΜΕΙΩΣΗ:** Διαβάστε τις οδηγίες που παραλάβατε μαζί με τον υπολογιστή σας και αφορούν θέματα ασφάλειας προτού εκτελέσετε οποιαδήποτε εργασία στο εσωτερικό του και ακολουθήστε τα βήματα που παρατίθενται στην ενότητα [Πριν](#page-6-0) από την εκτέλεση εργασιών στο [εσωτερικό](#page-6-0) του υπολογιστή σας. Μετά την εκτέλεση εργασιών στο εσωτερικό του υπολογιστή σας, ακολουθήστε τις οδηγίες που παρατίθενται στην ενότητα Μετά την εκτέλεση εργασιών στο [εσωτερικό](#page-8-0) του υπολογιστή σας. Για περισσότερες άριστες πρακτικές σε θέματα ασφάλειας ανατρέξτε στην αρχική σελίδα του ιστοτόπου για τη συμμόρφωση προς τις κανονιστικές διατάξεις στη διεύθυνση [www.dell.com/regulatory\\_compliance.](https://www.dell.com/regulatory_compliance)
- ΠΡΟΣΟΧΗ: Αν η ψύκτρα του επεξεργαστή δεν είναι σωστά ευθυγραμμισμένη, υπάρχει κίνδυνος να πάθουν ζημιά η **πλακέτα συστήματος και ο επεξεργαστής.**
- **ΣΗΜΕΙΩΣΗ:** Αν αντικαταστήσετε είτε την πλακέτα συστήματος είτε την ψύκτρα, χρησιμοποιήστε το θερμικό υπόθεμα/πάστα που θα βρείτε στο κιτ για να διασφαλίσετε ότι θα επιτευχθεί η θερμική αγωγιμότητα.

### **Διαδικασία**

1. Τοποθετήστε την ψύκτρα επάνω στην πλακέτα συστήματος και ευθυγραμμίστε τις οπές για τις βίδες στην ψύκτρα με τις αντίστοιχες οπές στην πλακέτα συστήματος.

<span id="page-41-0"></span>2. Επανατοποθετήστε τις τρεις βίδες (M2x3) που συγκρατούν την ψύκτρα στην πλακέτα συστήματος.

**ΣΗΜΕΙΩΣΗ:** Ισχύει μόνο για υπολογιστές που διαθέτουν διακριτή κάρτα γραφικών.

3. Σφίξτε τις μη αποσπώμενες βίδες που συγκρατούν την ψύκτρα στην πλακέτα συστήματος τη μία μετά την άλλη (1->2->3->4), όπως υποδεικνύεται επάνω στην ψύκτρα.

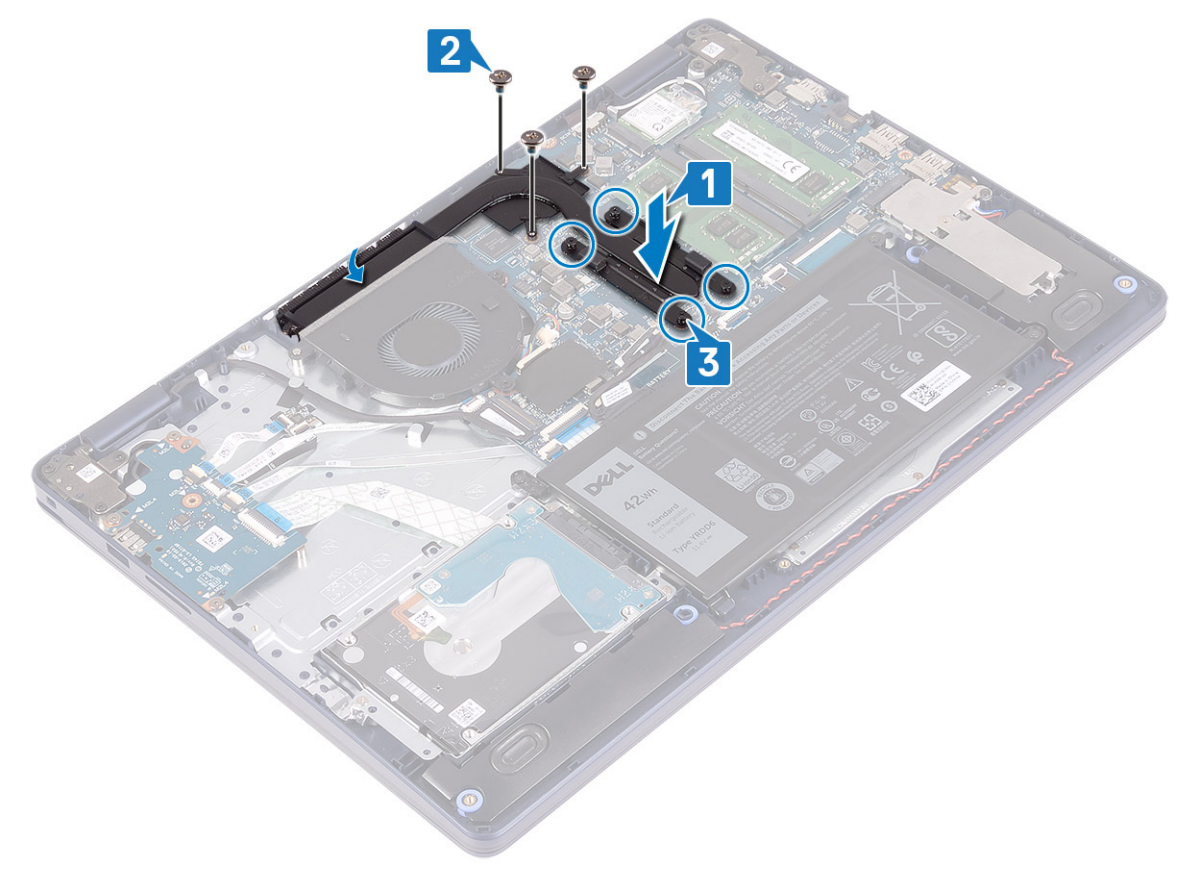

### **Μετέπειτα απαιτούμενες ενέργειες**

Επανατοποθετήστε το κάλυμμα της [βάσης](#page-13-0).

# **Διάταξη οθόνης**

## **Αφαίρεση της διάταξης της οθόνης**

**ΣΗΜΕΙΩΣΗ:** Διαβάστε τις οδηγίες που παραλάβατε μαζί με τον υπολογιστή σας και αφορούν θέματα ασφάλειας προτού εκτελέσετε οποιαδήποτε εργασία στο εσωτερικό του και ακολουθήστε τα βήματα που παρατίθενται στην ενότητα [Πριν](#page-6-0) από την εκτέλεση εργασιών στο [εσωτερικό](#page-6-0) του υπολογιστή σας. Μετά την εκτέλεση εργασιών στο εσωτερικό του υπολογιστή σας, ακολουθήστε τις οδηγίες που παρατίθενται στην ενότητα Μετά την εκτέλεση εργασιών στο [εσωτερικό](#page-8-0) του υπολογιστή σας. Για περισσότερες άριστες πρακτικές σε θέματα ασφάλειας ανατρέξτε στην αρχική σελίδα του ιστοτόπου για τη συμμόρφωση προς τις κανονιστικές διατάξεις στη διεύθυνση [www.dell.com/regulatory\\_compliance.](https://www.dell.com/regulatory_compliance)

### **Προαπαιτούμενες ενέργειες**

- 1. Αφαιρέστε το κάλυμμα της [βάσης](#page-10-0).
- 2. Αφαιρέστε την κάρτα ασύρματης επ[ικοινωνίας](#page-21-0).

### **Διαδικασία**

- 1. Ανοίξτε το μάνταλο και αποσυνδέστε το καλώδιο της οθόνης από την πλακέτα συστήματος.
- 2. Σημειώστε τη δρομολόγηση του καλωδίου της οθόνης και αφαιρέστε το καλώδιο από τους οδηγούς δρομολόγησης επάνω στον ανεμιστήρα και στη διάταξη στηρίγματος παλάμης και πληκτρολογίου.
- 3. Αφαιρέστε τα καλώδια της κεραίας από τον οδηγό δρομολόγησης.

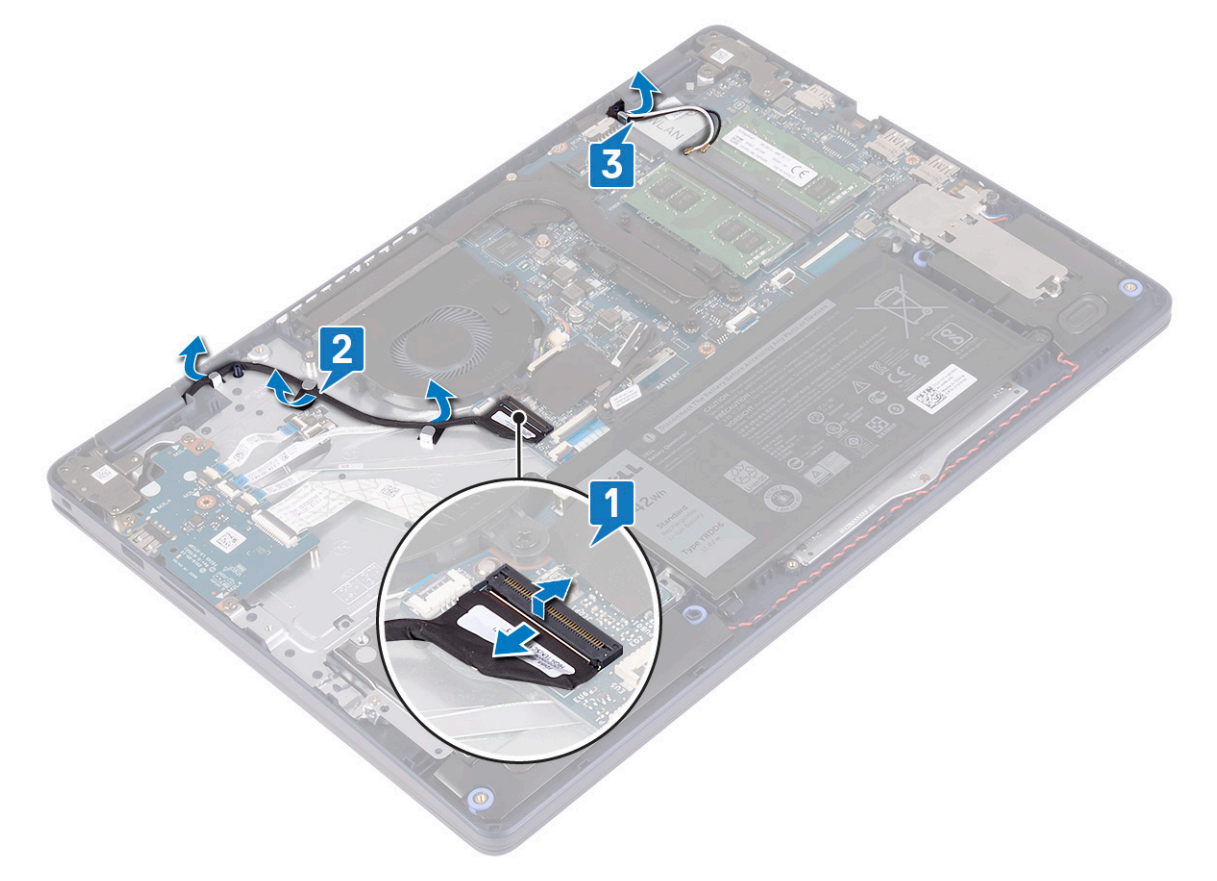

- 4. Ανοίξτε την οθόνη σε γωνία 90 μοιρών και τοποθετήστε τη στην άκρη του τραπεζιού, σε θέση που να επιτρέπει την πρόσβαση στις βίδες των μεντεσέδων της οθόνης.
- 5. Αφαιρέστε τις έξι βίδες (M2,5x5) που συγκρατούν τον αριστερό και τον δεξιό μεντεσέ στην πλακέτα συστήματος και στη διάταξη στηρίγματος παλάμης και πληκτρολογίου.

**ΣΗΜΕΙΩΣΗ:** Κρατήστε τη διάταξη οθόνης για να μην πέσει όταν αφαιρεθεί η τελευταία βίδα.

6. Ανασηκώστε τη διάταξη της οθόνης και αφαιρέστε την από τη διάταξη του στηρίγματος παλάμης και του πληκτρολογίου.

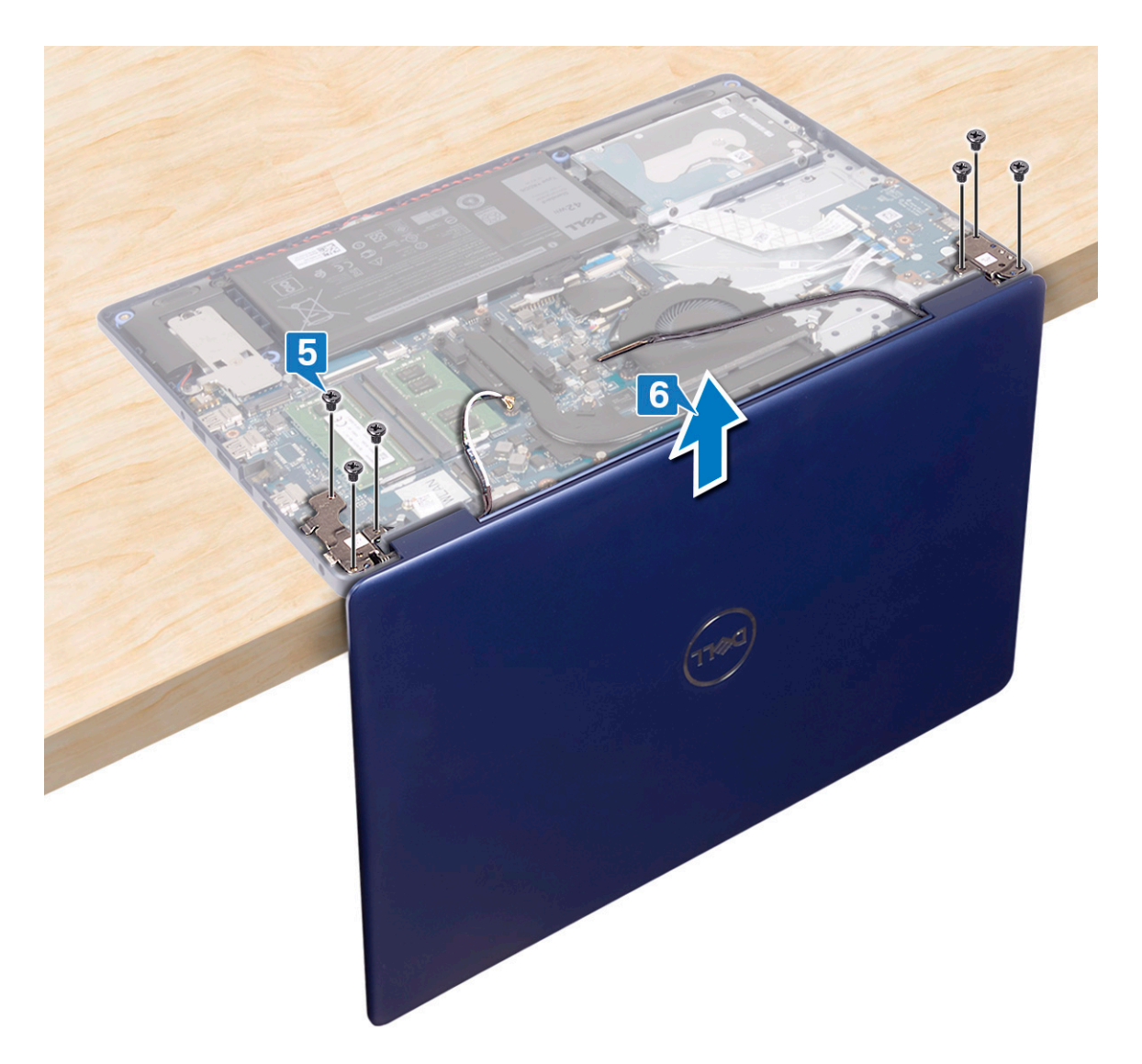

7. Αφού εκτελέσετε όλα τα παραπάνω βήματα, θα απομείνει η διάταξη της οθόνης.

<span id="page-44-0"></span>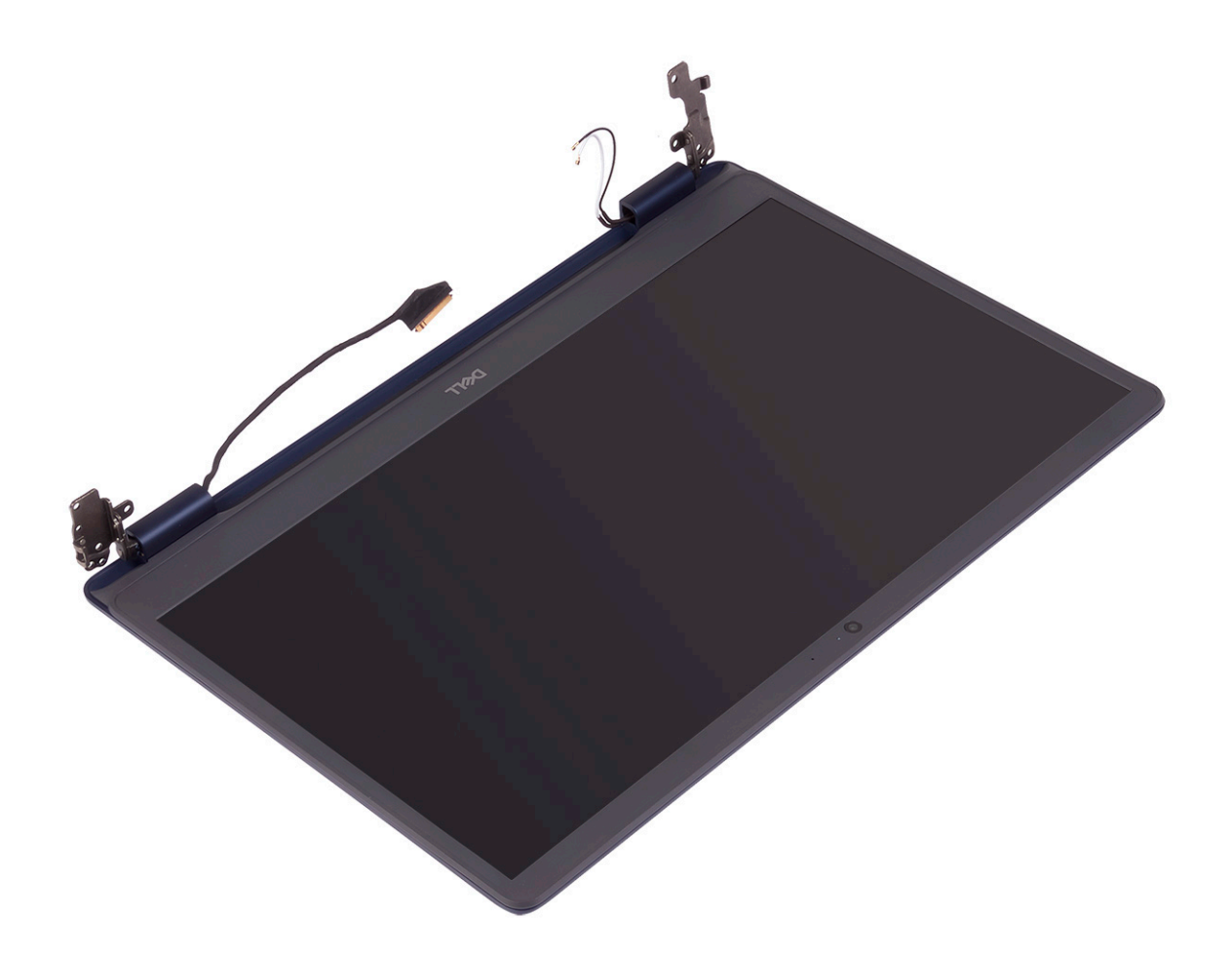

## **Επανατοποθέτηση της διάταξης της οθόνης**

**ΣΗΜΕΙΩΣΗ:** Διαβάστε τις οδηγίες που παραλάβατε μαζί με τον υπολογιστή σας και αφορούν θέματα ασφάλειας προτού εκτελέσετε οποιαδήποτε εργασία στο εσωτερικό του και ακολουθήστε τα βήματα που παρατίθενται στην ενότητα [Πριν](#page-6-0) από την εκτέλεση εργασιών στο [εσωτερικό](#page-6-0) του υπολογιστή σας. Μετά την εκτέλεση εργασιών στο εσωτερικό του υπολογιστή σας, ακολουθήστε τις οδηγίες που παρατίθενται στην ενότητα Μετά την εκτέλεση εργασιών στο [εσωτερικό](#page-8-0) του υπολογιστή σας. Για περισσότερες άριστες πρακτικές σε θέματα ασφάλειας ανατρέξτε στην αρχική σελίδα του ιστοτόπου για τη συμμόρφωση προς τις κανονιστικές διατάξεις στη διεύθυνση [www.dell.com/regulatory\\_compliance.](https://www.dell.com/regulatory_compliance)

- **ΣΗΜΕΙΩΣΗ:** Βεβαιωθείτε ότι έχετε ανοίξει τους μεντεσέδες στις 90 μοίρες προτού επανατοποθετήσετε τη διάταξη της οθόνης στη διάταξη στηρίγματος παλάμης και πληκτρολογίου.
- 1. Με τη διάταξη στηρίγματος παλάμης και πληκτρολογίου στην άκρη του τραπεζιού, ευθυγραμμίστε τις οπές για τις βίδες στη διάταξη στηρίγματος παλάμης και πληκτρολογίου με τις αντίστοιχες οπές στους μεντεσέδες της οθόνης.
- 2. Επανατοποθετήστε τις έξι βίδες (M2,5x5) που συγκρατούν τον αριστερό και τον δεξιό μεντεσέ στην πλακέτα συστήματος και στη διάταξη στηρίγματος παλάμης και πληκτρολογίου.

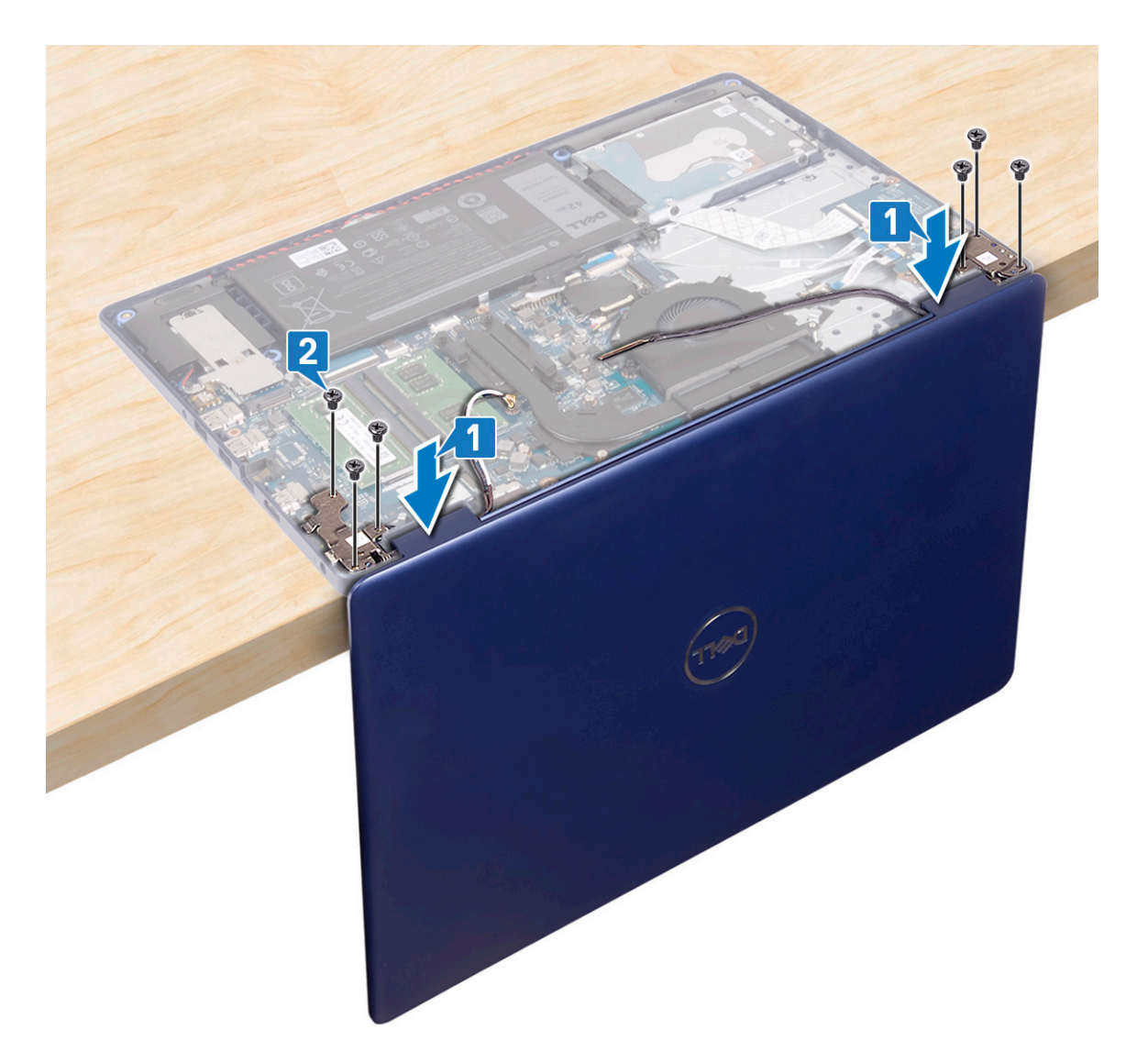

- 3. Κλείστε την οθόνη και τοποθετήστε τον υπολογιστή πάνω σε μια καθαρή και επίπεδη επιφάνεια.
- 4. Περάστε τα καλώδια της κεραίας στη διαδρομή τους στη διάταξη στηρίγματος παλάμης και πληκτρολογίου.
- 5. Περάστε συρτά το καλώδιο της οθόνης μέσα από τους οδηγούς δρομολόγησης στον ανεμιστήρα και στη διάταξη στηρίγματος παλάμης και πληκτρολογίου.
- 6. Περάστε συρτά το καλώδιο της οθόνης στον σύνδεσμό του στην πλακέτα συστήματος και κλείστε το μάνταλο για να στερεώσετε το καλώδιο της οθόνης.

<span id="page-46-0"></span>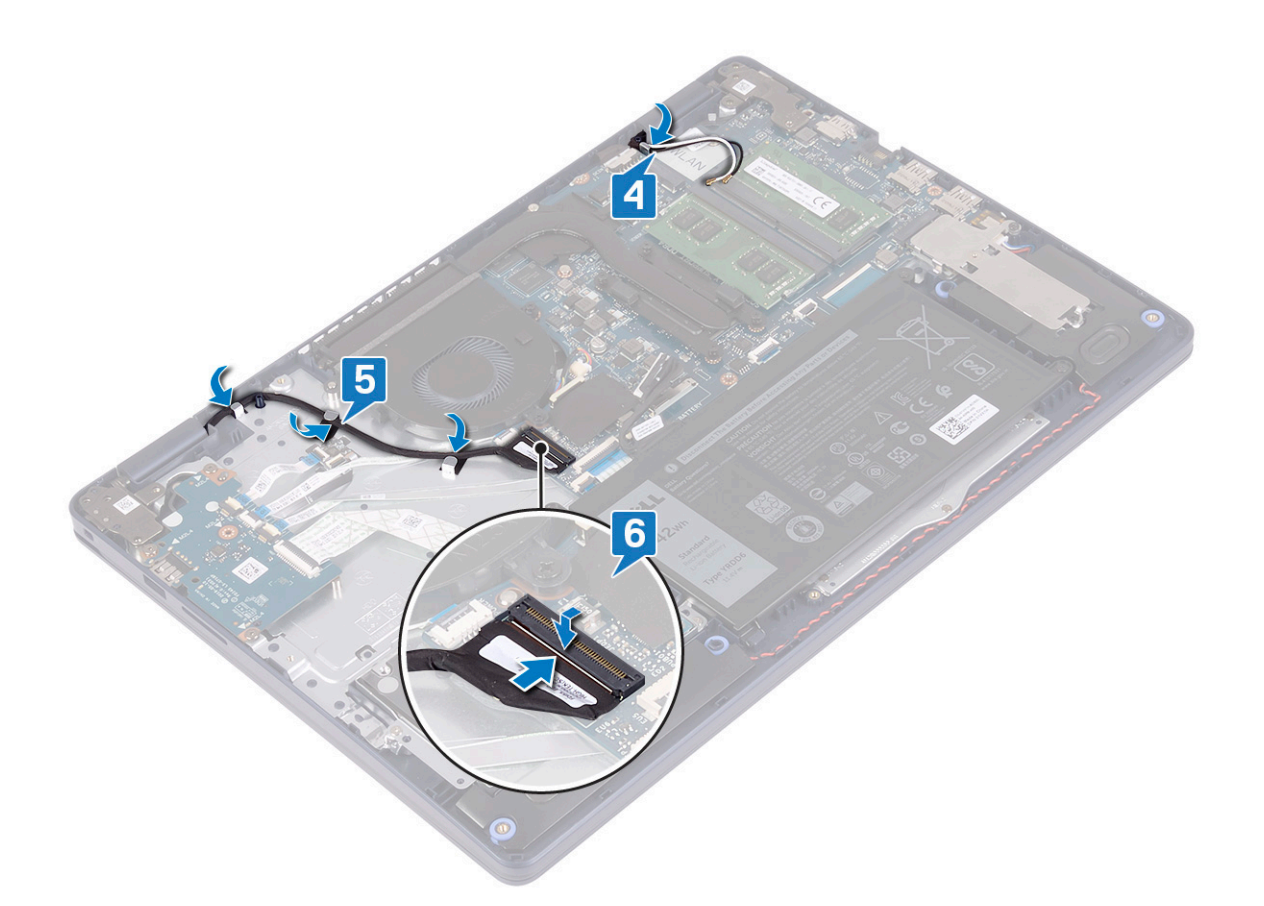

- 1. Επανατοποθετήστε την κάρτα ασύρματης επ[ικοινωνίας](#page-22-0).
- 2. Επανατοποθετήστε το κάλυμμα της [βάσης](#page-13-0).

# **Θύρα προσαρμογέα ισχύος**

## **Αφαίρεση της θύρας του προσαρμογέα ισχύος**

**ΣΗΜΕΙΩΣΗ:** Διαβάστε τις οδηγίες που παραλάβατε μαζί με τον υπολογιστή σας και αφορούν θέματα ασφάλειας προτού εκτελέσετε οποιαδήποτε εργασία στο εσωτερικό του και ακολουθήστε τα βήματα που παρατίθενται στην ενότητα [Πριν](#page-6-0) από την εκτέλεση εργασιών στο [εσωτερικό](#page-6-0) του υπολογιστή σας. Μετά την εκτέλεση εργασιών στο εσωτερικό του υπολογιστή σας, ακολουθήστε τις οδηγίες που παρατίθενται στην ενότητα Μετά την εκτέλεση εργασιών στο [εσωτερικό](#page-8-0) του υπολογιστή σας. Για περισσότερες άριστες πρακτικές σε θέματα ασφάλειας ανατρέξτε στην αρχική σελίδα του ιστοτόπου για τη συμμόρφωση προς τις κανονιστικές διατάξεις στη διεύθυνση [www.dell.com/regulatory\\_compliance.](https://www.dell.com/regulatory_compliance)

## **Προαπαιτούμενες ενέργειες**

- 1. Αφαιρέστε το κάλυμμα της [βάσης](#page-10-0).
- 2. Αφαιρέστε την κάρτα ασύρματης επ[ικοινωνίας](#page-21-0).

### **Διαδικασία**

1. Αποσυνδέστε το καλώδιο της θύρας του προσαρμογέα ισχύος από την πλακέτα συστήματος.

- <span id="page-47-0"></span>2. Σημειώστε τη διαδρομή του καλωδίου της θύρας του προσαρμογέα ισχύος και αφαιρέστε το από τους οδηγούς δρομολόγησης στη διάταξη στηρίγματος παλάμης και πληκτρολογίου.
- 3. Ανασηκώστε τη θύρα του προσαρμογέα ισχύος μαζί με το καλώδιό της και αφαιρέστε την από τη διάταξη στηρίγματος παλάμης και πληκτρολογίου.

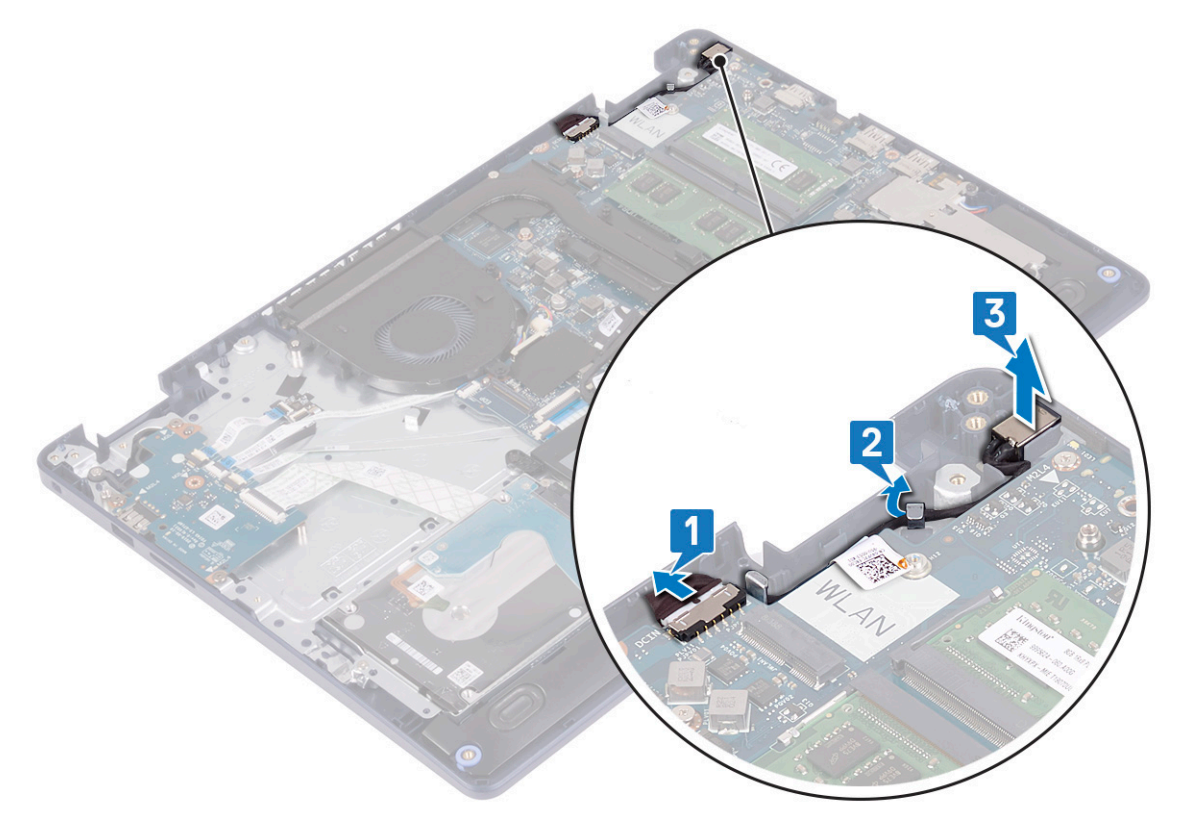

## **Επανατοποθέτηση της θύρας του προσαρμογέα ισχύος**

**ΣΗΜΕΙΩΣΗ:** Διαβάστε τις οδηγίες που παραλάβατε μαζί με τον υπολογιστή σας και αφορούν θέματα ασφάλειας προτού εκτελέσετε οποιαδήποτε εργασία στο εσωτερικό του και ακολουθήστε τα βήματα που παρατίθενται στην ενότητα [Πριν](#page-6-0) από την εκτέλεση εργασιών στο [εσωτερικό](#page-6-0) του υπολογιστή σας. Μετά την εκτέλεση εργασιών στο εσωτερικό του υπολογιστή σας, ακολουθήστε τις οδηγίες που παρατίθενται στην ενότητα Μετά την εκτέλεση εργασιών στο [εσωτερικό](#page-8-0) του υπολογιστή σας. Για περισσότερες άριστες πρακτικές σε θέματα ασφάλειας ανατρέξτε στην αρχική σελίδα του ιστοτόπου για τη συμμόρφωση προς τις κανονιστικές διατάξεις στη διεύθυνση [www.dell.com/regulatory\\_compliance.](https://www.dell.com/regulatory_compliance)

- 1. Χρησιμοποιώντας το σημείο ευθυγράμμισης, τοποθετήστε τη θύρα του προσαρμογέα ισχύος στην υποδοχή πάνω στη διάταξη στηρίγματος παλάμης και πληκτρολογίου.
- 2. Περάστε το καλώδιο της θύρας του προσαρμογέα ισχύος μέσα από τους οδηγούς δρομολόγησης στη διάταξη στηρίγματος παλάμης και πληκτρολογίου.
- 3. Συνδέστε το καλώδιο της θύρας του προσαρμογέα ισχύος στην πλακέτα συστήματος.

<span id="page-48-0"></span>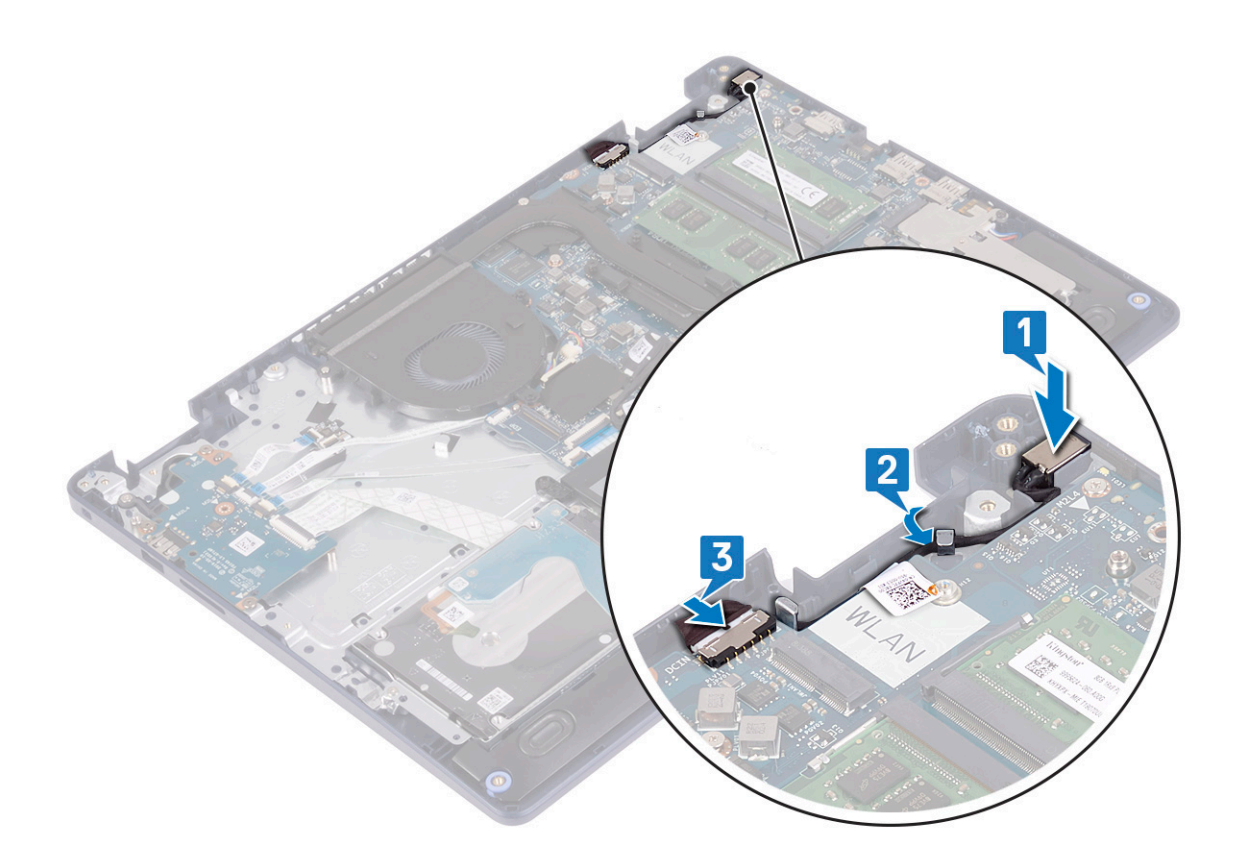

## **Πλακέτα I/O**

## **Αφαίρεση της πλακέτας I/O**

**ΣΗΜΕΙΩΣΗ:** Διαβάστε τις οδηγίες που παραλάβατε μαζί με τον υπολογιστή σας και αφορούν θέματα ασφάλειας προτού εκτελέσετε οποιαδήποτε εργασία στο εσωτερικό του και ακολουθήστε τα βήματα που παρατίθενται στην ενότητα [Πριν](#page-6-0) από την εκτέλεση εργασιών στο [εσωτερικό](#page-6-0) του υπολογιστή σας. Μετά την εκτέλεση εργασιών στο εσωτερικό του υπολογιστή σας, ακολουθήστε τις οδηγίες που παρατίθενται στην ενότητα Μετά την εκτέλεση εργασιών στο [εσωτερικό](#page-8-0) του υπολογιστή σας. Για περισσότερες άριστες πρακτικές σε θέματα ασφάλειας ανατρέξτε στην αρχική σελίδα του ιστοτόπου για τη συμμόρφωση προς τις κανονιστικές διατάξεις στη διεύθυνση [www.dell.com/regulatory\\_compliance.](https://www.dell.com/regulatory_compliance)

## **Προαπαιτούμενες ενέργειες**

- ΠΡΟΣΟΧΗ: Όποτε αφαιρείτε την μπαταρία σε σχήμα νομίσματος, οι ρυθμίσεις του προγράμματος ρύθμισης του BIOS επανέρχονται στις προεπιλεγμένες. Προτού αφαιρέσετε την πλακέτα Ι/Ο μαζί με την μπαταρία σε σχήμα νομίσματος, **συνιστάται να σημειώσετε τις ρυθμίσεις του προγράμματος ρύθμισης του BIOS.**
- 1. Αφαιρέστε το κάλυμμα της [βάσης](#page-10-0).
- 2. Αφαιρέστε την μπ[αταρία](#page-16-0).
- 3. Αφαιρέστε τον σκληρό δίσκο με [Intel Optane](#page-30-0).

### **Διαδικασία**

1. Ανοίξτε το μάνταλο και αποσυνδέστε το καλώδιο της πλακέτας της μονάδας ανάγνωσης δακτυλικών αποτυπωμάτων από την πλακέτα I/O.

<span id="page-49-0"></span>**ΣΗΜΕΙΩΣΗ:** Αυτό το βήμα ισχύει μόνο για υπολογιστές που παρέχονται με την προαιρετική μονάδα ανάγνωσης δακτυλικών αποτυπωμάτων.

- 2. Ανοίξτε το μάνταλο και αποσυνδέστε το καλώδιο της πλακέτας του κουμπιού λειτουργίας από την πλακέτα I/O.
- 3. Ανοίξτε το μάνταλο και αποσυνδέστε το καλώδιο της μονάδας ανάγνωσης δακτυλικών αποτυπωμάτων από την πλακέτα I/O. **ΣΗΜΕΙΩΣΗ:** Αυτό το βήμα ισχύει μόνο για υπολογιστές που παρέχονται με την προαιρετική μονάδα ανάγνωσης δακτυλικών αποτυπωμάτων.
- 4. Ανοίξτε το μάνταλο και αποσυνδέστε από την πλακέτα I/O το καλώδιό της.
- 5. Αφαιρέστε τις τρεις βίδες (M2x4) που συγκρατούν την πλακέτα I/O στη διάταξη στηρίγματος παλάμης και πληκτρολογίου.
- 6. Ανασηκώστε την πλακέτα I/O και αφαιρέστε την από τη διάταξη στηρίγματος παλάμης και πληκτρολογίου.

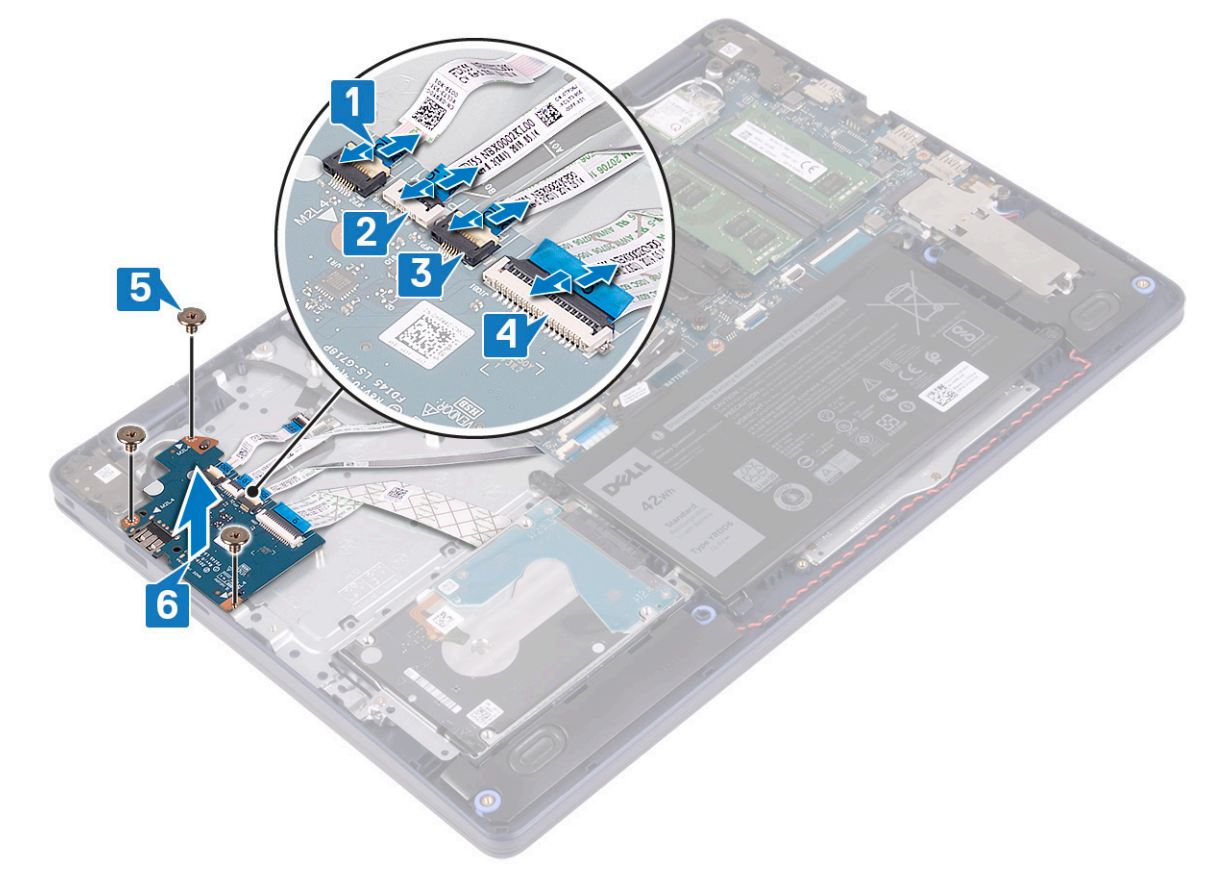

### **Επανατοποθέτηση της πλακέτας I/O**

**ΣΗΜΕΙΩΣΗ:** Διαβάστε τις οδηγίες που παραλάβατε μαζί με τον υπολογιστή σας και αφορούν θέματα ασφάλειας προτού εκτελέσετε οποιαδήποτε εργασία στο εσωτερικό του και ακολουθήστε τα βήματα που παρατίθενται στην ενότητα [Πριν](#page-6-0) από την εκτέλεση εργασιών στο [εσωτερικό](#page-6-0) του υπολογιστή σας. Μετά την εκτέλεση εργασιών στο εσωτερικό του υπολογιστή σας, ακολουθήστε τις οδηγίες που παρατίθενται στην ενότητα Μετά την εκτέλεση εργασιών στο [εσωτερικό](#page-8-0) του υπολογιστή σας. Για περισσότερες άριστες πρακτικές σε θέματα ασφάλειας ανατρέξτε στην αρχική σελίδα του ιστοτόπου για τη συμμόρφωση προς τις κανονιστικές διατάξεις στη διεύθυνση [www.dell.com/regulatory\\_compliance.](https://www.dell.com/regulatory_compliance)

- 1. Χρησιμοποιήστε τα σημεία ευθυγράμμισης για να τοποθετήσετε την πλακέτα I/O πάνω στη διάταξη στηρίγματος παλάμης και του πληκτρολογίου.
- 2. Επανατοποθετήστε τις τρεις βίδες (M2x4) που συγκρατούν την πλακέτα I/O στη διάταξη στηρίγματος παλάμης και πληκτρολογίου.
- 3. Συνδέστε το καλώδιο της πλακέτας I/O στην πλακέτα I/O και κλείστε το μάνταλο για να στερεώσετε το καλώδιο.
- 4. Συνδέστε το καλώδιο της μονάδας ανάγνωσης δακτυλικών αποτυπωμάτων στην πλακέτα I/O και κλείστε το μάνταλο για να στερεώσετε το καλώδιο.
	- **ΣΗΜΕΙΩΣΗ:** Αυτό το βήμα ισχύει μόνο για υπολογιστές που παρέχονται με την προαιρετική μονάδα ανάγνωσης δακτυλικών αποτυπωμάτων.
- 5. Συνδέστε το καλώδιο της πλακέτας του κουμπιού λειτουργίας στην πλακέτα I/O και κλείστε το μάνταλο για να στερεώσετε το καλώδιο.
- 6. Συνδέστε το καλώδιο της πλακέτας της μονάδας ανάγνωσης δακτυλικών αποτυπωμάτων στην πλακέτα I/O και κλείστε το μάνταλο για να στερεώσετε το καλώδιο.
	- **ΣΗΜΕΙΩΣΗ:** Αυτό το βήμα ισχύει μόνο για υπολογιστές που παρέχονται με την προαιρετική μονάδα ανάγνωσης δακτυλικών αποτυπωμάτων.

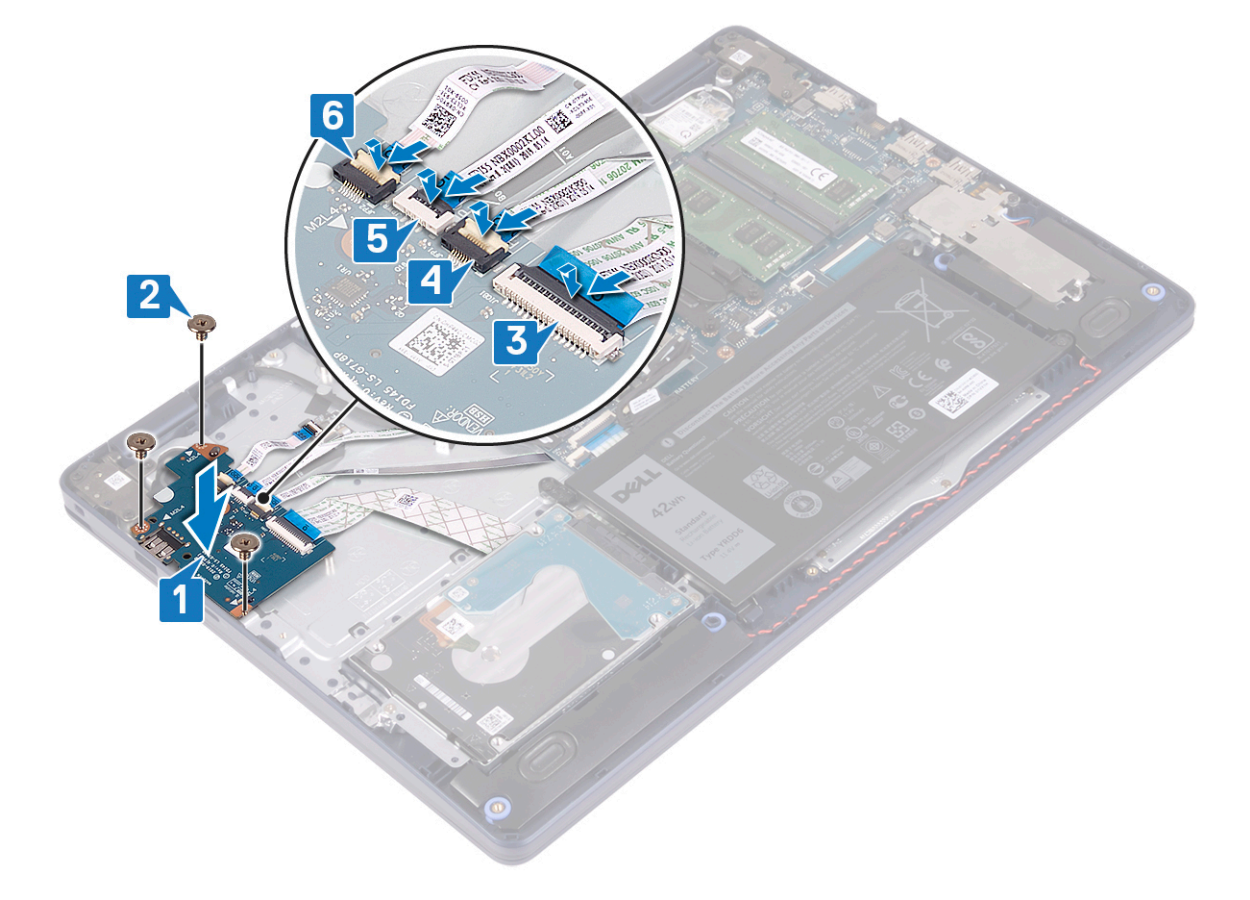

- 1. Επανατοποθετήστε τον σκληρό δίσκο με [Intel Optane.](#page-32-0)
- 2. Επανατοποθετήστε την μπ[αταρία](#page-18-0).
- 3. Επανατοποθετήστε το κάλυμμα της [βάσης](#page-13-0).

# **Μπαταρία σε σχήμα νομίσματος**

## **Αφαίρεση της μπαταρίας σε σχήμα νομίσματος**

**ΣΗΜΕΙΩΣΗ:** Διαβάστε τις οδηγίες που παραλάβατε μαζί με τον υπολογιστή σας και αφορούν θέματα ασφάλειας προτού εκτελέσετε οποιαδήποτε εργασία στο εσωτερικό του και ακολουθήστε τα βήματα που παρατίθενται στην ενότητα [Πριν](#page-6-0) από την εκτέλεση εργασιών στο [εσωτερικό](#page-6-0) του υπολογιστή σας. Μετά την εκτέλεση εργασιών στο εσωτερικό του υπολογιστή σας, ακολουθήστε τις οδηγίες που παρατίθενται στην ενότητα Μετά την εκτέλεση εργασιών στο [εσωτερικό](#page-8-0) του υπολογιστή σας. Για

περισσότερες άριστες πρακτικές σε θέματα ασφάλειας ανατρέξτε στην αρχική σελίδα του ιστοτόπου για τη συμμόρφωση προς τις κανονιστικές διατάξεις στη διεύθυνση [www.dell.com/regulatory\\_compliance.](https://www.dell.com/regulatory_compliance)

ΠΡΟΣΟΧΗ: Όποτε αφαιρείτε την μπαταρία σε σχήμα νομίσματος, οι ρυθμίσεις του προγράμματος ρύθμισης του BIOS επανέρχονται στις προεπιλεγμένες. Συνιστούμε να σημειώσετε τις ρυθμίσεις του προγράμματος ρύθμισης του BIOS **προτού αφαιρέσετε την μπαταρία σε σχήμα νομίσματος.**

### **Προαπαιτούμενες ενέργειες**

ΠΡΟΣΟΧΗ: Όποτε αφαιρείτε την μπαταρία σε σχήμα νομίσματος, οι ρυθμίσεις του προγράμματος ρύθμισης του BIOS επανέρχονται στις προεπιλεγμένες. Προτού αφαιρέσετε την πλακέτα Ι/Ο μαζί με την μπαταρία σε σχήμα νομίσματος, **συνιστάται να σημειώσετε τις ρυθμίσεις του προγράμματος ρύθμισης του BIOS.**

- 1. Αφαιρέστε το κάλυμμα της [βάσης](#page-10-0).
- 2. Αφαιρέστε την μπ[αταρία](#page-16-0).
- 3. Αφαιρέστε την π[λακέτα](#page-48-0) I/O.

### **Διαδικασία**

ΠΡΟΣΟΧΗ: Όποτε αφαιρείτε την μπαταρία σε σχήμα νομίσματος, οι ρυθμίσεις του προγράμματος ρύθμισης του BIOS επανέρχονται στις προεπιλεγμένες. Πριν αφαιρέσετε την μπαταρία σε σχήμα νομίσματος, συνιστάται να σημειώσετε **τις ρυθμίσεις του προγράμματος ρύθμισης του BIOS.**

Η μπαταρία σε σχήμα νομίσματος βρίσκεται στην κάτω πλευρά της πλακέτας I/O.

Χρησιμοποιήστε μια πλαστική σφήνα για να ξεσφηνώσετε προσεκτικά την μπαταρία σε σχήμα νομίσματος από την υποδοχή της στην πλακέτα I/O.

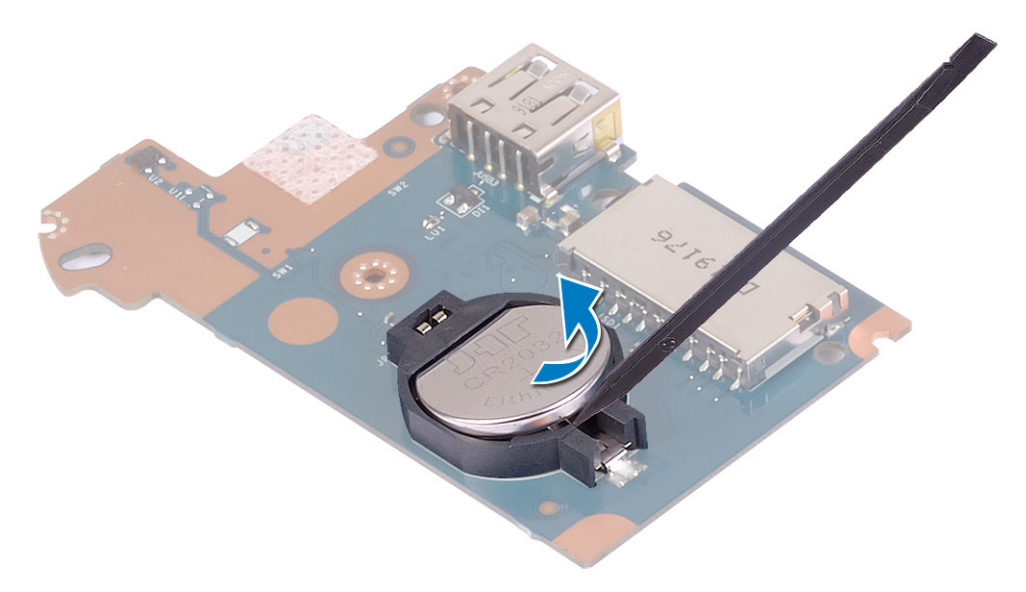

## **Επανατοποθέτηση της μπαταρίας σε σχήμα νομίσματος.**

**ΣΗΜΕΙΩΣΗ:** Διαβάστε τις οδηγίες που παραλάβατε μαζί με τον υπολογιστή σας και αφορούν θέματα ασφάλειας προτού εκτελέσετε οποιαδήποτε εργασία στο εσωτερικό του και ακολουθήστε τα βήματα που παρατίθενται στην ενότητα [Πριν](#page-6-0) από την εκτέλεση εργασιών στο [εσωτερικό](#page-6-0) του υπολογιστή σας. Μετά την εκτέλεση εργασιών στο εσωτερικό του υπολογιστή σας, ακολουθήστε τις οδηγίες που παρατίθενται στην ενότητα Μετά την εκτέλεση εργασιών στο [εσωτερικό](#page-8-0) του υπολογιστή σας. Για περισσότερες άριστες πρακτικές σε θέματα ασφάλειας ανατρέξτε στην αρχική σελίδα του ιστοτόπου για τη συμμόρφωση προς τις κανονιστικές διατάξεις στη διεύθυνση [www.dell.com/regulatory\\_compliance.](https://www.dell.com/regulatory_compliance)

### **Διαδικασία**

Η μπαταρία σε σχήμα νομίσματος βρίσκεται στην κάτω πλευρά της πλακέτας I/O.

Τοποθετήστε την μπαταρία σε σχήμα νομίσματος μέσα στην υποδοχή της στην πλακέτα I/O με τον θετικό πόλο στραμμένο προς τα πάνω και πιέστε την μέχρι να κουμπώσει.

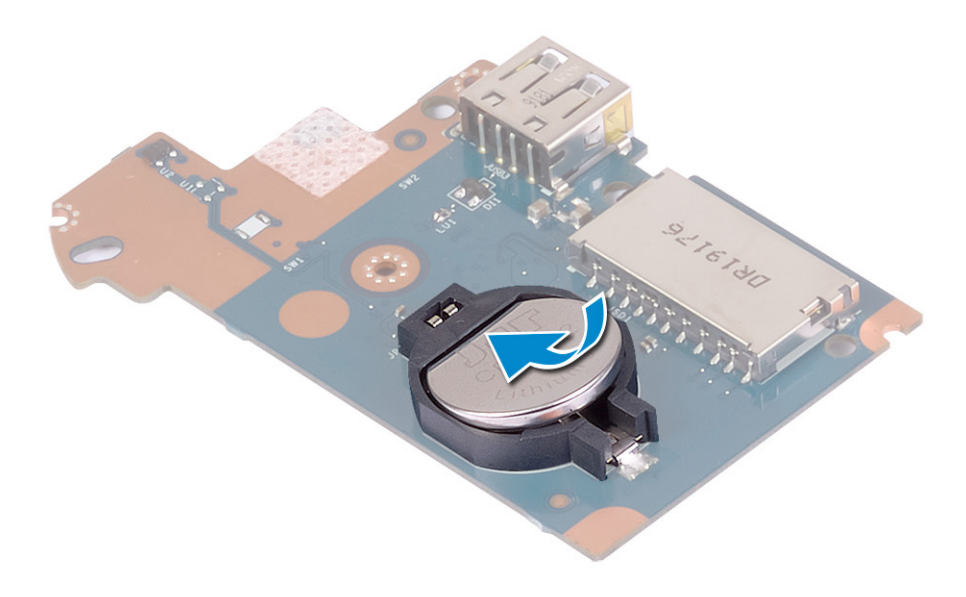

### **Μετέπειτα απαιτούμενες ενέργειες**

- 1. Επανατοποθετήστε την π[λακέτα](#page-49-0) I/O.
- 2. Επανατοποθετήστε την μπ[αταρία](#page-18-0).
- 3. Επανατοποθετήστε το κάλυμμα της [βάσης](#page-13-0).

# **Κουμπί λειτουργίας**

## **Αφαίρεση του κουμπιού λειτουργίας**

**ΣΗΜΕΙΩΣΗ:** Διαβάστε τις οδηγίες που παραλάβατε μαζί με τον υπολογιστή σας και αφορούν θέματα ασφάλειας προτού εκτελέσετε οποιαδήποτε εργασία στο εσωτερικό του και ακολουθήστε τα βήματα που παρατίθενται στην ενότητα [Πριν](#page-6-0) από την εκτέλεση εργασιών στο [εσωτερικό](#page-6-0) του υπολογιστή σας. Μετά την εκτέλεση εργασιών στο εσωτερικό του υπολογιστή σας, ακολουθήστε τις οδηγίες που παρατίθενται στην ενότητα Μετά την εκτέλεση εργασιών στο [εσωτερικό](#page-8-0) του υπολογιστή σας. Για περισσότερες άριστες πρακτικές σε θέματα ασφάλειας ανατρέξτε στην αρχική σελίδα του ιστοτόπου για τη συμμόρφωση προς τις κανονιστικές διατάξεις στη διεύθυνση [www.dell.com/regulatory\\_compliance.](https://www.dell.com/regulatory_compliance)

## **Προαπαιτούμενες ενέργειες**

- 1. Αφαιρέστε το κάλυμμα της [βάσης](#page-10-0).
- 2. Αφαιρέστε την μπ[αταρία](#page-16-0).
- 3. Αφαιρέστε την π[λακέτα](#page-48-0) I/O.

### **Διαδικασία**

1. Αφαιρέστε τις δύο βίδες (M2x3) που συγκρατούν το κουμπί λειτουργίας στη διάταξη στηρίγματος παλάμης και πληκτρολογίου.

2. Ανασηκώστε την πλακέτα του κουμπιού λειτουργίας μαζί με το καλώδιο και αφαιρέστε την από τη διάταξη στηρίγματος παλάμης και πληκτρολογίου.

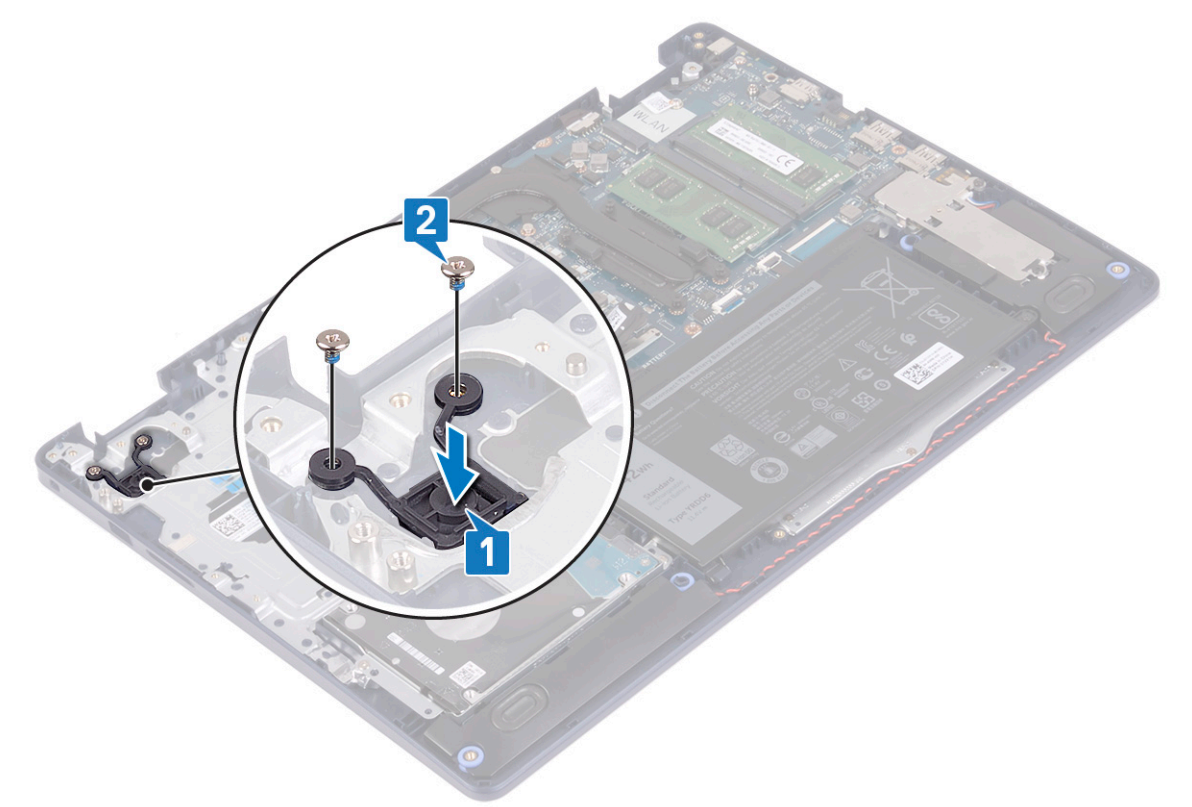

## **Επανατοποθέτηση του κουμπιού λειτουργίας**

**ΣΗΜΕΙΩΣΗ:** Διαβάστε τις οδηγίες που παραλάβατε μαζί με τον υπολογιστή σας και αφορούν θέματα ασφάλειας προτού εκτελέσετε οποιαδήποτε εργασία στο εσωτερικό του και ακολουθήστε τα βήματα που παρατίθενται στην ενότητα [Πριν](#page-6-0) από την εκτέλεση εργασιών στο [εσωτερικό](#page-6-0) του υπολογιστή σας. Μετά την εκτέλεση εργασιών στο εσωτερικό του υπολογιστή σας, ακολουθήστε τις οδηγίες που παρατίθενται στην ενότητα Μετά την εκτέλεση εργασιών στο [εσωτερικό](#page-8-0) του υπολογιστή σας. Για περισσότερες άριστες πρακτικές σε θέματα ασφάλειας ανατρέξτε στην αρχική σελίδα του ιστοτόπου για τη συμμόρφωση προς τις κανονιστικές διατάξεις στη διεύθυνση [www.dell.com/regulatory\\_compliance.](https://www.dell.com/regulatory_compliance)

- 1. Ευθυγραμμίστε τις οπές για τις βίδες στην πλακέτα του κουμπιού λειτουργίας με τις αντίστοιχες οπές στη διάταξη στηρίγματος παλάμης και πληκτρολογίου.
- 2. Επανατοποθετήστε τις δύο βίδες (M2x3) που συγκρατούν την πλακέτα του κουμπιού λειτουργίας στη διάταξη στηρίγματος παλάμης και πληκτρολογίου.

<span id="page-54-0"></span>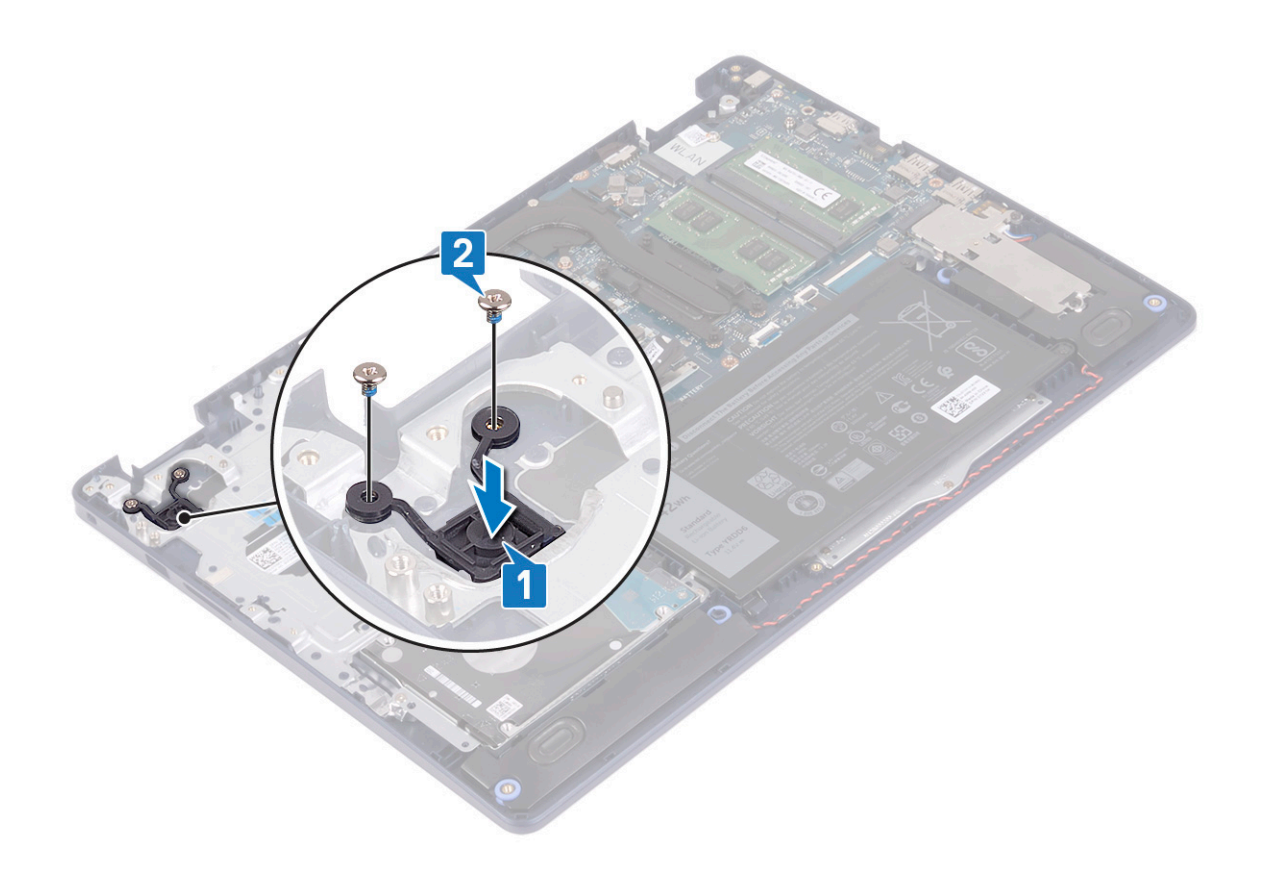

- 1. Επανατοποθετήστε την π[λακέτα](#page-49-0) I/O.
- 2. Επανατοποθετήστε την μπ[αταρία](#page-18-0).
- 3. Επανατοποθετήστε το κάλυμμα της [βάσης](#page-13-0).

# **Πλακέτα συστήματος**

## **Αφαίρεση της πλακέτας συστήματος**

- **ΣΗΜΕΙΩΣΗ:** Διαβάστε τις οδηγίες που παραλάβατε μαζί με τον υπολογιστή σας και αφορούν θέματα ασφάλειας προτού εκτελέσετε οποιαδήποτε εργασία στο εσωτερικό του και ακολουθήστε τα βήματα που παρατίθενται στην ενότητα [Πριν](#page-6-0) από την εκτέλεση εργασιών στο [εσωτερικό](#page-6-0) του υπολογιστή σας. Μετά την εκτέλεση εργασιών στο εσωτερικό του υπολογιστή σας, ακολουθήστε τις οδηγίες που παρατίθενται στην ενότητα Μετά την εκτέλεση εργασιών στο [εσωτερικό](#page-8-0) του υπολογιστή σας. Για περισσότερες άριστες πρακτικές σε θέματα ασφάλειας ανατρέξτε στην αρχική σελίδα του ιστοτόπου για τη συμμόρφωση προς τις κανονιστικές διατάξεις στη διεύθυνση [www.dell.com/regulatory\\_compliance.](https://www.dell.com/regulatory_compliance)
- **ΣΗΜΕΙΩΣΗ:** Η ετικέτα εξυπηρέτησης του υπολογιστή σας είναι αποθηκευμένη στην πλακέτα συστήματος. Αφού επανατοποθετήσετε την πλακέτα συστήματος, πρέπει να καταχωρίσετε την ετικέτα εξυπηρέτησης στο πρόγραμμα ρύθμισης του BIOS.
- **ΣΗΜΕΙΩΣΗ:** Όποτε επανατοποθετείτε την πλακέτα συστήματος, καταργούνται όσες αλλαγές κάνατε στο BIOS χρησιμοποιώντας το πρόγραμμα ρύθμισης του BIOS. Αφού επανατοποθετήσετε την πλακέτα συστήματος, πρέπει να κάνετε ξανά τις ενδεδειγμένες αλλαγές.
- **ΣΗΜΕΙΩΣΗ:** Προτού αποσυνδέσετε τα καλώδια από την πλακέτα συστήματος, σημειώστε τη θέση των συνδέσμων ώστε να μπορέσετε να επανασυνδέσετε σωστά τα καλώδια μετά την επανατοποθέτηση της πλακέτας συστήματος.

## **Προαπαιτούμενες ενέργειες**

- 1. Αφαιρέστε το κάλυμμα της [βάσης](#page-10-0).
- 2. Αφαιρέστε την μπ[αταρία](#page-16-0).
- 3. Αφαιρέστε τις μ[ονάδες](#page-19-0) μνήμης.
- 4. Αφαιρέστε την κάρτα ασύρματης επ[ικοινωνίας](#page-21-0).
- 5. Αφαιρέστε τη μονάδα δίσκου στερεάς κατάστασης[/Intel Optane](#page-25-0).
- 6. Αφαιρέστε τον ανεμ[ιστήρα](#page-23-0).
- 7. Αφαιρέστε την [ψύκτρα](#page-39-0).
- 8. Αφαιρέστε τη [διάταξη](#page-41-0) της οθόνης.

- 1. Αποσυνδέστε το καλώδιο της θύρας του προσαρμογέα ισχύος από την πλακέτα συστήματος.
- 2. Αποσυνδέστε το καλώδιο των ηχείων από την πλακέτα συστήματος.
- 3. Ανοίξτε το μάνταλο και αποσυνδέστε το καλώδιο του πληκτρολογίου από την πλακέτα συστήματος.
- 4. Ανοίξτε το μάνταλο και αποσυνδέστε το καλώδιο οπισθοφωτισμού του πληκτρολογίου από την πλακέτα συστήματος.
- 5. Ανοίξτε το μάνταλο και αποσυνδέστε το καλώδιο της επιφάνειας αφής από την πλακέτα συστήματος.
- 6. Ανοίξτε το μάνταλο και αποσυνδέστε το καλώδιο του σκληρού δίσκου από την πλακέτα συστήματος.
- 7. Ανοίξτε το μάνταλο και αποσυνδέστε το καλώδιο της πλακέτας I/O από την πλακέτα συστήματος.
- 8. Ανοίξτε το μάνταλο και αποσυνδέστε το καλώδιο της μονάδας ανάγνωσης δακτυλικών αποτυπωμάτων από την πλακέτα συστήματος.
	- **ΣΗΜΕΙΩΣΗ:** Αυτό το βήμα ισχύει μόνο για υπολογιστές που παρέχονται με την προαιρετική μονάδα ανάγνωσης δακτυλικών αποτυπωμάτων.
- 9. Ανοίξτε το μάνταλο και αποσυνδέστε το καλώδιο της πλακέτας του κουμπιού λειτουργίας από την πλακέτα συστήματος.

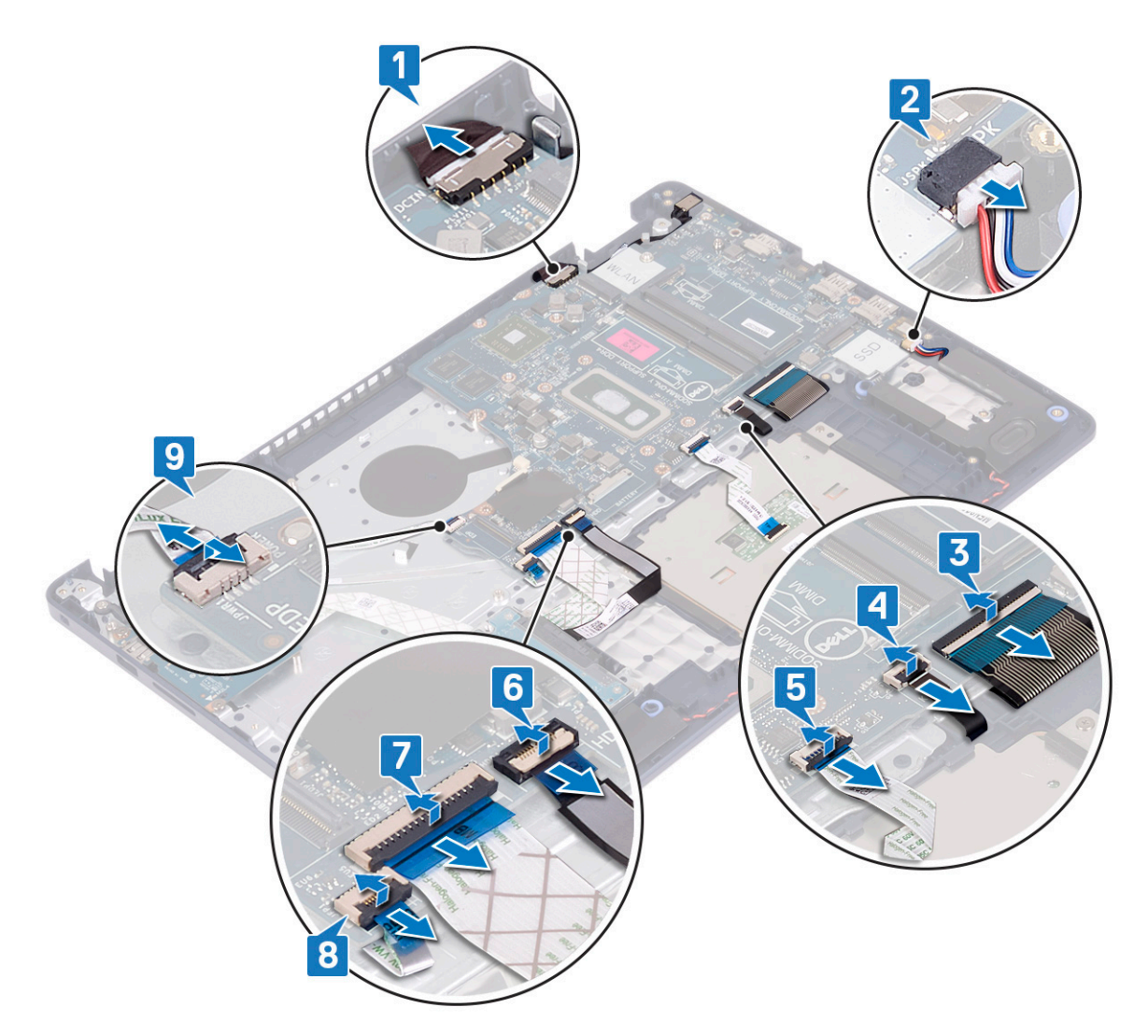

10. Αφαιρέστε τη βίδα (M2x4) που συγκρατεί την πλακέτα συστήματος στη διάταξη στηρίγματος παλάμης και πληκτρολογίου.

11. Ανασηκώστε την πλακέτα συστήματος και αφαιρέστε την από τη διάταξη στηρίγματος παλάμης και πληκτρολογίου.

<span id="page-57-0"></span>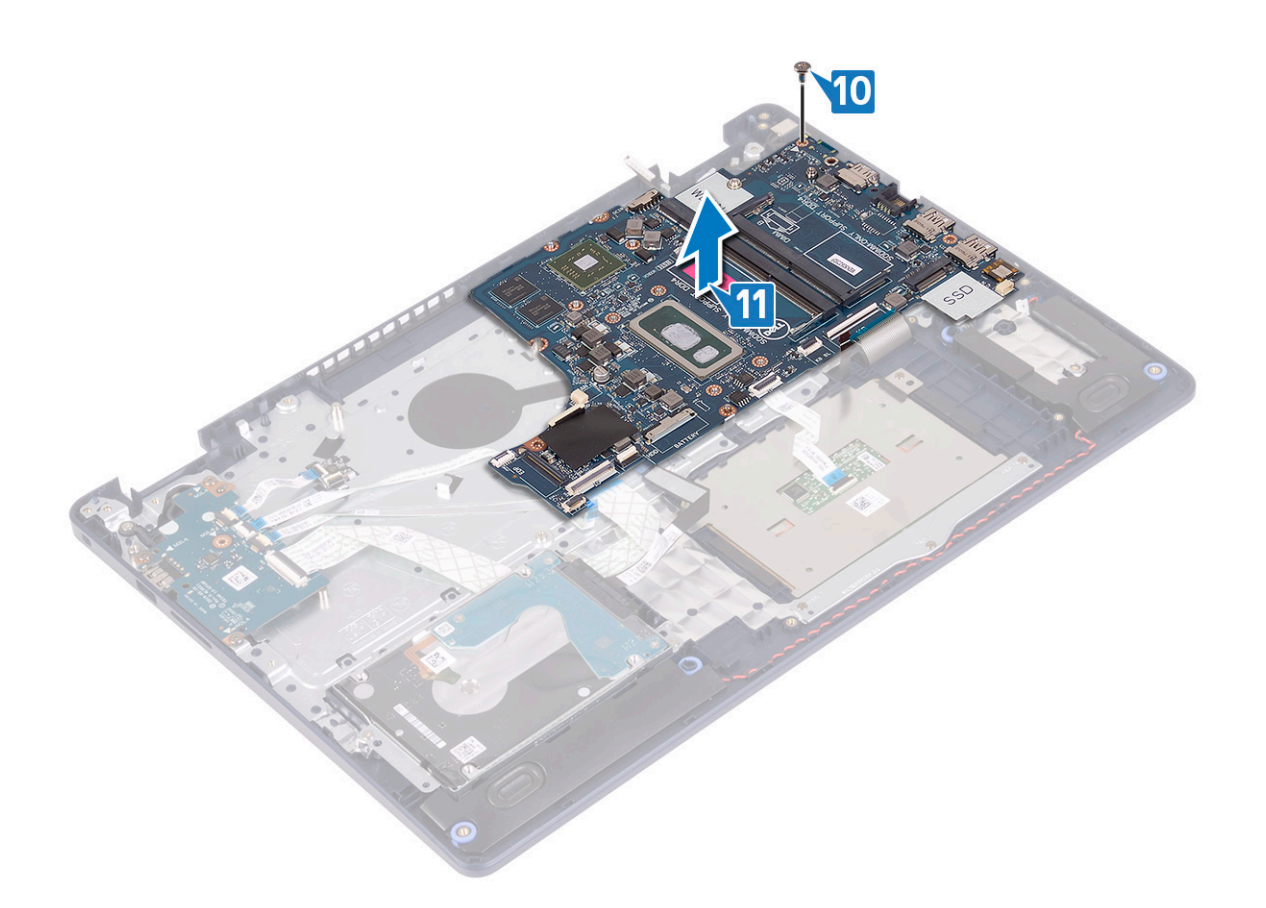

## **Επανατοποθέτηση της πλακέτας συστήματος**

- **ΣΗΜΕΙΩΣΗ:** Διαβάστε τις οδηγίες που παραλάβατε μαζί με τον υπολογιστή σας και αφορούν θέματα ασφάλειας προτού εκτελέσετε οποιαδήποτε εργασία στο εσωτερικό του και ακολουθήστε τα βήματα που παρατίθενται στην ενότητα [Πριν](#page-6-0) από την εκτέλεση εργασιών στο [εσωτερικό](#page-6-0) του υπολογιστή σας. Μετά την εκτέλεση εργασιών στο εσωτερικό του υπολογιστή σας, ακολουθήστε τις οδηγίες που παρατίθενται στην ενότητα Μετά την εκτέλεση εργασιών στο [εσωτερικό](#page-8-0) του υπολογιστή σας. Για περισσότερες άριστες πρακτικές σε θέματα ασφάλειας ανατρέξτε στην αρχική σελίδα του ιστοτόπου για τη συμμόρφωση προς τις κανονιστικές διατάξεις στη διεύθυνση [www.dell.com/regulatory\\_compliance.](https://www.dell.com/regulatory_compliance)
- **ΣΗΜΕΙΩΣΗ:** Η ετικέτα εξυπηρέτησης του υπολογιστή σας είναι αποθηκευμένη στην πλακέτα συστήματος. Αφού επανατοποθετήσετε την πλακέτα συστήματος, πρέπει να καταχωρίσετε την ετικέτα εξυπηρέτησης στο πρόγραμμα ρύθμισης του BIOS.
- **ΣΗΜΕΙΩΣΗ:** Όποτε επανατοποθετείτε την πλακέτα συστήματος, καταργούνται όσες αλλαγές κάνατε στο BIOS χρησιμοποιώντας το πρόγραμμα ρύθμισης του BIOS. Αφού επανατοποθετήσετε την πλακέτα συστήματος, πρέπει να κάνετε ξανά τις ενδεδειγμένες αλλαγές.

- 1. Ευθυγραμμίστε την οπή για τη βίδα στην πλακέτα συστήματος με την αντίστοιχη οπή στη διάταξη στηρίγματος παλάμης και πληκτρολογίου.
- 2. Επανατοποθετήστε τη βίδα (M2x4) που συγκρατεί την πλακέτα συστήματος στη διάταξη στηρίγματος παλάμης και πληκτρολογίου.

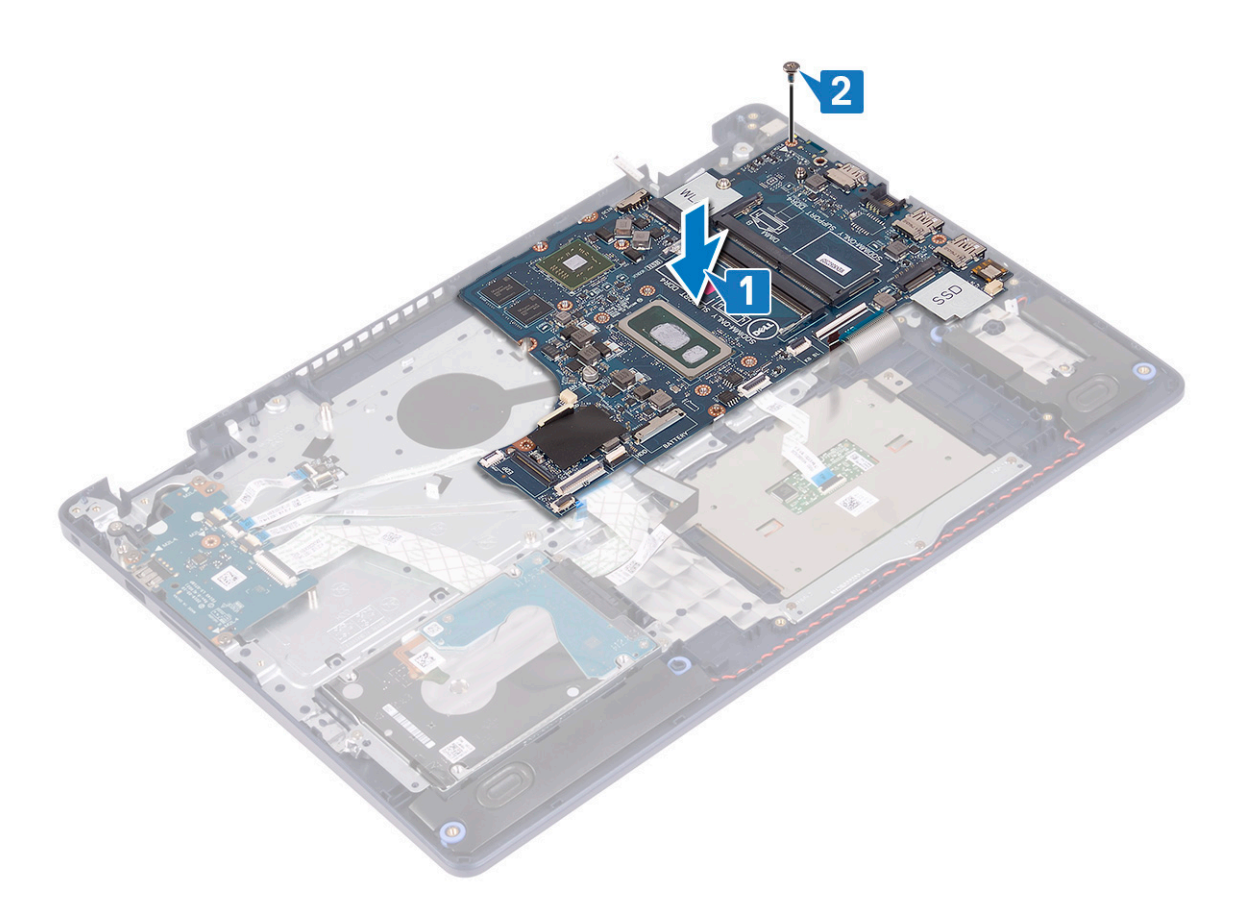

- 3. Περάστε συρτά το καλώδιο της πλακέτας του κουμπιού λειτουργίας μέσα στον σύνδεσμο στην πλακέτα συστήματος και κλείστε το μάνταλο.
- 4. Περάστε συρτά το καλώδιο της μονάδας ανάγνωσης δακτυλικών αποτυπωμάτων μέσα στον σύνδεσμο στην πλακέτα συστήματος και κλείστε το μάνταλο.
	- **ΣΗΜΕΙΩΣΗ:** Αυτό το βήμα ισχύει μόνο για υπολογιστές που παρέχονται με την προαιρετική μονάδα ανάγνωσης δακτυλικών αποτυπωμάτων.
- 5. Περάστε συρτά το καλώδιο της πλακέτας I/O μέσα στον σύνδεσμο στην πλακέτα συστήματος και κλείστε το μάνταλο.
- 6. Περάστε συρτά το καλώδιο του σκληρού δίσκου μέσα στον σύνδεσμο στην πλακέτα συστήματος και κλείστε το μάνταλο.
- 7. Περάστε συρτά το καλώδιο της επιφάνειας αφής μέσα στον σύνδεσμο στην πλακέτα συστήματος και κλείστε το μάνταλο.
- 8. Περάστε συρτά το καλώδιο οπισθοφωτισμού του πληκτρολογίου μέσα στον σύνδεσμο στην πλακέτα συστήματος και κλείστε το μάνταλο.
- 9. Περάστε συρτά το καλώδιο του πληκτρολογίου μέσα στον σύνδεσμο στην πλακέτα συστήματος και κλείστε το μάνταλο.
- 10. Συνδέστε το καλώδιο των ηχείων στην πλακέτα συστήματος.
- 11. Συνδέστε το καλώδιο της θύρας του προσαρμογέα ισχύος στην πλακέτα συστήματος.

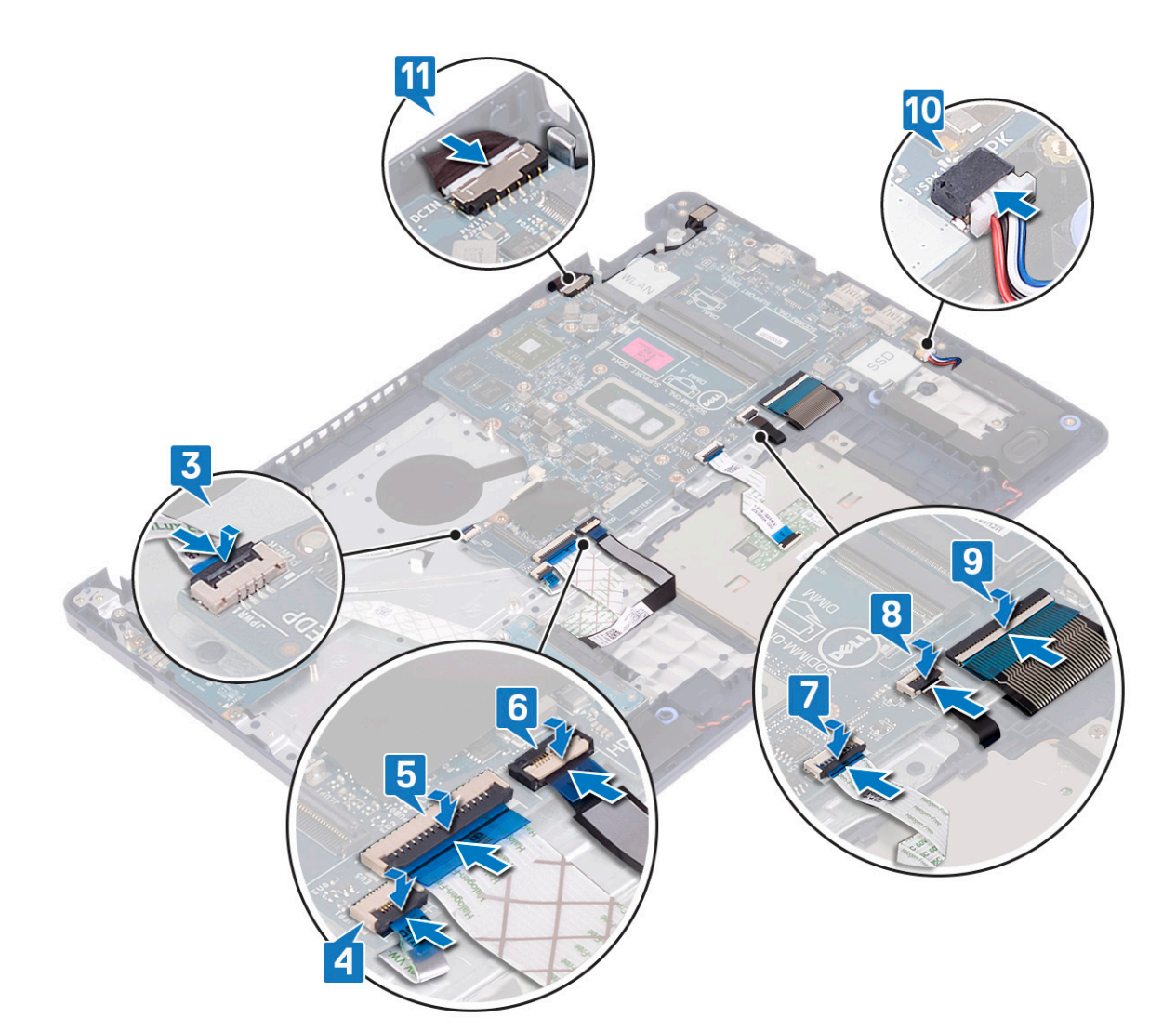

- 1. Επανατοποθετήστε τη [διάταξη](#page-44-0) της οθόνης.
- 2. Επανατοποθετήστε την [ψύκτρα](#page-40-0).
- 3. Επανατοποθετήστε τον ανεμ[ιστήρα](#page-24-0).
- 4. Επανατοποθετήστε τη μονάδα δίσκου στερεάς κατάστασης[/Intel Optane](#page-28-0).
- 5. Επανατοποθετήστε την κάρτα ασύρματης επ[ικοινωνίας](#page-22-0).
- 6. Επανατοποθετήστε τις μ[ονάδες](#page-20-0) μνήμης.
- 7. Επανατοποθετήστε την μπ[αταρία](#page-18-0).
- 8. Επανατοποθετήστε το κάλυμμα της [βάσης](#page-13-0).

### **Καταχώριση της ετικέτας εξυπηρέτησης στο πρόγραμμα ρύθμισης του BIOS**

- 1. Ενεργοποιήστε ή επανεκκινήστε τον υπολογιστή σας.
- 2. Όταν παρουσιαστεί το λογότυπο της Dell, πιέστε το πλήκτρο F2 για είσοδο στο πρόγραμμα ρύθμισης του BIOS.
- 3. Πλοηγηθείτε ως την καρτέλα **Main (Κύρια)** και καταχωρίστε την ετικέτα εξυπηρέτησης στο πεδίο **Service Tag Input (Καταχώριση ετικέτας εξυπηρέτησης)**.
- **ΣΗΜΕΙΩΣΗ:** Η ετικέτα εξυπηρέτησης είναι το αλφαριθμητικό αναγνωριστικό που βρίσκεται στην πίσω πλευρά του υπολογιστή σας.

# <span id="page-60-0"></span>**Κουμπί λειτουργίας με προαιρετική μονάδα ανάγνωσης δακτυλικών αποτυπωμάτων**

## **Αφαίρεση του κουμπιού λειτουργίας με συσκευή ανάγνωσης δακτυλικού αποτυπώματος**

**ΣΗΜΕΙΩΣΗ:** Διαβάστε τις οδηγίες που παραλάβατε μαζί με τον υπολογιστή σας και αφορούν θέματα ασφάλειας προτού εκτελέσετε οποιαδήποτε εργασία στο εσωτερικό του και ακολουθήστε τα βήματα που παρατίθενται στην ενότητα [Πριν](#page-6-0) από την εκτέλεση εργασιών στο [εσωτερικό](#page-6-0) του υπολογιστή σας. Μετά την εκτέλεση εργασιών στο εσωτερικό του υπολογιστή σας, ακολουθήστε τις οδηγίες που παρατίθενται στην ενότητα Μετά την εκτέλεση εργασιών στο [εσωτερικό](#page-8-0) του υπολογιστή σας. Για περισσότερες άριστες πρακτικές σε θέματα ασφάλειας ανατρέξτε στην αρχική σελίδα του ιστοτόπου για τη συμμόρφωση προς τις κανονιστικές διατάξεις στη διεύθυνση [www.dell.com/regulatory\\_compliance.](https://www.dell.com/regulatory_compliance)

### **Προαπαιτούμενες ενέργειες**

- 1. Αφαιρέστε το κάλυμμα της [βάσης](#page-10-0).
- 2. Αφαιρέστε την μπ[αταρία](#page-16-0).
- 3. Αφαιρέστε τη μονάδα δίσκου στερεάς κατάστασης[/Intel Optane](#page-25-0).
- 4. Αφαιρέστε τον ανεμ[ιστήρα](#page-23-0).
- 5. Αφαιρέστε την [ψύκτρα](#page-39-0).
- 6. Αφαιρέστε την κάρτα ασύρματης επ[ικοινωνίας](#page-21-0).
- 7. Αφαιρέστε την π[λακέτα](#page-54-0) συστήματος.
	- **ΣΗΜΕΙΩΣΗ:** Κατά την αφαίρεση και επανατοποθέτηση του κουμπιού λειτουργίας με μονάδα ανάγνωσης δακτυλικών αποτυπωμάτων, μην αφαιρείτε την ψύκτρα από την πλακέτα συστήματος.

- 1. Αφαιρέστε τις δύο βίδες (M2x3) που συγκρατούν το κουμπί λειτουργίας με μονάδα ανάγνωσης δακτυλικών αποτυπωμάτων στη διάταξη στηρίγματος παλάμης και πληκτρολογίου.
- 2. Ανασηκώστε το κουμπί λειτουργίας και αφαιρέστε το από τη διάταξη στηρίγματος παλάμης και πληκτρολογίου.
- 3. Ξεκολλήστε το καλώδιο της μονάδας ανάγνωσης δακτυλικών αποτυπωμάτων από τη διάταξη στηρίγματος παλάμης και πληκτρολογίου.
- 4. Ανασηκώστε το κουμπί λειτουργίας με μονάδα ανάγνωσης δακτυλικών αποτυπωμάτων μαζί με την πλακέτα της μονάδας ανάγνωσης δακτυλικών αποτυπωμάτων και το καλώδιό της και αφαιρέστε το από τη διάταξη στηρίγματος παλάμης και πληκτρολογίου.

<span id="page-61-0"></span>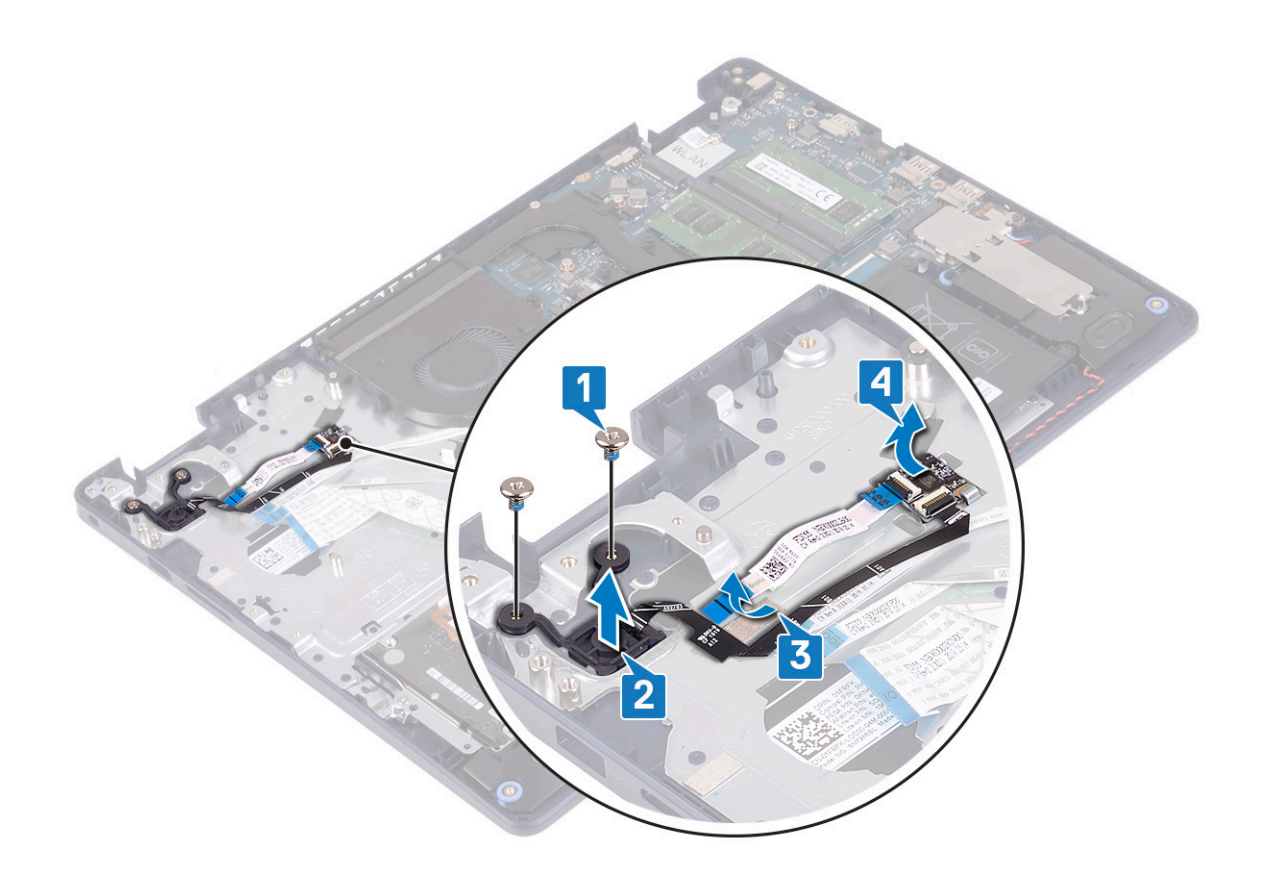

## **Επανατοποθέτηση του κουμπιού λειτουργίας με συσκευή ανάγνωσης δακτυλικού αποτυπώματος**

**ΣΗΜΕΙΩΣΗ:** Διαβάστε τις οδηγίες που παραλάβατε μαζί με τον υπολογιστή σας και αφορούν θέματα ασφάλειας προτού εκτελέσετε οποιαδήποτε εργασία στο εσωτερικό του και ακολουθήστε τα βήματα που παρατίθενται στην ενότητα [Πριν](#page-6-0) από την εκτέλεση εργασιών στο [εσωτερικό](#page-6-0) του υπολογιστή σας. Μετά την εκτέλεση εργασιών στο εσωτερικό του υπολογιστή σας, ακολουθήστε τις οδηγίες που παρατίθενται στην ενότητα Μετά την εκτέλεση εργασιών στο [εσωτερικό](#page-8-0) του υπολογιστή σας. Για περισσότερες άριστες πρακτικές σε θέματα ασφάλειας ανατρέξτε στην αρχική σελίδα του ιστοτόπου για τη συμμόρφωση προς τις κανονιστικές διατάξεις στη διεύθυνση [www.dell.com/regulatory\\_compliance.](https://www.dell.com/regulatory_compliance)

- 1. Χρησιμοποιώντας τα σημεία ευθυγράμμισης, ευθυγραμμίστε και τοποθετήστε την πλακέτα της μονάδας ανάγνωσης δακτυλικών αποτυπωμάτων πάνω στη διάταξη στηρίγματος παλάμης και πληκτρολογίου.
- 2. Κολλήστε το καλώδιο της μονάδας ανάγνωσης δακτυλικών αποτυπωμάτων πάνω στη διάταξη στηρίγματος παλάμης και πληκτρολογίου.
- 3. Τοποθετήστε το κουμπί λειτουργίας πάνω στη διάταξη στηρίγματος παλάμης και πληκτρολογίου.
- 4. Επανατοποθετήστε τις δύο βίδες (M2x3) που συγκρατούν το κουμπί λειτουργίας με μονάδα ανάγνωσης δακτυλικών αποτυπωμάτων στη διάταξη του στηρίγματος παλάμης και του πληκτρολογίου.

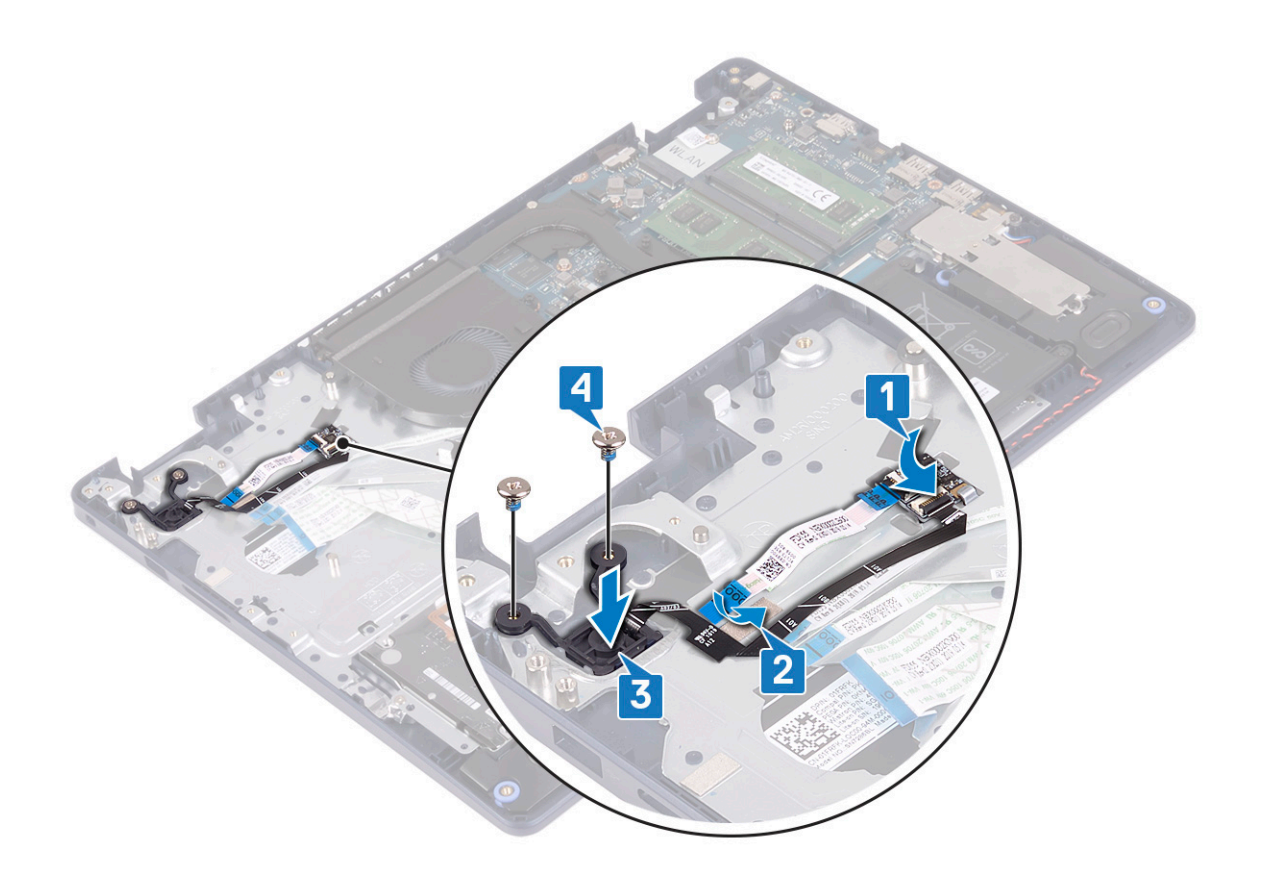

- 1. Επανατοποθετήστε την π[λακέτα](#page-57-0) συστήματος.
- 2. Επανατοποθετήστε την κάρτα ασύρματης επ[ικοινωνίας](#page-22-0).
- 3. Επανατοποθετήστε την [ψύκτρα](#page-40-0).
- 4. Επανατοποθετήστε τον ανεμ[ιστήρα](#page-24-0).
- 5. Επανατοποθετήστε τη μονάδα δίσκου στερεάς κατάστασης[/Intel Optane](#page-28-0).
- 6. Επανατοποθετήστε την μπ[αταρία](#page-18-0).
- 7. Επανατοποθετήστε το κάλυμμα της [βάσης](#page-13-0).

# **Διάταξη στηρίγματος παλάμης και πληκτρολογίου**

## **Αφαίρεση της διάταξης του στηρίγματος παλάμης και του πληκτρολογίου**

**ΣΗΜΕΙΩΣΗ:** Διαβάστε τις οδηγίες που παραλάβατε μαζί με τον υπολογιστή σας και αφορούν θέματα ασφάλειας προτού εκτελέσετε οποιαδήποτε εργασία στο εσωτερικό του και ακολουθήστε τα βήματα που παρατίθενται στην ενότητα [Πριν](#page-6-0) από την εκτέλεση εργασιών στο [εσωτερικό](#page-6-0) του υπολογιστή σας. Μετά την εκτέλεση εργασιών στο εσωτερικό του υπολογιστή σας, ακολουθήστε τις οδηγίες που παρατίθενται στην ενότητα Μετά την εκτέλεση εργασιών στο [εσωτερικό](#page-8-0) του υπολογιστή σας. Για περισσότερες άριστες πρακτικές σε θέματα ασφάλειας ανατρέξτε στην αρχική σελίδα του ιστοτόπου για τη συμμόρφωση προς τις κανονιστικές διατάξεις στη διεύθυνση [www.dell.com/regulatory\\_compliance.](https://www.dell.com/regulatory_compliance)

### **Προαπαιτούμενες ενέργειες**

- 1. Αφαιρέστε το κάλυμμα της [βάσης](#page-10-0).
- 2. Αφαιρέστε την μπ[αταρία](#page-16-0).
- 3. Αφαιρέστε τον ανεμ[ιστήρα](#page-23-0).
- 4. Αφαιρέστε τη μονάδα δίσκου στερεάς κατάστασης[/Intel Optane](#page-25-0).
- 5. Αφαιρέστε την κάρτα ασύρματης επ[ικοινωνίας](#page-21-0).
- 6. Αφαιρέστε τα [ηχεία](#page-37-0).
- 7. Αφαιρέστε τον σκληρό δίσκο με [Intel Optane](#page-30-0).
- 8. Αφαιρέστε την επ[ιφάνεια](#page-34-0) αφής.
- 9. Αφαιρέστε τη θύρα του προσαρμογέα [ισχύος](#page-46-0).
- 10. Αφαιρέστε τη [διάταξη](#page-41-0) της οθόνης.
- 11. Αφαιρέστε την π[λακέτα](#page-48-0) I/O.
- 12. Αφαιρέστε την π[λακέτα](#page-54-0) συστήματος.

**ΣΗΜΕΙΩΣΗ:** Κατά την αφαίρεση και επανατοποθέτηση της διάταξης στηρίγματος παλάμης και πληκτρολογίου, μην αφαιρείτε την ψύκτρα από την πλακέτα συστήματος.

13. Αφαιρέστε το κουμπί λειτουργίας με μονάδα [ανάγνωσης](#page-60-0) δακτυλικών αποτυπωμάτων (προαιρετικά).

#### **Διαδικασία**

Αφού εκτελέσετε τα παραπάνω βήματα, απομένει η διάταξη στηρίγματος παλάμης και πληκτρολογίου.

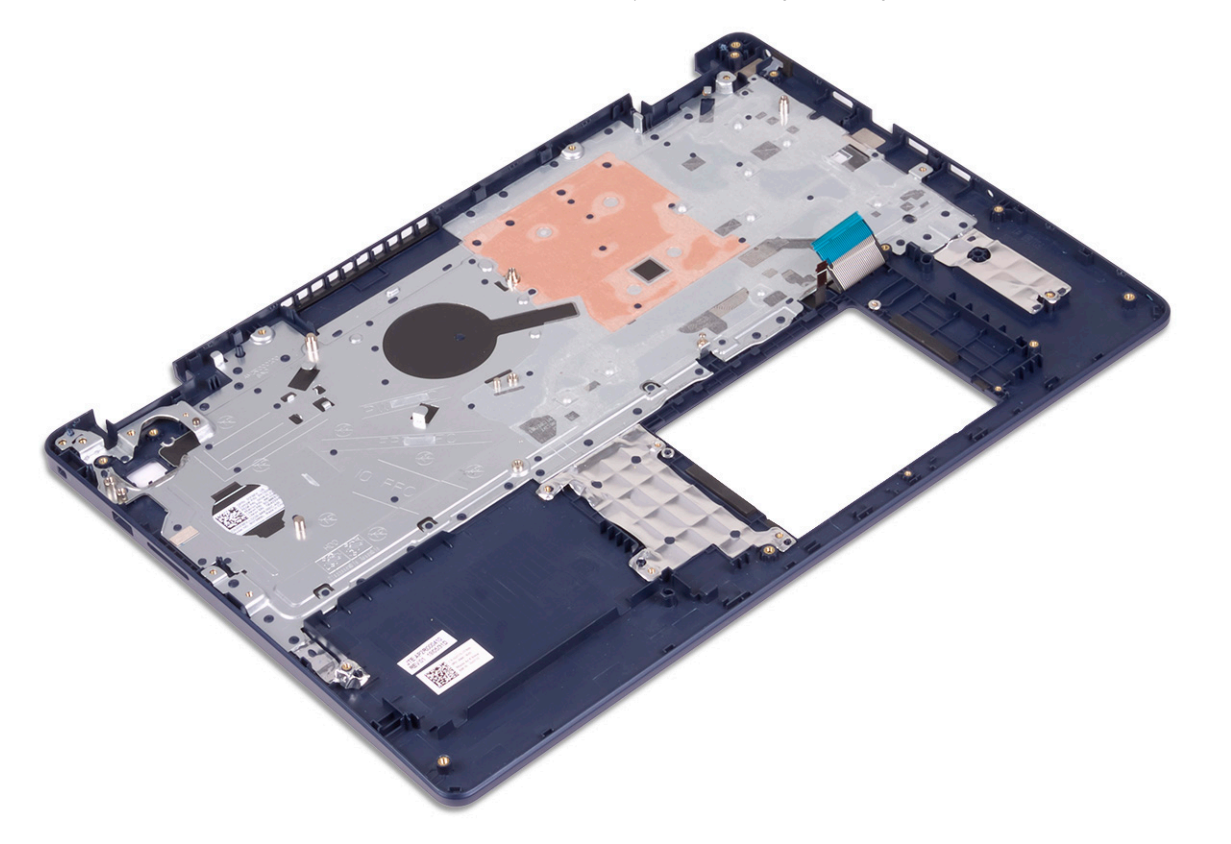

## **Επανατοποθέτηση της διάταξης του στηρίγματος παλάμης και του πληκτρολογίου**

**ΣΗΜΕΙΩΣΗ:** Διαβάστε τις οδηγίες που παραλάβατε μαζί με τον υπολογιστή σας και αφορούν θέματα ασφάλειας προτού εκτελέσετε οποιαδήποτε εργασία στο εσωτερικό του και ακολουθήστε τα βήματα που παρατίθενται στην ενότητα [Πριν](#page-6-0) από την εκτέλεση εργασιών στο [εσωτερικό](#page-6-0) του υπολογιστή σας. Μετά την εκτέλεση εργασιών στο εσωτερικό του υπολογιστή σας, ακολουθήστε τις οδηγίες που παρατίθενται στην ενότητα Μετά την εκτέλεση εργασιών στο [εσωτερικό](#page-8-0) του υπολογιστή σας. Για περισσότερες άριστες πρακτικές σε θέματα ασφάλειας ανατρέξτε στην αρχική σελίδα του ιστοτόπου για τη συμμόρφωση προς τις κανονιστικές διατάξεις στη διεύθυνση [www.dell.com/regulatory\\_compliance.](https://www.dell.com/regulatory_compliance)

### <span id="page-64-0"></span>**Διαδικασία**

Τοποθετήστε τη διάταξη του στηρίγματος παλάμης και του πληκτρολογίου επάνω σε επίπεδη επιφάνεια.

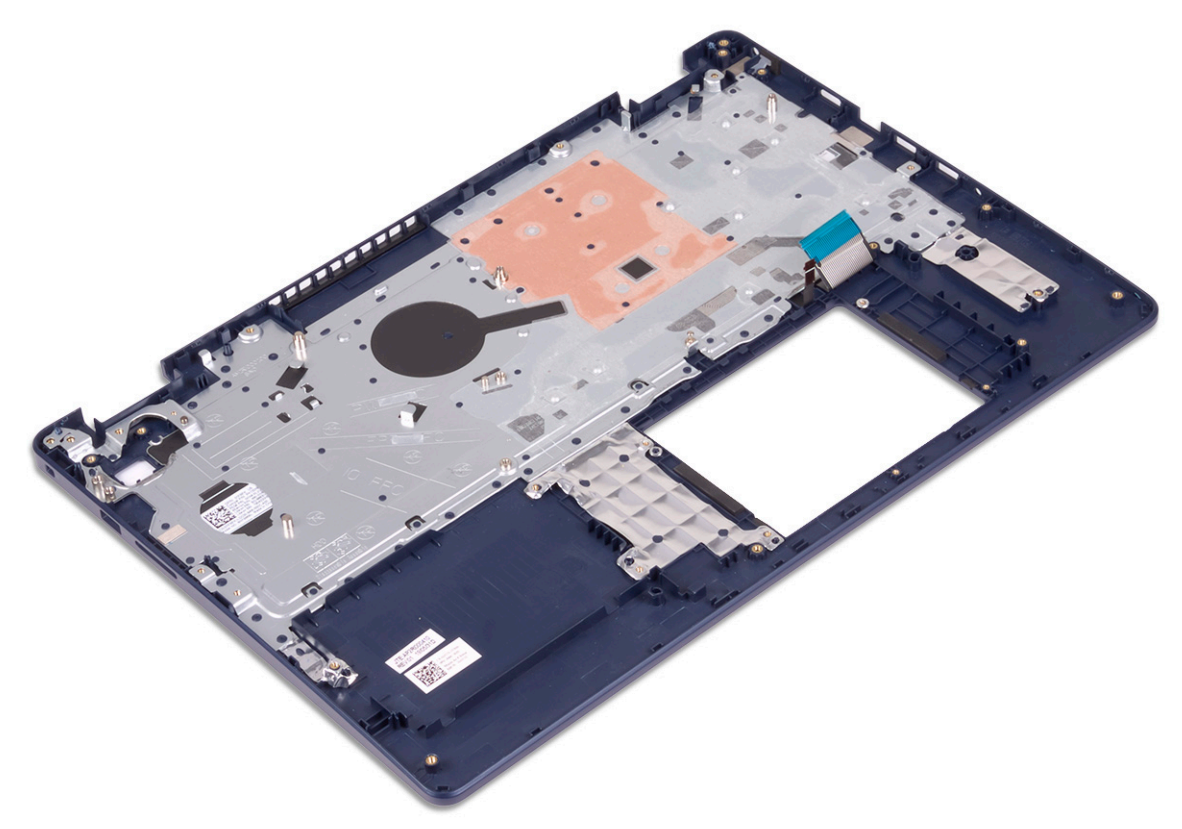

#### **Μετέπειτα απαιτούμενες ενέργειες**

- 1. Επανατοποθετήστε το κουμπί λειτουργίας με μονάδα [ανάγνωσης](#page-61-0) δακτυλικών αποτυπωμάτων (προαιρετικά).
- 2. Επανατοποθετήστε την π[λακέτα](#page-57-0) συστήματος.
- 3. Επανατοποθετήστε την π[λακέτα](#page-49-0) I/O.
- 4. Επανατοποθετήστε τη [διάταξη](#page-44-0) της οθόνης.
- 5. Επανατοποθετήστε τη θύρα του προσαρμογέα [ισχύος](#page-47-0).
- 6. Επανατοποθετήστε την επ[ιφάνεια](#page-36-0) αφής.
- 7. Επανατοποθετήστε τον σκληρό δίσκο με [Intel Optane.](#page-32-0)
- 8. Επανατοποθετήστε τα [ηχεία](#page-38-0).
- 9. Επανατοποθετήστε την κάρτα ασύρματης επ[ικοινωνίας](#page-22-0).
- 10. Επανατοποθετήστε τη μονάδα δίσκου στερεάς κατάστασης[/Intel Optane](#page-28-0).
- 11. Επανατοποθετήστε τον ανεμ[ιστήρα](#page-24-0).
- 12. Επανατοποθετήστε την μπ[αταρία](#page-18-0).
- 13. Επανατοποθετήστε το κάλυμμα της [βάσης](#page-13-0).

# **Στεφάνη συγκράτησης οθόνης**

## **Αφαίρεση της στεφάνης συγκράτησης της οθόνης**

**ΣΗΜΕΙΩΣΗ:** Διαβάστε τις οδηγίες που παραλάβατε μαζί με τον υπολογιστή σας και αφορούν θέματα ασφάλειας προτού εκτελέσετε οποιαδήποτε εργασία στο εσωτερικό του και ακολουθήστε τα βήματα που παρατίθενται στην ενότητα [Πριν](#page-6-0) από την εκτέλεση εργασιών στο [εσωτερικό](#page-6-0) του υπολογιστή σας. Μετά την εκτέλεση εργασιών στο εσωτερικό του υπολογιστή σας,

<span id="page-65-0"></span>ακολουθήστε τις οδηγίες που παρατίθενται στην ενότητα Μετά την εκτέλεση εργασιών στο [εσωτερικό](#page-8-0) του υπολογιστή σας. Για περισσότερες άριστες πρακτικές σε θέματα ασφάλειας ανατρέξτε στην αρχική σελίδα του ιστοτόπου για τη συμμόρφωση προς τις κανονιστικές διατάξεις στη διεύθυνση [www.dell.com/regulatory\\_compliance.](https://www.dell.com/regulatory_compliance)

### **Προαπαιτούμενες ενέργειες**

- 1. Αφαιρέστε το κάλυμμα της [βάσης](#page-10-0).
- 2. Αφαιρέστε την κάρτα ασύρματης επ[ικοινωνίας](#page-21-0).
- 3. Αφαιρέστε τη [διάταξη](#page-41-0) της οθόνης.

### **Διαδικασία**

- 1. Ξεσφηνώστε τη στεφάνη συγκράτησης της οθόνης από το επάνω εσωτερικό άκρο της διάταξης του καλύμματος της πίσω πλευράς της οθόνης και της κεραίας.
- 2. Αφαιρέστε τη στεφάνη συγκράτησης της οθόνης από τη διάταξη του καλύμματος της πίσω πλευράς της οθόνης και της κεραίας.

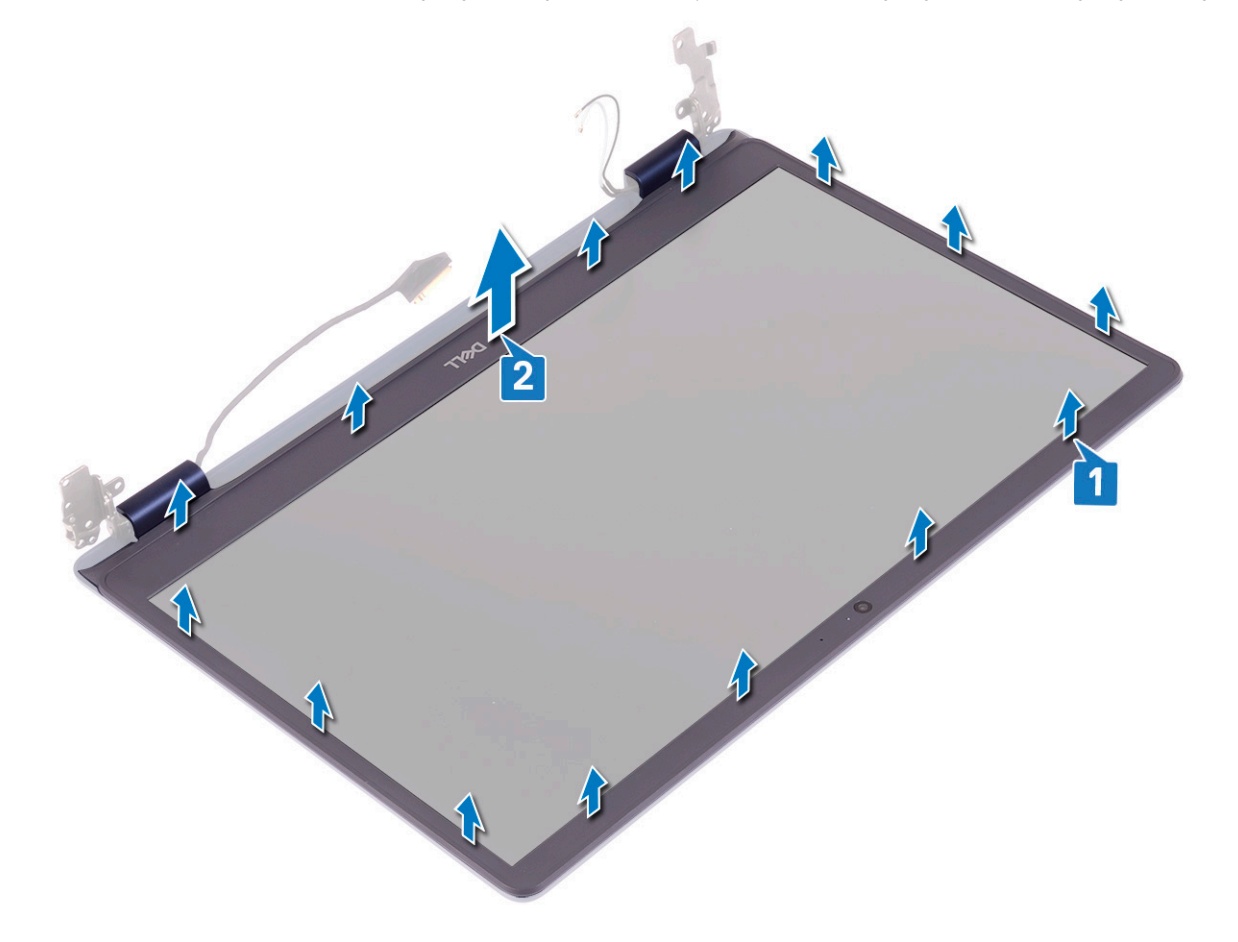

## **Επανατοποθέτηση της στεφάνης συγκράτησης της οθόνης**

**ΣΗΜΕΙΩΣΗ:** Διαβάστε τις οδηγίες που παραλάβατε μαζί με τον υπολογιστή σας και αφορούν θέματα ασφάλειας προτού εκτελέσετε οποιαδήποτε εργασία στο εσωτερικό του και ακολουθήστε τα βήματα που παρατίθενται στην ενότητα [Πριν](#page-6-0) από την εκτέλεση εργασιών στο [εσωτερικό](#page-6-0) του υπολογιστή σας. Μετά την εκτέλεση εργασιών στο εσωτερικό του υπολογιστή σας, ακολουθήστε τις οδηγίες που παρατίθενται στην ενότητα Μετά την εκτέλεση εργασιών στο [εσωτερικό](#page-8-0) του υπολογιστή σας. Για περισσότερες άριστες πρακτικές σε θέματα ασφάλειας ανατρέξτε στην αρχική σελίδα του ιστοτόπου για τη συμμόρφωση προς τις κανονιστικές διατάξεις στη διεύθυνση [www.dell.com/regulatory\\_compliance.](https://www.dell.com/regulatory_compliance)

### **Διαδικασία**

Ευθυγραμμίστε τη στεφάνη συγκράτησης της οθόνης στη διάταξη του καλύμματος της πίσω πλευράς της οθόνης και της κεραίας και μετά κουμπώστε προσεκτικά τη στεφάνη στη θέση της.

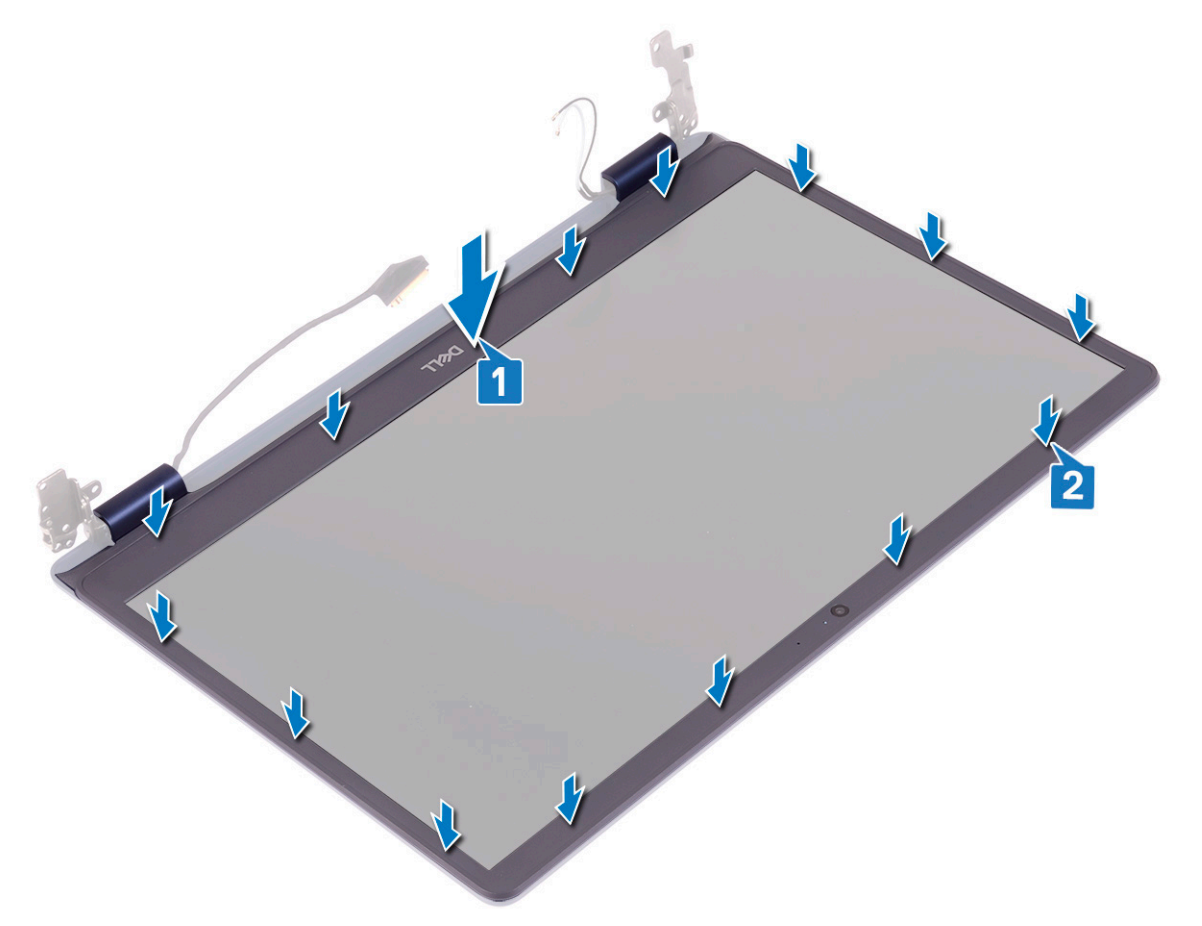

### **Μετέπειτα απαιτούμενες ενέργειες**

- 1. Επανατοποθετήστε τη [διάταξη](#page-44-0) της οθόνης.
- 2. Επανατοποθετήστε την κάρτα ασύρματης επ[ικοινωνίας](#page-22-0).
- 3. Επανατοποθετήστε το κάλυμμα της [βάσης](#page-13-0).

# **Κάμερα**

## **Αφαίρεση της κάμερας**

**ΣΗΜΕΙΩΣΗ:** Διαβάστε τις οδηγίες που παραλάβατε μαζί με τον υπολογιστή σας και αφορούν θέματα ασφάλειας προτού εκτελέσετε οποιαδήποτε εργασία στο εσωτερικό του και ακολουθήστε τα βήματα που παρατίθενται στην ενότητα [Πριν](#page-6-0) από την εκτέλεση εργασιών στο [εσωτερικό](#page-6-0) του υπολογιστή σας. Μετά την εκτέλεση εργασιών στο εσωτερικό του υπολογιστή σας, ακολουθήστε τις οδηγίες που παρατίθενται στην ενότητα Μετά την εκτέλεση εργασιών στο [εσωτερικό](#page-8-0) του υπολογιστή σας. Για περισσότερες άριστες πρακτικές σε θέματα ασφάλειας ανατρέξτε στην αρχική σελίδα του ιστοτόπου για τη συμμόρφωση προς τις κανονιστικές διατάξεις στη διεύθυνση [www.dell.com/regulatory\\_compliance.](https://www.dell.com/regulatory_compliance)

## **Προαπαιτούμενες ενέργειες**

- 1. Αφαιρέστε το κάλυμμα της [βάσης](#page-10-0).
- 2. Αφαιρέστε την κάρτα ασύρματης επ[ικοινωνίας](#page-21-0).
- 3. Αφαιρέστε τη [διάταξη](#page-41-0) της οθόνης.
- 4. Αφαιρέστε τη στεφάνη [συγκράτησης](#page-64-0) της οθόνης.

### **Διαδικασία**

- 1. Χρησιμοποιήστε μια πλαστική σφήνα για να ξεσφηνώσετε προσεκτικά και να αφαιρέσετε την κάμερα από τη διάταξη του καλύμματος της πίσω πλευράς της οθόνης και της κεραίας.
- 2. Αποσυνδέστε το καλώδιο της κάμερας από τη μονάδα της.
- 3. Ανασηκώστε τη μονάδα της κάμερας από τη διάταξη του καλύμματος της πίσω πλευράς της οθόνης και της κεραίας.

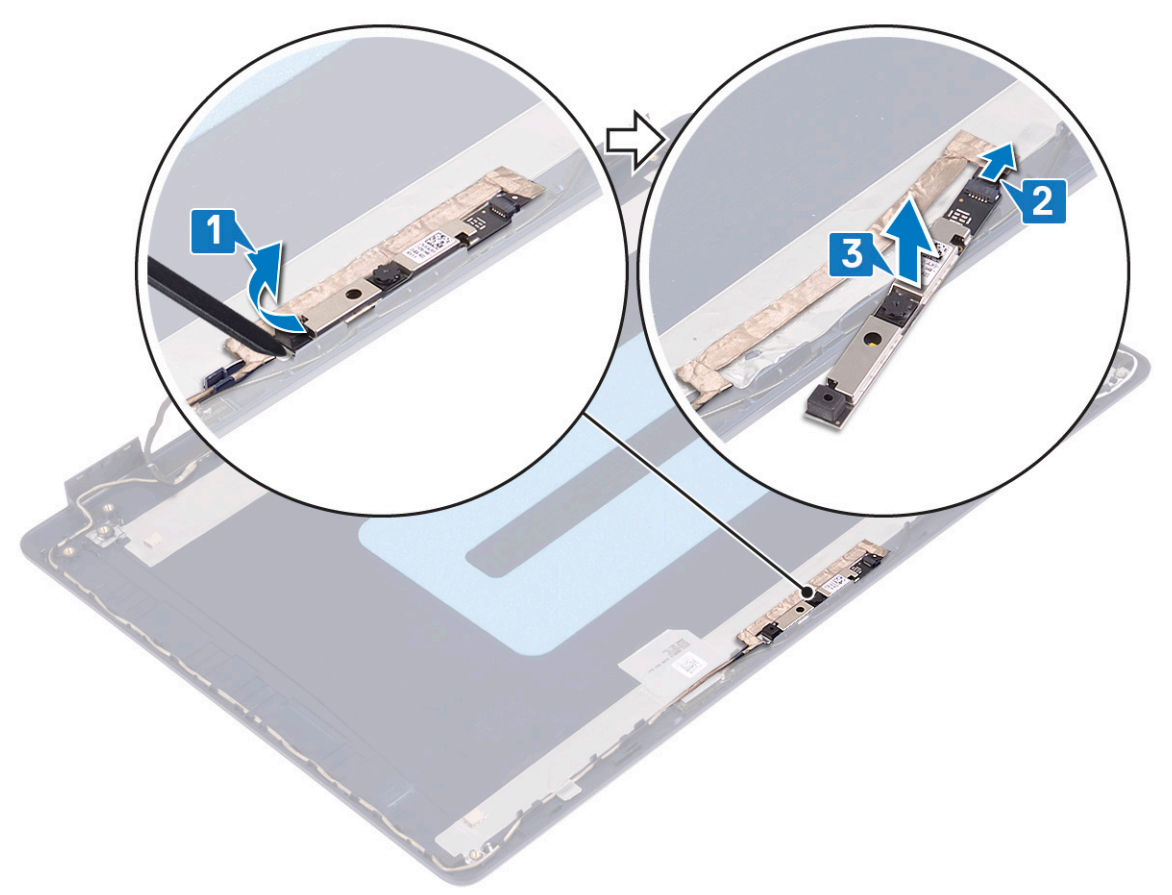

## **Επανατοποθέτηση της κάμερας**

**ΣΗΜΕΙΩΣΗ:** Διαβάστε τις οδηγίες που παραλάβατε μαζί με τον υπολογιστή σας και αφορούν θέματα ασφάλειας προτού εκτελέσετε οποιαδήποτε εργασία στο εσωτερικό του και ακολουθήστε τα βήματα που παρατίθενται στην ενότητα [Πριν](#page-6-0) από την εκτέλεση εργασιών στο [εσωτερικό](#page-6-0) του υπολογιστή σας. Μετά την εκτέλεση εργασιών στο εσωτερικό του υπολογιστή σας, ακολουθήστε τις οδηγίες που παρατίθενται στην ενότητα Μετά την εκτέλεση εργασιών στο [εσωτερικό](#page-8-0) του υπολογιστή σας. Για περισσότερες άριστες πρακτικές σε θέματα ασφάλειας ανατρέξτε στην αρχική σελίδα του ιστοτόπου για τη συμμόρφωση προς τις κανονιστικές διατάξεις στη διεύθυνση [www.dell.com/regulatory\\_compliance.](https://www.dell.com/regulatory_compliance)

### **Διαδικασία**

1. Συνδέστε το καλώδιο της κάμερας στη μονάδα της κάμερας.

2. Χρησιμοποιώντας το σημείο ευθυγράμμισης τοποθετήστε τη μονάδα της κάμερας στη διάταξη του καλύμματος της πίσω πλευράς της οθόνης και της κεραίας.

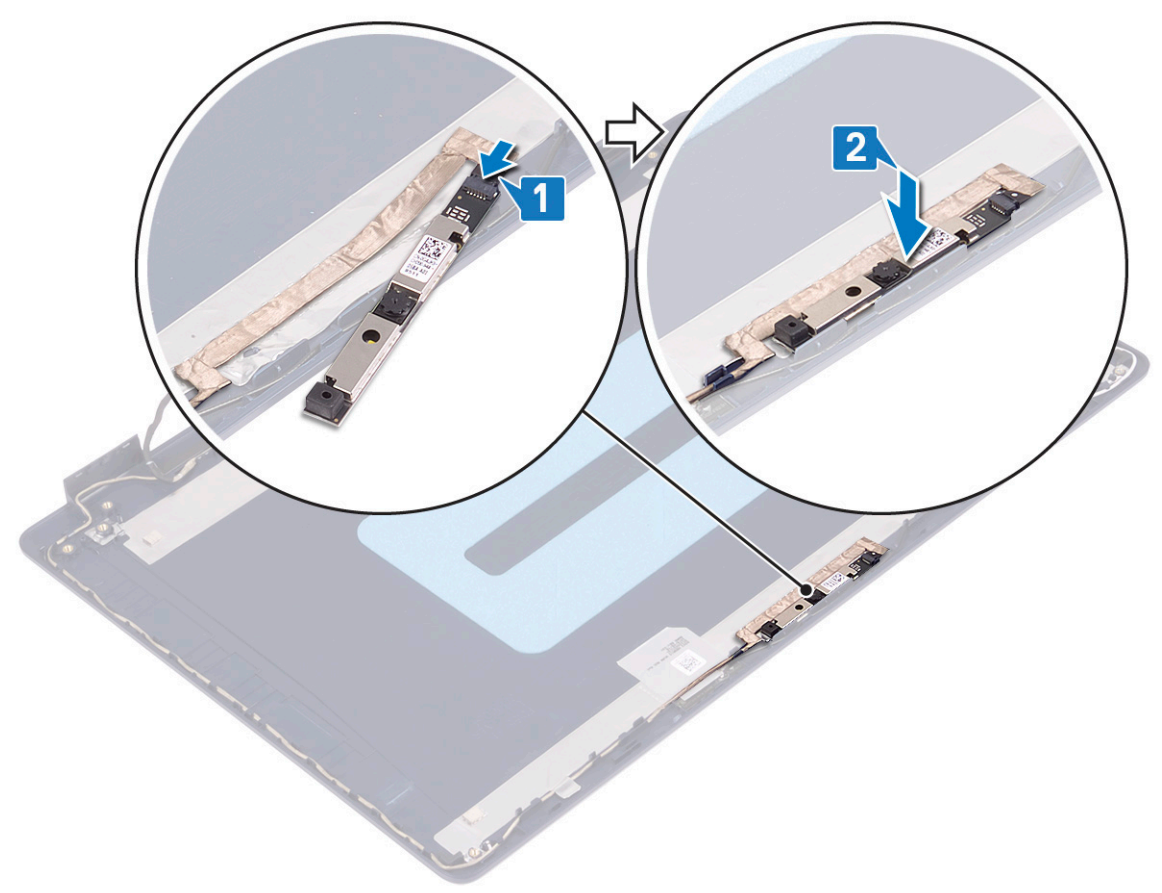

#### **Μετέπειτα απαιτούμενες ενέργειες**

- 1. Επανατοποθετήστε τη στεφάνη [συγκράτησης](#page-65-0) της οθόνης.
- 2. Επανατοποθετήστε τη [διάταξη](#page-44-0) της οθόνης.
- 3. Επανατοποθετήστε την κάρτα ασύρματης επ[ικοινωνίας](#page-22-0).
- 4. Επανατοποθετήστε το κάλυμμα της [βάσης](#page-13-0).

# **Πλαίσιο οθόνης**

## **Αφαίρεση του πλαισίου της οθόνης**

**ΣΗΜΕΙΩΣΗ:** Διαβάστε τις οδηγίες που παραλάβατε μαζί με τον υπολογιστή σας και αφορούν θέματα ασφάλειας προτού εκτελέσετε οποιαδήποτε εργασία στο εσωτερικό του και ακολουθήστε τα βήματα που παρατίθενται στην ενότητα [Πριν](#page-6-0) από την εκτέλεση εργασιών στο [εσωτερικό](#page-6-0) του υπολογιστή σας. Μετά την εκτέλεση εργασιών στο εσωτερικό του υπολογιστή σας, ακολουθήστε τις οδηγίες που παρατίθενται στην ενότητα Μετά την εκτέλεση εργασιών στο [εσωτερικό](#page-8-0) του υπολογιστή σας. Για περισσότερες άριστες πρακτικές σε θέματα ασφάλειας ανατρέξτε στην αρχική σελίδα του ιστοτόπου για τη συμμόρφωση προς τις κανονιστικές διατάξεις στη διεύθυνση [www.dell.com/regulatory\\_compliance.](https://www.dell.com/regulatory_compliance)

### **Προαπαιτούμενες ενέργειες**

- 1. Αφαιρέστε το κάλυμμα της [βάσης](#page-10-0).
- 2. Αφαιρέστε την κάρτα ασύρματης επ[ικοινωνίας](#page-21-0).
- 3. Αφαιρέστε τη [διάταξη](#page-41-0) της οθόνης.
- 4. Αφαιρέστε τη στεφάνη [συγκράτησης](#page-64-0) της οθόνης.

- 1. Αφαιρέστε τις έξι βίδες (M2,5x2,5) που συγκρατούν το πλαίσιο της οθόνης στη διάταξη του καλύμματος της πίσω πλευράς της οθόνης και της κεραίας.
- 2. Χαλαρώστε τις δύο βίδες (M2x3) που συγκρατούν το πλαίσιο της οθόνης στη διάταξη του καλύμματος της πίσω πλευράς της οθόνης και της κεραίας.
- 3. Ανασηκώστε το πλαίσιο της οθόνης και γυρίστε το ανάποδα.
	- **ΣΗΜΕΙΩΣΗ:** Μην τραβήξετε και αποδεσμεύσετε τις ελαστικές ταινίες από το πλαίσιο της οθόνης. Οι μεντεσέδες και τα υποστηρίγματα της οθόνης αποστέλλονται μαζί με το πλαίσιο της οθόνης ως διάταξη και δεν χρειάζεται να διαχωριστούν από το πλαίσιο της οθόνης.

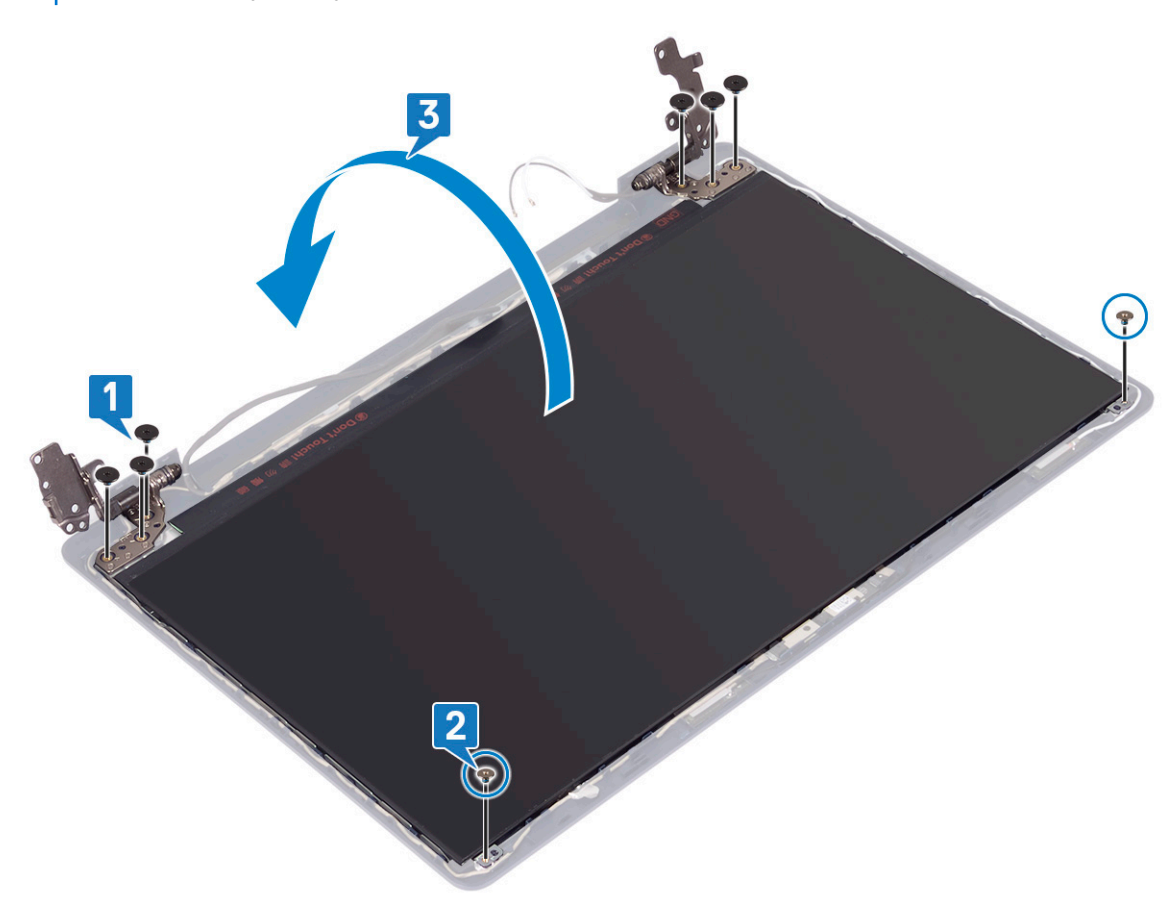

- 4. Ξεκολλήστε την ταινία που συγκρατεί το καλώδιο της οθόνης στην πίσω πλευρά του πλαισίου της.
- 5. Σηκώστε το μάνταλο και αποσυνδέστε το καλώδιο της οθόνης από τον σύνδεσμό του.
- 6. Ανασηκώστε το πλαίσιο της οθόνης και αφαιρέστε το από τη διάταξη του καλύμματος της πίσω πλευράς της οθόνης και της κεραίας.

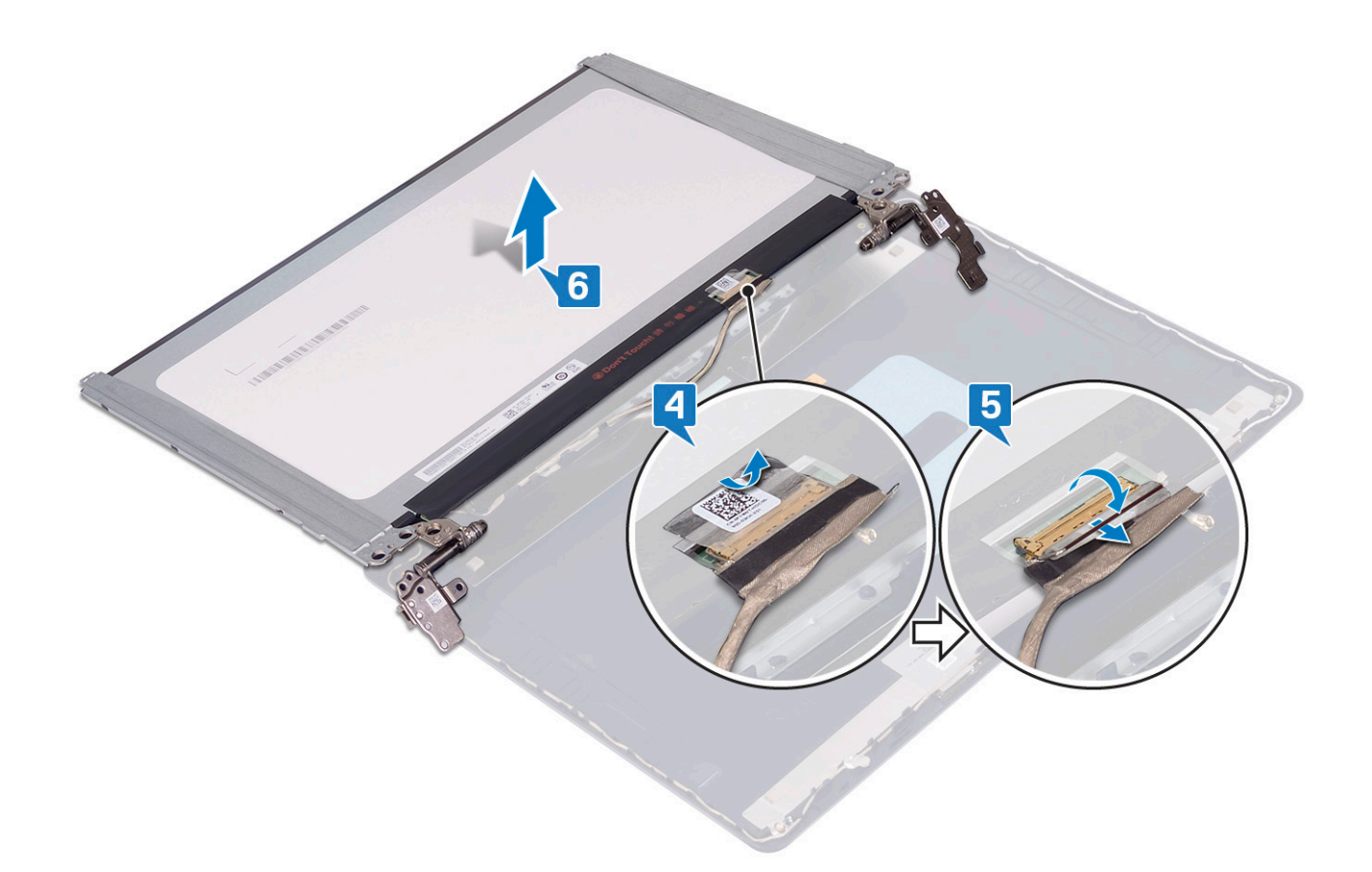

## **Επανατοποθέτηση του πλαισίου της οθόνης**

**ΣΗΜΕΙΩΣΗ:** Διαβάστε τις οδηγίες που παραλάβατε μαζί με τον υπολογιστή σας και αφορούν θέματα ασφάλειας προτού εκτελέσετε οποιαδήποτε εργασία στο εσωτερικό του και ακολουθήστε τα βήματα που παρατίθενται στην ενότητα [Πριν](#page-6-0) από την εκτέλεση εργασιών στο [εσωτερικό](#page-6-0) του υπολογιστή σας. Μετά την εκτέλεση εργασιών στο εσωτερικό του υπολογιστή σας, ακολουθήστε τις οδηγίες που παρατίθενται στην ενότητα Μετά την εκτέλεση εργασιών στο [εσωτερικό](#page-8-0) του υπολογιστή σας. Για περισσότερες άριστες πρακτικές σε θέματα ασφάλειας ανατρέξτε στην αρχική σελίδα του ιστοτόπου για τη συμμόρφωση προς τις κανονιστικές διατάξεις στη διεύθυνση [www.dell.com/regulatory\\_compliance.](https://www.dell.com/regulatory_compliance)

- 1. Τοποθετήστε το πλαίσιο της οθόνης πάνω σε μια επίπεδη και καθαρή επιφάνεια.
- 2. Συνδέστε το καλώδιο της οθόνης στον σύνδεσμο στο πίσω μέρος του πλαισίου της οθόνης και κλείστε το μάνταλο για να στερεώσετε το καλώδιο.
- 3. Κολλήστε την ταινία που συγκρατεί το καλώδιο της οθόνης στην πίσω πλευρά του πλαισίου της οθόνης.

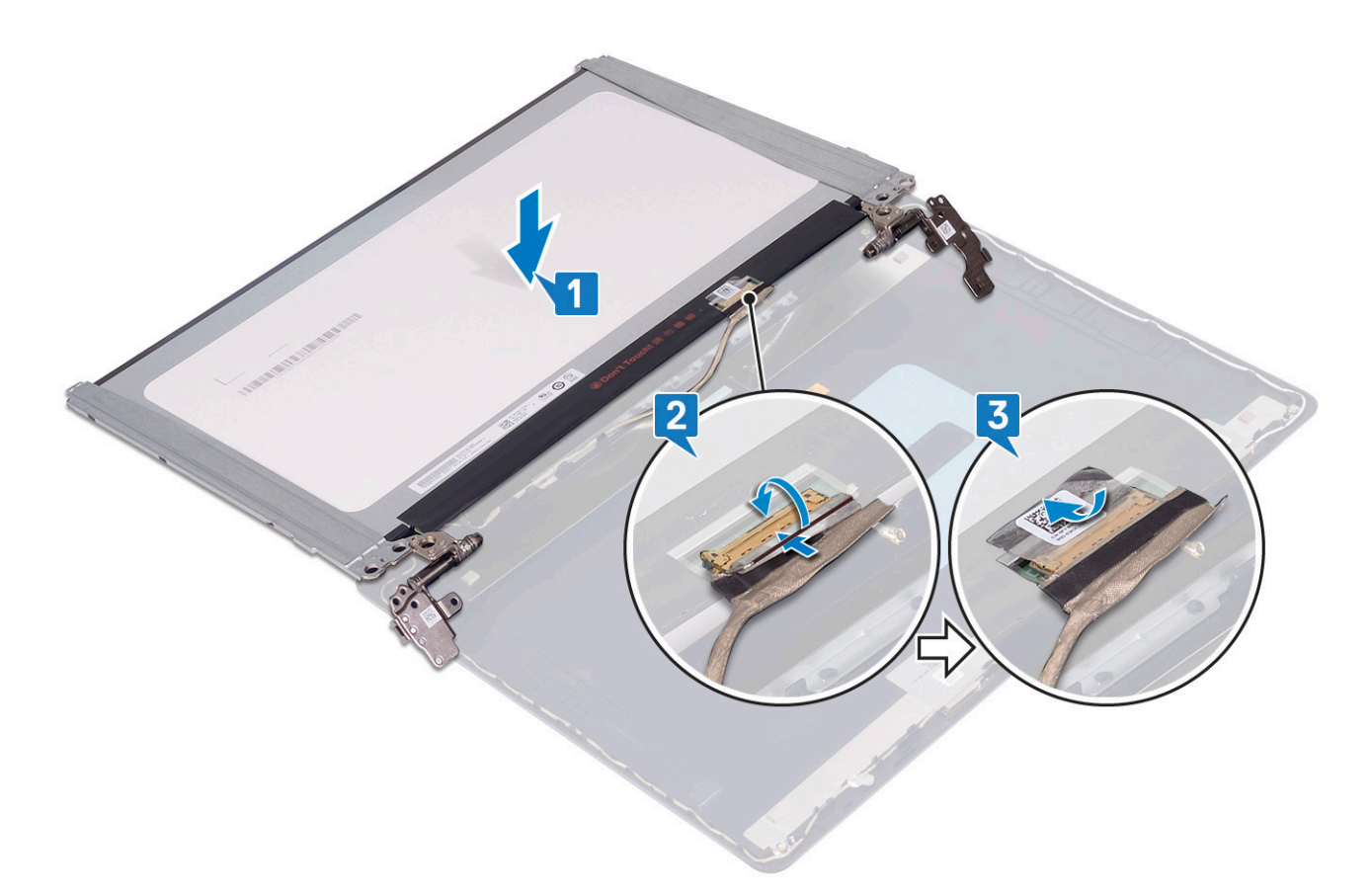

- 4. Τοποθετήστε το πλαίσιο της οθόνης στη διάταξη του καλύμματος της πίσω πλευράς της οθόνης και της κεραίας.
- 5. Επανατοποθετήστε τις δύο βίδες (M2x3) που συγκρατούν το πλαίσιο της οθόνης στη διάταξη του καλύμματος της πίσω πλευράς της οθόνης και της κεραίας.
- 6. Επανατοποθετήστε τις έξι βίδες (M2,5x2,5) που συγκρατούν το πλαίσιο της οθόνης στη διάταξη του καλύμματος της πίσω πλευράς της οθόνης και της κεραίας.
<span id="page-72-0"></span>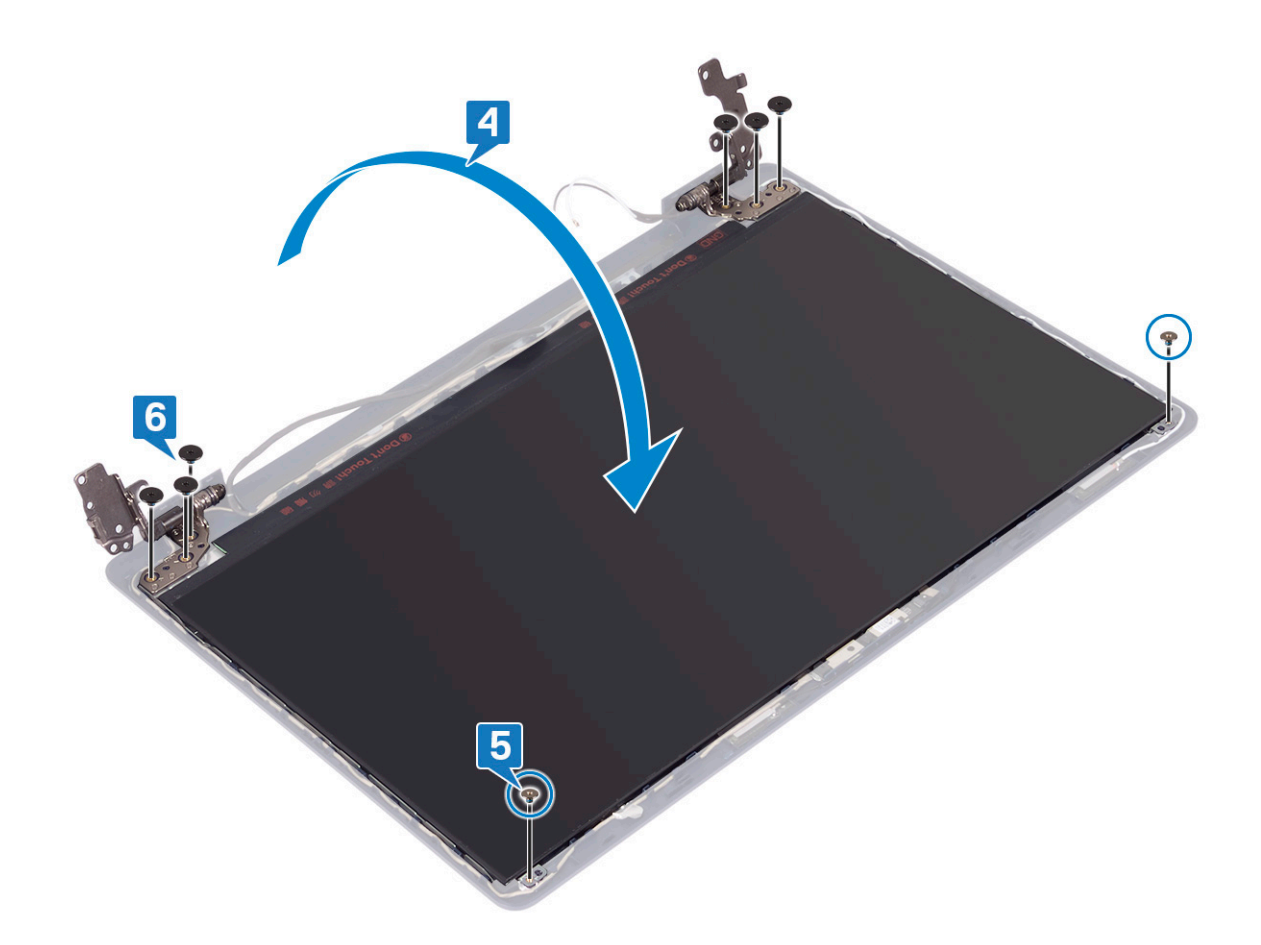

#### **Μετέπειτα απαιτούμενες ενέργειες**

- 1. Επανατοποθετήστε τη στεφάνη [συγκράτησης](#page-65-0) της οθόνης.
- 2. Επανατοποθετήστε τη [διάταξη](#page-44-0) της οθόνης.
- 3. Επανατοποθετήστε την κάρτα ασύρματης επ[ικοινωνίας](#page-22-0).
- 4. Επανατοποθετήστε το κάλυμμα της [βάσης](#page-13-0).

## **Καλώδιο οθόνης**

#### **Αφαίρεση του καλωδίου της οθόνης**

**ΣΗΜΕΙΩΣΗ:** Διαβάστε τις οδηγίες που παραλάβατε μαζί με τον υπολογιστή σας και αφορούν θέματα ασφάλειας προτού εκτελέσετε οποιαδήποτε εργασία στο εσωτερικό του και ακολουθήστε τα βήματα που παρατίθενται στην ενότητα [Πριν](#page-6-0) από την εκτέλεση εργασιών στο [εσωτερικό](#page-6-0) του υπολογιστή σας. Μετά την εκτέλεση εργασιών στο εσωτερικό του υπολογιστή σας, ακολουθήστε τις οδηγίες που παρατίθενται στην ενότητα Μετά την εκτέλεση εργασιών στο [εσωτερικό](#page-8-0) του υπολογιστή σας. Για περισσότερες άριστες πρακτικές σε θέματα ασφάλειας ανατρέξτε στην αρχική σελίδα του ιστοτόπου για τη συμμόρφωση προς τις κανονιστικές διατάξεις στη διεύθυνση [www.dell.com/regulatory\\_compliance.](https://www.dell.com/regulatory_compliance)

#### **Προαπαιτούμενες ενέργειες**

- 1. Αφαιρέστε το κάλυμμα της [βάσης](#page-10-0).
- 2. Αφαιρέστε την κάρτα ασύρματης επ[ικοινωνίας](#page-21-0).
- 3. Αφαιρέστε τη [διάταξη](#page-41-0) της οθόνης.
- 4. Αφαιρέστε τη στεφάνη [συγκράτησης](#page-64-0) της οθόνης.

#### <span id="page-73-0"></span>5. Αφαιρέστε το πλαίσιο της [οθόνης](#page-68-0).

#### **Διαδικασία**

- 1. Αποσυνδέστε το καλώδιο της κάμερας από τη μονάδα της.
- 2. Σημειώστε τη διαδρομή του καλωδίου της οθόνης και αφαιρέστε το από τους οδηγούς της διαδρομής του στη διάταξη του καλύμματος της πίσω πλευράς της οθόνης και της κεραίας.
- 3. Αφαιρέστε το καλώδιο της οθόνης από τη διάταξη του καλύμματος της πίσω πλευράς της οθόνης και της κεραίας.

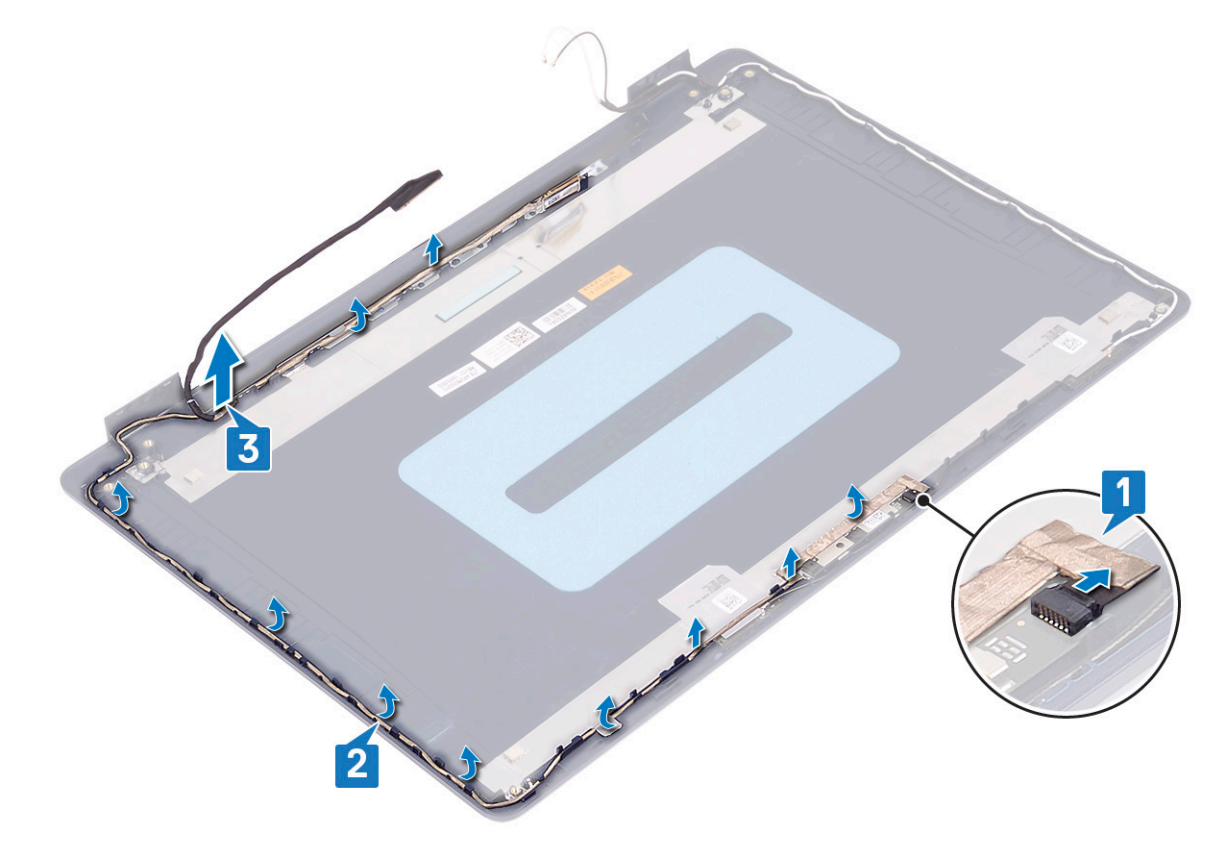

#### **Επανατοποθέτηση του καλωδίου της οθόνης**

**ΣΗΜΕΙΩΣΗ:** Διαβάστε τις οδηγίες που παραλάβατε μαζί με τον υπολογιστή σας και αφορούν θέματα ασφάλειας προτού εκτελέσετε οποιαδήποτε εργασία στο εσωτερικό του και ακολουθήστε τα βήματα που παρατίθενται στην ενότητα [Πριν](#page-6-0) από την εκτέλεση εργασιών στο [εσωτερικό](#page-6-0) του υπολογιστή σας. Μετά την εκτέλεση εργασιών στο εσωτερικό του υπολογιστή σας, ακολουθήστε τις οδηγίες που παρατίθενται στην ενότητα Μετά την εκτέλεση εργασιών στο [εσωτερικό](#page-8-0) του υπολογιστή σας. Για περισσότερες άριστες πρακτικές σε θέματα ασφάλειας ανατρέξτε στην αρχική σελίδα του ιστοτόπου για τη συμμόρφωση προς τις κανονιστικές διατάξεις στη διεύθυνση [www.dell.com/regulatory\\_compliance.](https://www.dell.com/regulatory_compliance)

#### **Διαδικασία**

- 1. Περάστε το καλώδιο της οθόνης στους οδηγούς της διαδρομής του, ξεκινώντας από την κάτω πλευρά της οθόνης (κοντά στους μεντεσέδες).
- 2. Περάστε το υπόλοιπο καλώδιο της οθόνης στους οδηγούς της διαδρομής του στην αριστερή πλευρά της διάταξης του πίσω καλύμματος της οθόνης και της κεραίας.
- 3. Σύρετε το καλώδιο της κάμερας μέσα στον σύνδεσμό του στη μονάδα της κάμερας για να το στερεώσετε.

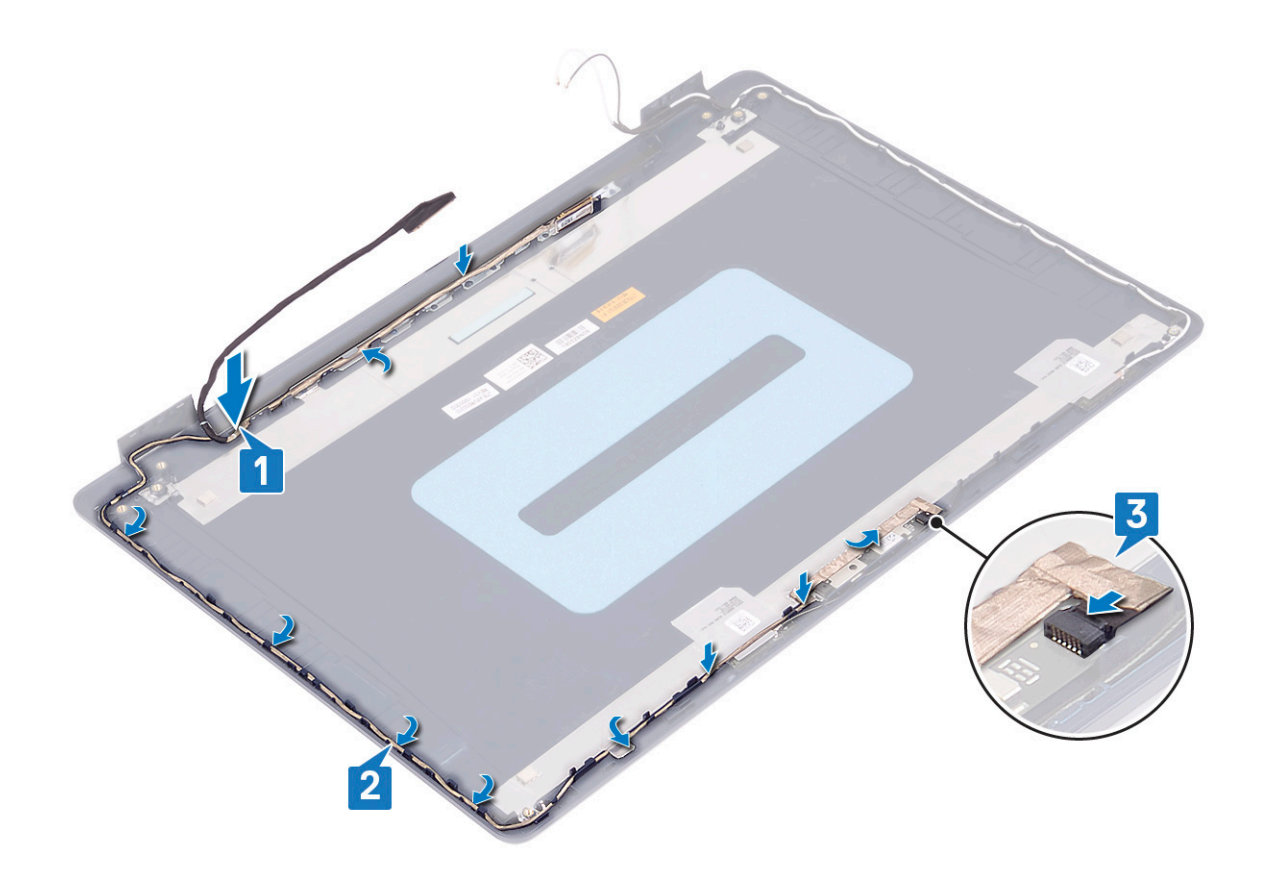

#### **Μετέπειτα απαιτούμενες ενέργειες**

- 1. Επανατοποθετήστε το πλαίσιο της [οθόνης](#page-70-0).
- 2. Επανατοποθετήστε τη στεφάνη [συγκράτησης](#page-65-0) της οθόνης.
- 3. Επανατοποθετήστε τη [διάταξη](#page-44-0) της οθόνης.
- 4. Επανατοποθετήστε την κάρτα ασύρματης επ[ικοινωνίας](#page-22-0).
- 5. Επανατοποθετήστε το κάλυμμα της [βάσης](#page-13-0).

## **Διάταξη καλύμματος πίσω πλευράς οθόνης και κεραίας**

#### **Αφαίρεση του καλύμματος της πίσω πλευράς της οθόνης και της διάταξης της κεραίας**

**ΣΗΜΕΙΩΣΗ:** Διαβάστε τις οδηγίες που παραλάβατε μαζί με τον υπολογιστή σας και αφορούν θέματα ασφάλειας προτού εκτελέσετε οποιαδήποτε εργασία στο εσωτερικό του και ακολουθήστε τα βήματα που παρατίθενται στην ενότητα [Πριν](#page-6-0) από την εκτέλεση εργασιών στο [εσωτερικό](#page-6-0) του υπολογιστή σας. Μετά την εκτέλεση εργασιών στο εσωτερικό του υπολογιστή σας, ακολουθήστε τις οδηγίες που παρατίθενται στην ενότητα Μετά την εκτέλεση εργασιών στο [εσωτερικό](#page-8-0) του υπολογιστή σας. Για περισσότερες άριστες πρακτικές σε θέματα ασφάλειας ανατρέξτε στην αρχική σελίδα του ιστοτόπου για τη συμμόρφωση προς τις κανονιστικές διατάξεις στη διεύθυνση [www.dell.com/regulatory\\_compliance.](https://www.dell.com/regulatory_compliance)

#### **Προαπαιτούμενες ενέργειες**

- 1. Αφαιρέστε το κάλυμμα της [βάσης](#page-10-0).
- 2. Αφαιρέστε την κάρτα ασύρματης επ[ικοινωνίας](#page-21-0).
- 3. Αφαιρέστε τη [διάταξη](#page-41-0) της οθόνης.
- 4. Αφαιρέστε τη στεφάνη [συγκράτησης](#page-64-0) της οθόνης.
- 5. Αφαιρέστε την κάμ[ερα](#page-66-0).
- 6. Αφαιρέστε το πλαίσιο της [οθόνης](#page-68-0).
- 7. Αφαιρέστε το [καλώδιο](#page-72-0) της οθόνης.

#### **Διαδικασία**

Αφού εκτελέσετε όλα τα παραπάνω βήματα, απομένει η διάταξη του καλύμματος της πίσω πλευράς της οθόνης και της κεραίας.

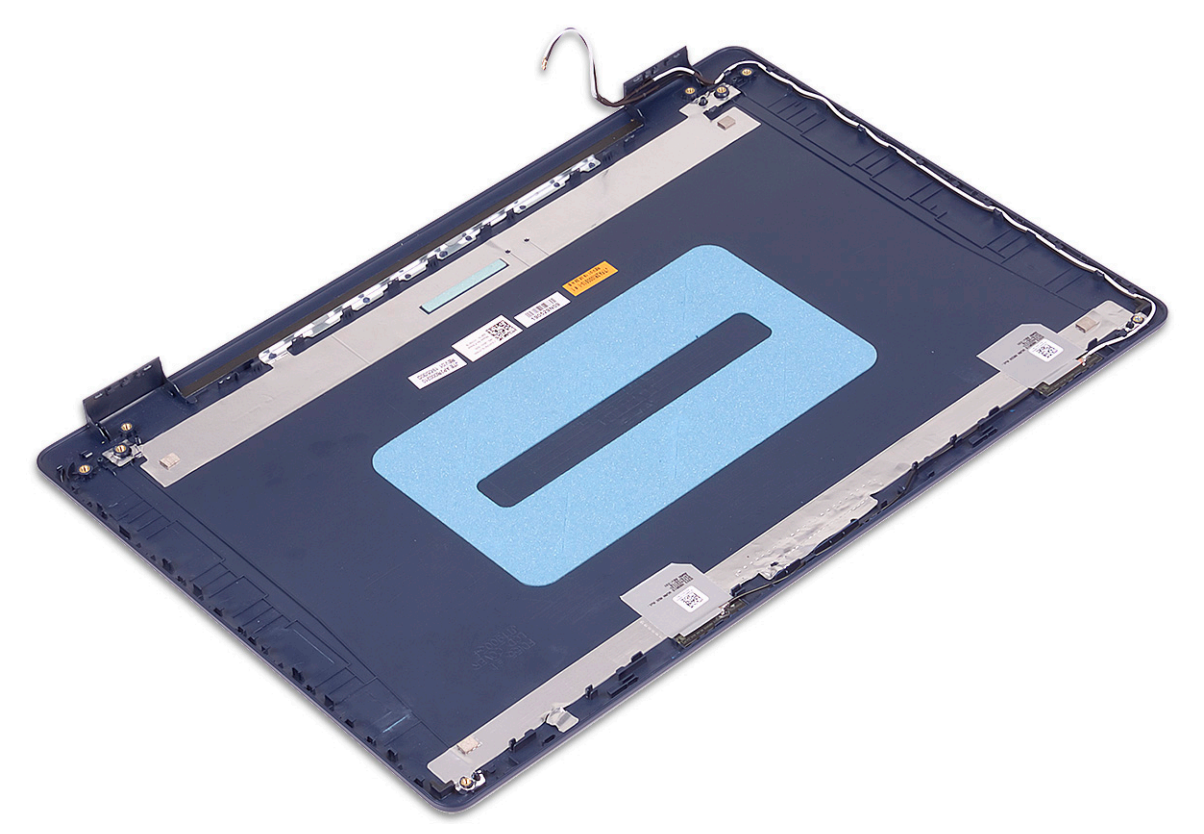

#### **Επανατοποθέτηση του καλύμματος της πίσω πλευράς της οθόνης και της διάταξης της κεραίας**

**ΣΗΜΕΙΩΣΗ:** Διαβάστε τις οδηγίες που παραλάβατε μαζί με τον υπολογιστή σας και αφορούν θέματα ασφάλειας προτού εκτελέσετε οποιαδήποτε εργασία στο εσωτερικό του και ακολουθήστε τα βήματα που παρατίθενται στην ενότητα [Πριν](#page-6-0) από την εκτέλεση εργασιών στο [εσωτερικό](#page-6-0) του υπολογιστή σας. Μετά την εκτέλεση εργασιών στο εσωτερικό του υπολογιστή σας, ακολουθήστε τις οδηγίες που παρατίθενται στην ενότητα Μετά την εκτέλεση εργασιών στο [εσωτερικό](#page-8-0) του υπολογιστή σας. Για περισσότερες άριστες πρακτικές σε θέματα ασφάλειας ανατρέξτε στην αρχική σελίδα του ιστοτόπου για τη συμμόρφωση προς τις κανονιστικές διατάξεις στη διεύθυνση [www.dell.com/regulatory\\_compliance.](https://www.dell.com/regulatory_compliance)

#### **Διαδικασία**

Τοποθετήστε τη διάταξη του καλύμματος της πίσω πλευράς της οθόνης και της κεραίας πάνω σε μια καθαρή και επίπεδη επιφάνεια.

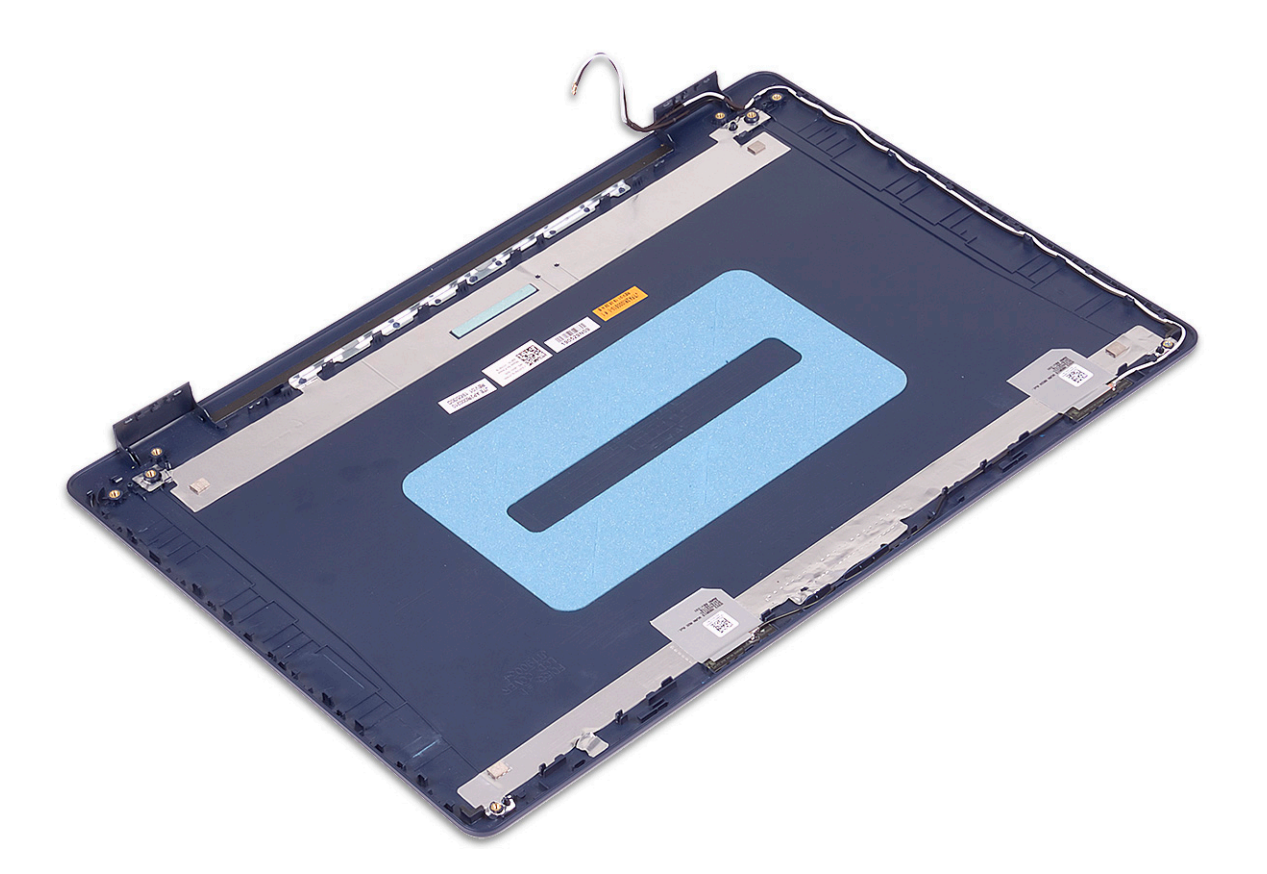

#### **Μετέπειτα απαιτούμενες ενέργειες**

- 1. Επανατοποθετήστε το [καλώδιο](#page-73-0) της οθόνης.
- 2. Επανατοποθετήστε το πλαίσιο της [οθόνης](#page-70-0).
- 3. Επανατοποθετήστε την κάμ[ερα](#page-67-0).
- 4. Επανατοποθετήστε τη στεφάνη [συγκράτησης](#page-65-0) της οθόνης.
- 5. Επανατοποθετήστε τη [διάταξη](#page-44-0) της οθόνης.
- 6. Επανατοποθετήστε την κάρτα ασύρματης επ[ικοινωνίας](#page-22-0).
- 7. Επανατοποθετήστε το κάλυμμα της [βάσης](#page-13-0).

# **Προγράμματα οδήγησης συσκευών**

**3**

## **Λήψη του προγράμματος οδήγησης ήχου**

- 1. Ενεργοποιήστε τον υπολογιστή σας.
- 2. Επισκεφτείτε την ιστοσελίδα [www.dell.com/support.](https://www.dell.com/support)
- 3. Πληκτρολογήστε την ετικέτα εξυπηρέτησης του υπολογιστή σας και ύστερα κάντε κλικ στην επιλογή **Submit (Υποβολή)**.
	- **ΣΗΜΕΙΩΣΗ:** Αν δεν έχετε την ετικέτα εξυπηρέτησης, χρησιμοποιήστε τη δυνατότητα αυτόματης ανίχνευσης ή περιηγηθείτε στα μοντέλα για να βρείτε το μοντέλο του υπολογιστή σας.
- 4. Κάντε κλικ στην επιλογή **Drivers & downloads (Προγράμματα οδήγησης & στοιχεία λήψης)**.
- 5. Κάντε κλικ στο κουμπί **Detect Drivers (Εντοπισμός προγραμμάτων οδήγησης)**.
- 6. Διαβάστε και αποδεχθείτε τους Όρους και προϋποθέσεις χρήσης του **SupportAssist** και, στη συνέχεια, κάντε κλικ στην επιλογή **Continue (Συνέχεια)**.
- 7. Εάν είναι απαραίτητο, ο υπολογιστής σας αρχίζει τη λήψη και εγκατάσταση του **SupportAssist**.

**ΣΗΜΕΙΩΣΗ:** Ελέγξτε τις οδηγίες στην οθόνη για οδηγίες σχετικά με το πρόγραμμα περιήγησης.

- 8. Κάντε κλικ στην επιλογή **View Drivers for My System (Προβολή προγραμμάτων οδήγησης για το σύστημά μου)**.
- 9. Κάντε κλικ στην επιλογή **Download and Install (Λήψη και εγκατάσταση)** για να πραγματοποιήσετε λήψη και εγκατάσταση όλων των ενημερώσεων προγραμμάτων οδήγησης που εντοπίστηκαν για τον υπολογιστή σας.
- 10. Επιλέξτε μια τοποθεσία για να αποθηκεύσετε τα αρχεία.
- 11. Εάν σας ζητηθεί, εγκρίνετε τα αιτήματα από το **User Account Control** για να κάνετε αλλαγές στο σύστημα.
- 12. Η εφαρμογή εγκαθιστά όλα τα προγράμματα οδήγησης και τις ενημερώσεις που εντοπίστηκαν.

**ΣΗΜΕΙΩΣΗ:** Δεν είναι δυνατή η αυτόματη εγκατάσταση όλων των αρχείων. Ελέγξτε την περίληψη εγκατάστασης για να προσδιορίσετε εάν απαιτείται μη αυτόματη εγκατάσταση.

- 13. Για μη αυτόματη λήψη και εγκατάσταση, κάντε κλικ στην επιλογή **Category (Κατηγορία)**.
- 14. Κάντε κλικ στην επιλογή **Audio** στην αναπτυσσόμενη λίστα.
- 15. Κάντε κλικ στην επιλογή **Download** (Λήψη) ώστε να προχωρήσετε στη λήψη του προγράμματος οδήγησης ήχου για τον υπολογιστή σας.
- 16. Αφού ολοκληρωθεί η λήψη, πλοηγηθείτε ως τον φάκελο στον οποίο αποθηκεύσατε το αρχείο του προγράμματος οδήγησης για τον ήχο.
- 17. Κάντε διπλό κλικ στο εικονίδιο του αρχείου του προγράμματος οδήγησης ήχου και ακολουθήστε τις οδηγίες που θα παρουσιαστούν στην οθόνη για να εγκαταστήσετε το πρόγραμμα οδήγησης.

### **Λήψη του προγράμματος οδήγησης για το δίκτυο**

- 1. Ενεργοποιήστε τον υπολογιστή σας.
- 2. Επισκεφτείτε την ιστοσελίδα [www.dell.com/support.](https://www.dell.com/support)
- 3. Πληκτρολογήστε την ετικέτα εξυπηρέτησης του υπολογιστή σας και ύστερα κάντε κλικ στην επιλογή **Submit (Υποβολή)**. **ΣΗΜΕΙΩΣΗ:** Αν δεν έχετε την ετικέτα εξυπηρέτησης, χρησιμοποιήστε τη δυνατότητα αυτόματης ανίχνευσης ή περιηγηθείτε στα μοντέλα για να βρείτε το μοντέλο του υπολογιστή σας.
- 4. Κάντε κλικ στην επιλογή **Drivers & downloads (Προγράμματα οδήγησης & στοιχεία λήψης)**.
- 5. Κάντε κλικ στο κουμπί **Detect Drivers (Εντοπισμός προγραμμάτων οδήγησης)**.
- 6. Διαβάστε και αποδεχθείτε τους Όρους και προϋποθέσεις χρήσης του **SupportAssist** και, στη συνέχεια, κάντε κλικ στην επιλογή **Continue (Συνέχεια)**.
- 7. Εάν είναι απαραίτητο, ο υπολογιστής σας αρχίζει τη λήψη και εγκατάσταση του **SupportAssist**.

**ΣΗΜΕΙΩΣΗ:** Ελέγξτε τις οδηγίες στην οθόνη για οδηγίες σχετικά με το πρόγραμμα περιήγησης.

- 8. Κάντε κλικ στην επιλογή **View Drivers for My System (Προβολή προγραμμάτων οδήγησης για το σύστημά μου)**.
- 9. Κάντε κλικ στην επιλογή **Download and Install (Λήψη και εγκατάσταση)** για να πραγματοποιήσετε λήψη και εγκατάσταση όλων των ενημερώσεων προγραμμάτων οδήγησης που εντοπίστηκαν για τον υπολογιστή σας.
- 10. Επιλέξτε μια τοποθεσία για να αποθηκεύσετε τα αρχεία.
- 11. Εάν σας ζητηθεί, εγκρίνετε τα αιτήματα από το **User Account Control** για να κάνετε αλλαγές στο σύστημα.
- 12. Η εφαρμογή εγκαθιστά όλα τα προγράμματα οδήγησης και τις ενημερώσεις που εντοπίστηκαν.

**ΣΗΜΕΙΩΣΗ:** Δεν είναι δυνατή η αυτόματη εγκατάσταση όλων των αρχείων. Ελέγξτε την περίληψη εγκατάστασης για να προσδιορίσετε εάν απαιτείται μη αυτόματη εγκατάσταση.

- 13. Για μη αυτόματη λήψη και εγκατάσταση, κάντε κλικ στην επιλογή **Category (Κατηγορία)**.
- 14. Κάντε κλικ στην επιλογή **Network** στην αναπτυσσόμενη λίστα.
- 15. Κάντε κλικ στην επιλογή **Download** (Λήψη) ώστε να προχωρήσετε στη λήψη του προγράμματος οδήγησης δικτύου για τον υπολογιστή σας.
- 16. Αφού ολοκληρωθεί η λήψη, μεταβείτε στον φάκελο στον οποίο αποθηκεύσατε το αρχείο του προγράμματος οδήγησης δικτύου.
- 17. Κάντε διπλό κλικ στο εικονίδιο του αρχείου του προγράμματος οδήγησης δικτύου και ακολουθήστε τις οδηγίες στην οθόνη για να εγκαταστήσετε το πρόγραμμα οδήγησης.

## **Λήψη του προγράμματος οδήγησης του chipset**

- 1. Ενεργοποιήστε τον υπολογιστή σας.
- 2. Επισκεφτείτε την ιστοσελίδα [www.dell.com/support.](https://www.dell.com/support)
- 3. Πληκτρολογήστε την ετικέτα εξυπηρέτησης του υπολογιστή σας και ύστερα κάντε κλικ στην επιλογή **Submit (Υποβολή)**.
	- **ΣΗΜΕΙΩΣΗ:** Αν δεν έχετε την ετικέτα εξυπηρέτησης, χρησιμοποιήστε τη δυνατότητα αυτόματης ανίχνευσης ή περιηγηθείτε στα μοντέλα για να βρείτε το μοντέλο του υπολογιστή σας.
- 4. Κάντε κλικ στην επιλογή **Drivers & downloads (Προγράμματα οδήγησης & στοιχεία λήψης)**.
- 5. Κάντε κλικ στο κουμπί **Detect Drivers (Εντοπισμός προγραμμάτων οδήγησης)**.
- 6. Διαβάστε και αποδεχθείτε τους Όρους και προϋποθέσεις χρήσης του **SupportAssist** και, στη συνέχεια, κάντε κλικ στην επιλογή **Continue (Συνέχεια)**.
- 7. Εάν είναι απαραίτητο, ο υπολογιστής σας αρχίζει τη λήψη και εγκατάσταση του **SupportAssist**.

**ΣΗΜΕΙΩΣΗ:** Ελέγξτε τις οδηγίες στην οθόνη για οδηγίες σχετικά με το πρόγραμμα περιήγησης.  $(i)$ 

- 8. Κάντε κλικ στην επιλογή **View Drivers for My System (Προβολή προγραμμάτων οδήγησης για το σύστημά μου)**.
- 9. Κάντε κλικ στην επιλογή **Download and Install (Λήψη και εγκατάσταση)** για να πραγματοποιήσετε λήψη και εγκατάσταση όλων των ενημερώσεων προγραμμάτων οδήγησης που εντοπίστηκαν για τον υπολογιστή σας.
- 10. Επιλέξτε μια τοποθεσία για να αποθηκεύσετε τα αρχεία.
- 11. Εάν σας ζητηθεί, εγκρίνετε τα αιτήματα από το **Έλεγχος λογαριασμού χρήστη** για να κάνετε αλλαγές στον υπολογιστή.
- 12. Η εφαρμογή εγκαθιστά όλα τα προγράμματα οδήγησης και τις ενημερώσεις που εντοπίστηκαν.

**ΣΗΜΕΙΩΣΗ:** Δεν είναι δυνατή η αυτόματη εγκατάσταση όλων των αρχείων. Ελέγξτε την περίληψη εγκατάστασης για να προσδιορίσετε εάν απαιτείται μη αυτόματη εγκατάσταση.

- 13. Για μη αυτόματη λήψη και εγκατάσταση, κάντε κλικ στην επιλογή **Category (Κατηγορία)**.
- 14. Κάντε κλικ στην επιλογή **Chipset** στην αναπτυσσόμενη λίστα.
- 15. Κάντε κλικ στην επιλογή **Λήψη** για λήψη του ενδεδειγμένου προγράμματος οδήγησης του chipset για τον υπολογιστή σας.
- 16. Αφού ολοκληρωθεί η λήψη, πλοηγηθείτε ως τον φάκελο στον οποίο αποθηκεύσατε το αρχείο του προγράμματος οδήγησης του chipset.
- 17. Κάντε διπλό κλικ στο εικονίδιο του αρχείου του προγράμματος οδήγησης του πλινθιοσυνόλου και ακολουθήστε τις οδηγίες που θα παρουσιαστούν στην οθόνη για να εγκαταστήσετε το πρόγραμμα οδήγησης.

## **Λήψη του προγράμματος οδήγησης της συσκευής ανάγνωσης καρτών πολυμέσων**

- 1. Ενεργοποιήστε τον υπολογιστή σας.
- 2. Επισκεφτείτε την ιστοσελίδα [www.dell.com/support.](https://www.dell.com/support)
- 3. Πληκτρολογήστε την ετικέτα εξυπηρέτησης του υπολογιστή σας και ύστερα κάντε κλικ στην επιλογή **Submit (Υποβολή)**.
	- **ΣΗΜΕΙΩΣΗ:** Αν δεν έχετε την ετικέτα εξυπηρέτησης, χρησιμοποιήστε τη δυνατότητα αυτόματης ανίχνευσης ή περιηγηθείτε στα μοντέλα για να βρείτε το μοντέλο του υπολογιστή σας.
- 4. Κάντε κλικ στην επιλογή **Drivers & downloads (Προγράμματα οδήγησης & στοιχεία λήψης)**.
- 5. Κάντε κλικ στο κουμπί **Detect Drivers (Εντοπισμός προγραμμάτων οδήγησης)**.
- 6. Διαβάστε και αποδεχθείτε τους Όρους και προϋποθέσεις χρήσης του **SupportAssist** και, στη συνέχεια, κάντε κλικ στην επιλογή **Continue (Συνέχεια)**.
- 7. Εάν είναι απαραίτητο, ο υπολογιστής σας αρχίζει τη λήψη και εγκατάσταση του **SupportAssist**.

**ΣΗΜΕΙΩΣΗ:** Ελέγξτε τις οδηγίες στην οθόνη για οδηγίες σχετικά με το πρόγραμμα περιήγησης.

- 8. Κάντε κλικ στην επιλογή **View Drivers for My System (Προβολή προγραμμάτων οδήγησης για το σύστημά μου)**.
- 9. Κάντε κλικ στην επιλογή **Download and Install (Λήψη και εγκατάσταση)** για να πραγματοποιήσετε λήψη και εγκατάσταση όλων των ενημερώσεων προγραμμάτων οδήγησης που εντοπίστηκαν για τον υπολογιστή σας.
- 10. Επιλέξτε μια τοποθεσία για να αποθηκεύσετε τα αρχεία.
- 11. Εάν σας ζητηθεί, εγκρίνετε τα αιτήματα από το **User Account Control** για να κάνετε αλλαγές στο σύστημα.
- 12. Η εφαρμογή εγκαθιστά όλα τα προγράμματα οδήγησης και τις ενημερώσεις που εντοπίστηκαν.

**ΣΗΜΕΙΩΣΗ:** Δεν είναι δυνατή η αυτόματη εγκατάσταση όλων των αρχείων. Ελέγξτε την περίληψη εγκατάστασης για να προσδιορίσετε εάν απαιτείται μη αυτόματη εγκατάσταση.

- 13. Για μη αυτόματη λήψη και εγκατάσταση, κάντε κλικ στην επιλογή **Category (Κατηγορία)**.
- 14. Κάντε κλικ στην επιλογή **Chipset** στην αναπτυσσόμενη λίστα.
- 15. Κάντε κλικ στην επιλογή **Download** για λήψη του προγράμματος οδήγησης της συσκευής ανάγνωσης καρτών πολυμέσων για τον υπολογιστή σας.
- 16. Αφού ολοκληρωθεί η λήψη, πλοηγηθείτε ως τον φάκελο όπου αποθηκεύσατε το αρχείο του προγράμματος οδήγησης για τη συσκευή ανάγνωσης καρτών πολυμέσων.
- 17. Κάντε διπλό κλικ στο εικονίδιο του αρχείου του προγράμματος οδήγησης της συσκευής ανάγνωσης καρτών πολυμέσων και ακολουθήστε τις οδηγίες στην οθόνη για να εγκαταστήσετε το πρόγραμμα οδήγησης.

## **Λήψη του προγράμματος οδήγησης WiFi**

- 1. Ενεργοποιήστε τον υπολογιστή σας.
- 2. Επισκεφτείτε την ιστοσελίδα [www.dell.com/support.](https://www.dell.com/support)
- 3. Πληκτρολογήστε την ετικέτα εξυπηρέτησης του υπολογιστή σας και ύστερα κάντε κλικ στην επιλογή **Submit (Υποβολή)**.
	- **ΣΗΜΕΙΩΣΗ:** Αν δεν έχετε την ετικέτα εξυπηρέτησης, χρησιμοποιήστε τη δυνατότητα αυτόματης ανίχνευσης ή περιηγηθείτε στα μοντέλα για να βρείτε το μοντέλο του υπολογιστή σας.
- 4. Κάντε κλικ στην επιλογή **Drivers & downloads (Προγράμματα οδήγησης & στοιχεία λήψης)**.
- 5. Κάντε κλικ στο κουμπί **Detect Drivers (Εντοπισμός προγραμμάτων οδήγησης)**.
- 6. Διαβάστε και αποδεχθείτε τους Όρους και προϋποθέσεις χρήσης του **SupportAssist** και, στη συνέχεια, κάντε κλικ στην επιλογή **Continue (Συνέχεια)**.
- 7. Εάν είναι απαραίτητο, ο υπολογιστής σας αρχίζει τη λήψη και εγκατάσταση του **SupportAssist**.

**ΣΗΜΕΙΩΣΗ:** Ελέγξτε τις οδηγίες στην οθόνη για οδηγίες σχετικά με το πρόγραμμα περιήγησης.

8. Κάντε κλικ στην επιλογή **View Drivers for My System (Προβολή προγραμμάτων οδήγησης για το σύστημά μου)**.

- 9. Κάντε κλικ στην επιλογή **Download and Install (Λήψη και εγκατάσταση)** για να πραγματοποιήσετε λήψη και εγκατάσταση όλων των ενημερώσεων προγραμμάτων οδήγησης που εντοπίστηκαν για τον υπολογιστή σας.
- 10. Επιλέξτε μια τοποθεσία για να αποθηκεύσετε τα αρχεία.
- 11. Εάν σας ζητηθεί, εγκρίνετε τα αιτήματα από το **User Account Control** για να κάνετε αλλαγές στο σύστημα.
- 12. Η εφαρμογή εγκαθιστά όλα τα προγράμματα οδήγησης και τις ενημερώσεις που εντοπίστηκαν.
	- **ΣΗΜΕΙΩΣΗ:** Δεν είναι δυνατή η αυτόματη εγκατάσταση όλων των αρχείων. Ελέγξτε την περίληψη εγκατάστασης για να προσδιορίσετε εάν απαιτείται μη αυτόματη εγκατάσταση.
- 13. Για μη αυτόματη λήψη και εγκατάσταση, κάντε κλικ στην επιλογή **Category (Κατηγορία)**.
- 14. Κάντε κλικ στην επιλογή **Network** στην αναπτυσσόμενη λίστα.
- 15. Κάντε κλικ στην επιλογή **Download** για λήψη του προγράμματος οδήγησης WiFi για τον υπολογιστή σας.
- 16. Αφού ολοκληρωθεί η λήψη, μεταβείτε στον φάκελο όπου αποθηκεύσατε το αρχείο του προγράμματος οδήγησης WiFi.
- 17. Κάντε διπλό κλικ στο εικονίδιο του προγράμματος οδήγησης WiFi και ακολουθήστε τις οδηγίες που θα παρουσιαστούν στην οθόνη για να εγκαταστήσετε το πρόγραμμα οδήγησης.

## **Λήψη του προγράμματος οδήγησης USB**

- 1. Ενεργοποιήστε τον υπολογιστή σας.
- 2. Επισκεφτείτε την ιστοσελίδα [www.dell.com/support.](https://www.dell.com/support)
- 3. Πληκτρολογήστε την ετικέτα εξυπηρέτησης του υπολογιστή σας και ύστερα κάντε κλικ στην επιλογή **Submit (Υποβολή)**.
	- **ΣΗΜΕΙΩΣΗ:** Αν δεν έχετε την ετικέτα εξυπηρέτησης, χρησιμοποιήστε τη δυνατότητα αυτόματης ανίχνευσης ή περιηγηθείτε στα μοντέλα για να βρείτε το μοντέλο του υπολογιστή σας.
- 4. Κάντε κλικ στην επιλογή **Drivers & downloads (Προγράμματα οδήγησης & στοιχεία λήψης)**.
- 5. Κάντε κλικ στο κουμπί **Detect Drivers (Εντοπισμός προγραμμάτων οδήγησης)**.
- 6. Διαβάστε και αποδεχθείτε τους Όρους και προϋποθέσεις χρήσης του **SupportAssist** και, στη συνέχεια, κάντε κλικ στην επιλογή **Continue (Συνέχεια)**.
- 7. Εάν είναι απαραίτητο, ο υπολογιστής σας αρχίζει τη λήψη και εγκατάσταση του **SupportAssist**.

**ΣΗΜΕΙΩΣΗ:** Ελέγξτε τις οδηγίες στην οθόνη για οδηγίες σχετικά με το πρόγραμμα περιήγησης.

- 8. Κάντε κλικ στην επιλογή **View Drivers for My System (Προβολή προγραμμάτων οδήγησης για το σύστημά μου)**.
- 9. Κάντε κλικ στην επιλογή **Download and Install (Λήψη και εγκατάσταση)** για να πραγματοποιήσετε λήψη και εγκατάσταση όλων των ενημερώσεων προγραμμάτων οδήγησης που εντοπίστηκαν για τον υπολογιστή σας.
- 10. Επιλέξτε μια τοποθεσία για να αποθηκεύσετε τα αρχεία.
- 11. Εάν σας ζητηθεί, εγκρίνετε τα αιτήματα από το **Έλεγχος λογαριασμού χρήστη** για να κάνετε αλλαγές στον υπολογιστή.
- 12. Η εφαρμογή εγκαθιστά όλα τα προγράμματα οδήγησης και τις ενημερώσεις που εντοπίστηκαν.
	- **ΣΗΜΕΙΩΣΗ:** Δεν είναι δυνατή η αυτόματη εγκατάσταση όλων των αρχείων. Ελέγξτε την περίληψη εγκατάστασης για να προσδιορίσετε εάν απαιτείται μη αυτόματη εγκατάσταση.
- 13. Για μη αυτόματη λήψη και εγκατάσταση, κάντε κλικ στην επιλογή **Category (Κατηγορία)**.
- 14. Κάντε κλικ στην επιλογή **Chipset** στην αναπτυσσόμενη λίστα.
- 15. Κάντε κλικ στην επιλογή **Λήψη** για λήψη του προγράμματος οδήγησης USB για τον υπολογιστή σας.
- 16. Αφού ολοκληρωθεί η λήψη, πλοηγηθείτε ως τον φάκελο στον οποίο αποθηκεύσατε το αρχείο του προγράμματος οδήγησης USB.
- 17. Κάντε διπλό κλικ στο εικονίδιο του αρχείου του προγράμματος οδήγησης USB και ακολουθήστε τις οδηγίες που θα παρουσιαστούν στην οθόνη για να εγκαταστήσετε το πρόγραμμα οδήγησης.

## **Λήψη του προγράμματος οδήγησης γραφικών**

- 1. Ενεργοποιήστε τον υπολογιστή σας.
- 2. Επισκεφτείτε την ιστοσελίδα [www.dell.com/support.](https://www.dell.com/support)
- 3. Πληκτρολογήστε την ετικέτα εξυπηρέτησης του υπολογιστή σας και ύστερα κάντε κλικ στην επιλογή **Submit (Υποβολή)**.

**ΣΗΜΕΙΩΣΗ:** Αν δεν έχετε την ετικέτα εξυπηρέτησης, χρησιμοποιήστε τη δυνατότητα αυτόματης ανίχνευσης ή περιηγηθείτε στα μοντέλα για να βρείτε το μοντέλο του υπολογιστή σας.

- 4. Κάντε κλικ στην επιλογή **Drivers & downloads (Προγράμματα οδήγησης & στοιχεία λήψης)**.
- 5. Κάντε κλικ στο κουμπί **Detect Drivers (Εντοπισμός προγραμμάτων οδήγησης)**.
- 6. Διαβάστε και αποδεχθείτε τους Όρους και προϋποθέσεις χρήσης του **SupportAssist** και, στη συνέχεια, κάντε κλικ στην επιλογή **Continue (Συνέχεια)**.
- 7. Εάν είναι απαραίτητο, ο υπολογιστής σας αρχίζει τη λήψη και εγκατάσταση του **SupportAssist**.

**ΣΗΜΕΙΩΣΗ:** Ελέγξτε τις οδηγίες στην οθόνη για οδηγίες σχετικά με το πρόγραμμα περιήγησης.

- 8. Κάντε κλικ στην επιλογή **View Drivers for My System (Προβολή προγραμμάτων οδήγησης για το σύστημά μου)**.
- 9. Κάντε κλικ στην επιλογή **Download and Install (Λήψη και εγκατάσταση)** για να πραγματοποιήσετε λήψη και εγκατάσταση όλων των ενημερώσεων προγραμμάτων οδήγησης που εντοπίστηκαν για τον υπολογιστή σας.
- 10. Επιλέξτε μια τοποθεσία για να αποθηκεύσετε τα αρχεία.
- 11. Εάν σας ζητηθεί, εγκρίνετε τα αιτήματα από το **User Account Control** για να κάνετε αλλαγές στο σύστημα.
- 12. Η εφαρμογή εγκαθιστά όλα τα προγράμματα οδήγησης και τις ενημερώσεις που εντοπίστηκαν.
	- **ΣΗΜΕΙΩΣΗ:** Δεν είναι δυνατή η αυτόματη εγκατάσταση όλων των αρχείων. Ελέγξτε την περίληψη εγκατάστασης για να προσδιορίσετε εάν απαιτείται μη αυτόματη εγκατάσταση.
- 13. Για μη αυτόματη λήψη και εγκατάσταση, κάντε κλικ στην επιλογή **Category (Κατηγορία)**.
- 14. Κάντε κλικ στην επιλογή **Video (Βίντεο)** στην αναπτυσσόμενη λίστα.
- 15. Κάντε κλικ στην επιλογή **Download (Λήψη)** για λήψη του προγράμματος οδήγησης γραφικών για τον υπολογιστή σας.
- 16. Αφού ολοκληρωθεί η λήψη, πλοηγηθείτε ως τον φάκελο όπου αποθηκεύσατε το αρχείο του προγράμματος οδήγησης γραφικών.
- 17. Κάντε διπλό κλικ στο εικονίδιο του αρχείου του προγράμματος οδήγησης γραφικών και ακολουθήστε τις οδηγίες που θα παρουσιαστούν στην οθόνη για να εγκαταστήσετε το πρόγραμμα οδήγησης.

# **Ρύθμιση συστήματος**

**ΣΗΜΕΙΩΣΗ:** Ανάλογα με τον υπολογιστή και τις εγκατεστημένες συσκευές, μπορεί να μην εμφανίζονται τα στοιχεία που παρατίθενται σε αυτήν την ενότητα.

## **Ρύθμιση συστήματος**

ΠΡΟΣΟΧΗ: Αν δεν έχετε μεγάλη εμπειρία στη χρήση υπολογιστή, μην αλλάξετε τις ρυθμίσεις στο πρόγραμμα ρύθμισης του BIOS. Ορισμένες αλλαγές μπορεί να κάνουν τον υπολογιστή σας να μην λειτουργεί σωστά.

**ΣΗΜΕΙΩΣΗ:** Προτού αλλάξετε τις ρυθμίσεις στο πρόγραμμα ρύθμισης του BIOS, συνιστούμε να σημειώσετε τις πληροφορίες που θα βρείτε στην οθόνη του προγράμματος ρύθμισης του BIOS γιατί θα σας φανούν χρήσιμες στο μέλλον.

Χρησιμοποιήστε το πρόγραμμα ρύθμισης του BIOS για τους εξής σκοπούς:

- Να βρείτε πληροφορίες όσον αφορά το υλικό που είναι εγκατεστημένο στον υπολογιστή σας, π.χ. το μέγεθος της RAM και του σκληρού δίσκου.
- Να αλλάξετε τις πληροφορίες διαμόρφωσης του συστήματος.
- Να ορίσετε ή να αλλάξετε μια επιλογή που επιλέγεται από τον χρήστη, όπως ο κωδικός πρόσβασης χρήστη, ο τύπος του σκληρού δίσκου που είναι εγκατεστημένος και η ενεργοποίηση ή απενεργοποίηση βασικών συσκευών.

### **Είσοδος στο πρόγραμμα ρύθμισης του BIOS**

- 1. Ενεργοποιήστε (ή επανεκκινήστε) τον υπολογιστή σας.
- 2. Στη διάρκεια της διαδικασίας POST, όταν παρουσιαστεί το λογότυπο της DELL, περιμένετε ωσότου εμφανιστεί η προτροπή για την εντολή F2 και ύστερα πιέστε αμέσως το πλήκτρο F2.
	- **ΣΗΜΕΙΩΣΗ:** Η προτροπή για την εντολή F2 υποδεικνύει ότι το πληκτρολόγιο έχει τεθεί σε λειτουργία. Η εν λόγω προτροπή ενδέχεται να εμφανιστεί πολύ γρήγορα οπότε πρέπει να έχετε το νου σας για να πιέσετε αμέσως το πλήκτρο F2. Αν πιέσετε το πλήκτρο F2 προτού εμφανιστεί η προτροπή, δεν θα ισχύσει η εντολή. Αν περιμένετε πάρα πολλή ώρα και εμφανίζεται το λογότυπο του λειτουργικού συστήματος, συνεχίστε να περιμένετε ωσότου δείτε την επιφάνεια εργασίας. Ύστερα απενεργοποιήστε τον υπολογιστή σας και προσπαθήστε ξανά.

### **Πλήκτρα πλοήγησης**

**ΣΗΜΕΙΩΣΗ:** Για τις περισσότερες από τις επιλογές στο πρόγραμμα System Setup (Ρύθμιση συστήματος), οι αλλαγές που κάνετε ⋒ καταγράφονται αλλά δεν τίθενται σε ισχύ αν δεν γίνει επανεκκίνηση του συστήματος.

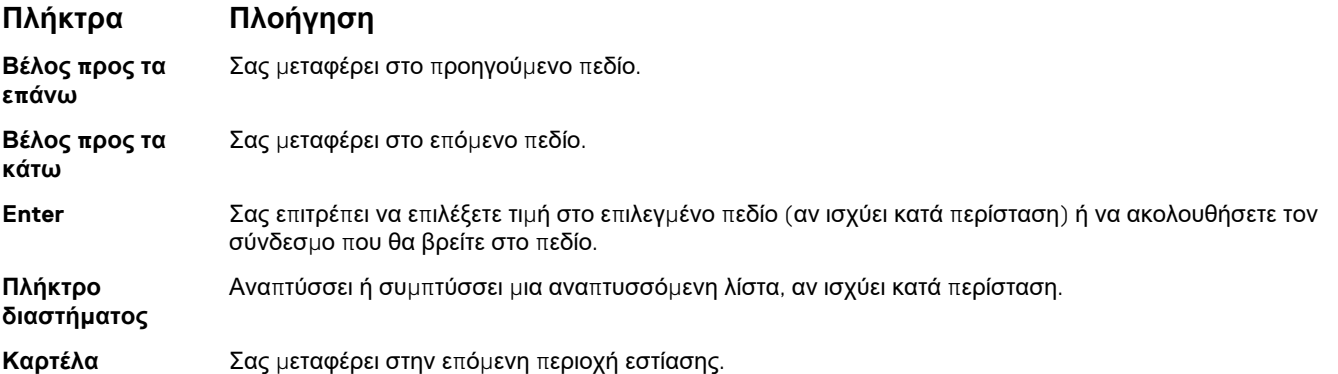

#### <span id="page-83-0"></span>**Πλήκτρα Πλοήγηση**

**Esc** Πηγαίνει στην προηγούμενη σελίδα μέχρι να εμφανιστεί η κύρια οθόνη. Με το πάτημα που πλήκτρου Esc στην κύρια οθόνη, εμφανίζεται ένα μήνυμα που σας ζητά να αποθηκεύσετε τυχόν μη αποθηκευμένες αλλαγές και γίνεται επανεκκίνηση του συστήματος.

## **Ακολουθία εκκίνησης**

Η δυνατότητα Boot Sequence (Ακολουθία εκκίνησης) σάς επιτρέπει να παρακάμψετε τη σειρά συσκευών εκκίνησης που έχει καθοριστεί μέσω του προγράμματος System Setup (Ρύθμιση συστήματος) και να πραγματοποιήσετε απευθείας εκκίνηση από μια συγκεκριμένη συσκευή (για παράδειγμα, μονάδα οπτικού δίσκου ή σκληρό δίσκο). Κατά την εκτέλεση του αυτοδιαγνωστικού προγράμματος εκκίνησης (POST), όταν εμφανίζεται το λογότυπο της Dell, μπορείτε να κάνετε τα εξής:

- Να αποκτήσετε πρόσβαση στο πρόγραμμα System Setup (Ρύθμιση συστήματος) πιέζοντας το πλήκτρο F2
- Να εμφανίσετε το μενού εκκίνησης για μία φορά πιέζοντας το πλήκτρο F12

Στο μενού εκκίνησης για μία φορά εμφανίζονται οι συσκευές από τις οποίες μπορεί να γίνει εκκίνηση, συμπεριλαμβανομένης της επιλογής των διαγνωστικών. Οι επιλογές του μενού εκκίνησης είναι:

- Αφαιρούμενη μονάδα δίσκου (αν υπάρχει)
- Μονάδα δίσκου STXXXX (αν υπάρχει)

**ΣΗΜΕΙΩΣΗ:** Το XXX υποδηλώνει τον αριθμό της μονάδας δίσκου SATA.

- Μονάδα οπτικού δίσκου (αν υπάρχει)
- Σκληρός δίσκος SATA (αν υπάρχει)
- Διαννωστικά

Η οθόνη της ακολουθίας εκκίνησης επίσης παρουσιάζει την επιλογή για πρόσβαση στην οθόνη του προγράμματος System Setup.

## **Απαλοιφή ρυθμίσεων CMOS**

ΠΡΟΣΟΧΗ: Η απαλοιφή των ρυθμίσεων CMOS θα πραγματοποιήσει επαναφορά των ρυθμίσεων του BIOS στον **υπολογιστή σας.**

- 1. Αφαιρέστε το κάλυμμα της [βάσης](#page-10-0).
- 2. Αποσυνδέστε το καλώδιο της μπαταρίας από την πλακέτα συστήματος.
- 3. Αφαιρέστε την μπ[αταρία](#page-50-0) σε σχήμα νομίσματος.
- 4. Περιμένετε ένα λεπτό.
- 5. Επανατοποθετήστε την μπ[αταρία](#page-51-0) σε σχήμα νομίσματος.
- 6. Συνδέστε το καλώδιο της μπαταρίας στην πλακέτα συστήματος.
- 7. Επανατοποθετήστε το κάλυμμα της [βάσης](#page-13-0).

### **Διαγραφή κωδικών πρόσβασης στο BIOS (Ρύθμιση συστήματος) και στο σύστημα**

Για να διαγράψετε του κωδικούς πρόσβασης στο σύστημα ή στο BIOS, επικοινωνήστε με την τεχνική υποστήριξη της Dell όπως περιγράφεται στη σελίδα [www.dell.com/contactdell.](https://www.dell.com/contactdell)

**ΣΗΜΕΙΩΣΗ:** Για πληροφορίες σχετικά με την επαναφορά κωδικών πρόσβασης των Windows ή εφαρμογών, ανατρέξτε στα έγγραφα τεκμηρίωσης που συνοδεύουν τα Windows ή την εφαρμογή.

#### **Ενημέρωση του BIOS σε Windows**

- 1. Επισκεφτείτε την ιστοσελίδα [www.dell.com/support.](https://www.dell.com/support)
- 2. Κάντε κλικ στην επιλογή **Product support**. Στο πλαίσιο **Search support**, πληκτρολογήστε την ετικέτα εξυπηρέτησης του υπολογιστή σας και μετά κάντε κλικ στην επιλογή **Search**.
- **ΣΗΜΕΙΩΣΗ:** Αν δεν έχετε την ετικέτα εξυπηρέτησης, χρησιμοποιήστε τη δυνατότητα SupportAssist για την αυτόματη ανίχνευση του υπολογιστή. Μπορείτε επίσης να χρησιμοποιήσετε το αναγνωριστικό προϊόντος ή να κάνετε μη αυτόματη περιήγηση για να εντοπίσετε το μοντέλο του υπολογιστή σας.
- 3. Κάντε κλικ στην επιλογή **Drivers & downloads**. Αναπτύξτε το στοιχείο **Find drivers**.
- 4. Επιλέξτε το λειτουργικό σύστημα που έχετε εγκατεστημένο στον υπολογιστή σας.
- 5. Στην αναπτυσσόμενη λίστα **Category**, επιλέξτε **BIOS**.
- 6. Επιλέξτε την πιο πρόσφατη έκδοση του BIOS και πατήστε **Download** για να κάνετε λήψη του αρχείου BIOS για τον υπολογιστή σας.
- 7. Αφού ολοκληρωθεί η λήψη, πηγαίνετε στον φάκελο στον οποίο αποθηκεύσατε το αρχείο του προγράμματος ενημέρωσης του **BIOS**
- 8. Κάντε διπλό κλικ στο εικονίδιο του αρχείου της ενημέρωσης του BIOS και ακολουθήστε τις οδηγίες στην οθόνη. Για περισσότερες πληροφορίες, ανατρέξτε στο άρθρο [000124211](https://www.dell.com/support/kbdoc/000124211) της γνωσιακής βάσης στη διεύθυνση [www.dell.com/support.](https://www.dell.com/support)

## **Ενημέρωση του BIOS με χρήση μονάδας USB στα Windows**

- 1. Ακολουθήστε τη διαδικασία από το βήμα 1 έως το βήμα 6 στην ενότητα Ενημέρωση του BIOS στα [Windows](#page-83-0) για να κατεβάσετε την τελευταία έκδοση του αρχείου του προγράμματος ρύθμισης του BIOS.
- 2. Δημιουργήστε μια μονάδα USB με δυνατότητα εκκίνησης. Για περισσότερες πληροφορίες, ανατρέξτε στο άρθρο [000145519](https://www.dell.com/support/kbdoc/000145519/) της γνωσιακής βάσης στη διεύθυνση [www.dell.com/support](https://www.dell.com/support).
- 3. Αντιγράψτε το αρχείο του προγράμματος ρύθμισης του BIOS στη μονάδα USB με δυνατότητα εκκίνησης.
- 4. Συνδέστε τη μονάδα USB με δυνατότητα εκκίνησης στον υπολογιστή που χρειάζεται ενημέρωση του BIOS.
- 5. Επανεκκινήστε τον υπολογιστή και πατήστε **F12** .
- 6. Επιλέξτε τη μονάδα USB μέσω του **μενού εκκίνησης μίας φοράς**.
- 7. Πληκτρολογήστε το όνομα αρχείου του προγράμματος ρύθμισης του BIOS και πατήστε **Enter**. Εμφανίζεται το **Βοηθητικό πρόγραμμα ενημέρωσης του BIOS**.
- 8. Ακολουθήστε τις οδηγίες στην οθόνη για να ολοκληρώσετε την ενημέρωση του BIOS.

# **Αντιμετώπιση προβλημάτων**

### **Μεταχείριση διογκωμένων μπαταριών ιόντων λιθίου**

Όπως οι περισσότεροι φορητοί υπολογιστές, οι φορητοί υπολογιστές Dell χρησιμοποιούν μπαταρίες ιόντων λιθίου. Ένας τύπος μπαταρίας ιόντων λιθίου είναι η μπαταρία πολυμερών ιόντων λιθίου. Οι μπαταρίες πολυμερών ιόντων λιθίου έχουν γίνει πιο διαδεδομένες τα τελευταία χρόνια και έχουν γίνει κανόνας στη βιομηχανία ηλεκτρονικών ειδών λόγω της προτίμησης των πελατών για λεπτό συντελεστή μορφής (ιδίως με τους νεότερους εξαιρετικά λεπτούς φορητούς υπολογιστές) και μεγάλη διάρκεια μπαταρίας. Η πιθανότητα διόγκωσης των στοιχείων της μπαταρίας είναι εγγενής στην τεχνολογία μπαταριών πολυμερών ιόντων λιθίου.

Η διογκωμένη μπαταρία μπορεί να επηρεάσει την απόδοση του φορητού υπολογιστή. Για να αποφύγετε πιθανή περαιτέρω ζημιά στο περίβλημα ή τα εσωτερικά εξαρτήματα της συσκευής που μπορεί να προκαλέσει δυσλειτουργία, διακόψτε τη χρήση του φορητού υπολογιστή και εκφορτίστε την αποσυνδέοντας τον μετασχηματιστή AC και αφήνοντας την μπαταρία να αδειάσει.

Οι διογκωμένες μπαταρίες δεν πρέπει να χρησιμοποιούνται, αλλά να αντικαθίστανται και να απορρίπτονται με κατάλληλο τρόπο. Συνιστούμε να επικοινωνήσετε με την υποστήριξη προϊόντων της Dell για να μάθετε ποιες είναι οι επιλογές για αντικατάσταση μιας διογκωμένης μπαταρίας σύμφωνα με τους όρους της ισχύουσας εγγύησης ή σύμβασης υπηρεσιών, συμπεριλαμβανομένων των επιλογών για αντικατάσταση από τεχνικό συντήρησης εξουσιοδοτημένο από την Dell.

Οι οδηγίες για τη μεταχείριση και την αντικατάσταση μπαταριών ιόντων λιθίου είναι οι εξής:

- Επιδείξτε προσοχή κατά τον χειρισμό μπαταριών ιόντων λιθίου.
- Εκφορτίστε την μπαταρία προτού την αφαιρέσετε από το σύστημα. Για να εκφορτίσετε την μπαταρία, αποσυνδέστε τον μετασχηματιστή AC από το σύστημα και λειτουργήστε το σύστημα με την ισχύ της μπαταρίας. Όταν το σύστημα δεν ενεργοποιείται πλέον με το πάτημα του κουμπιού λειτουργίας, η μπαταρία έχει εκφορτιστεί πλήρως.
- Μην συνθλίψετε, πετάξετε, κόψετε ή τρυπήσετε την μπαταρία με ξένα αντικείμενα.
- Μην εκθέσετε την μπαταρία σε υψηλές θερμοκρασίες ή μην αποσυναρμολογήσετε τις συστοιχίες και τα στοιχεία της μπαταρίας.
- Μην ασκήσετε πίεση στην επιφάνεια της μπαταρίας.
- Μην λυγίσετε την μπαταρία.
- Μην χρησιμοποιήσετε εργαλεία οποιουδήποτε τύπου για να ξεσφηνώσετε την μπαταρία.
- Εάν μια μπαταρία διογκωθεί και σφηνώσει σε μια συσκευή, μην προσπαθήσετε να τη βγάλετε, γιατί η διάτρηση, η κάμψη ή η σύνθλιψη μιας μπαταρίας μπορεί να είναι επικίνδυνη.
- Μην επιχειρήσετε να συναρμολογήσετε ξανά μια κατεστραμμένη ή διογκωμένη μπαταρία μέσα σε έναν φορητό υπολογιστή.
- Οι διογκωμένες μπαταρίες που καλύπτονται από εγγύηση πρέπει να επιστρέφονται στην Dell σε εγκεκριμένο περιέκτη μεταφοράς (που παρέχεται από την Dell) για λόγους συμμόρφωσης με τους κανονισμούς περί μεταφορών. Οι διογκωμένες μπαταρίες που δεν καλύπτονται από εγγύηση πρέπει να απορρίπτονται σε εγκεκριμένο κέντρο ανακύκλωσης. Επικοινωνήστε με την υποστήριξη προϊόντων της Dell στη διεύθυνση <https://www.dell.com/support> για βοήθεια και περαιτέρω οδηγίες.
- Η χρήση μπαταρίας που δεν έχει κατασκευαστεί από την Dell ή μη συμβατής μπαταρίας ενδέχεται να αυξήσει τον κίνδυνο πυρκαγιάς ή έκρηξης. Αντικαταστήστε την μπαταρία μόνο με συμβατή μπαταρία αγορασμένη από την Dell η οποία έχει σχεδιαστεί για λειτουργία με τον υπολογιστή Dell που διαθέτετε. Μη χρησιμοποιήσετε μπαταρία από άλλους υπολογιστές. Αγοράζετε πάντα αυθεντικές μπαταρίες από τον ιστότοπο [https://www.dell.com](https://www.dell.com/) ή με άλλον τρόπο απευθείας από την Dell.

Οι μπαταρίες ιόντων λιθίου μπορούν να διογκωθούν για διάφορους λόγους, όπως η ηλικία, ο αριθμός των κύκλων φόρτισης ή η έκθεση σε υψηλή θερμοκρασία. Για περισσότερες πληροφορίες σχετικά με το πώς μπορείτε να βελτιώσετε την απόδοση και τη διάρκεια ζωής της μπαταρίας του φορητού υπολογιστή και να ελαχιστοποιήσετε την πιθανότητα εμφάνισης του προβλήματος, ανατρέξτε στο άρθρο Μπαταρία φορητού υπολογιστή Dell – Συχνές [ερωτήσεις](https://www.dell.com/support/kbdoc/en-in/000175212/dell-laptop-battery-frequently-asked-questions).

#### **Διαγνωστικοί έλεγχοι Dell SupportAssist για την απόδοση του συστήματος πριν από την εκκίνηση**

Ο διαγνωστικός έλεγχος SupportAssist (γνωστός και ως διαγνωστικός έλεγχος συστήματος) εκτελεί έναν ολοκληρωμένο έλεγχο του υλικού σας. Οι διαγνωστικοί έλεγχοι Dell SupportAssist της απόδοσης συστήματος πριν από την εκκίνηση είναι ενσωματωμένοι στο BIOS και εκκινούνται εσωτερικά από το BIOS. Τα ενσωματωμένα διαγνωστικά του συστήματος παρέχουν μια σειρά επιλογών για συγκεκριμένες συσκευές ή ομάδες συσκευών που σας δίνουν τη δυνατότητα για:

- Εκτέλεση δοκιμών αυτόματα ή με διαδραστικό τρόπο
- Επανάληψη δοκιμών
- Παρουσίαση ή αποθήκευση αποτελεσμάτων δοκιμών
- Εκτέλεση λεπτομερών δοκιμών για την εισαγωγή πρόσθετων επιλογών δοκιμών ώστε να παρασχεθούν πρόσθετες πληροφορίες για τις συσκευές που παρουσιάζουν βλάβη
- Προβολή μηνυμάτων κατάστασης που σας ενημερώνουν αν οι δοκιμές έχουν ολοκληρωθεί με επιτυχία
- Προβολή μηνυμάτων σφαλμάτων που σας ενημερώνουν για προβλήματα που προέκυψαν κατά τη διεξαγωγή των δοκιμών
- **ΣΗΜΕΙΩΣΗ:** Ορισμένοι έλεγχοι για συγκεκριμένες συσκευές μπορεί να απαιτούν παρέμβαση του χρήστη. Πρέπει να είστε πάντα μπροστά στον υπολογιστή κατά την εκτέλεση των διαγνωστικών ελέγχων.

Για περισσότερες πληροφορίες, ανατρέξτε στη διεύθυνση <https://www.dell.com/support/kbdoc/000180971>.

#### **Εκτέλεση του ελέγχου Dell SupportAssist για την απόδοση του συστήματος πριν από την εκκίνηση**

- 1. Ενεργοποιήστε τον υπολογιστή σας.
- 2. Κατά την εκκίνηση του υπολογιστή, πιέστε το πλήκτρο F12 μόλις εμφανιστεί το λογότυπο της Dell.
- 3. Στην οθόνη του μενού εκκίνησης επιλέξτε τη δυνατότητα **Diagnostics (Διαγνωστικά)**.
- 4. Κάντε κλικ στο βέλος στην κάτω αριστερή γωνία. Εμφανίζεται η αρχική σελίδα των διαγνωστικών.
- 5. Κάντε κλικ στο βέλος στην κάτω δεξιά γωνία για να μεταβείτε στη λίστα της σελίδας. Τα στοιχεία που έχουν ανιχνευτεί παρατίθενται σε λίστα.
- 6. Για να εκτελέσετε διαγνωστική δοκιμή σε μια συγκεκριμένη συσκευή, πατήστε το πλήκτρο Esc και κάντε κλικ στην επιλογή **Yes** για να διακόψετε τον διαγνωστικό έλεγχο.
- 7. Επιλέξτε τη συσκευή από το αριστερό τμήμα του παραθύρου και κάντε κλικ στην επιλογή **Run Tests (Εκτέλεση δοκιμών)**.
- 8. Αν υπάρξουν προβλήματα, παρουσιάζονται κωδικοί σφαλμάτων. Σημειώστε τον κωδικό του κάθε σφάλματος και τον αριθμό επικύρωσης και επικοινωνήστε με την Dell.

## **Διαγνωστικοί φωτεινοί κωδικοί συστήματος**

#### **Λυχνία κατάστασης τροφοδοσίας και μπαταρίας**

Η λυχνία κατάστασης τροφοδοσίας και μπαταρίας υποδεικνύει την κατάσταση τροφοδοσίας και μπαταρίας του υπολογιστή. Οι καταστάσεις τροφοδοσίας είναι οι εξής:

**Συνεχώς αναμμένη με λευκό χρώμα:** Ο μετασχηματιστής είναι συνδεδεμένος και η φόρτιση της μπαταρίας είναι πάνω από το 5%.

**Αναμμένη με κεχριμπαρένιο χρώμα:** Ο υπολογιστής τροφοδοτείται με ρεύμα από την μπαταρία και η φόρτιση της μπαταρίας είναι κάτω από το 5%.

#### **Σβηστή:**

- Ο μετασχηματιστής είναι συνδεδεμένος και η μπαταρία είναι πλήρως φορτισμένη.
- Ο υπολογιστής τροφοδοτείται με ρεύμα από την μπαταρία και η φόρτιση της μπαταρίας είναι πάνω από το 5%.
- Ο υπολογιστής είναι σε κατάσταση αναστολής λειτουργίας ή αδρανοποίησης ή είναι απενεργοποιημένος.

Η λυχνία κατάστασης τροφοδοσίας και μπαταρίας μπορεί να αναβοσβήνει με κεχριμπαρένιο ή λευκό χρώμα, σύμφωνα με τους προκαθορισμένους κωδικούς ηχητικού σήματος, υποδεικνύοντας διάφορες αποτυχίες.

Για παράδειγμα, η λυχνία κατάστασης τροφοδοσίας και μπαταρίας αναβοσβήνει δύο φορές με κεχριμπαρένιο χρώμα, ακολουθεί μια παύση, ύστερα αναβοσβήνει τρεις φορές με λευκό χρώμα και ακολουθεί ξανά μια παύση. Αυτό το μοτίβο 2,3 συνεχίζεται ως την απενεργοποίηση του υπολογιστή και υποδεικνύει ότι δεν ανιχνεύτηκε μνήμη ή RAM.

Ο πίνακας που ακολουθεί δείχνει τα διάφορα μοτίβα συμπεριφοράς της λυχνίας τροφοδοσίας και κατάστασης της μπαταρίας και τα προβλήματα που αφορούν.

**ΣΗΜΕΙΩΣΗ:** Οι παρακάτω κωδικοί διαγνωστικής λυχνίας και οι συνιστώμενες λύσεις προορίζονται για τους τεχνικούς σέρβις της Dell, προκειμένου εκείνοι να εκτελούν εργασίες αντιμετώπισης προβλημάτων. Εσείς πρέπει να εκτελείτε μόνο τις εργασίες αντιμετώπισης προβλημάτων και τις επισκευές για τις οποίες σας δίνει εξουσιοδότηση ή οδηγίες η ομάδα τεχνικής βοήθειας της Dell. Η εγγύησή σας δεν καλύπτει ζημιές λόγω εργασιών συντήρησης που δεν είναι εξουσιοδοτημένες από τη Dell.

#### **Πίνακας 3. Διαγνωστικοί κωδικοί λυχνίας LED**

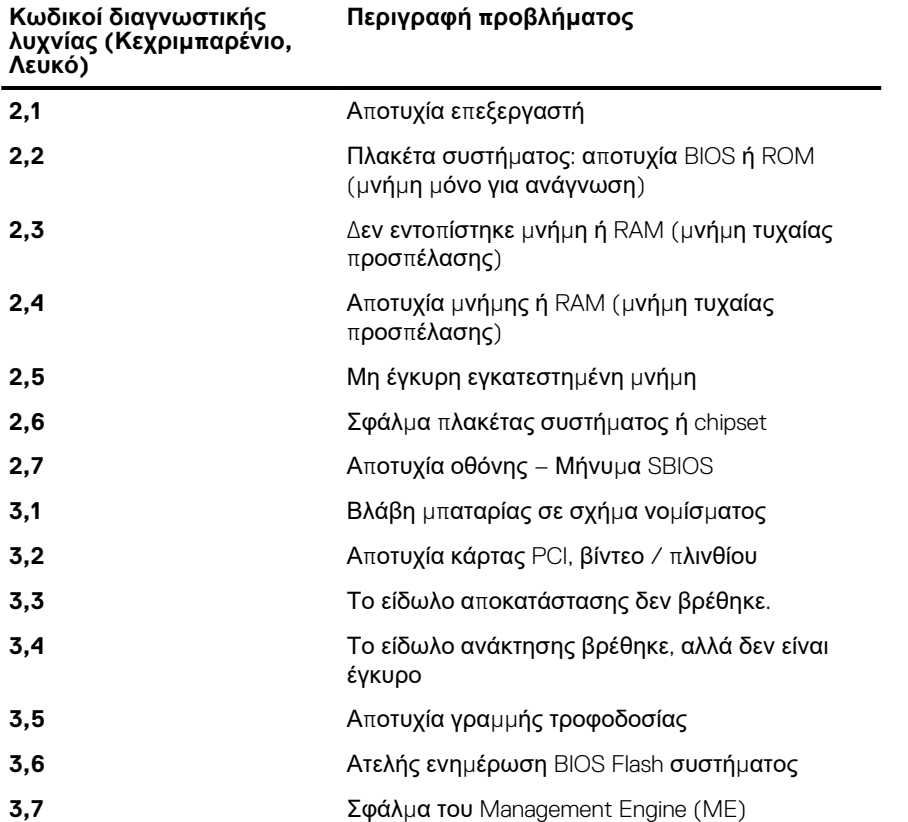

## **Ανάκτηση του λειτουργικού συστήματος**

Όταν δεν είναι δυνατή η εκκίνηση του υπολογιστή σας με το λειτουργικό σύστημα ακόμη και μετά από επαναλαμβανόμενες προσπάθειες, ξεκινάει αυτόματα το Dell SupportAssist OS Recovery.

Το Dell SupportAssist OS Recovery είναι ένα αυτόνομο εργαλείο προεγκατεστημένο σε όλους τους υπολογιστές Dell με λειτουργικό σύστημα Windows. Αποτελείται από εργαλεία για τη διάγνωση και την αντιμετώπιση προβλημάτων που μπορεί να εμφανιστούν πριν από την εκκίνηση του υπολογιστή σας με το λειτουργικό σύστημα. Σας βοηθάει στη διάγνωση προβλημάτων υλικού, στην επιδιόρθωση του υπολογιστή σας, στη δημιουργία αντιγράφων ασφαλείας των αρχείων σας ή στην επαναφορά του υπολογιστή σας στην εργοστασιακή του κατάσταση.

Μπορείτε, επίσης, να κάνετε λήψη του από τον ιστότοπο υποστήριξης της Dell, για την αντιμετώπιση προβλημάτων και την επιδιόρθωση του υπολογιστή σας όταν δεν είναι δυνατή η εκκίνησή του με το κύριο λειτουργικό σύστημα λόγω αστοχίας λογισμικού ή υλικού.

Για περισσότερες πληροφορίες σχετικά με το Dell SupportAssist OS Recovery, ανατρέξτε στον *Οδηγό χρήσης Dell SupportAssist OS Recovery* στη διεύθυνση [www.dell.com/serviceabilitytools](https://www.dell.com/serviceabilitytools). Επιλέξτε **SupportAssist** και στη συνέχεια, κάντε κλικ στην επιλογή **SupportAssist OS Recovery**.

#### **Δραστικοποίηση της μνήμης Intel Optane**

- 1. Στη γραμμή εργασιών, κάντε κλικ στο πλαίσιο αναζήτησης και πληκτρολογήστε **Intel Rapid Storage Technology**.
- 2. Κάντε κλικ στο στοιχείο **Intel Rapid Storage Technology (Τεχνολογία Intel Rapid Storage)**. Εμφανίζεται το παράθυρο **Intel Rapid Storage Technology (Τεχνολογία Intel Rapid Storage)**.
- 3. Στην καρτέλα **Status (Κατάσταση)**, κάντε κλικ στην επιλογή **Enable (Δραστικοποίηση)** για να δραστικοποιήσετε τη μνήμη Intel Optane
- 4. Στην οθόνη προειδοποίησης, επιλέξτε μια συμβατή γρήγορη μονάδα δίσκου και μετά κάντε κλικ στο κουμπί **Yes (Ναι)**, για να συνεχίσετε τη δραστικοποίηση της μνήμης Intel Optane.
- 5. Επιλέξτε **Intel Optane memory (Μνήμη Intel Optane)** > **Reboot (Επανεκκίνηση)**, για να ολοκληρώσετε τη δραστικοποίηση της μνήμης Intel Optane.

**ΣΗΜΕΙΩΣΗ:** Ενδέχεται να χρειαστούν έως τρεις εκκινήσεις των εφαρμογών μετά τη δραστικοποίηση, για να δείτε τα πλήρη οφέλη απόδοσης.

## **Αδρανοποίηση της μνήμης Intel Optane**

- ΠΡΟΣΟΧΗ: Αφού αδρανοποιήσετε τη μνήμη Intel Optane, μην απεγκαταστήσετε το πρόγραμμα οδήγησης της τεχνολογίας Intel Rapid Storage, καθώς αυτό θα οδηγήσει σε σφάλμα μπλε οθόνης. Το περιβάλλον εργασίας χρήστη **της τεχνολογίας Intel Rapid Storage μπορεί να καταργηθεί χωρίς να καταργηθεί η εγκατάσταση του προγράμματος οδήγησης.**
- **ΣΗΜΕΙΩΣΗ:** Απαιτείται αδρανοποίηση της μνήμης Intel Optane προτού αφαιρέσετε από τον υπολογιστή τη συσκευή αποθήκευσης SATA που επιταχύνεται από τη μονάδα μνήμης Intel Optane.
- 1. Στη γραμμή εργασιών, κάντε κλικ στο πλαίσιο αναζήτησης και πληκτρολογήστε **Intel Rapid Storage Technology**.
- 2. Κάντε κλικ στο στοιχείο **Intel Rapid Storage Technology (Τεχνολογία Intel Rapid Storage)**. Εμφανίζεται το παράθυρο **Intel Rapid Storage Technology (Τεχνολογία Intel Rapid Storage)**.
- 3. Στην καρτέλα **Intel Optane memory (Μνήμη Intel Optane)**, κάντε κλικ στην επιλογή **Disable (Αδρανοποίηση)**, για να αδρανοποιήσετε τη μνήμη Intel Optane.

**ΣΗΜΕΙΩΣΗ:** Μην απενεργοποιείτε τη μνήμη Intel Optane σε υπολογιστές όπου αποτελεί τον κύριο χώρο αποθήκευσης. Η επιλογή **Disable (Απενεργοποίηση)** θα είναι ανενεργή.

- 4. Κάντε κλικ στο κουμπί **Yes (Ναι)**, εάν αποδέχεστε την προειδοποίηση. Εμφανίζεται η πρόοδος της αδρανοποίησης.
- 5. Κάντε κλικ στην επιλογή **Reboot (Επανεκκίνηση)**, για να ολοκληρώσετε την αδρανοποίηση της μνήμης Intel Optane και να επανεκκινήσετε τον υπολογιστή.

#### **Απενεργοποίηση και ενεργοποίηση του Wi-Fi**

Εάν δεν είναι δυνατή η πρόσβαση του υπολογιστή σας στο Internet εξαιτίας προβλημάτων συνδεσιμότητας του Wi-Fi, μπορείτε να εκτελέσετε μια διαδικασία απενεργοποίησης και ενεργοποίησης του Wi-Fi. Η παρακάτω διαδικασία παρέχει οδηγίες για τον τρόπο διεξαγωγής της απενεργοποίησης και ενεργοποίησης του Wi-Fi:

- **ΣΗΜΕΙΩΣΗ:** Ορισμένοι ISP (Πάροχοι υπηρεσιών Internet) παρέχουν μια συσκευή συνδυασμένης λειτουργίας μόντεμ/ δρομολογητή.
- 1. Απενεργοποιήστε τον υπολογιστή σας.
- 2. Απενεργοποιήστε το μόντεμ.
- 3. Απενεργοποιήστε τον ασύρματο δρομολογητή.
- 4. Περιμένετε 30 δευτερόλεπτα.
- 5. Ενεργοποιήστε τον ασύρματο δρομολογητή.
- 6. Ενεργοποιήστε το μόντεμ.
- 7. Ενεργοποιήστε τον υπολογιστή σας.

#### **Αποδέσμευση στατικού ηλεκτρισμού**

Στατικός ηλεκτρισμός είναι ο υπολειπόμενος στατικός ηλεκτρισμός που παραμένει στον υπολογιστή ακόμα και αφού έχει απενεργοποιηθεί και η μπαταρία έχει αφαιρεθεί. Η παρακάτω διαδικασία παρέχει οδηγίες για τον τρόπο διεξαγωγής της αποδέσμευσης του στατικού ηλεκτρισμού:

- 1. Απενεργοποιήστε τον υπολογιστή σας.
- 2. Αποσυνδέστε τον προσαρμογέα ισχύος από τον υπολογιστή σας.
- 3. Πιέστε παρατεταμένα το κουμπί λειτουργίας επί 15 δευτερόλεπτα για να εκκενωθεί ο στατικός ηλεκτρισμός.
- 4. Συνδέστε τον προσαρμογέα ισχύος στον υπολογιστή σας.
- 5. Ενεργοποιήστε τον υπολογιστή σας.

# **Λήψη βοήθειας και επικοινωνία με την Dell**

## Πόροι αυτοβοήθειας

Μπορείτε να βρείτε πληροφορίες και βοήθεια για τα προϊόντα και τις υπηρεσίες της Dell χρησιμοποιώντας τους εξής πόρους αυτοβοήθειας:

#### **Πίνακας 4. Πόροι αυτοβοήθειας**

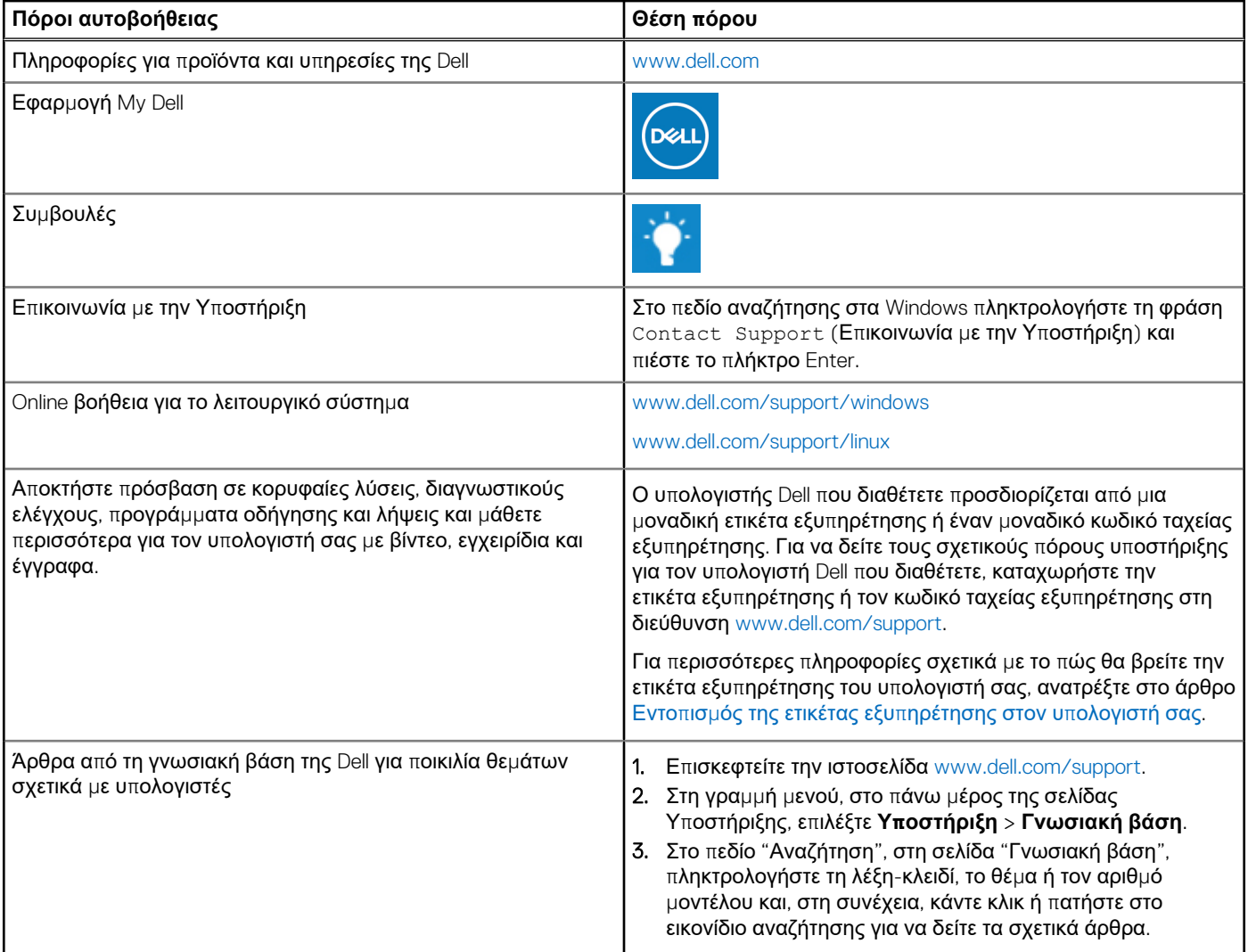

### Επικοινωνία με την Dell

Αν θέλετε να επικοινωνήσετε με την Dell για θέματα πωλήσεων, τεχνικής υποστήριξης ή εξυπηρέτησης πελατών, ανατρέξτε στην ιστοσελίδα [www.dell.com/contactdell](https://www.dell.com/contactdell).

**ΣΗΜΕΙΩΣΗ:** Η διαθεσιμότητα διαφέρει ανά χώρα/περιοχή και προϊόν, και ορισμένες υπηρεσίες μπορεί να μην είναι διαθέσιμες στη χώρα/περιοχή σας.

**6**

**ΣΗΜΕΙΩΣΗ:** Αν δεν έχετε ενεργή σύνδεση στο Internet, μπορείτε να βρείτε στοιχεία επικοινωνίας στο τιμολόγιο αγοράς, στο δελτίο αποστολής, στον λογαριασμό σας ή στον κατάλογο προϊόντων της Dell.